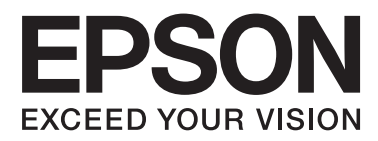

# **Käyttöopas**

NPD4708-00 FI

## <span id="page-1-0"></span>**Tekijänoikeus ja tavaramerkit**

## **Tekijänoikeus ja tavaramerkit**

Mitään tämän julkaisun osaa ei saa toisintaa, tallentaa tietojenhakujärjestelmään tai siirtää missään muodossa tai millään tavoin, elektronisesti, mekaanisesti, valokopioimalla, nauhoittamalla tai muuten ilman Seiko Epson Corporationin etukäteen antamaa kirjallista suostumusta. Julkaisija ei vastaa julkaisun sisältämien tietojen käytöstä. Julkaisija ei myöskään vastaa julkaisun sisältämien tietojen käytön seurauksista. Tässä oppaassa annettuja tietoja on tarkoitus käyttää vain tämän Epson-tulostimen yhteydessä. Epson ei vastaa vahingoista, jotka aiheutuvat näiden tietojen soveltamisesta muihin tulostimiin.

Seiko Epson Corporation tai sen tytäryhtiöt eivät ole vastuussa tämän tuotteen hankkijalle tai kolmansille osapuolille mahdollisesti aiheutuvista vahingoista, menetyksistä, kustannuksista tai kuluista, jotka aiheutuvat onnettomuudesta, tämän tuotteen väärinkäytöstä tai siihen tehdyistä luvattomista muunnoksista, korjauksista tai muutoksista tai (Yhdysvaltoja lukuun ottamatta) siitä, että Seiko Epson Corporationin antamia käyttö- ja huolto-ohjeita ei noudateta tarkoin.

Seiko Epson Corporation ja sen tytäryhtiöt eivät ole vastuussa vahingoista tai vaikeuksista, jotka aiheutuvat muiden lisävarusteiden tai tarvikkeiden kuin Seiko Epson Corporationin ilmoittamien alkuperäisten Epson-tuotteiden tai Epson-hyväksynnän saaneiden tuotteiden käytöstä.

Seiko Epson Corporation ei vastaa mistään sähkömagneettisista häiriöistä johtuvista vahingoista, mikäli niihin on syynä muiden kuin Epson-hyväksynnän saaneiden liitäntäkaapeleiden käyttö.

EPSON® on rekisteröity tavaramerkki ja EPSON EXCEED YOUR VISION tai EXCEED YOUR VISION on Seiko Epson Corporationin tavaramerkki.

PRINT Image Matching™ ja PRINT Image Matching -merkki ovat Seiko Epson Corporationin tavaramerkkejä. Copyright © 2001 Seiko Epson Corporation. All rights reserved.

Intel® on Intel Corporationin rekisteröity tavaramerkki.

PowerPC® on International Business Machines Corporationin rekisteröity tavaramerkki.

Epson Scan -ohjelmisto perustuu osittain itsenäisen JPEG Groupin työhön.

libtiff

Copyright © 1988-1997 Sam Leffler Copyright © 1991-1997 Silicon Graphics, Inc.

Permission to use, copy, modify, distribute, and sell this software and its documentation for any purpose is hereby granted without fee, provided that (i) the above copyright notices and this permission notice appear in all copies of the software and related documentation, and (ii) the names of Sam Leffler and Silicon Graphics may not be used in any advertising or publicity relating to the software without the specific, prior written permission of Sam Leffler and Silicon Graphics.

THE SOFTWARE IS PROVIDED "AS-IS" AND WITHOUT WARRANTY OF ANY KIND, EXPRESS, IMPLIED OR OTHERWISE, INCLUDING WITHOUT LIMITATION, ANY WARRANTY OF MERCHANTABILITY OR FITNESS FOR A PARTICULAR PURPOSE.

IN NO EVENT SHALL SAM LEFFLER OR SILICON GRAPHICS BE LIABLE FOR ANY SPECIAL, INCIDENTAL, INDIRECT OR CONSEQUENTIAL DAMAGES OF ANY KIND, OR ANY DAMAGES WHATSOEVER RESULTING FROM LOSS OF USE, DATA OR PROFITS, WHETHER OR NOT ADVISED OF THE POSSIBILITY OF DAMAGE, AND ON ANY THEORY OF LIABILITY, ARISING OUT OF OR IN CONNECTION WITH THE USE OR PERFORMANCE OF THIS SOFTWARE.

Microsoft®, Windows®, and Windows Vista® are registered trademarks of Microsoft Corporation.

Apple®, Macintosh®, Mac OS®, and OS  $X$ <sup>®</sup> are registered trademarks of Apple Inc.

ABBYY® and ABBYY FineReader® names and logos are registered trademarks of ABBYY Software House.

Adobe, Adobe Reader, Acrobat, and Photoshop are trademarks of Adobe systems Incorporated, which may be registered in certain jurisdictions.

*Yleinen ilmoitus: Muut julkaisussa käytetyt tuotenimet on mainittu vain tunnistamistarkoituksessa ja saattavat olla vastaavien omistajiensa tavaramerkkejä. Epson ei vaadi itselleen mitään oikeuksia näihin tuotenimiin.*

Copyright © 2012 Seiko Epson Corporation. All rights reserved.

## **Sisältö**

## **[Tekijänoikeus ja tavaramerkit](#page-1-0)**

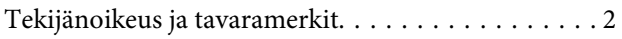

### **[Esittely](#page-7-0)**

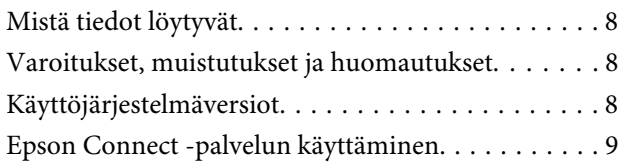

### **[Tärkeitä ohjeita](#page-9-0)**

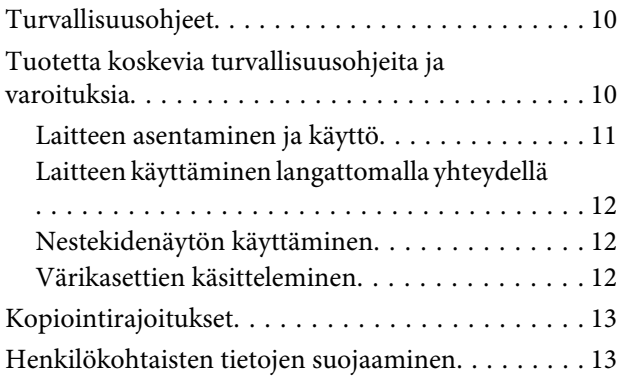

### **[Laitteen osat](#page-13-0)**

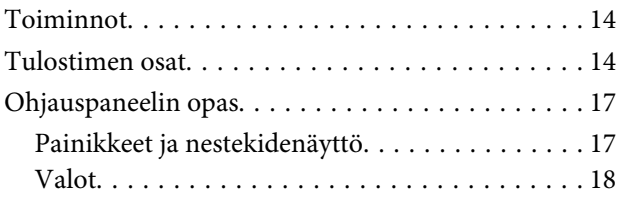

### **[Paperin ja tulostusmateriaalien](#page-18-0)  [käsittely](#page-18-0)**

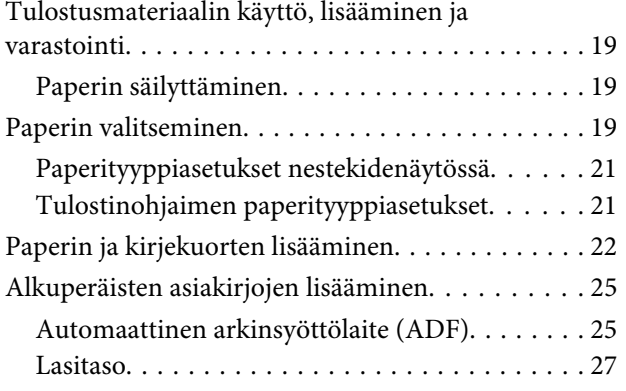

## **[Kopiointi](#page-28-0)**

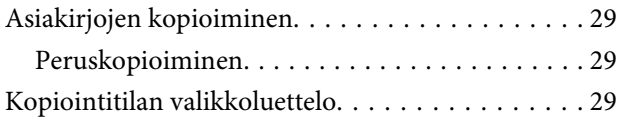

### **[Tulostus](#page-29-0)**

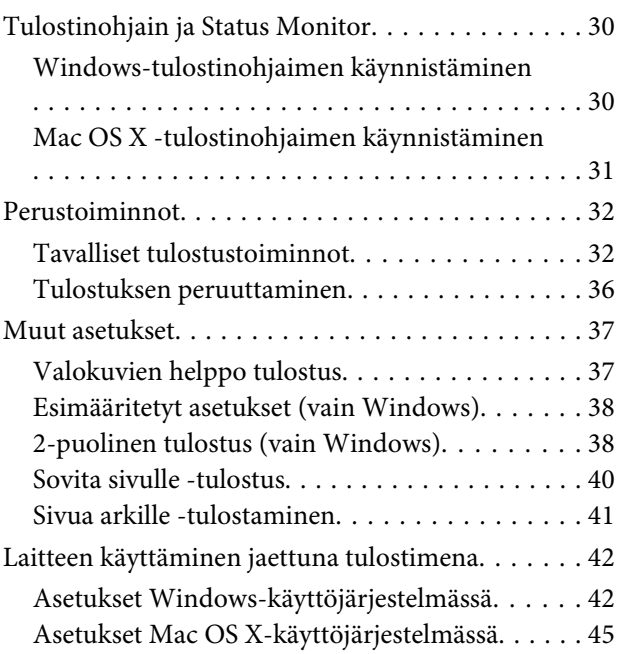

### **[Skannaus](#page-45-0)**

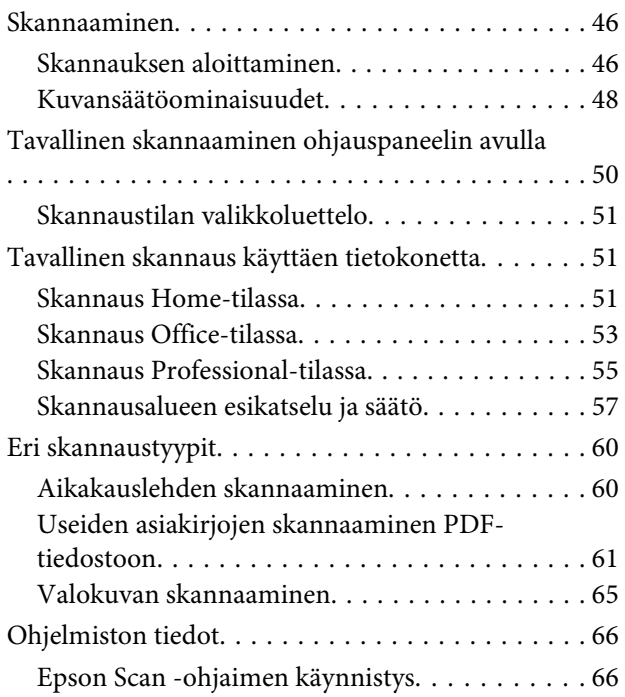

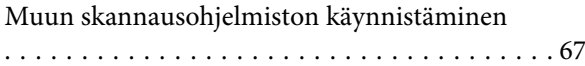

### **[Faksi](#page-68-0)**

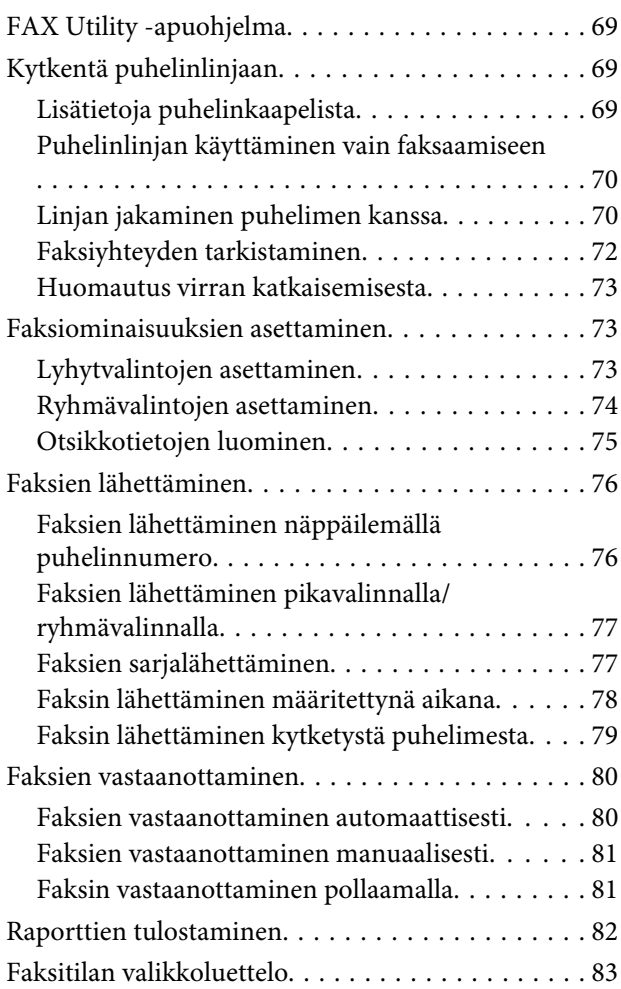

## **[Ohjauspaneelin valikkoluettelo](#page-83-0)**

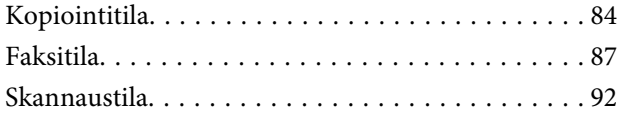

## **[Värikasettien vaihtaminen](#page-94-0)**

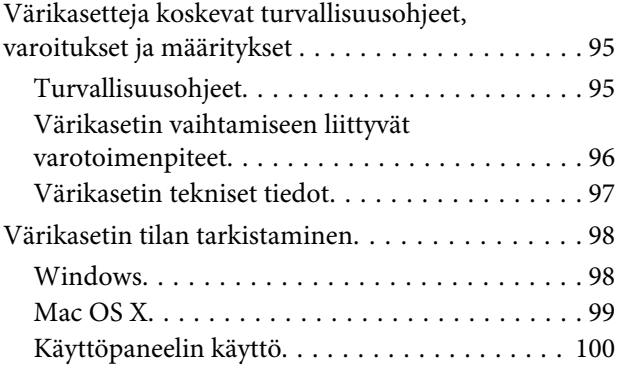

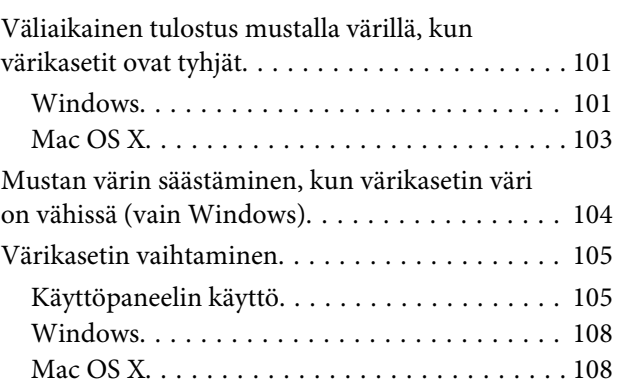

## **[Laitteen ja ohjelmiston kunnossapito](#page-109-0)**

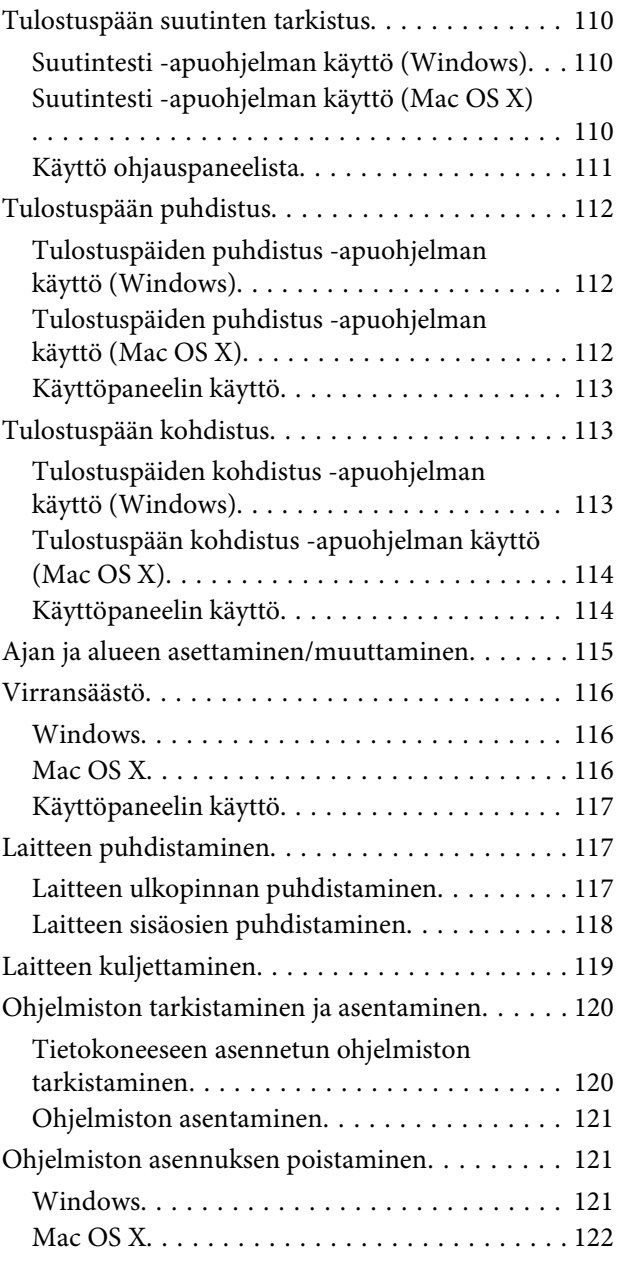

### **[Tietojen siirtäminen ulkoisen](#page-123-0)  [tallennuslaitteen avulla](#page-123-0)**

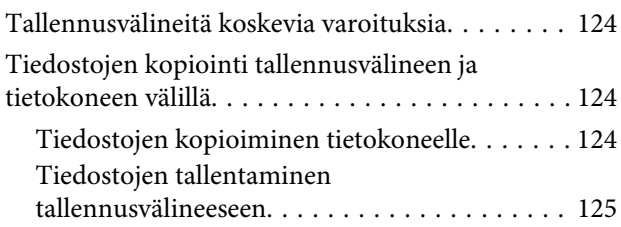

### **[Virheilmaisimet](#page-125-0)**

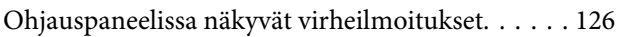

### **[Tulostuksen vianetsintä/Kopioinnin](#page-127-0)  [vianetsintä](#page-127-0)**

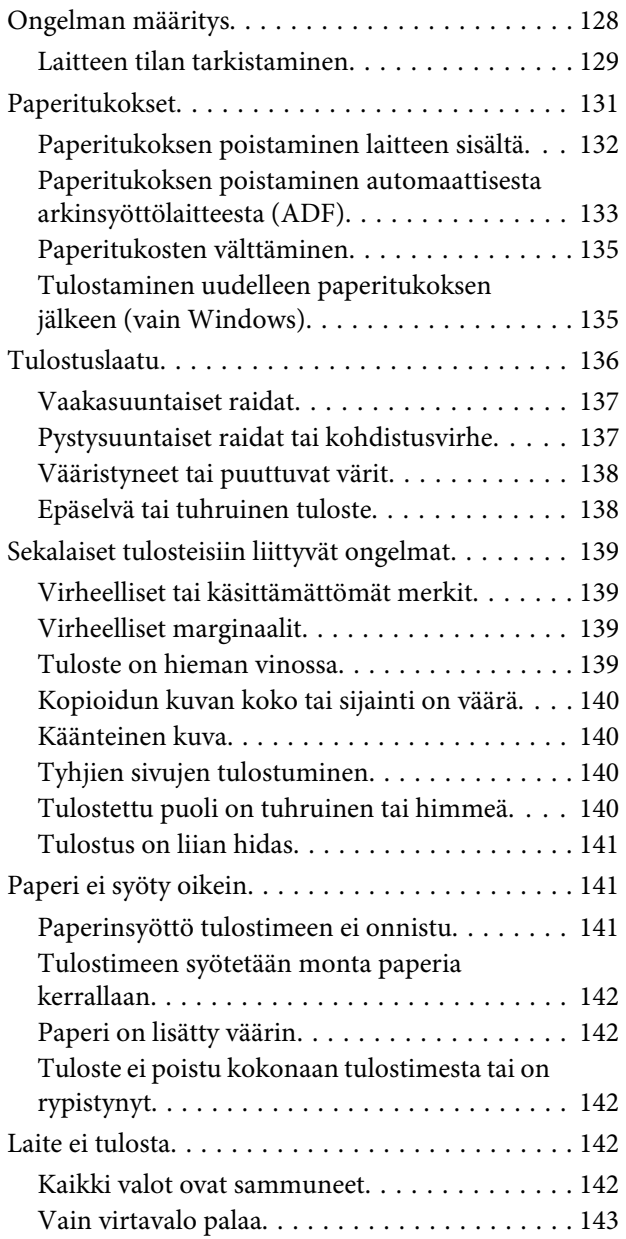

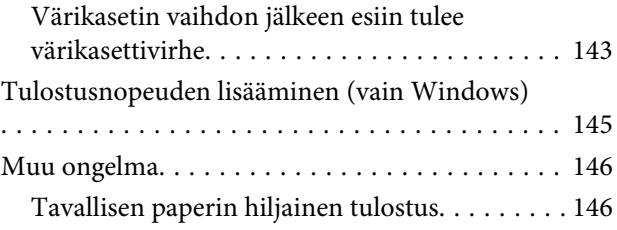

### **[Skannauksen vianetsintä](#page-146-0)**

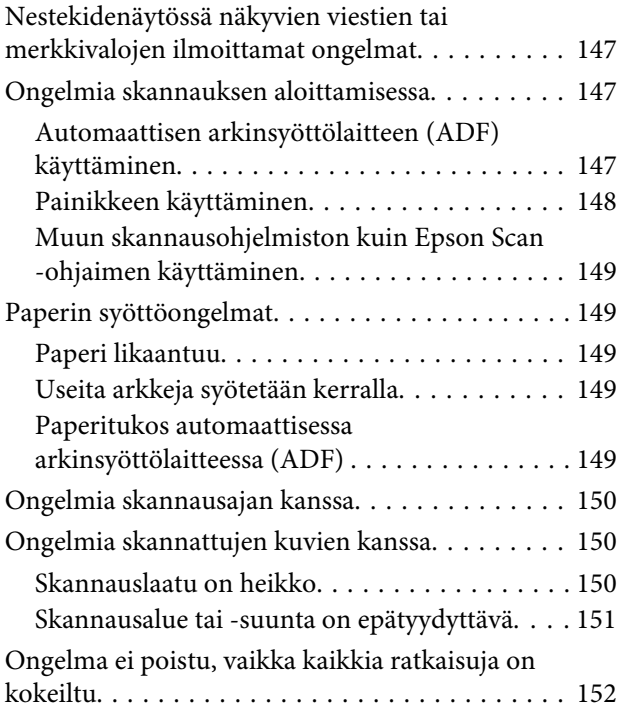

### **[Faksin vianetsintä](#page-152-0)**

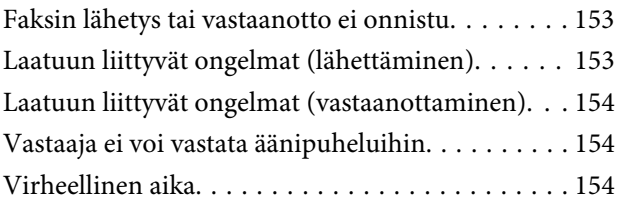

### **[Tuotetiedot](#page-154-0)**

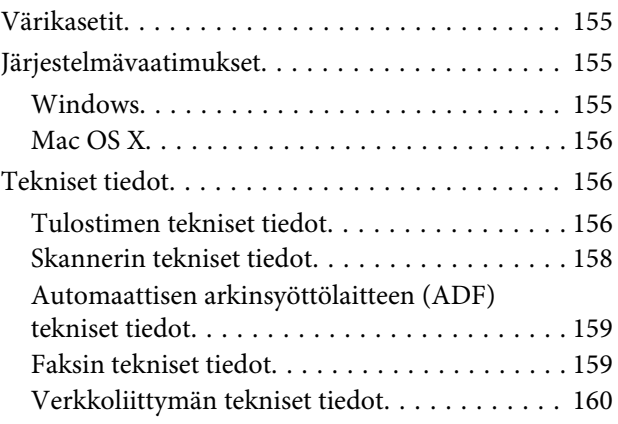

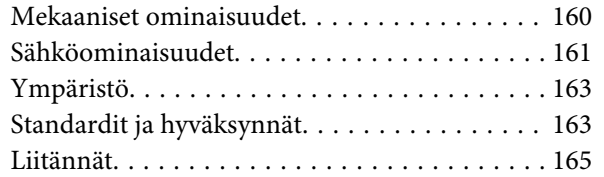

## **[Asiakastukipalvelut](#page-165-0)**

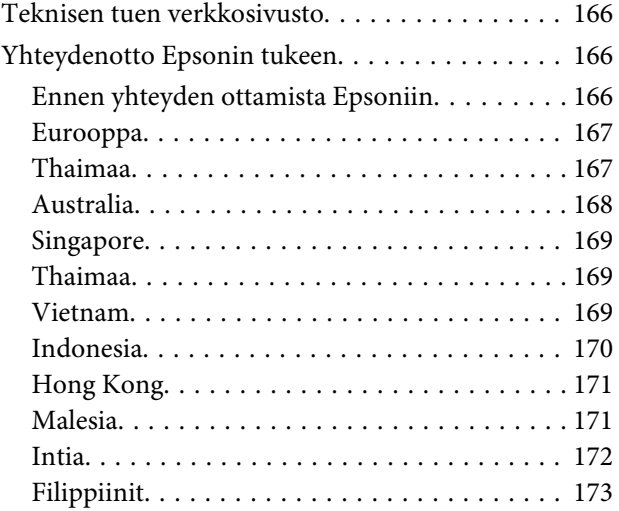

### **[Hakemisto](#page-174-0)**

## <span id="page-7-0"></span>**Esittely**

## **Mistä tiedot löytyvät**

Seuraavien oppaiden uusimmat versiot ovat saatavana Epsonin tukisivustosta. <http://www.epson.eu/Support> (Eurooppa) <http://support.epson.net/> (Euroopan ulkopuolelta)

#### ❏ **Aloita tästä (paperi):**

Antaa tiedot laitteen asetuksista ja ohjelmiston asentamisesta.

#### ❏ **Perusopas (paperi):**

Sisältää perustietoja laitteen käyttämisestä ilman tietokonetta. Opasta ei toimiteta kaikkien mallien mukana kaikilla alueilla.

#### ❏ **Käyttöopas (PDF):**

Sisältää tarkat käyttö-, turvallisuus- ja vianmääritysohjeet. Käytä tätä opasta, kun käytät laitetta tietokoneen kanssa.

PDF-muodossa olevan käyttöohjeen lukeminen edellyttää Adobe Acrobat Reader 5.0 -versiota tai Adobe Reader -ohjelmaa.

#### ❏ **Verkko-opas (HTML):**

Antaa tietoja verkon pääkäyttäjistä ja tiedot sekä tulostinohjaimesta ja verkkoasetuksista.

## **Varoitukset, muistutukset ja huomautukset**

Tässä esitellään tämän ohjekirjan varoitukset, muistutukset ja huomautukset sekä niiden tarkoitukset.

!*Varoitus varoittavat henkilövahinkojen vaarasta.*

#### **Muistutus**

*on pantava merkille laitteiston vahingoittumisen välttämiseksi.*

#### *Huomautus*

*tuotteen käyttöä koskevia rajoituksia ja hyödyllisiä vihjeitä.*

## **Käyttöjärjestelmäversiot**

Tässä oppaassa on käytetty seuraavia lyhenteitä.

- <span id="page-8-0"></span>❏ Windows 7 viittaa käyttöjärjestelmiin Windows 7 Home Basic, Windows 7 Home Premium, Windows 7 Professional ja Windows 7 Ultimate.
- ❏ Windows Vista merkitsee versioita Windows Vista Home Basic Edition, Windows Vista Home Premium Edition, Windows Vista Business Edition, Windows Vista Enterprise Edition ja Windows Vista Ultimate Edition.
- ❏ Windows XP tarkoittaa versioita Windows XP Home Edition, Windows XP Professional x64 Edition ja Windows XP Professional.
- ❏ Mac OS X tarkoittaa Mac OS X -versioita 10.5.8, 10.6.x ja 10.7.x.

## **Epson Connect -palvelun käyttäminen**

Epson Connect -palvelun ja muiden yritysten tarjoamien palvelujen avulla voit tulostaa suoraan älypuhelimesta, sormitietokoneesta tai kannettavasta tietokoneesta milloin ja mistä vain. Palvelut vaihtelevat tuotteittain. Lisätietoja tulostus- ja muista palveluista on seuraavassa verkko-osoitteessa: <https://www.epsonconnect.com/>(Epson Connect -portaalisivusto) <http://www.epsonconnect.eu> (vain Eurooppa)

Voit avata Epson Connect -oppaan kaksoisnapsauttamalla  $\ddot{\mathbb{R}}$  -pikakuvaketta työpöydällä.

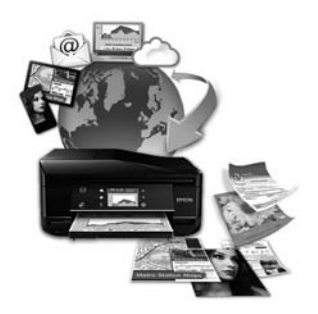

## <span id="page-9-0"></span>**Tärkeitä ohjeita**

## **Turvallisuusohjeet**

Lue seuraavat ohjeet ja noudata niitä, jotta laitteen käyttö on turvallista. Säilytä tämä opas myöhempää käyttöä varten. Noudata ehdottomasti kaikkia laitteeseen merkittyjä varoituksia ja ohjeita.

- ❏ Käytä vain laitteen mukana toimitettua virtajohtoa. Älä käytä virtajohtoa muissa laitteissa. Muiden virtajohtojen käyttäminen laitteessa tai laitteen mukana toimitetun virtajohdon käyttäminen muissa laitteissa voi aiheuttaa tulipalon tai sähköiskun vaaran.
- ❏ Varmista, että virtajohto on paikallisten turvallisuussäädösten mukainen.
- ❏ Älä pura, muuta tai yritä korjata virtajohtoa, pistoketta, tulostinyksikköä, skanneriyksikköä tai sen lisävarustetta itse muutoin kuin laitteen ohjeissa mainituin tavoin.
- ❏ Irrota laite sähköverkosta ja vie se ammattitaitoiseen huoltoon seuraavissa tilanteissa: Jos verkkojohto tai -pistoke on vahingoittunut, laitteeseen on päässyt nestettä, laite on pudonnut tai sen kotelo on vahingoittunut, laite ei toimi normaalisti tai sen toiminta on muuttunut huomattavasti. Muuta ainoastaan käyttöohjeissa mainittuja säätöjä.
- ❏ Sijoita laite lähelle pistorasiaa niin, että sen verkkopistoke on helppo irrottaa.
- ❏ Älä sijoita tai säilytä laitetta ulkotiloissa, likaisten tai pölyisten paikkojen, veden, lämmönlähteiden tai sellaisten paikkojen läheisyydessä, joissa se voi altistua iskuille, tärinälle, korkeille lämpötiloille tai kosteudelle.
- ❏ Älä kaada tai läikytä nestettä laitteen päälle äläkä käsittele laitetta märin käsin.
- ❏ Pidä tämä tuote vähintään 22 cm:n etäisyydellä sydämentahdistimista. Tuotteen lähettämät radioaallot voivat vaikuttaa haitallisesti sydämentahdistinten toimintaan.
- ❏ Jos nestekidenäyttö on vaurioitunut, ota yhteyttä jälleenmyyjään. Jos nestekidenäytön nestettä roiskuu käsiin, pese kädet huolellisesti vedellä ja saippualla. Jos nestekidenäytön nestettä joutuu silmiin, huuhtele silmät välittömästi vedellä. Jos huolellisen huuhtelun jälkeen silmissä on ärsytystä tai näköhäiriöitä, mene välittömästi lääkäriin.
- ❏ Vältä puhelimen käyttöä ukkosella. Salamat voivat aiheuttaa sähköiskuvaaran.
- ❏ Älä käytä puhelinta kaasuvuodosta ilmoittamiseen, jos vuoto on puhelimen lähellä.

#### *Huomautus:*

- *Seuraavassa kappaleessa on värikasettien käyttöä koskevia turvallisuusohjeita.*
- & *["Värikasettien vaihtaminen" sivulla 95](#page-94-0)*

## **Tuotetta koskevia turvallisuusohjeita ja varoituksia**

Lue ohjeet ja noudata niitä tuotteen tai muun omaisuutesi vahingoittumisen välttämiseksi. Säilytä tämä opas myöhempää käyttöä varten.

### <span id="page-10-0"></span>**Laitteen asentaminen ja käyttö**

- ❏ Älä tuki tai peitä laitteessa olevia aukkoja.
- ❏ Käytä vain laitteen tyyppikilven mukaista virtalähdettä.
- ❏ Vältä käyttämästä sellaisissa virtapiireissä olevia pistorasioita, joihin on jo kytketty kopiokoneita tai jatkuvasti käynnistyviä ja sammuvia laitteita, esimerkiksi ilmastointilaitteita.
- ❏ Vältä käyttämästä pistorasioita, jotka on varustettu seinäkatkaisimella tai automaattiajastimella.
- ❏ Pidä koko tietokonejärjestelmä riittävän etäällä mahdollisista sähkömagneettisten häiriöiden lähteistä, kuten kaiuttimista ja langattomien puhelimien pöytäyksiköistä.
- ❏ Aseta virtajohto niin, että se on suojassa kulumiselta, teräviltä kulmilta ja taittumiselta. Älä sijoita esineitä virtajohdon päälle ja siirrä virtajohto syrjään kulkureitiltä. Huolehdi siitä, että virtajohto on suorassa kummastakin päästään ja verkkolaitteen kiinnityskohdasta.
- ❏ Jos kytket laitteen sähköverkkoon jatkojohdon kautta, varmista, ettei jatkojohtoon kytkettyjen laitteiden yhteenlaskettu ampeeriarvo ylitä johdolle määritettyä ampeeriarvoa. Varmista myös, ettei kaikkien samaan pistorasiaan kytkettyjen laitteiden yhteenlaskettu ampeerimäärä ylitä pistorasialle määritettyä ampeeriarvoa.
- ❏ Jos käytät laitetta Saksassa, talokytkentä tulee suojata 10 tai 16 ampeerin virrankatkaisijalla, joka suojaa tulostinta oikosuluilta ja ylivirtapiikeiltä.
- ❏ Kun liität laitteen tietokoneeseen tai muuhun laitteeseen kaapelilla, varmista liitinten suunta. Kukin liitin voidaan liittää ainoastaan yhdellä tavalla. Liittimen kytkeminen väärin voi vahingoittaa molempia kaapelilla liitettäviä laitteita.
- ❏ Sijoita laite tasaiselle, tukevalle alustalle, joka on joka suuntaan laitetta leveämpi. Jos sijoitat laitteen seinän viereen, jätä laitteen takaosan ja seinän väliin enemmän kuin 10 cm tilaa. Laite ei toimi oikein, jos se on vinossa kulmassa.
- ❏ Vältä säilytyksen tai kuljetuksen aikana kallistamasta laitetta, nostamasta sitä pystyasentoon tai ylösalaisin, muuten siitä voi vuotaa väriä.
- ❏ Jätä laitteen taakse tilaa johdoille ja yläpuolelle tilaa asiakirjakannen avaamista varten.
- ❏ Jätä laitteen eteen tarpeeksi tilaa, jotta tulosteet mahtuvat tulemaan kokonaan ulos.
- ❏ Vältä paikkoja, joissa lämpötila ja kosteus vaihtelevat nopeasti. Älä sijoita laitetta alttiiksi suoralle auringonvalolle, muulle voimakkaalle valolle tai lämmönlähteille.
- ❏ Älä työnnä mitään esineitä laitteen sisään sen aukoista.
- ❏ Älä työnnä kättäsi laitteen sisään äläkä kosketa värikasetteja tulostuksen aikana.
- ❏ Älä koske laitteen sisällä olevaa valkoista, litteää kaapelia.
- ❏ Älä suihkuta laitteen sisälle tai laitteen läheisyydessä aerosoleja, jotka sisältävät syttyviä kaasuja. Muutoin voi syttyä tulipalo.
- ❏ Älä siirrä kasettipidikettä käsin. Laite saattaa vaurioitua.
- <span id="page-11-0"></span>❏ Katkaise laitteesta virta aina painamalla P-painiketta. Älä irrota laitetta pistorasiasta tai katkaise virtaa pistokkeesta, ennen kuin nestekidenäyttö on täysin sammunut.
- ❏ Varmista ennen laitteen kuljettamista, että tulostuspää on perusasennossa (kokonaan oikealla) ja värikasetit ovat oikein paikoillaan.
- ❏ Varo, ettei sormet jää väliin, kun suljet skanneriyksikköä.
- ❏ Jos laite on pitkän aikaa käyttämättömänä, irrota virtajohto pistorasiasta.
- ❏ Älä paina lasitasoa liian kovaa asettaessasi alkuperäisiä.
- ❏ Jos laitteen jätemustetyyny täyttyy laitteen käyttöiän aikana, tyyny on vaihdettava. Vaihtamistarve ja vaihtamisväli riippuvat laitteella tulostettujen sivujen tyypistä, käytetyistä tulostusmateriaaleista ja laitteen suorittamista puhdistuskerroista. Epson Status Monitor, nestekidenäyttö tai ohjauspaneelin merkkivalot ilmoittavat, kun osa on vaihdettava. Mustetyynyn vaihtotarve ei tarkoita, että tuote ei toimi enää oikein. Osan vaihtaminen on laitteen tavalliseen toimintaan kuuluva rutiinitoimenpide, ei korjausta vaativa vikatilanne. Epson-takuu ei sen vuoksi kata mustetyynyn vaihtokustannuksia. Mustetyynyn vaihtaa valtuutettu Epson-huoltoliike. Käyttäjä ei voi vaihtaa osaa.

### **Laitteen käyttäminen langattomalla yhteydellä**

#### *Huomautus:*

*Ominaisuus ei ole käytettävissä kaikissa tuotemalleissa.*

- ❏ Älä käytä tätä tuotetta sairaaloissa tai lähellä lääketieteellisiä laitteita. Tuotteen lähettämät radioaallot voivat vaikuttaa haitallisesti sähköisten lääketieteellisten laitteiden toimintaan.
- ❏ Älä käytä tätä tuotetta lähellä automaattiohjattuja laitteita, kuten automaattiovia tai palohälyttimiä. Tuotteen lähettämät radioaallot voivat vaikuttaa haitallisesti kyseisiin laitteisiin, jolloin niiden toimintahäiriön vuoksi voi aiheutua onnettomuuksia.

### **Nestekidenäytön käyttäminen**

- ❏ Nestekidenäytössä saattaa olla muutamia pieniä kirkkaita tai tummia pisteitä, ja toiminnosta riippuen näytön kirkkaus saattaa olla epätasaista. Tämä on normaalia eikä ole merkki viasta.
- ❏ Puhdista nestekidenäyttö ainoastaan kuivalla ja pehmeällä liinalla. Älä käytä nestemäisiä tai kemiallisia puhdistajia.
- ❏ Laitteen kotelo tai nestekidenäyttö voi rikkoutua, jos siihen kohdistuu voimakas isku. Ota yhteys jälleenmyyjään, jos ohjauspaneelin pinta lohkeilee tai halkeaa. Älä koske rikkoutuneeseen osaan äläkä yritä irrottaa sitä.

## **Värikasettien käsitteleminen**

Väriaineeseen liittyvät turvallisuusohjeet, tuoteilmoitukset ja -varoitukset ovat linkitetyssä osassa (ennen Värikasettien vaihtaminen -kohtaa).

& ["Värikasettien vaihtaminen" sivulla 95](#page-94-0)

## <span id="page-12-0"></span>**Kopiointirajoitukset**

Noudata seuraavia rajoituksia ja varmista, että käytät laitetta vastuullisesti ja laillisesti.

#### **Seuraavien kohteiden kopioiminen on lainvastaista:**

- ❏ setelirahat, kolikot, valtion liikkeelle laskemat arvopaperit, valtion joukkovelkakirjalainat ja kunnalliset arvopaperit
- ❏ käyttämättömät postimerkit, esileimatut postikortit ja muut viralliset postilaitoksen leimaamat tuotteet
- ❏ valtion liikkeelle laskemat veromerkit ja laillisesti liikkeelle lasketut arvopaperit

#### **Seuraavien kohteiden kopioinnissa tulee noudattaa varovaisuutta:**

- ❏ yksityisten liikelaitosten liikkeelle laskemat arvopaperit (mm. osaketodistukset, siirrettävät velkakirjat, sekit), kuukausikortit, alennusliput jne.
- ❏ passit, ajokortit, lääkärintodistukset, ajoluvat, elintarvikekortit, pääsyliput jne.

#### *Huomautus:*

*Näiden asiakirjojen kopioiminen saattaa myös olla laissa kiellettyä.*

#### **Tekijänoikeuksin suojatun materiaalin asianmukainen käyttö:**

❏ Laitteen avulla on mahdollista kopioida tekijänoikeuksin suojattua materiaalia lainvastaisesti. Mikäli kyse ei ole lakiasiantuntijan hyväksymästä käyttötarkoituksesta, varmista materiaalin kopiointiin mahdollisesti liittyvät rajoitukset ennen julkaistun materiaalin kopiointia.

## **Henkilökohtaisten tietojen suojaaminen**

Tämä tuote mahdollistaa nimien ja puhelinnumeroiden tallentamisen muistiin, kun virta sammutetaan.

Käytä seuraavaa valikkoa muistin tyhjentämiseen, jos luovutat tuotteen jollekulle muulle tai hävität sen.

Mallit, joissa on 2,5" värinäyttö: Paina *i*≡ ja valitse **Pal. oletusasetukset > Kaikki asetukset**.

Mallit, joissa on kaksirivinen yksivärinäyttö: Paina *i*≡ ja valitse **Pal. oletusasetukset > Nollaa kaikki asetukset.** 

## <span id="page-13-0"></span>**Laitteen osat**

## **Toiminnot**

Tarkista, mitkä ovat laitteen käytettävissä olevat toiminnot.

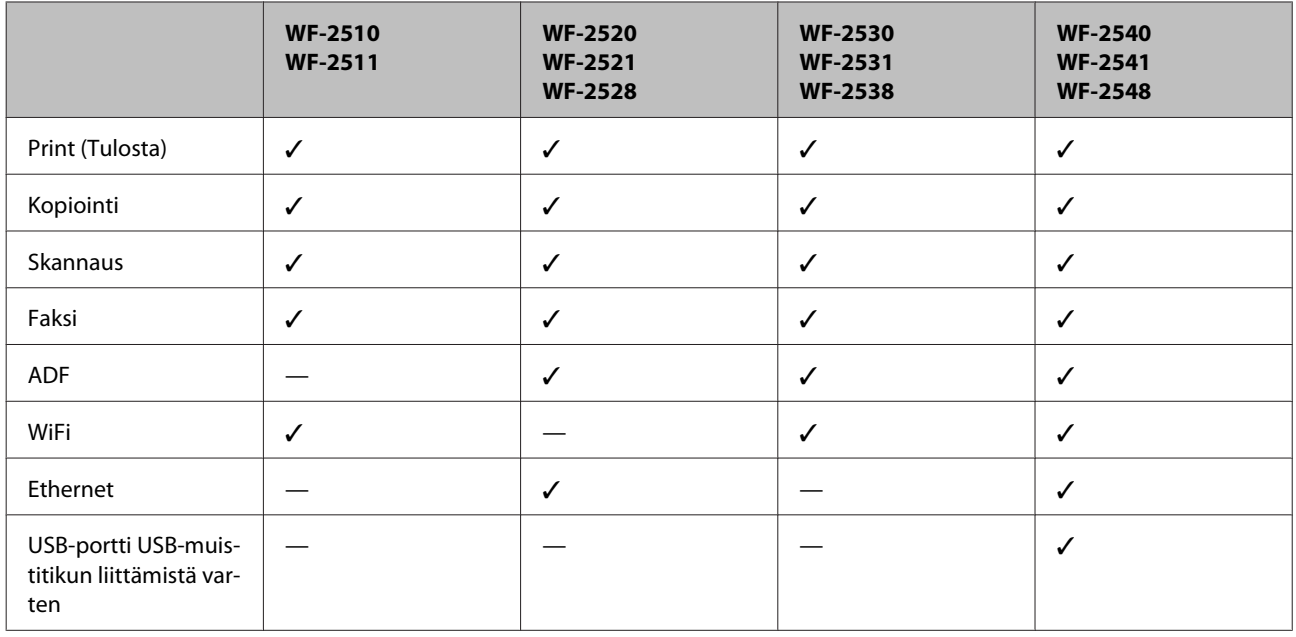

#### *Huomautus:*

*Tämän oppaan kuvat ovat samanlaisesta laitemallista. Vaikka ne saattavat olla eri kuin varsinainen tuote, käyttötapa on samanlainen.*

## **Tulostimen osat**

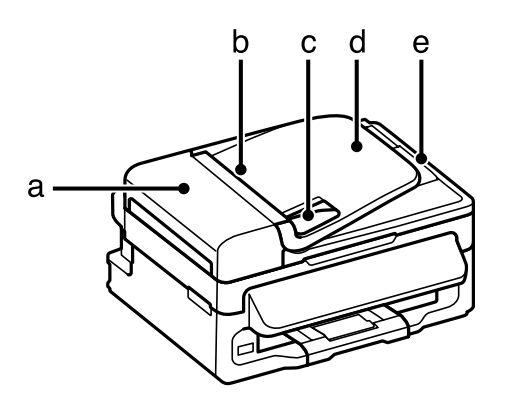

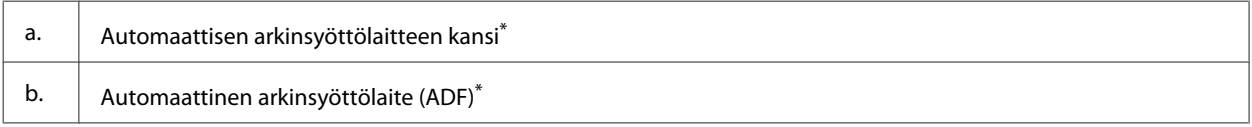

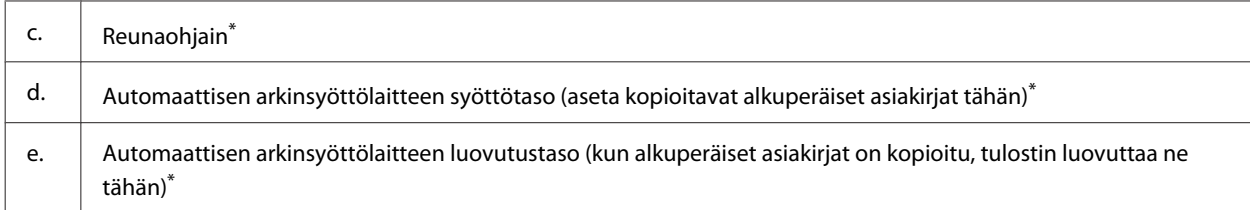

\* Tämä osa ei ole käytettävissä kaikissa tuotemalleissa.

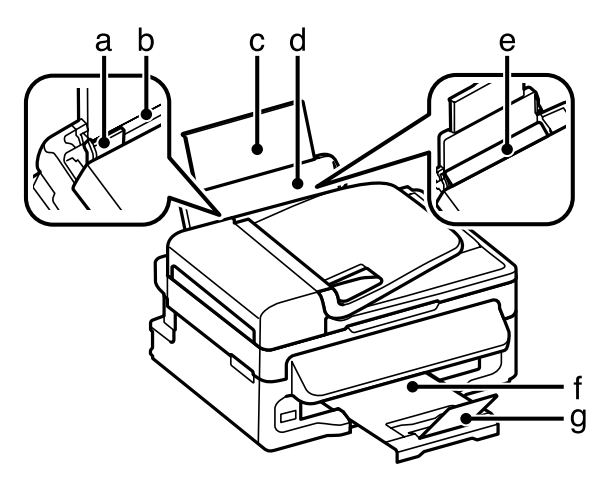

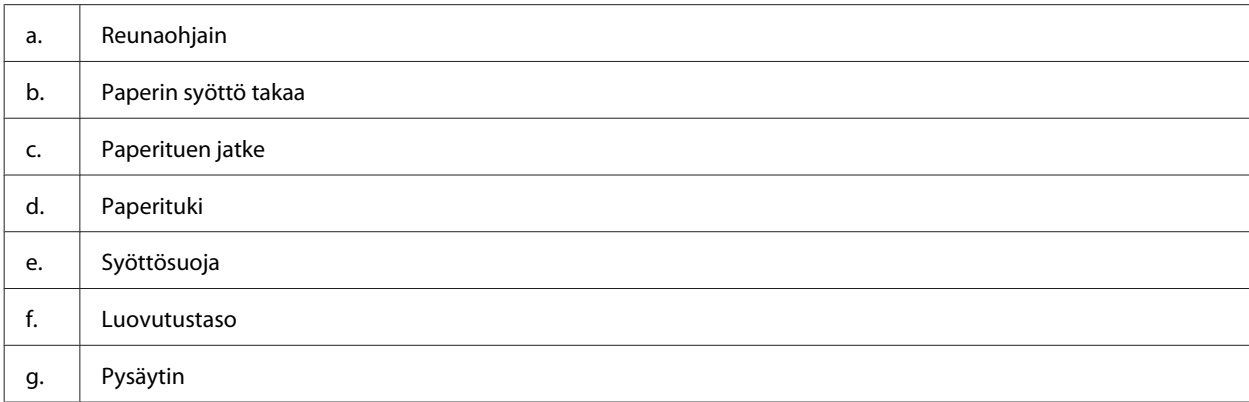

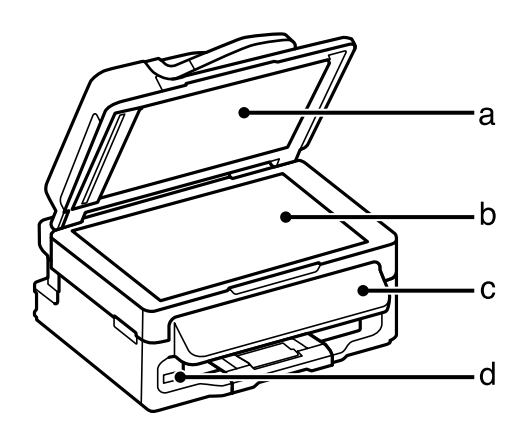

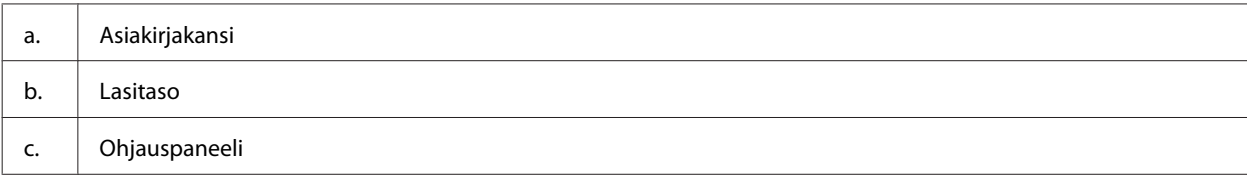

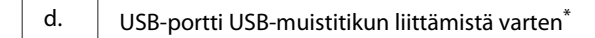

\* Tämä osa ei ole käytettävissä kaikissa tuotemalleissa.

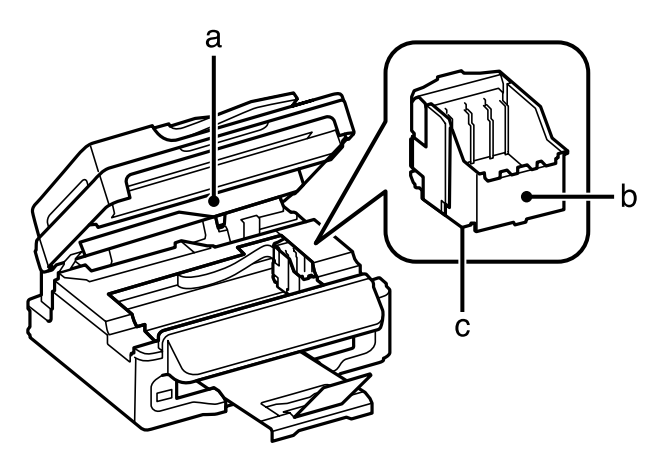

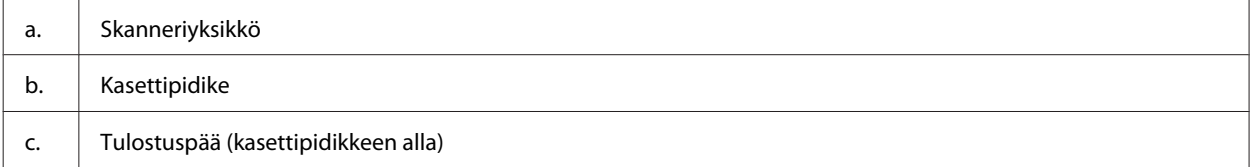

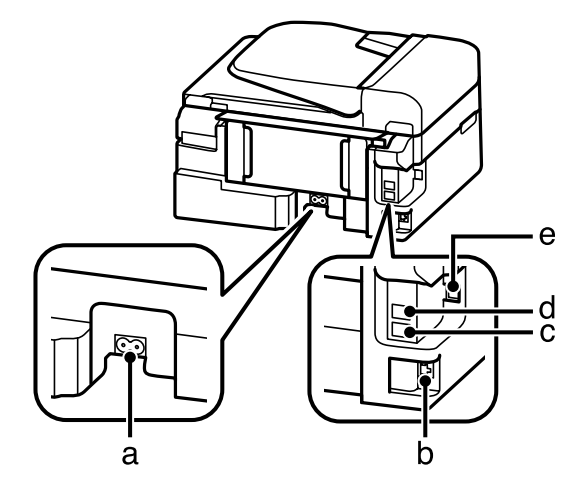

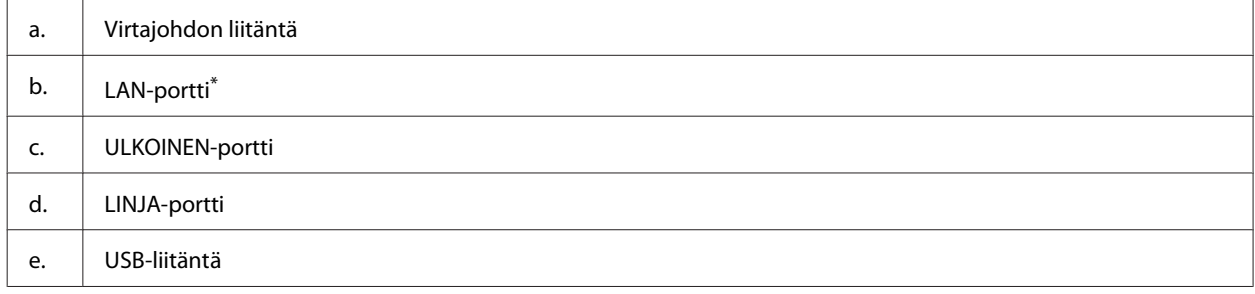

\* Tämä osa ei ole käytettävissä kaikissa tuotemalleissa.

## <span id="page-16-0"></span>**Ohjauspaneelin opas**

#### *Huomautus:*

*Vaikka ohjauspaneelin ulkonäkö ja nestekidenäytön valikkojen ja asetusten nimet ja muut valinnat voivat näyttää hieman erilaiselta kuin käytössäsi olevassa laitteessa, niiden käyttötapa on sama.*

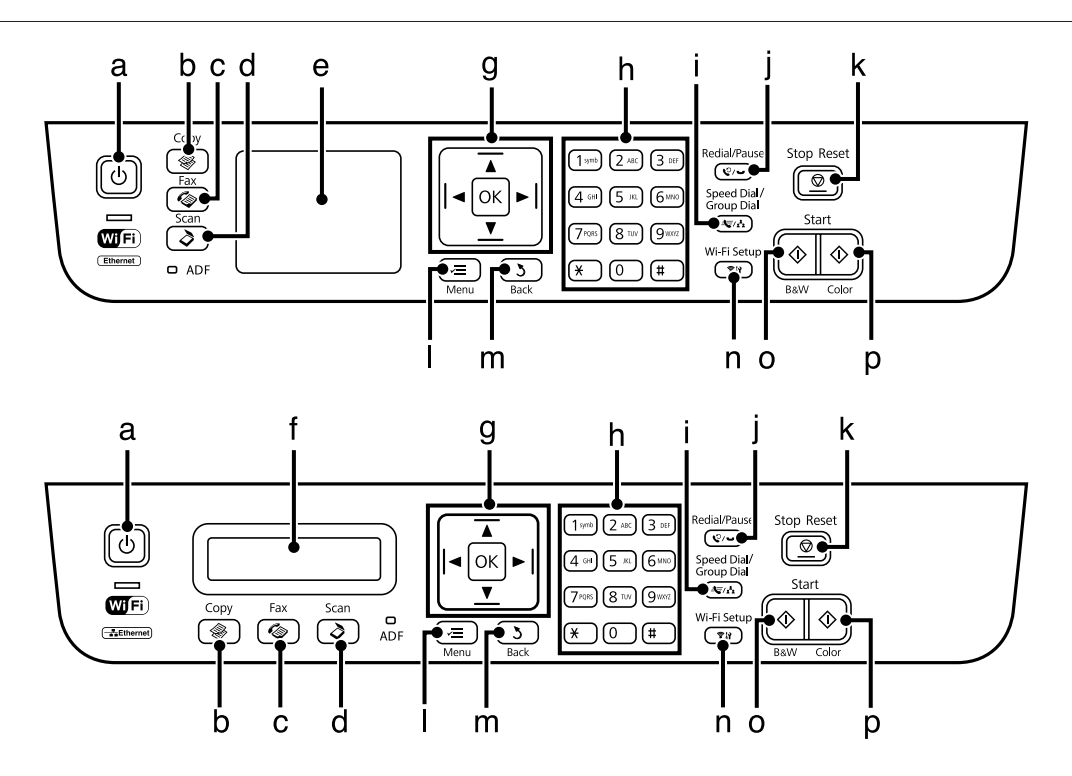

## **Painikkeet ja nestekidenäyttö**

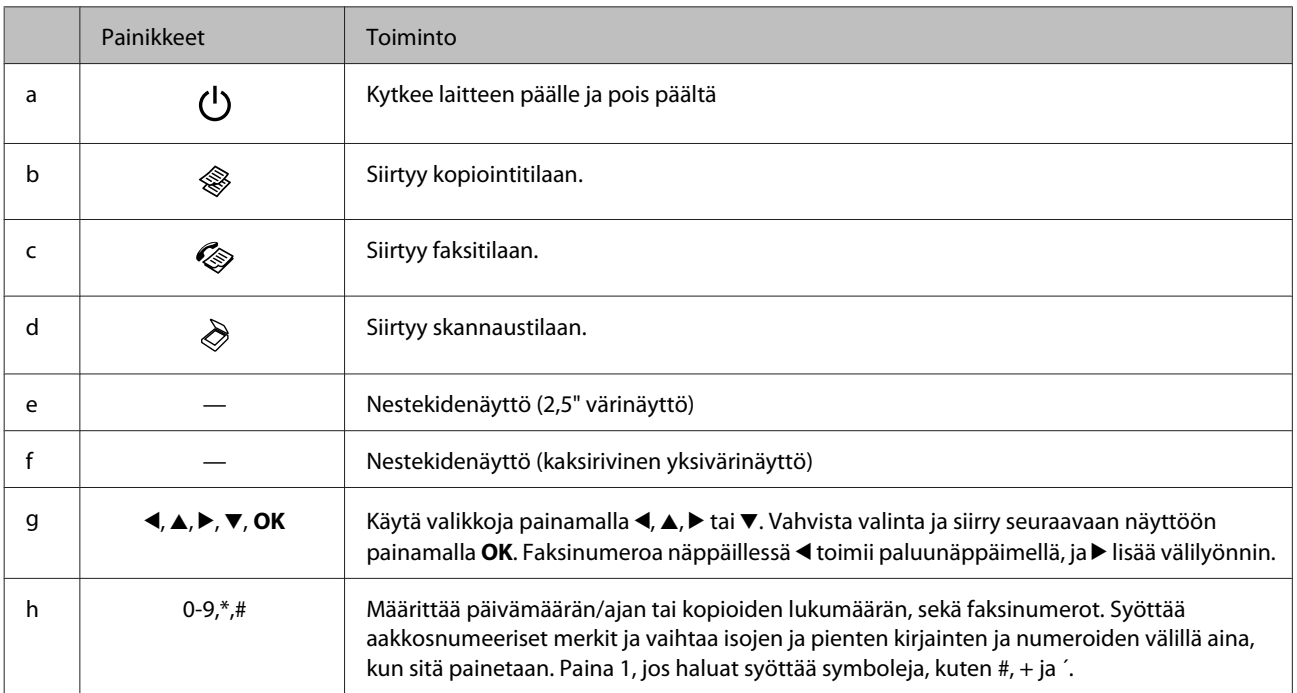

<span id="page-17-0"></span>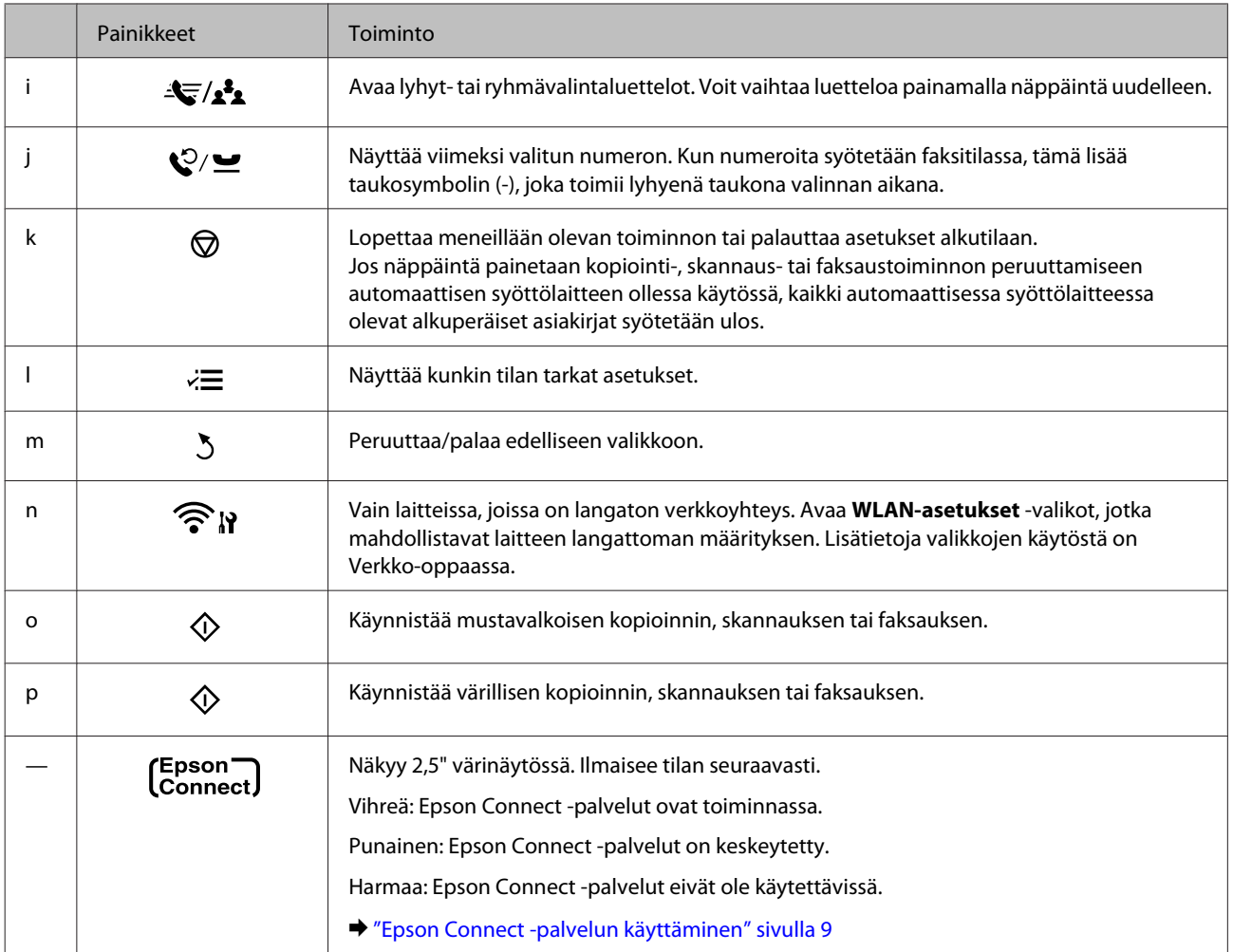

## **Valot**

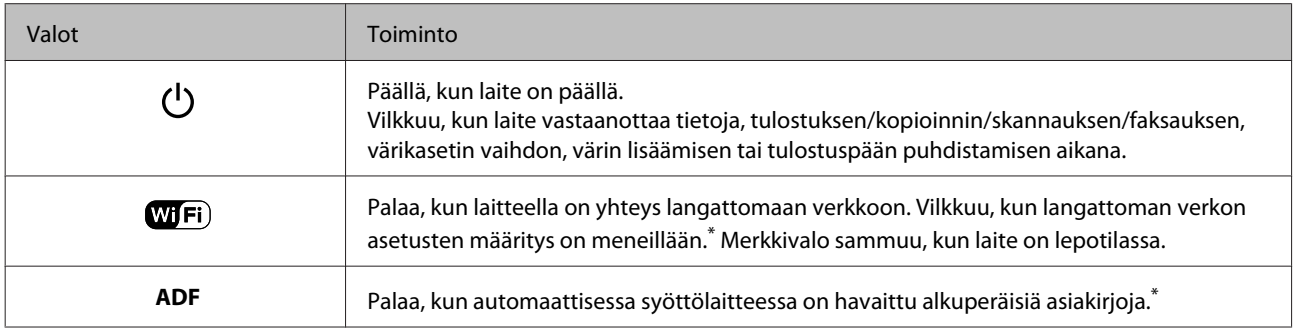

\* Tämä osa ei ole käytettävissä kaikissa tuotemalleissa.

## <span id="page-18-0"></span>**Paperin ja tulostusmateriaalien käsittely**

## **Tulostusmateriaalin käyttö, lisääminen ja varastointi**

Saat hyviä tuloksia käyttämällä tavallista paperia. Käyttämällä pinnoitettua paperia saat kuitenkin paremman tuloksen, koska se imee vähemmän mustetta.

Epson tarjoaa Epsonin mustesuihkulaitteiden käyttämälle musteelle suunniteltuja erikoispapereita ja suosittelee niiden käyttöä laadukkaiden tulosteiden varmistamiseksi.

Kun asetat tulostimeen Epson-erikoispaperia, lue ensin paperipakkauksessa olevat ohjeet ja pidä mielessäsi seuraavat seikat.

#### *Huomautus:*

- ❏ *Aseta paperi takasyöttölaitteeseen tulostuspuoli ylöspäin. Tulostuspuoli on yleensä valkoisempi tai kiiltävämpi. Lisätietoja on paperin mukana toimitetuissa ohjeissa. Joissakin papereissa on oikean asetussuunnan tunnistamista helpottava leikattu kulma.*
- ❏ *Jos paperi on taittunut, suorista se tai taita sitä kevyesti vastakkaiseen suuntaan ennen sen lataamista. Jos tulostat käpristyneelle paperille, tulosteen muste saattaa tahriintua. Älä käytä paperia, joka on taittunut, käpristynyt tai repeytynyt.*

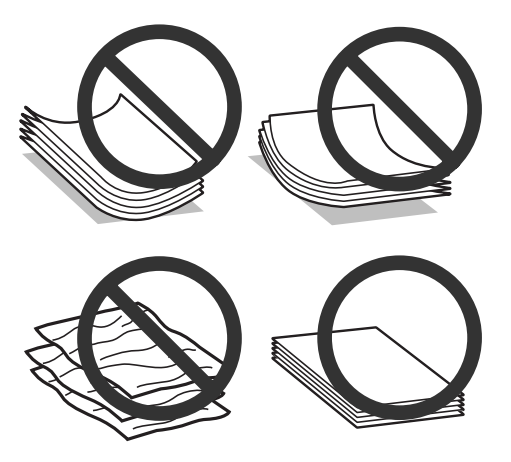

### **Paperin säilyttäminen**

Aseta käyttämätön paperi alkuperäiseen pakkaukseensa välittömästi tulostuksen lopettamisen jälkeen. Epson suosittelee erikoispaperitulosteiden säilyttämistä uudelleen suljettavissa muovipusseissa. Suojaa käyttämätön paperi ja tulosteet kuumuudelta, kosteudelta ja suoralta auringonvalolta.

## **Paperin valitseminen**

Tuetut paperityypit luetellaan seuraavassa taulukossa. Latauskapasiteetti ja reunuksettoman tulostuksen tuki vaihtelevat paperityypin mukaan taulukon osoittamalla tavalla.

#### **Paperin ja tulostusmateriaalien käsittely**

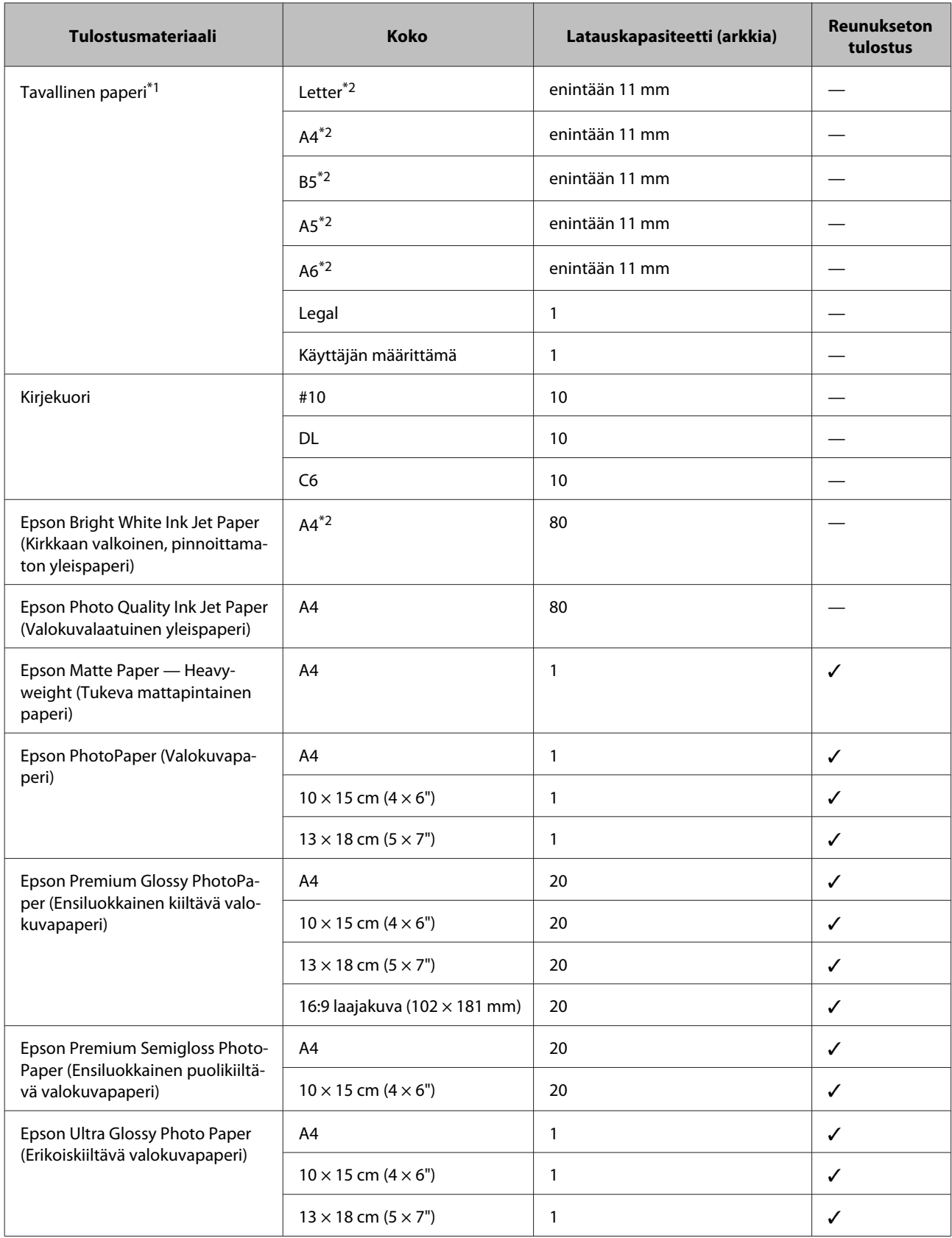

<span id="page-20-0"></span>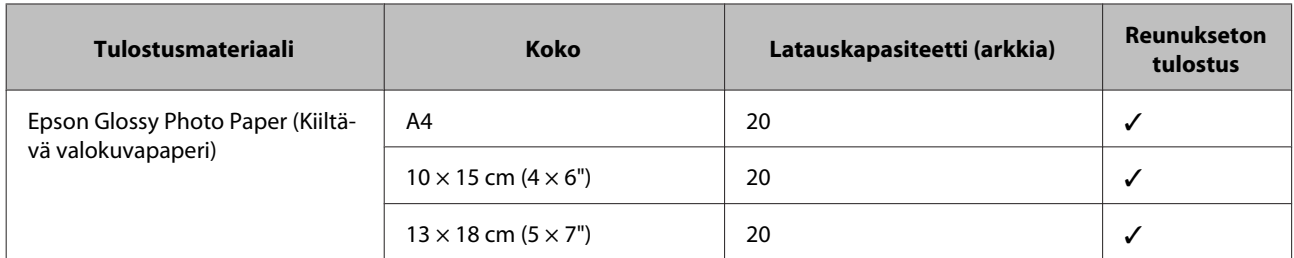

\*1 Paperin paino 64 g/m<sup>2</sup> (17 lb) — 90 g/m<sup>2</sup> (24 lb).

\*2 Latauskapasiteetti on 30 arkkia, kun käytössä on manuaalinen kaksipuolinen tulostus.

#### *Huomautus:*

*Paperien saatavuus vaihtelee eri maissa.*

## **Paperityyppiasetukset nestekidenäytössä**

Laite säätää itsensä automaattisesti tulostusasetuksissa valitun paperityypin mukaan. Siksi paperityypin asetus on niin tärkeää. Se kertoo laitteelle, minkä tyyppistä paperia käytät, ja musteen peittoaste säädetään sen mukaisesti. Alla oleva taulukko määrittelee suositeltavat paperiasetukset.

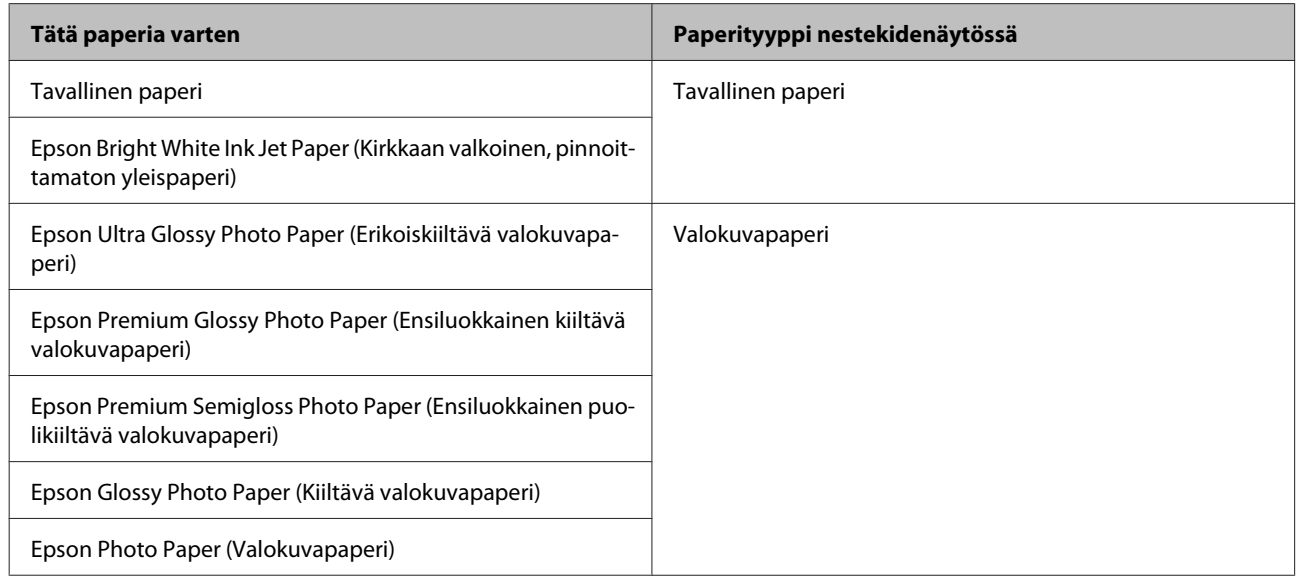

## **Tulostinohjaimen paperityyppiasetukset**

Laite säätää itsensä automaattisesti tulostusasetuksissa valitun paperityypin mukaan. Siksi paperityypin asetus on niin tärkeää. Se kertoo laitteelle, minkä tyyppistä paperia käytät, ja musteen peittoaste säädetään sen mukaisesti. Alla oleva taulukko määrittelee suositeltavat paperiasetukset.

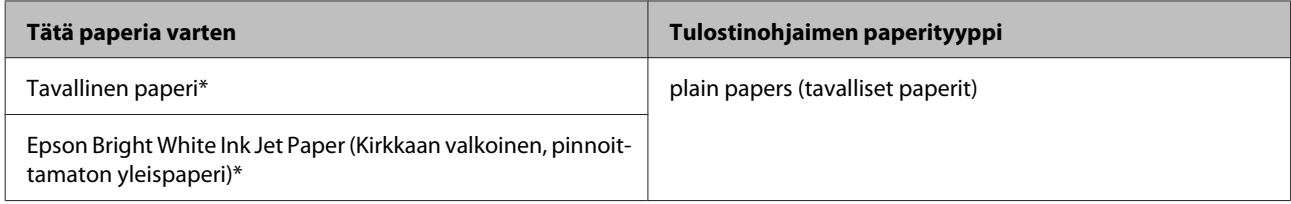

#### **Paperin ja tulostusmateriaalien käsittely**

<span id="page-21-0"></span>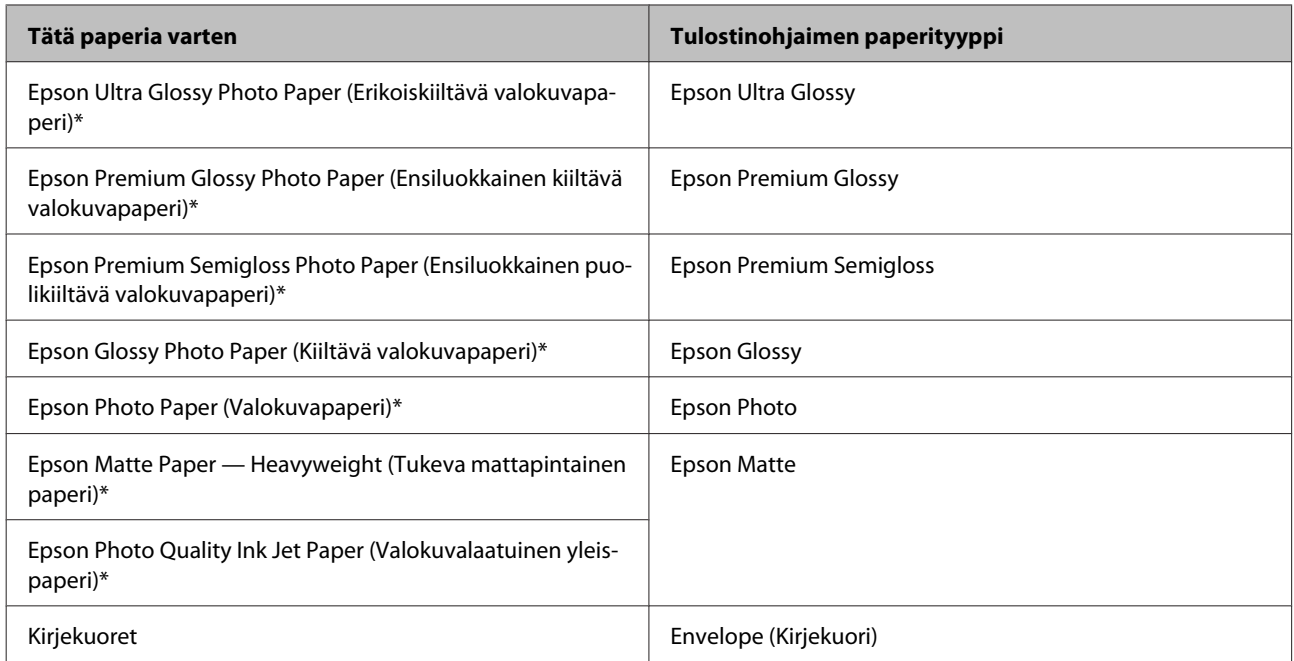

\* Nämä paperityypit ovat yhteensopivia Exif Print- ja PRINT Image Matching -ohjelman kanssa. Katso lisätietoja Exif Print- tai PRINT Image Matching -yhteensopivan digitaalikameran käyttöohjeesta.

#### *Huomautus:*

*Erikoistulostustarvikkeiden saatavuus vaihtelee eri maissa. Epson-tuen verkkosivustosta saat uusimmat tiedot tulostustarvikkeista, joita on saatavana omassa maassasi.*

& *["Teknisen tuen verkkosivusto" sivulla 166](#page-165-0)*

## **Paperin ja kirjekuorten lisääminen**

Lisää paperiarkit laitteeseen seuraavasti:

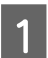

A Käännä syöttösuoja eteenpäin.

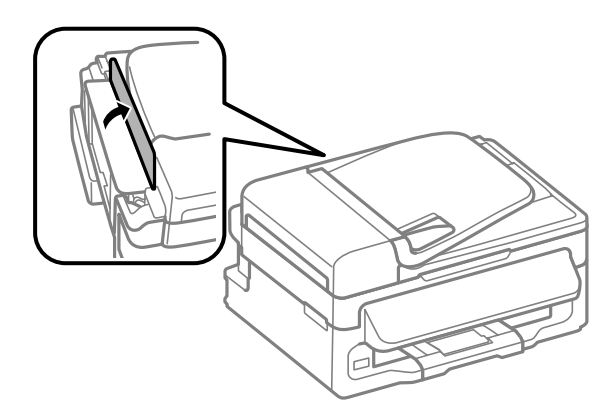

#### **Paperin ja tulostusmateriaalien käsittely**

B Liu'uta paperituki ja luovutustaso ulos ja nosta pysäytin.

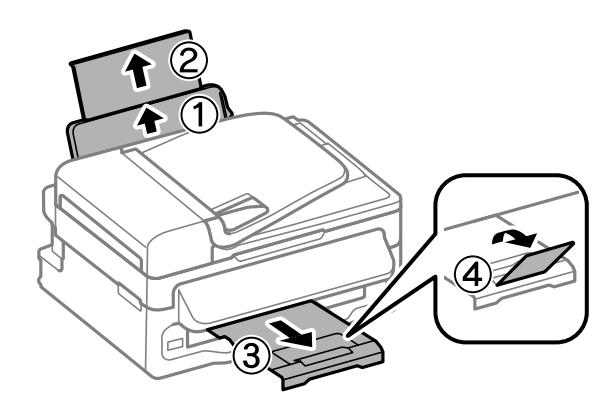

#### *Huomautus:*

*Jätä laitteen eteen tarpeeksi tilaa, jotta tulosteet mahtuvat tulemaan kokonaan ulos.*

8 Liu'uta reunaohjain vasemmalle.

D Lisää paperi tulostuspuoli ylöspäin takasyöttölaitteen oikeaa reunaa vasten.

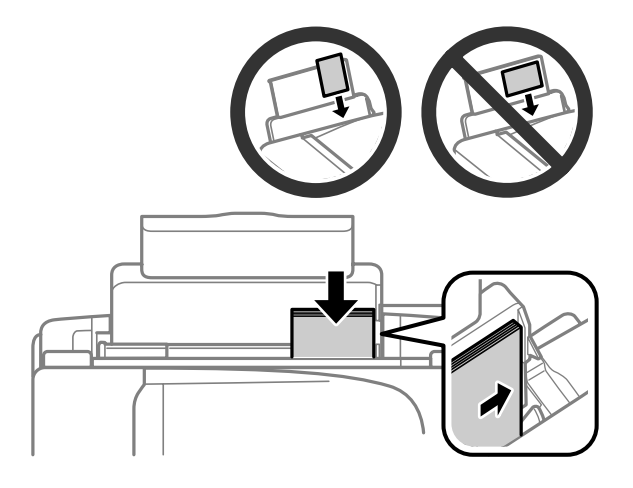

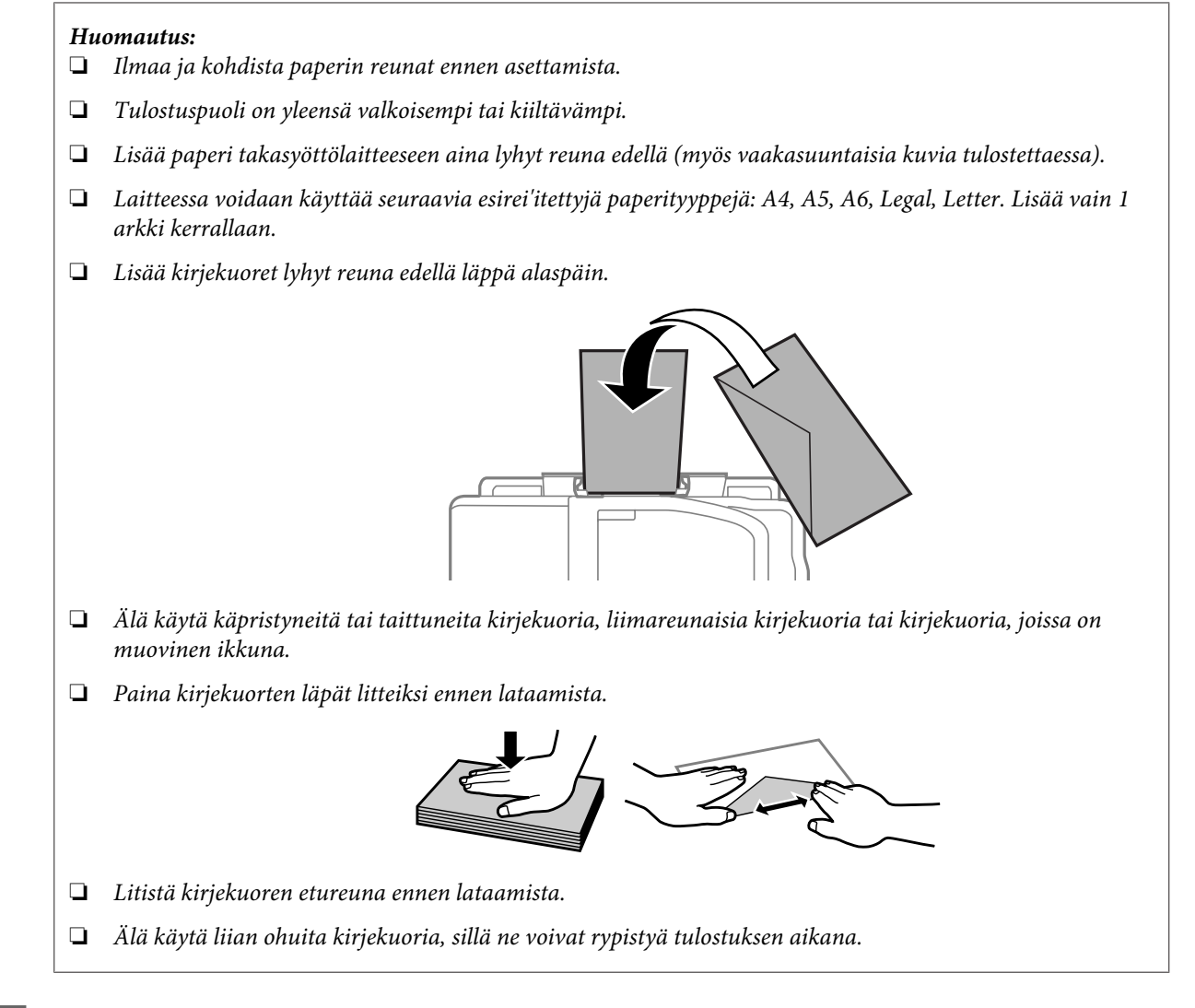

E Siirrä reunaohjain vasempaan reunaan paperin reunaa vasten, mutta ei liian tiukkaan.

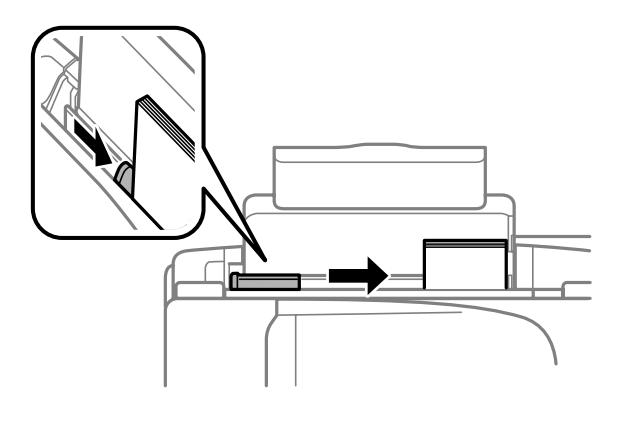

#### *Huomautus:*

Kun käytetään tavallista paperia, älä aseta paperia reunaohjaimen sisäpuolen **I**-nuolimerkin yläpuolelle. *Kun käytetään Epson-erikoispaperia, varmista, että arkkien määrä on pienempi kuin tulostusmateriaalille määritetty enimmäismäärä.*

& *["Paperin valitseminen" sivulla 19](#page-18-0)*

#### **Paperin ja tulostusmateriaalien käsittely**

<span id="page-24-0"></span>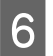

**F** Käännä syöttösuoja taaksepäin.

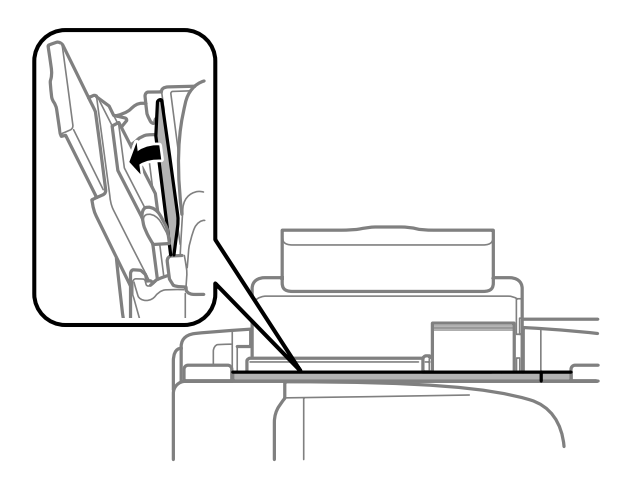

## **Alkuperäisten asiakirjojen lisääminen**

### **Automaattinen arkinsyöttölaite (ADF)**

Toiminto ei ole käytettävissä kaikissa tuotemalleissa.

Voit kopioida, skannata tai faksata useita sivuja nopeasti lisäämällä alkuperäiset asiakirjat automaattisen arkinsyöttölaitteeseen. Voit käyttää automaattisessa arkinsyöttölaitteessa seuraavia asiakirjatyyppejä.

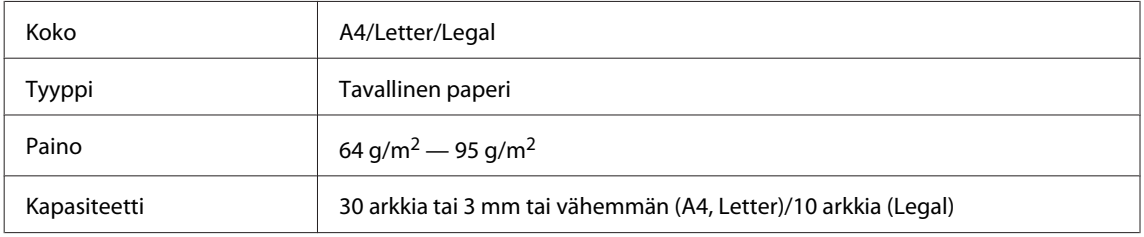

#### $\blacksquare$  *Muistutus:*

*Vältä seuraavia asiakirja, jotta vältetään paperitukokset. Käytä näille materiaaleille lasitasoa.*

- ❏ *Paperiliittimillä, niiteillä jne. yhdistetyt asiakirjat.*
- ❏ *Asiakirjat joissa on teippiä tai paperia kiinni.*
- ❏ *Valokuvat, piirtoheitinkalvot ja lämpöpaperi.*
- ❏ *Repeytynyttä, käpristynyttä tai rypistynyttä paperia.*

A Varmista, ettei lasitasolla ole alkuperäisiä asiakirjoja. Automaattinen arkinsyöttölaite ei ehkä havaitse asiakirjoja, jos myös lasitasolla on alkuperäisiä asiakirjoja.

#### **Paperin ja tulostusmateriaalien käsittely**

B Tasaa alkuperäisten asiakirjojen reunat tasaista pintaa vasten.

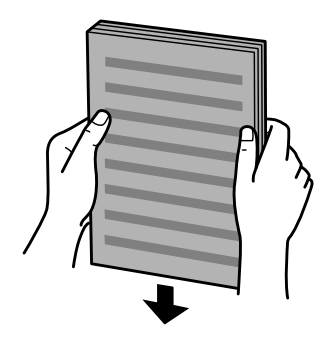

C Siirrä automaattisen arkinsyöttölaitteen reunaohjainta.

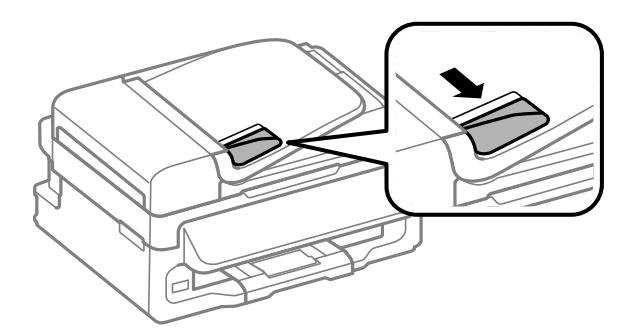

D Aseta alkuperäiset asiakirjat tulostuspuoli ylöspäin ja lyhyt reuna edellä automaattiseen arkinsyöttölaitteeseen.

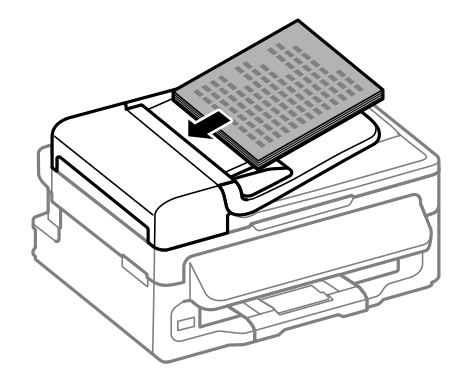

E Siirrä reunaohjainta kunnes se on alkuperäisten materiaalien kanssa tasoissa.

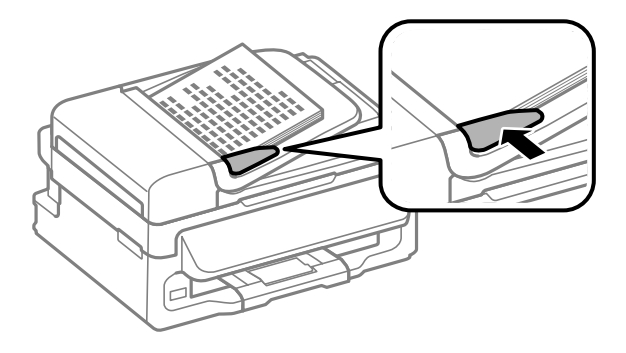

<span id="page-26-0"></span>**6** Tarkista, että ADF-merkkivalo palaa ohjauspaneelissa.

#### *Huomautus:*

- ❏ *ADF-merkkivalo ei ehkä syty, jos lasitasolla on alkuperäisiä asiakirjoja. Jos painat* x*, automaattisessa arkinsyöttölaitteessa olevien asiakirjojen sijaan kopioidaan, skannataan tai faksataan lasitasolla oleva asiakirja.*
- ❏ *ADF-merkkivalo ei syty, jos laite on lepotilassa. Voit poistua lepotilasta painamalla mitä tahansa painiketta paitsi* P*-painiketta. Merkkivalon syttyminen lepotilasta palaamisen jälkeen voi kestää jonkin aikaa.*
- ❏ *Varo, ettei lasitason vasemmassa etukulmassa olevaan koloon joudu vieraita esineitä. Muutoin automaattisen arkinsyöttölaitteen toiminta voi estyä.*
- ❏ *Kun kopioit automaattisen arkinsyöttölaitteen avulla, laite käyttää seuraavia kiinteitä tulostusasetuksia: Pienennä/suurenna — Todellinen koko, Pap.tyyppi — Tav.paperi ja Paperikoko — A4/Legal. Tuloste leikkautuu, jos kopioit alkuperäisen asiakirjan, jonka koko on suurempi kuin A4 tai Legal.*

### **Lasitaso**

A Avaa asiakirjakansi ja aseta alkuperäinen asiakirja kopioitava puoli alaspäin lasitasolle.

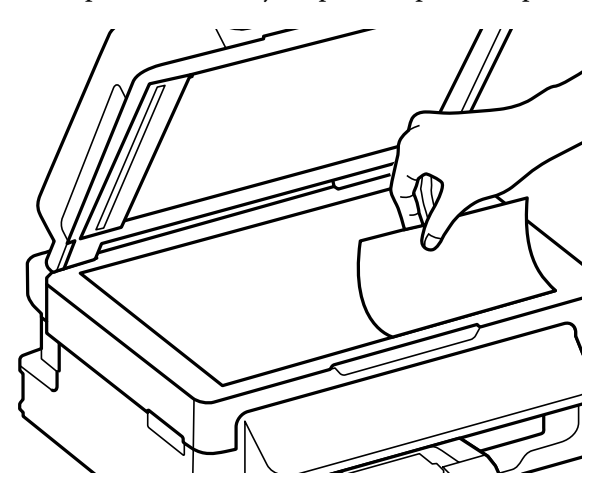

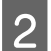

2 Siirrä alkuperäinen asiakirja kulmaan.

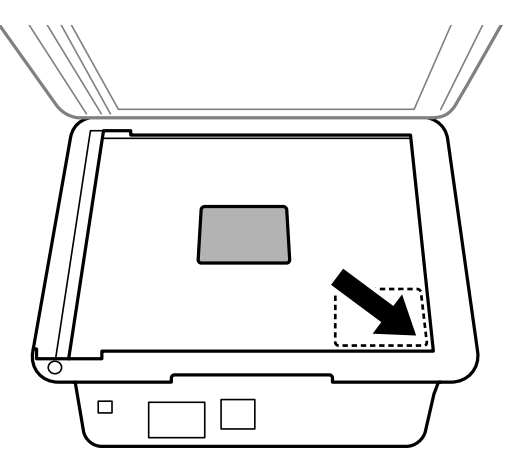

#### **Paperin ja tulostusmateriaalien käsittely**

#### *Huomautus:*

*Katso seuraavista osista lisäohjeet, jos ongelmia ilmenee skannausalueella tai skannaussuunnassa EPSON Scan -ohjelmistoa käytettäessä.*

- & *["Alkuperäisen asiakirjan reunat eivät tule mukaan skannaukseen" sivulla 151](#page-150-0)*
- & *["Useita asiakirjoja skannataan yhdeksi tiedostoksi" sivulla 152](#page-151-0)*

3 Sulje kansi varovasti.

## <span id="page-28-0"></span>**Kopiointi**

## **Asiakirjojen kopioiminen**

### **Peruskopioiminen**

Voit kopioida asiakirjoja noudattamalla seuraavia vaiheita.

- 1 Lisää paperi. & ["Paperin ja kirjekuorten lisääminen" sivulla 22](#page-21-0)
- B Aseta alkuperäinen asiakirja tai asiakirjat automaattiseen arkinsyöttölaitteeseen tai lasitasolle. & ["Alkuperäisten asiakirjojen lisääminen" sivulla 25](#page-24-0)
- 

 $\overline{3}$  Käynnistä kopiointitila painamalla  $\overline{\mathscr{E}}$ .

- Aseta kopioiden lukumäärä painamalla  $\blacktriangle$  tai  $\blacktriangledown$ . Malleissa, joissa on 2,5" värinäyttö, voidaan säätää myös tummuutta.
- E Avaa kopiointiasetusvalikot.

Mallit, joissa on 2,5" värinäyttö: Paina *i*≡ ja valitse **Paperi- ja kopioasetukset**.

Mallit, joissa on kaksirivinen yksivärinäyttö: Paina <sub>i</sub>≡.

- F Valitse oikeat kopiointiasetukset kuten asettelu, paperikoko, paperityyppi ja paperilaatu. Valitse asetus painamalla u tai d ja valitse sitten **OK**. Kun olet valmis, palaa kopiointitilan aloitusnäyttöön painamalla uudelleen  $\rightleftarrows$ .
- 

 $\overline{z}$  Käynnistä kopiointi painamalla jotain  $\otimes$  -painikkeista.

## **Kopiointitilan valikkoluettelo**

Katso seuraavasta tarkemmat tiedot Kopiointitilan valikkoluettelosta. & ["Kopiointitila" sivulla 84](#page-83-0)

## <span id="page-29-0"></span>**Tulostus**

## **Tulostinohjain ja Status Monitor**

Tulostinohjaimen avulla voit määrittää erilaisia asetuksia, joiden avulla voit mukauttaa laitteen toimintaa parhaan tulostuslaadun saavuttamiseksi. Status Monitor -apuohjelman ja tulostimen apuohjelmien avulla voit tarkistaa laitteen tilan ja pitää sen hyvässä toimintakunnossa.

#### *Huomautus Windows-käyttäjille:*

- ❏ *Tulostinohjain etsii ja asentaa automaattisesti uusimman tulostinohjaimen version Epsonin verkkosivuilta. Napsauta Software Update (Ohjelmistopäivitys) -painiketta tulostinohjaimen Maintenance (Huolto) -ikkunassa ja seuraa näytössä näkyviä ohjeita. Jos painike ei ilmesty Maintenance (Huolto) -ikkunaan, valitse Windows-käynnistä-valikosta All Programs (Kaikki ohjelmat) tai Programs (Ohjelmat) ja valitse sitten EPSON-kansio.*
- ❏ *Jos haluat vaihtaa ohjaimessa käytettävää kieltä, valitse haluamasi kieli tulostinohjaimen Maintenance (Huolto) -ikkunan Language (Kieli) -asetuksista. Asuinmaastasi riippuen tämän toiminto ei ehkä ole käytettävissä.*

## **Windows-tulostinohjaimen käynnistäminen**

Voit käyttää tulostinohjainta useimmista Windows-sovelluksista, Windows-käyttöjärjestelmän Start (Käynnistä)-valikosta tai näytön alareunassa olevasta palkista (taskbar (tehtäväpalkki)).

Jos haluat määrittää asetuksia, jotka vaikuttavat ainoastaan käyttämääsi ohjelmaan, käytä tulostinohjainta kyseisestä sovelluksesta.

Jos haluat määrittää asetuksia, jotka vaikuttavat kaikkiin Windows-sovelluksiin, käytä tulostinohjainta Start (Käynnistä)-valikosta tai näytön alareunassa olevasta palkista (taskbar (tehtäväpalkki)).

Katso ohjeet tulostinohjaimen käyttöön seuraavista osista.

*Huomautus: Tulostusohjaimen tässä Käyttöoppaassa käytetyt näyttöruutukuvat ovat Windows 7 -käyttöjärjestelmästä.*

#### **Windows-sovelluksista**

A Valitse File (Tiedosto) -valikosta **Print (Tulosta)** tai **Print Setup (Tulostimen asetukset)**.

B Valitse näkyviin tulevassa ikkunassa **Printer (Tulostin)**, **Setup (Asennus)**, **Options (Asetukset)**, **Preferences (Määritykset)** tai **Properties (Ominaisuudet)**. (Sovelluksen mukaan sinun ehkä napsautettava yhtä tai useampaa painikkeiden yhdistelmää.)

### **Käynnistä -valikosta**

❏ **Windows 7:**

Napsauta käynnistyspainiketta ja valitse **Devices and Printers (Laitteet ja tulostimet)**. Napsauta sitten laitetta hiiren kakkospainikkeella ja valitse **Printing preferences (Tulostusmääritykset)**.

#### <span id="page-30-0"></span>❏ **Windows Vista:**

Napsauta käynnistyspainiketta, valitse **Control Panel (Ohjauspaneeli)** ja valitse sitten **Hardware and Sound (Laitteisto ja äänet)** -luokasta **Printer (Tulostin)**. Valitse laite ja valitse sitten **Select printing preferences (Valitse tulostusmääritykset)**.

#### ❏ **Windows XP:**

Valitse **Start (Käynnistä)**, valitse **Control Panel (Ohjauspaneeli)**, (**Printers and Other Hardware (Tulostimet ja muut laitteet)**) ja valitse sitten **Printers and Faxes (Tulostimet ja faksit)**. Valitse laite ja valitse sitten File (Tiedosto) -valikosta **Printing Preferences (Tulostusmääritykset)**.

#### **Näytön alareunassa olevassa palkissa (tehtäväpalkki) olevasta pikakuvakkeesta**

Napsauta laitteen kuvaketta hiiren kakkospainikkeella näytön alareunassa olevassa palkissa (taskbar (tehtäväpalkki)) ja valitse sitten **Printer Settings (Tulostinasetukset)**.

Jos haluat lisätä pikavalintakuvakkeen näytön alareunassa olevaan palkkiin (Windows taskbar (tehtäväpalkki)), avaa tulostinohjain ensin Start (Käynnistä) -valikon kautta yllä kuvatulla tavalla. Napsauta sitten **Maintenance (Huolto)** -välilehden **Monitoring Preferences (Tilanvalvonta-asetukset)** -painiketta. Valitse Monitoring Preferences (Tilanvalvonta-asetukset) -ikkunasta **Shortcut Icon (Pikakuvake)** -valintaruutu.

### **Käytönaikaisen ohjeen käyttäminen**

Kokeile jotakin seuraavista toimenpiteistä tulostinohjaimen ikkunassa.

- ❏ Napsauta haluamaasi kohdetta hiiren kakkospainikkeella ja valitse sitten **Help (Ohje)**.
- ❏ Napsauta ikkunan oikeanpuoleisessa yläkulmassa olevaa -painiketta ja valitse sitten haluamasi kohde (vain Windows XP).

## **Mac OS X -tulostinohjaimen käynnistäminen**

Seuraavassa taulukossa kuvataan tulostinohjelmiston valintaikkunoiden käyttö:

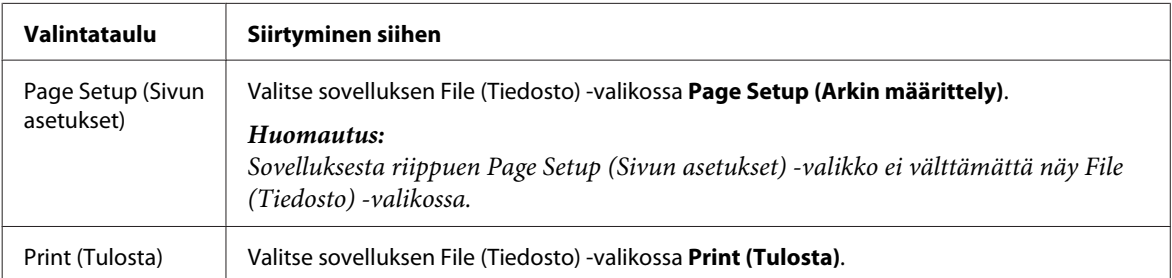

<span id="page-31-0"></span>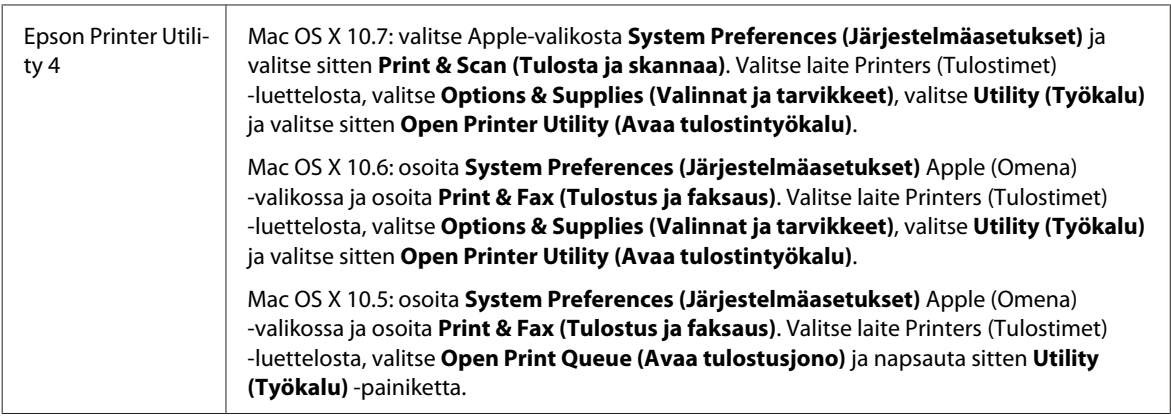

### **Käytönaikaisen ohjeen käyttäminen**

Napsauta **Help (Ohje)** -painiketta Print (Tulosta) -valintaruudussa.

## **Perustoiminnot**

## **Tavalliset tulostustoiminnot**

#### *Huomautus:*

❏ *Tämän osion näyttökuvat voivat vaihdella käytettävän laitemallin mukaan.*

- ❏ *Varmista ennen tulostamista, että paperi on asetettu oikein.* & *["Paperin ja kirjekuorten lisääminen" sivulla 22](#page-21-0)*
- ❏ *Tulostusalue on seuraavassa osassa.* & *["Tulostusalue" sivulla 157](#page-156-0)*
- ❏ *Asetusten määrittämisen jälkeen tulosta yksi testikopio ja tutki tulokset ennen koko työn tulostamista.*

### **Perusasetukset (Windows)**

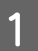

A Avaa tiedosto, jonka haluat tulostaa.

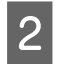

Siirry tulostinasetuksiin.

 $\rightarrow$  ["Windows-tulostinohjaimen käynnistäminen" sivulla 30](#page-29-0)

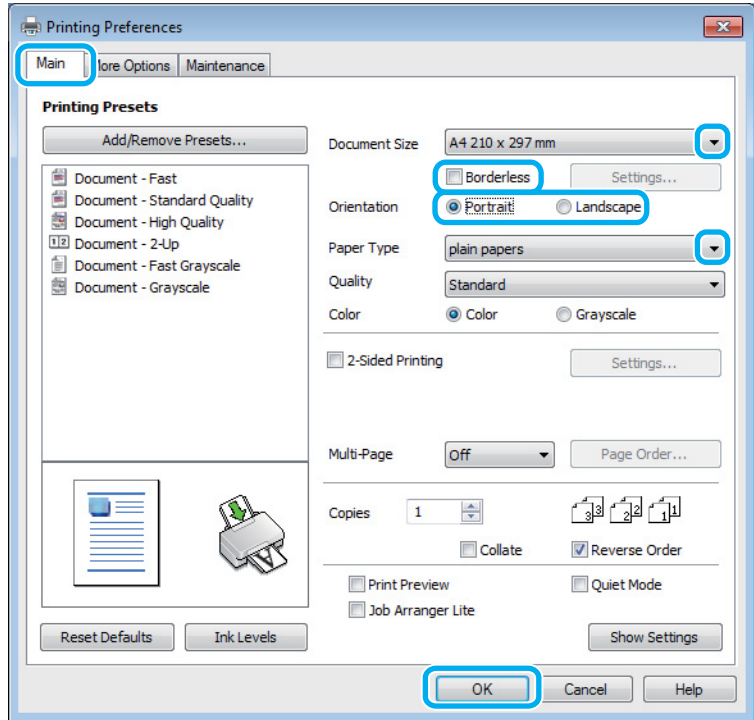

C Napsauta **Main (Yleiset)** -välilehteä.

D Valitse oikea Document Size (Asiakirjan koko) -asetus. Voit määrittää myös mukautetun paperikoon. Katso lisätiedot käytönaikaisesta ohjeesta.

E Valitse **Borderless (Reunukseton)**, jos haluat tulostaa valokuvia reunuksettomasti. & ["Paperin valitseminen" sivulla 19](#page-18-0)

Jos haluat säätää paperin reunojen ulkopuolelle ulottuvaa kuva-aluetta, napsauta **Settings (Asetukset)** -painiketta, valitse Method of Enlargement (Suurennusmenetelmä) -asetukseksi **Auto Expand (Laajenna autom.)** ja säädä sitten **Amount of Enlargement (Suurennuksen määrä)** -liukusäädintä.

F Voit määrittää tulosteen suunnan valitsemalla **Portrait (Pysty)** (korkea) tai **Landscape (Maisema)** (leveä).

#### *Huomautus: Valitse kirjekuorien tulostukseen Landscape (Maisema).*

G Valitse oikea Paper Type (Paperityyppi) -asetus. & ["Tulostinohjaimen paperityyppiasetukset" sivulla 21](#page-20-0)

#### *Huomautus:*

*Tulostuslaatu säädetään automaattisesti valitun Paper Type (Paperityyppi) -asetuksen mukaan.*

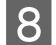

H Sulje tulostinasetusikkuna napsauttamalla **OK**.

#### *Huomautus:*

*Katso ohjeet lisäasetusten muuttamisesta vastaavasta osasta.*

**9** Tulosta tiedosto.

#### **Perusasetukset (Mac OS X)**

#### *Huomautus:*

*Tämän osion näyttökuvat tulostinohjaimen ikkunoista ovat Mac OS X -versiosta 10.7.*

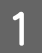

A Avaa tiedosto, jonka haluat tulostaa.

2 Siirry Print (Tulosta)-valintaikkunaan.

& ["Mac OS X -tulostinohjaimen käynnistäminen" sivulla 31](#page-30-0)

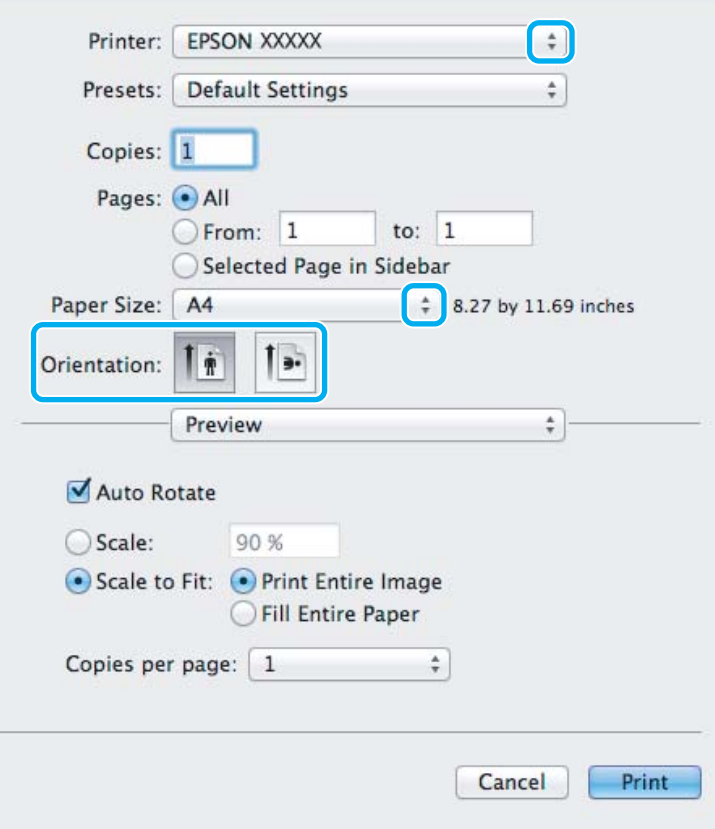

#### *Huomautus:*

*Jos näkyviin tulee yksinkertaistettu tilanäkymä, suurenna valintaikkuna napsauttamalla Show Details (Näytä*  $y$ ksityiskohdat) -painiketta (Mac OS X 10.7) tai ▼ -painiketta (Mac OS X 10.6 ja 10.5).

C Valitse käyttämäsi laite Printer (Tulostin) -asetukseksi.

#### *Huomautus:*

*Sovelluksesta riippuen saattaa olla, että et pysty valitsemaan joitakin tämän valintaikkunan kohtia. Jos näin on, osoita sovelluksen File (Tiedosto) -valikossa Page Setup (Sivun asetukset) ja tee tarvittavat asetukset.*

Z. Valitse asianmukainen Paper Size (Paperikoko) -asetus.

#### *Huomautus:*

*Valitse Paper Size (Paperikoko) -asetukseksi XXX (Borderless (Reunukseton)), jos haluat tulostaa reunuksettomia valokuvia.*

& *["Paperin valitseminen" sivulla 19](#page-18-0)*

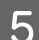

E Valitse haluamasi Orientation (Suunta) -asetus.

#### *Huomautus:*

*Jos tulostat kirjekuoriin, valitse vaakasuunta.*

F Valitse ponnahdusvalikosta **Print Settings (Tulostusasetukset)**.

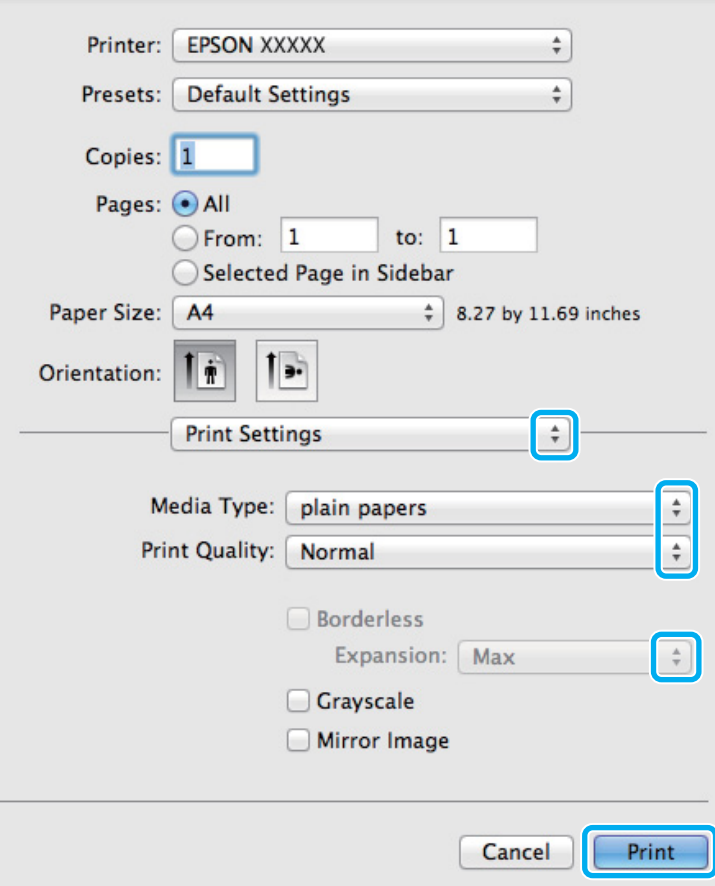

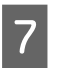

G Valitse haluamasi Media Type (Tulostusmateriaali) -asetus.  $\rightarrow$  ["Tulostinohjaimen paperityyppiasetukset" sivulla 21](#page-20-0)

<span id="page-35-0"></span>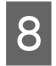

H Voit säätää paperin reunojen yli ulottuvan kuvan määrää reunattoman tulostuksen aikana Expansion (Laajennus) -asetuksen avulla.

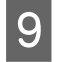

I Aloita tulostus valitsemalla **Print (Tulosta)**.

### **Tulostuksen peruuttaminen**

Voit tarvittaessa peruuttaa tulostuksen noudattamalla alla olevia ohjeita.

### **Laitepainikkeen käyttäminen**

Peruuta käynnissä oleva tulostustyö painamalla  $\otimes$  -painiketta.

#### **Windows**

*Huomautus: Tulostimeen kokonaan lähetettyä työtä ei voi peruuttaa. Tässä tapauksessa peruuta tulostustyö tulostimesta.*

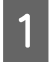

Siirry EPSON Status Monitor 3 -valintaikkunaan. & ["Windows" sivulla 129](#page-128-0)

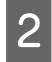

B Napsauta **Print Queue (Tulostusjono)** -painiketta. Windows Spooler (Windows Taustatulostus) tulee näkyviin.

C Napsauta hiiren kakkospainikkeella työtä, jonka haluat peruuttaa, ja valitse sitten **Cancel (Peruuta)**.

#### **Mac OS X**

Peruuta tulostustyö noudattamalla seuraavia ohjeita.

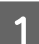

A Napsauta laitteen kuvaketta valikkopalkissa (Dock).

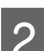

Valitse Document Name (Asiakirjan nimi) -luettelosta asiakirja, joka tulostuu parhaillaan.
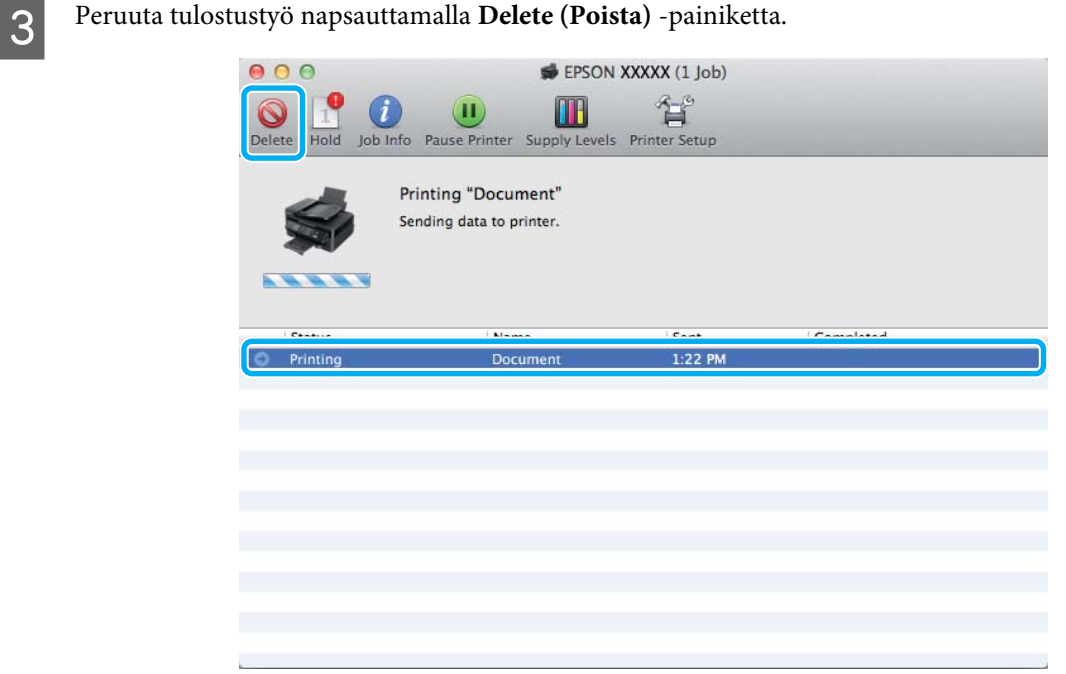

### **Muut asetukset**

### **Valokuvien helppo tulostus**

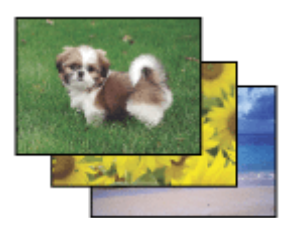

Epson Easy Photo Print -ohjelmistolla voit määrittää digitaalisten kuvien sijoittelun ja tulostuksen erityyppisille papereille. Ikkunassa näkyviä yksityiskohtaisia ohjeita seuraamalla voit esikatsella tulostettuja kuvia ja luoda haluamasi tehosteet ilman monimutkaisia säätöjä.

Voit tulostaa valitsemiesi asetusten mukaisesti yhdellä napsautuksella käyttämällä Quick Print -toimintoa.

### **Epson Easy Photo Print -toiminnon käynnistäminen**

#### **Windows**

❏ Kaksoisnapsauta työpöydällä olevaa **Epson Easy Photo Print** -kuvaketta.

#### ❏ **Windows 7 ja Vista:**

Napsauta käynnistyspainiketta, valitse **All Programs (Kaikki ohjelmat)**, valitse **Epson Software** ja valitse sitten **Easy Photo Print**.

#### **Windows XP:**

Valitse **Start (Käynnistä)**, valitse **All Programs (Kaikki ohjelmat)**, valitse **Epson Software** ja valitse sitten **Easy Photo Print**.

#### **Mac OS X**

Kaksoisnapsauta **Applications (Ohjelmat)** -kansiota Mac OS X -kiintolevyllä, kaksoisnapsauta **Epson Software**ja **Easy Photo Print** -kansioita ja kaksoisnapsauta lopuksi **Easy Photo Print** -kuvaketta.

### **Esimääritetyt asetukset (vain Windows)**

Tulostinohjaimen esimääritykset nopeuttavat tulostusta. Voit myös luoda omia esimäärityksiä.

### **Tuoteasetukset (Windows)**

Siirry tulostinasetuksiin. & ["Windows-tulostinohjaimen käynnistäminen" sivulla 30](#page-29-0)

B Valitse Main (Yleiset) -välilehdestä Printing Presets (Tulostuksen esiasetukset). Laiteasetukset määritetään automaattisesti ponnahdusvalikossa näkyviin arvoihin.

### **2-puolinen tulostus (vain Windows)**

Voit tulostaa paperin molemmille puolille tulostinohjaimen asetuksen avulla.

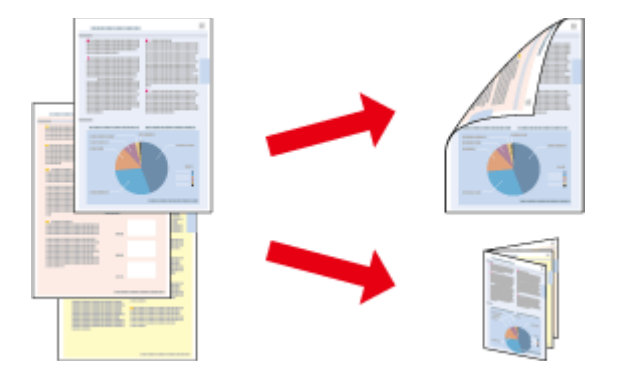

Käytettävissä on kaksi erilaista Kaksipuolinen tulostus -toimintoa: tavallinen ja taitettu lehtinen.

Kaksipuolinen tulostus on käytettävissä vain seuraavien paperien ja kokojen yhteydessä.

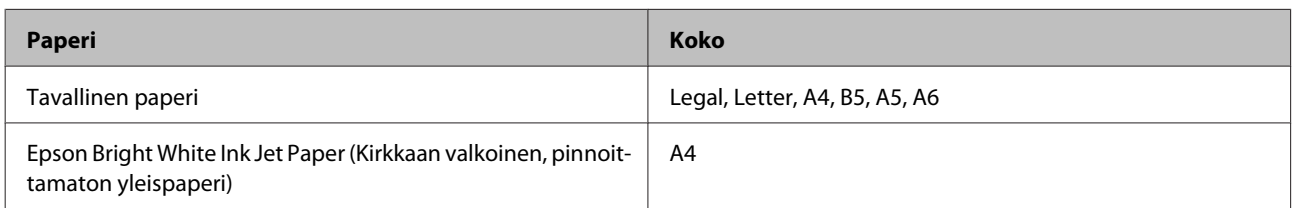

#### *Huomautus:*

- ❏ *Ominaisuus ei ole käytettävissä Mac OS X -järjestelmissä.*
- ❏ *Ominaisuus ei ehkä ole käytettävissä kaikilla asetuksilla.*
- ❏ *Ominaisuus ei ehkä ole käytettävissä, jos laitetta käytetään verkkotulostimena tai jaettuna tulostimena.*
- ❏ *Latauskapasiteetti vaihtelee, kun kaksipuolinen tulostus on käytössä.* & *["Paperin valitseminen" sivulla 19](#page-18-0)*
- ❏ *Käytä vain kaksipuoliseen tulostukseen sopivia paperityyppejä. Muutoin tulostuslaatu saattaa huonontua.*
- ❏ *Paperin tyypin ja tekstin tulostuksessa käytettävän musteen määrän mukaan voi olla, että mustetta imeytyy paperin läpi sen toiselle puolelle.*
- ❏ *Kaksipuolisen tulostuksen aikana muste saattaa levitä paperin pintaan.*
- ❏ *Ominaisuus on käytössä vain, jos EPSON Status Monitor 3 on käytössä. Ota status monitor -ohjelma käyttöön avaamalla tulostinohjain ja napsauta Maintenance (Huolto)-välilehteä ja sitten Extended Settings (Laajennusasetukset) -painiketta. Valitse Extended Settings (Laajennusasetukset) -ikkunassa Enable EPSON Status Monitor 3 (Ota käyttöön EPSON Status Monitor 3) -valintaruutu.*

### **Tuoteasetukset (Windows)**

- Siirry tulostinasetuksiin. & ["Windows-tulostinohjaimen käynnistäminen" sivulla 30](#page-29-0)
- B Valitse **2-Sided Printing (Kaksipuolinen tulostus)** -valintaruutu.
- C Valitse **Settings (Asetukset)** ja määritä tarvittavat asetukset.

#### *Huomautus:*

*Jos haluat tulostaa taitetun lehtisen, valitse Booklet (Lehtinen).*

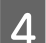

 $\overline{4}$  Tarkista muut asetukset ja tulosta.

#### *Huomautus:*

- ❏ *Todellinen sidontareuna saattaa erota määritysasetuksesta käytettävän sovelluksen mukaan. Tee koe muutamalla arkilla ja varmista todellinen lopputulos ennen koko työn tulostamista.*
- ❏ *Varmista, että muste on kuivunut kokonaan, ennen kuin syötät paperin uudelleen.*

### **Sovita sivulle -tulostus**

Voit automaattisesti suurentaa tai pienentää asiakirjan niin, että se sopii valitun kokoiselle paperille.

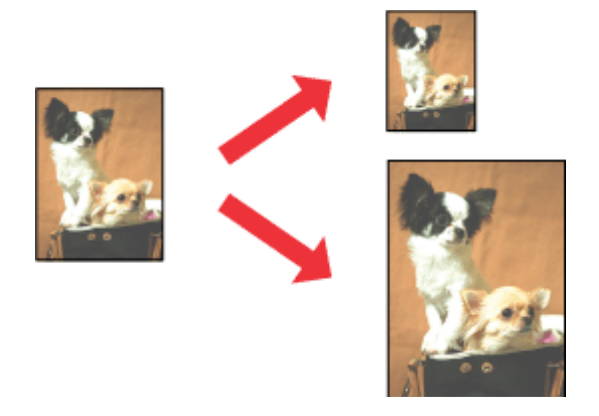

#### *Huomautus:*

*Ominaisuus ei ehkä ole käytettävissä kaikilla asetuksilla.*

### **Tuoteasetukset (Windows)**

- **A** Siirry tulostinasetuksiin.
	- $\rightarrow$  ["Windows-tulostinohjaimen käynnistäminen" sivulla 30](#page-29-0)
- B Valitse More Options (Lisää asetuksia) -välilehdeltä **Reduce/Enlarge Document (Suurenna/Pienennä asiakirjaa)**, valitse **Fit to Page (Sovita sivulle)** ja valitse sitten käytettävä Output Paper (Tulostepaperi) -koko.

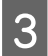

C Tarkista muut asetukset ja tulosta.

### **Tuoteasetukset (Mac OS X)**

- A Siirry Print (Tulosta)-valintaikkunaan.  $\rightarrow$  ["Mac OS X -tulostinohjaimen käynnistäminen" sivulla 31](#page-30-0)
- B Valitse Paper Handling (Paperin käsittely) -ruudun Destination Paper Size (Kohdepaperin koko) -asetukseksi **Scale to fit paper size (Sovita paperikokoon)** ja valitse haluamasi paperikoko ponnahdusvalikosta.

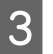

C Tarkista muut asetukset ja tulosta.

### **Sivua arkille -tulostaminen**

Kahden tai neljän sivun tulostaminen yhdelle arkille tulostinohjaimen avulla.

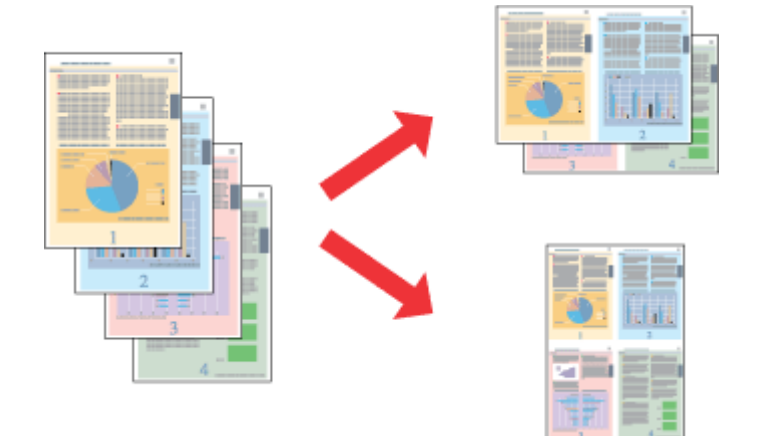

#### *Huomautus:*

*Ominaisuus ei ehkä ole käytettävissä kaikilla asetuksilla.*

### **Tuoteasetukset (Windows)**

1 Siirry tulostinasetuksiin.

- $\rightarrow$  ["Windows-tulostinohjaimen käynnistäminen" sivulla 30](#page-29-0)
- 

B Valitse Main (Yleiset) -välilehden Multi-Page (Monisivuinen) -asetukseksi **2-Up (2 sivua arkille)** tai **4-Up (4 sivua arkille)**.

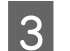

C Valitse **Page Order (Sivujärjestys)** ja määritä tarvittavat asetukset.

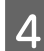

A Tarkista muut asetukset ja tulosta.

### **Tuoteasetukset (Mac OS X)**

A Siirry Print (Tulosta)-valintaikkunaan. & ["Mac OS X -tulostinohjaimen käynnistäminen" sivulla 31](#page-30-0)

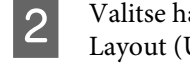

B Valitse haluttu Pages per Sheet (Sivuja arkille) -määrä ja Layout Direction (Asemointi) (sivujen järjestys) Layout (Ulkoasu) -ruudussa.

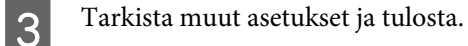

# <span id="page-41-0"></span>**Laitteen käyttäminen jaettuna tulostimena**

### **Asetukset Windows-käyttöjärjestelmässä**

Näissä ohjeissa kuvataan, kuinka asennat laitteen siten, että muut verkon käyttäjät voivat käyttää sitä.

Määritä laite ensin jaetuksi tulostimeksi siinä tietokoneessa, johon tulostin on kytketty. Lisää laite sen jälkeen kaikkiin niihin verkossa oleviin tietokoneisiin, joista tulostinta on tarkoitus käyttää.

#### *Huomautus:*

- ❏ *Nämä ohjeet on tarkoitettu ainoastaan pieniä verkkoja varten. Jos haluat jakaa laitteen suuremmassa verkossa, ota yhteys järjestelmänvalvojaan.*
- ❏ *Seuraavan osion näyttökuvat ovat Windows 7 -käyttöjärjestelmästä.*

### **Laitteen asentaminen jaetuksi tulostimeksi**

#### *Huomautus:*

- ❏ *Jos haluat määrittää laitteen jaetuksi tulostimeksi Windows 7- tai Vista-käyttöjärjestelmässä, tarvitset käyttäjätunnuksen, jolla on järjestelmänvalvojan käyttöoikeudet.*
- ❏ *Jos haluat määrittää laitteen jaetuksi tulostimeksi Windows XP -käyttöjärjestelmässä, sinun on kirjauduttava Computer Administrator (Tietokoneen järjestelmänvalvoja) -käyttäjätunnuksella.*

Suorita seuraavat toimenpiteet suoraan laitteeseen kytketyllä tietokoneella:

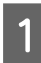

A **Windows 7:** Napsauta käynnistyspainiketta ja valitse **Devices and Printers (Laitteet ja tulostimet)**.

#### **Windows Vista:**

Napsauta käynnistyspainiketta, valitse **Control Panel (Ohjauspaneeli)** ja valitse sitten **Hardware and Sound (Laitteisto ja äänet)** -luokasta **Printer (Tulostin)**.

#### **Windows XP:**

Valitse ensin **Start (Käynnistä)**, **Control Panel (Ohjauspaneeli)** ja **Printers and Other Hardware (Tulostimet ja muut laitteet)** -luokasta **Printers and Faxes (Tulostimet ja faksit)**.

B **Windows 7:** Napsauta laitteen kuvaketta hiiren kakkospainikkeella, valitse **Printer properties (Ominaisuudet: Tulostin)** ja valitse sitten **Sharing (Jakaminen)**. Napsauta sitten **Change Sharing Options (Muuta jakoasetuksia)** -painiketta.

#### **Windows Vista:**

Napsauta laitteen kuvaketta hiiren kakkospainikkeella ja valitse sitten **Sharing (Jakaminen)**. Napsauta **Change sharing options (Muuta jakoasetuksia)** -painiketta ja valitse sitten **Continue (Jatka)**.

#### **Windows XP:**

Napsauta laitteen kuvaketta hiiren kakkospainikkeella ja valitse **Sharing (Jakaminen)**.

C Valitse **Share this printer (Jaa tämä tulostin)** ja anna sitten jaetun tulostimen nimi.

#### *Huomautus:*

*Älä käytä jaetun tulostimen nimessä välilyöntejä tai yhdysmerkkejä.*

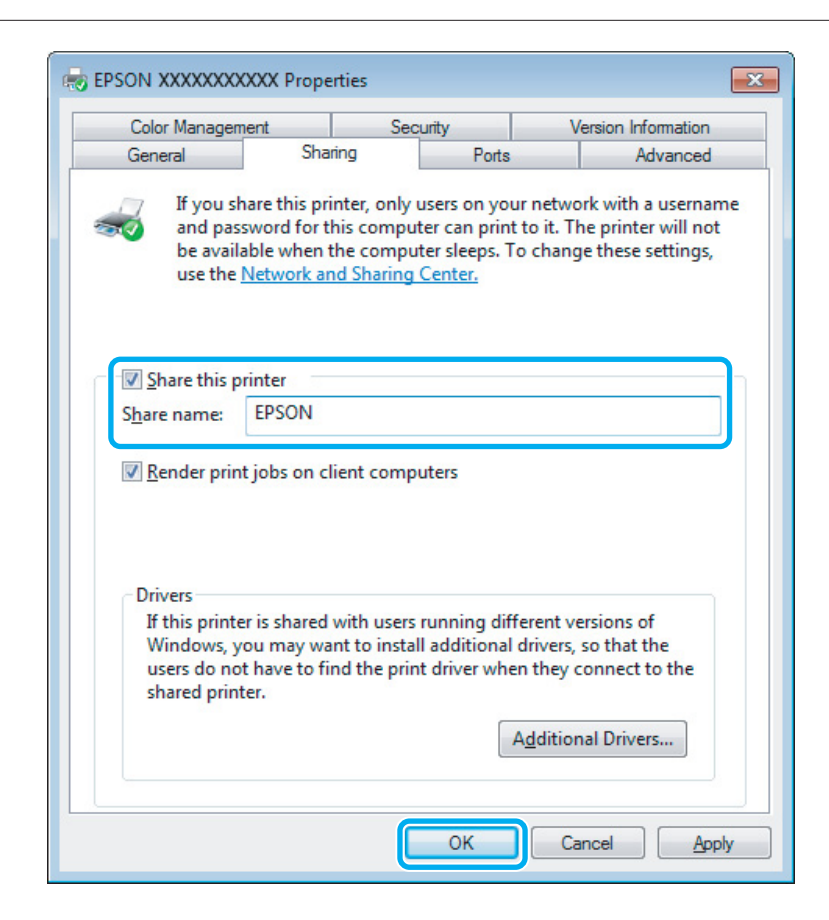

Jos haluat ladata eri Windows-versioita käyttävien tietokoneiden tulostinohjaimet automaattisesti, valitse ensin **Additional Drivers (Lisäohjaimet)** ja sitten ympäristö sekä lopuksi toisten tietokoneiden käyttöjärjestelmät. Valitse **OK** ja aseta tuotteen ohjelmistolevy asemaan.

D Valitse **OK** tai **Close (Sulje)** (jos asensit lisäohjaimia).

#### **Laitteen lisääminen muihin verkossa oleviin tietokoneisiin**

Lisää laite seuraavien ohjeiden mukaisesti kaikkiin niihin verkossa oleviin tietokoneisiin, joista tulostinta on tarkoitus käyttää.

#### *Huomautus:*

*Laite on määritettävä jaetuksi siinä tietokoneessa, johon se on liitetty, ennen kuin sitä voidaan käyttää toiselta tietokoneelta.*

& *["Laitteen asentaminen jaetuksi tulostimeksi" sivulla 42](#page-41-0).*

A **Windows 7:** Napsauta käynnistyspainiketta ja valitse **Devices and Printers (Laitteet ja tulostimet)**.

#### **Windows Vista:**

Napsauta käynnistyspainiketta, valitse **Control Panel (Ohjauspaneeli)** ja valitse sitten **Hardware and Sound (Laitteisto ja äänet)** -luokasta **Printer (Tulostin)**.

#### **Windows XP:**

Valitse ensin **Start (Käynnistä)**, **Control Panel (Ohjauspaneeli)** ja **Printers and Other Hardware (Tulostimet ja muut laitteet)** -luokasta **Printers and Faxes (Tulostimet ja faksit)**.

B **Windows 7 ja Vista:** Napsauta **Add a printer (Lisää tulostin)**-painiketta.

#### **Windows XP:**

Napsauta **Add a printer (Lisää tulostin)**-painiketta. Näyttöön ilmestyy Add Printer Wizard (Ohjattu tulostimen asennus). Napsauta **Next (Seuraava)**-painiketta.

### C **Windows 7 ja Vista:**

Osoita **Add a network, wireless or Bluetooth printer (Lisää verkkotulostin, langaton tulostin tai Bluetooth-tulostin)** ja sitten **Next (Seuraava)**.

#### **Windows XP:**

Valitse **A network printer, or a printer attached to another computer (Verkkotulostin tai toiseen tietokoneeseen kytketty tulostin)** ja osoita sitten **Next (Seuraava)**.

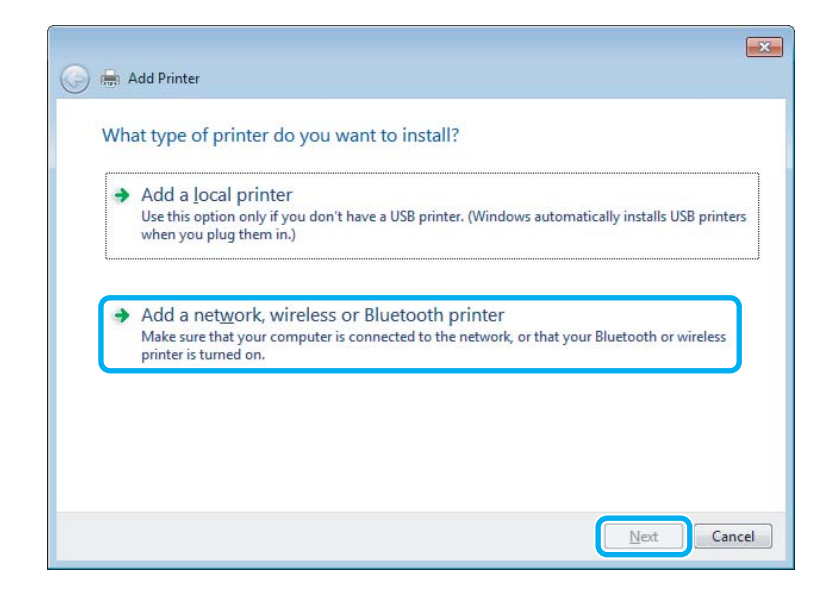

D Valitse oikea laite noudattamalla näytössä näkyviä ohjeita.

#### *Huomautus:*

*Add Printer Wizard (Ohjattu tulostimen asennus) -toiminto voi pyytää sinua asentamaan tulostinohjaimen laitteen mukana toimitetulta CD-levyltä. Tämä riippuu siitä, mikä käyttöjärjestelmä ja kokoonpano on siinä tietokoneessa, johon laite on liitetty. Napsauta Have Disk (Levy) -painiketta ja noudata näyttöön tulevia ohjeita.*

## **Asetukset Mac OS X-käyttöjärjestelmässä**

Jos haluat määrittää tuotteen Mac OS X -verkkoon, käytä Printer Sharing (Tulostinjako) -asetuksia. Lisätietoja on Macintosh-ohjeissa.

# <span id="page-45-0"></span>**Skannaus**

# **Skannaaminen**

### **Skannauksen aloittaminen**

Totuttele prosessiin skannaamalla asiakirja.

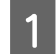

A Aseta alkuperäinen asiakirja tai asiakirjat lasitasolle.

& ["Alkuperäisten asiakirjojen lisääminen" sivulla 25](#page-24-0)

2 Käynnistä Epson Scan.

- ❏ Windows: Kaksoisnapsauta työpöydällä olevaa **Epson Scan** -kuvaketta.
- ❏ Mac OS X: Valitse **Applications (Ohjelmat)** > **Epson Software** > **EPSON Scan**.

### C Valitse **Home Mode (Home-tila)**.

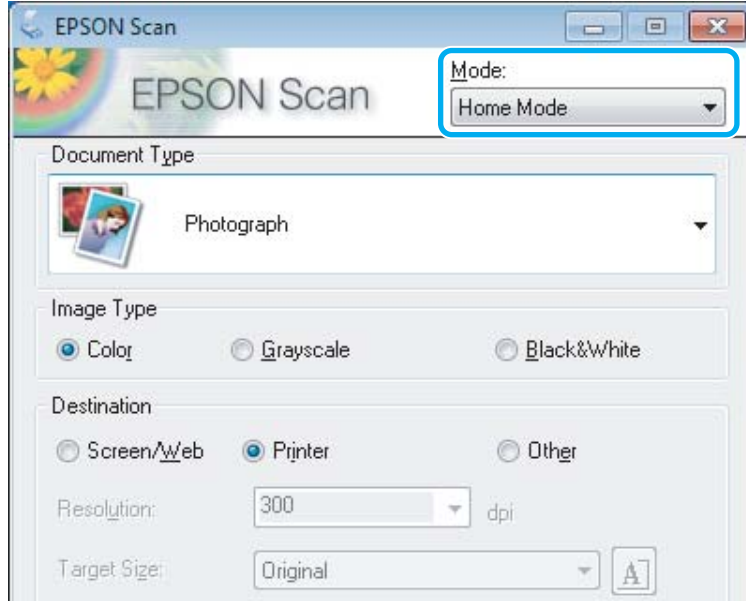

D Valitse **Document Type (Asiakirjan tyyppi)** -asetukseksi **Text/Line Art (Teksti/viivapiirros)**.

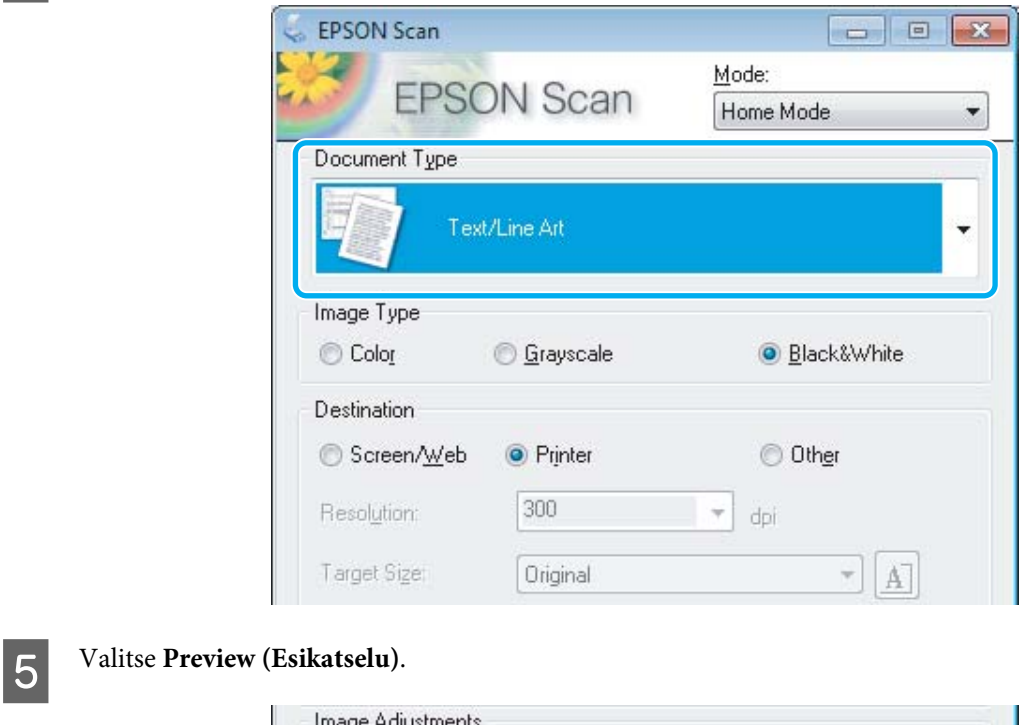

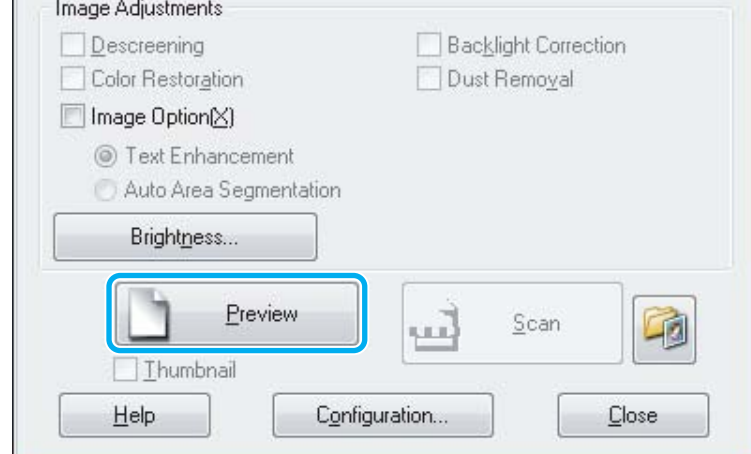

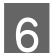

### F Valitse **Scan (Skannaa)**.

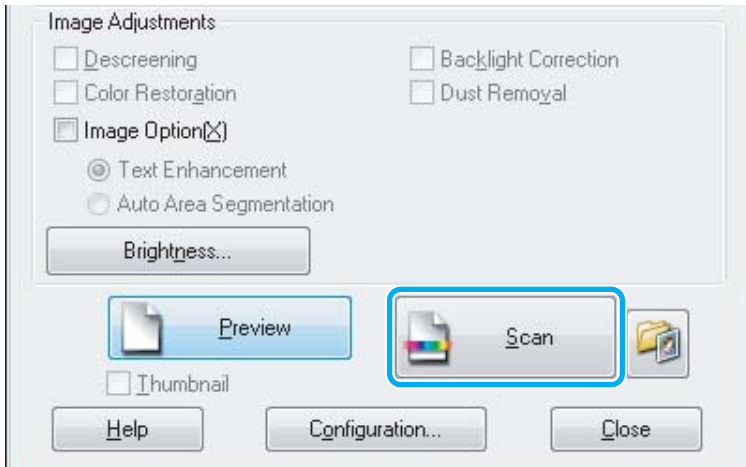

<span id="page-47-0"></span>Valitse OK.

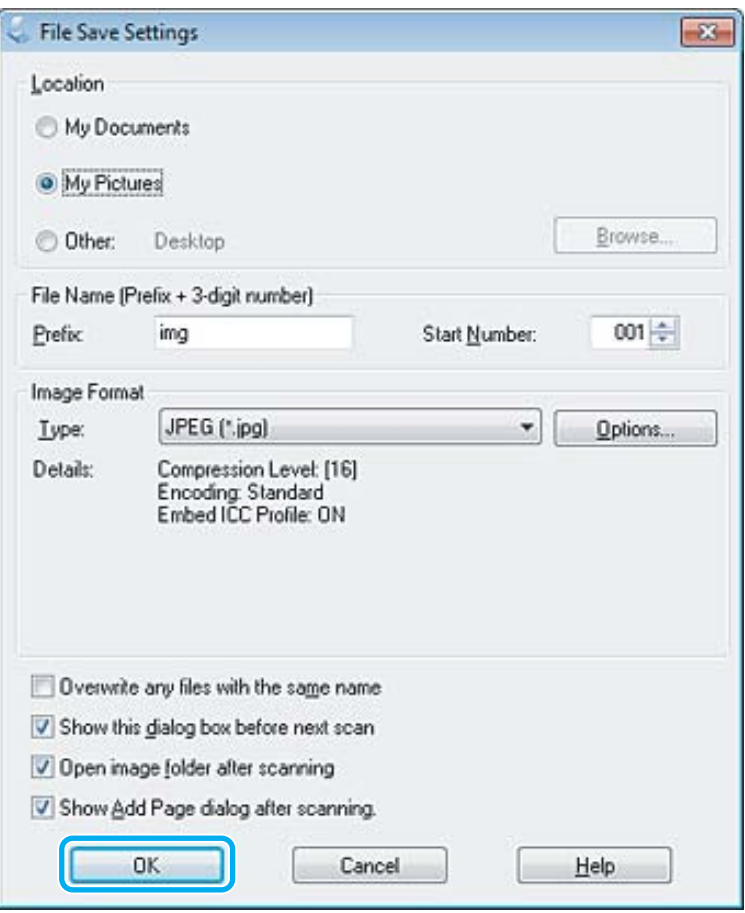

Skannattu kuva tallennetaan.

## **Kuvansäätöominaisuudet**

Epson Scan tarjoaa useita säätömahdollisuuksia värin, terävyyden, kontrastin ja monien muiden kuvaan vaikuttavien tekijöiden parantamiseksi.

Lisätietoja Epson Scan -ohjelmasta on ohjeessa.

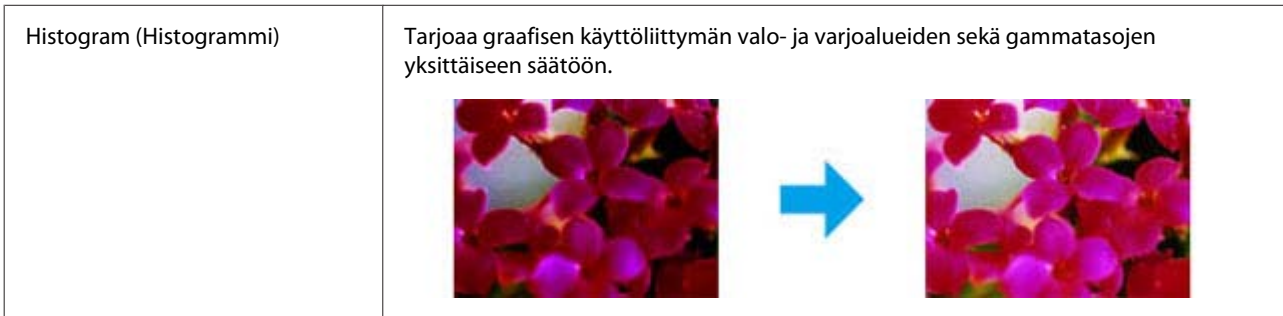

#### **Skannaus**

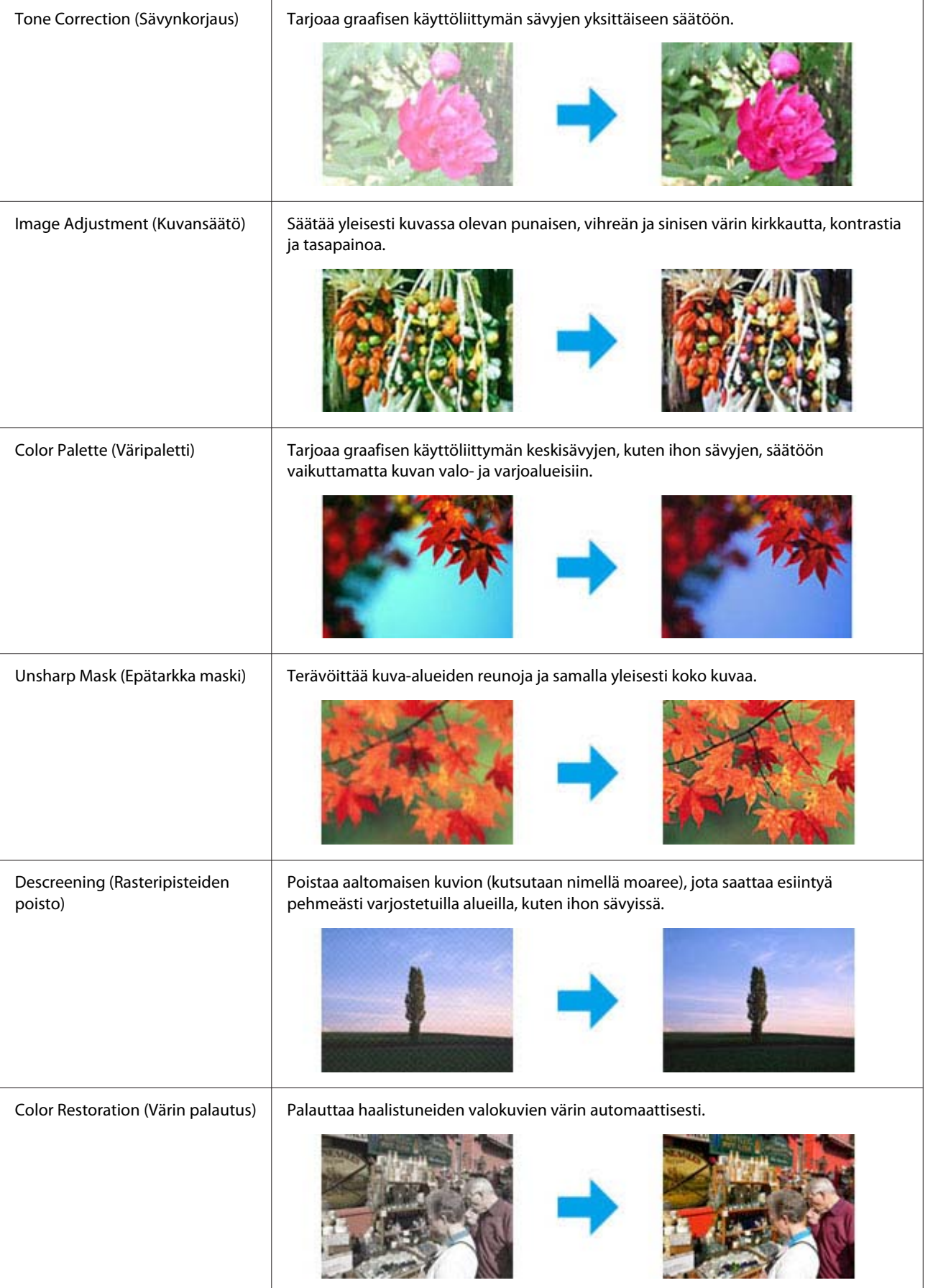

#### **Skannaus**

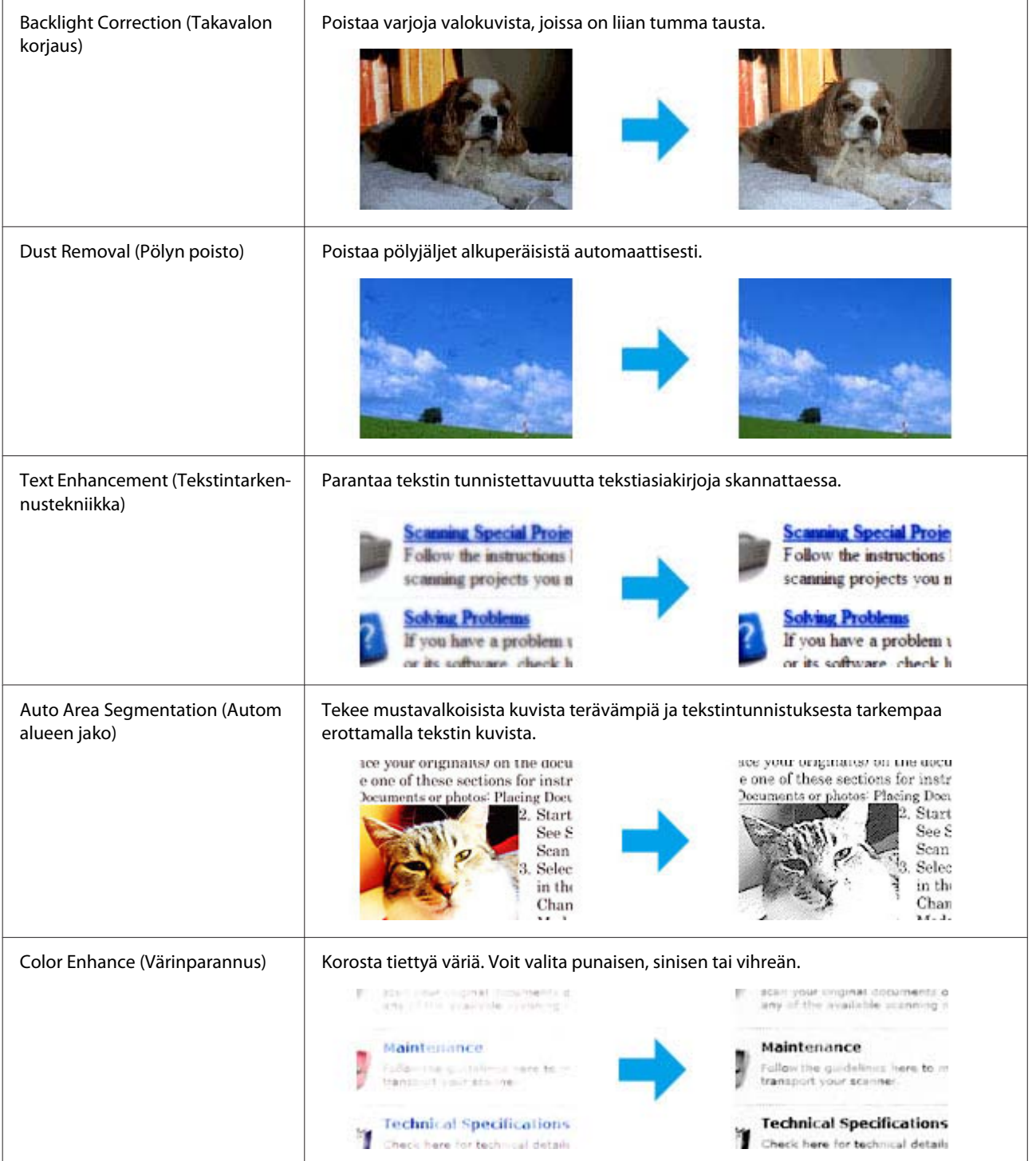

# **Tavallinen skannaaminen ohjauspaneelin avulla**

Voit skannata asiakirjoja ja lähettää skannatun kuvatiedoston laitteesta siihen kytkettynä olevaan tietokoneeseen. Varmista, että laitteen mukana toimitettu ohjelmisto on asennettu tietokoneeseen ja että laite on kytketty tietokoneeseen.

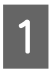

A Aseta alkuperäinen asiakirja tai asiakirjat automaattiseen arkinsyöttölaitteeseen tai lasitasolle. & ["Alkuperäisten asiakirjojen lisääminen" sivulla 25](#page-24-0)

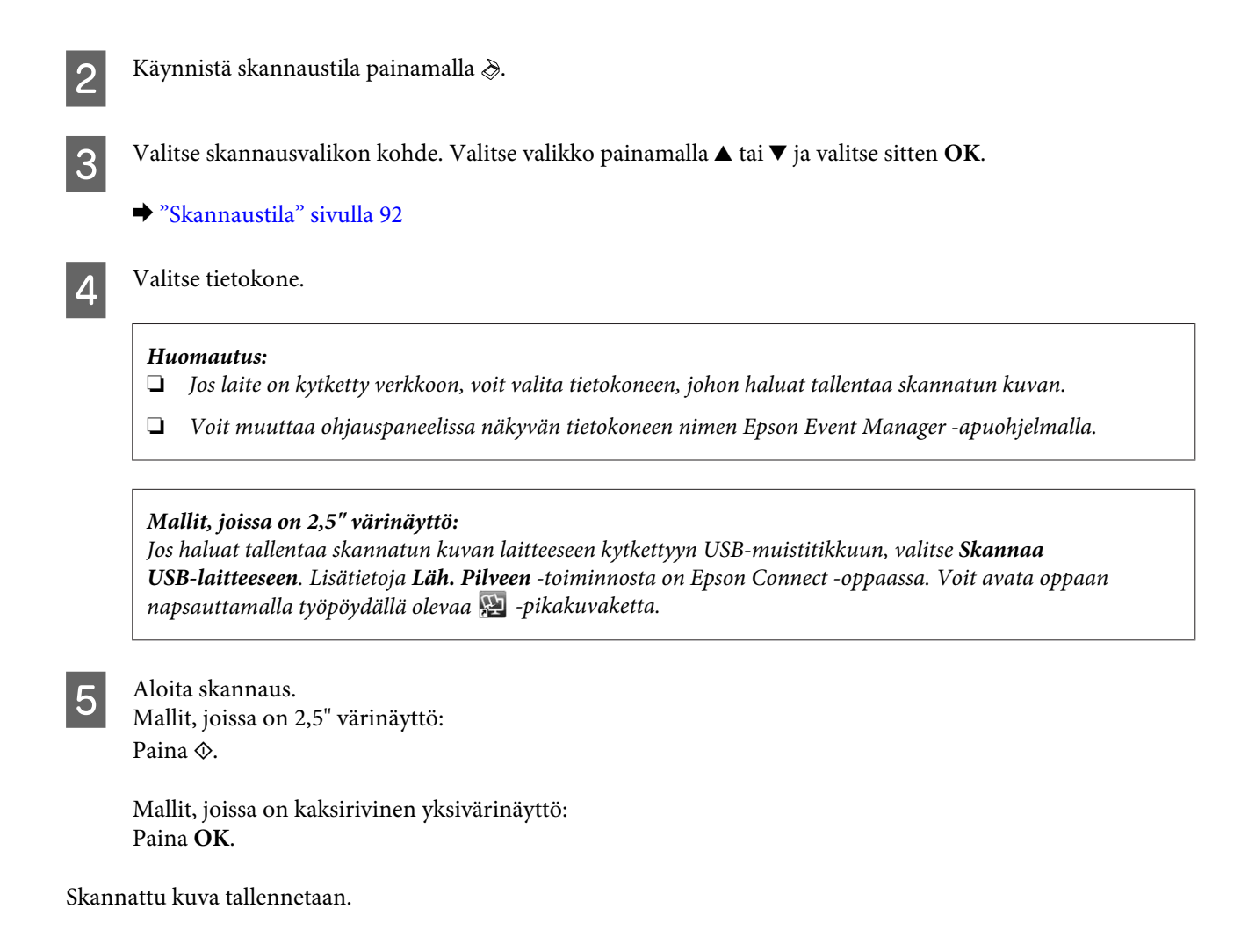

### **Skannaustilan valikkoluettelo**

Katso tarkemmat tiedot skannaustilan valikkoluettelosta seuraavasta osiosta. & ["Skannaustila" sivulla 92](#page-91-0)

**Tavallinen skannaus käyttäen tietokonetta**

### **Skannaus Home-tilassa**

Home Mode (Home-tila) -tilassa voit mukauttaa joitakin skannausasetuksia ja tarkistaa tehdyt muutokset kuvan esikatselutoiminnon avulla. Tila on kätevä valokuvien ja grafiikan perusskannauksessa.

#### *Huomautus:*

- ❏ *Home Mode (Home-tila) -tilassa voit skannata vain lasitasolta.*
- ❏ *Lisätietoja Epson Scan -ohjelmasta on ohjeessa.*

A Aseta alkuperäinen asiakirja.

& ["Lasitaso" sivulla 27](#page-26-0)

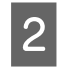

**2** Käynnistä Epson Scan.<br>→ ["Epson Scan -ohjaimen käynnistys" sivulla 66](#page-65-0)

C Valitse Mode (Tila) -luettelosta **Home Mode (Home-tila)**.

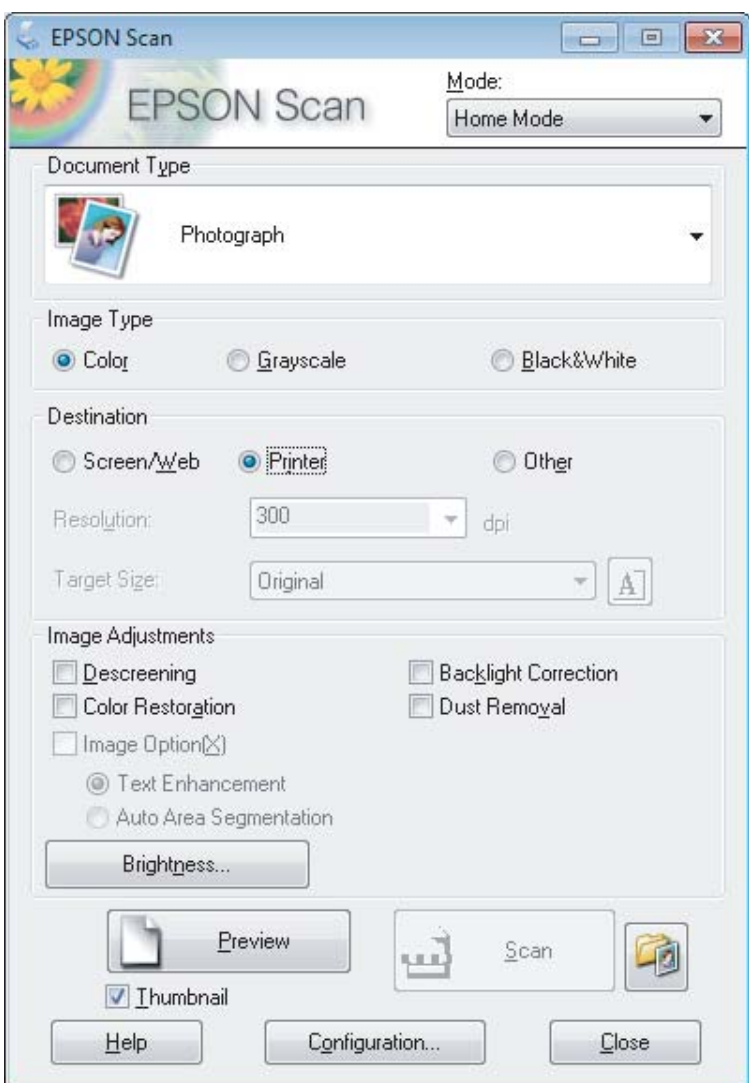

- D Valitse haluamasi Document Type (Asiakirjan tyyppi) -asetus.
- E Valitse haluamasi Image Type (Kuvatyyppi) -asetus.

```
F Valitse Preview (Esikatselu).
     & "Skannausalueen esikatselu ja säätö" sivulla 57
```
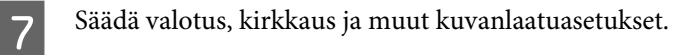

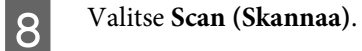

**52**

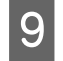

I Valitse File Save Settings (Tiedoston tallennusasetukset) -ikkunassa Type (Tyyppi) -asetus ja valitse sitten **OK**.

#### *Huomautus:*

*Jos Show this dialog box before next scan (Näytä tämä valintaikkuna ennen seuraavaa skannausta) -valintaruutu ei ole valittuna, Epson Scan aloittaa skannauksen heti tuomatta File Save Settings (Tiedoston tallennusasetukset) -ikkunaa näkyviin.*

Skannattu kuva tallennetaan.

### **Skannaus Office-tilassa**

Office Mode (Office-tila) -tilassa voit skannata tekstiasiakirjoja nopeasti ilman kuvan esikatselua.

#### *Huomautus:*

*Lisätietoja Epson Scan -ohjelmasta on ohjeessa.*

A Aseta alkuperäinen asiakirja.

& ["Alkuperäisten asiakirjojen lisääminen" sivulla 25](#page-24-0)

*Huomautus automaattisesta arkinsyöttölaitteesta (ADF):*

- ❏ *Jos käytät esikatselutoimintoa, lisää vain ensimmäinen sivu.*
- ❏ *Älä lisää paperia automaattisen arkinsyöttölaitteen* d*-nuolimerkin alla olevan viivan yläpuolelle.*

2 Käynnistä Epson Scan.

& ["Epson Scan -ohjaimen käynnistys" sivulla 66](#page-65-0)

C Valitse Mode (Tila) -luettelosta **Office Mode (Office-tila)**.

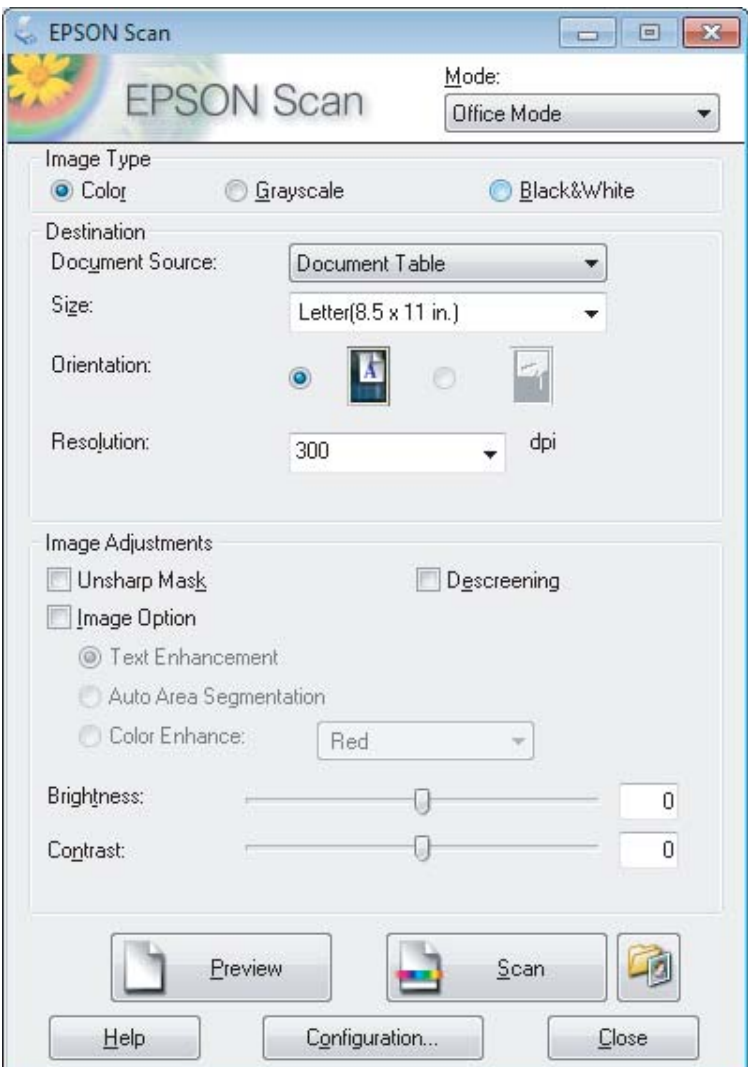

- $\left\vert \bm{A}\right\vert$ Valitse haluamasi Image Type (Kuvatyyppi) -asetus.
- E Valitse haluamasi Document Source (Asiakirjalähde) -asetus.
- F Valitse Size (Koko) -asetukseksi alkuperäisen asiakirjan koko.
- G Valitse Resolution (Tarkkuus) -asetukseksi alkuperäiselle asiakirjalle sopiva tarkkuus.

H Valitse **Scan (Skannaa)**.

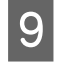

I Valitse File Save Settings (Tiedoston tallennusasetukset) -ikkunassa Type (Tyyppi) -asetus ja valitse sitten **OK**.

#### *Huomautus:*

*Jos Show this dialog box before next scan (Näytä tämä valintaikkuna ennen seuraavaa skannausta) -valintaruutu ei ole valittuna, Epson Scan aloittaa skannauksen heti tuomatta File Save Settings (Tiedoston tallennusasetukset) -ikkunaa näkyviin.*

Skannattu kuva tallennetaan.

### **Skannaus Professional-tilassa**

Professional Mode (Professional-tila) -tilassa voit hallita kaikkia skannausasetuksia ja tarkistaa muutosten vaikutuksen kuvan esikatselutoiminnon avulla. Tätä tilaa suositellaan edistyneille käyttäjille.

#### *Huomautus:*

*Lisätietoja Epson Scan -ohjelmasta on ohjeessa.*

A Aseta alkuperäinen asiakirja. & ["Alkuperäisten asiakirjojen lisääminen" sivulla 25](#page-24-0)

> *Huomautus automaattisesta arkinsyöttölaitteesta (ADF): Jos käytät esikatselutoimintoa, lisää vain ensimmäinen sivu.*

 $\boxed{2}$  Käynnistä Epson Scan.

& ["Epson Scan -ohjaimen käynnistys" sivulla 66](#page-65-0)

C Valitse Mode (Tila) -luettelosta **Professional Mode (Professional-tila)**.

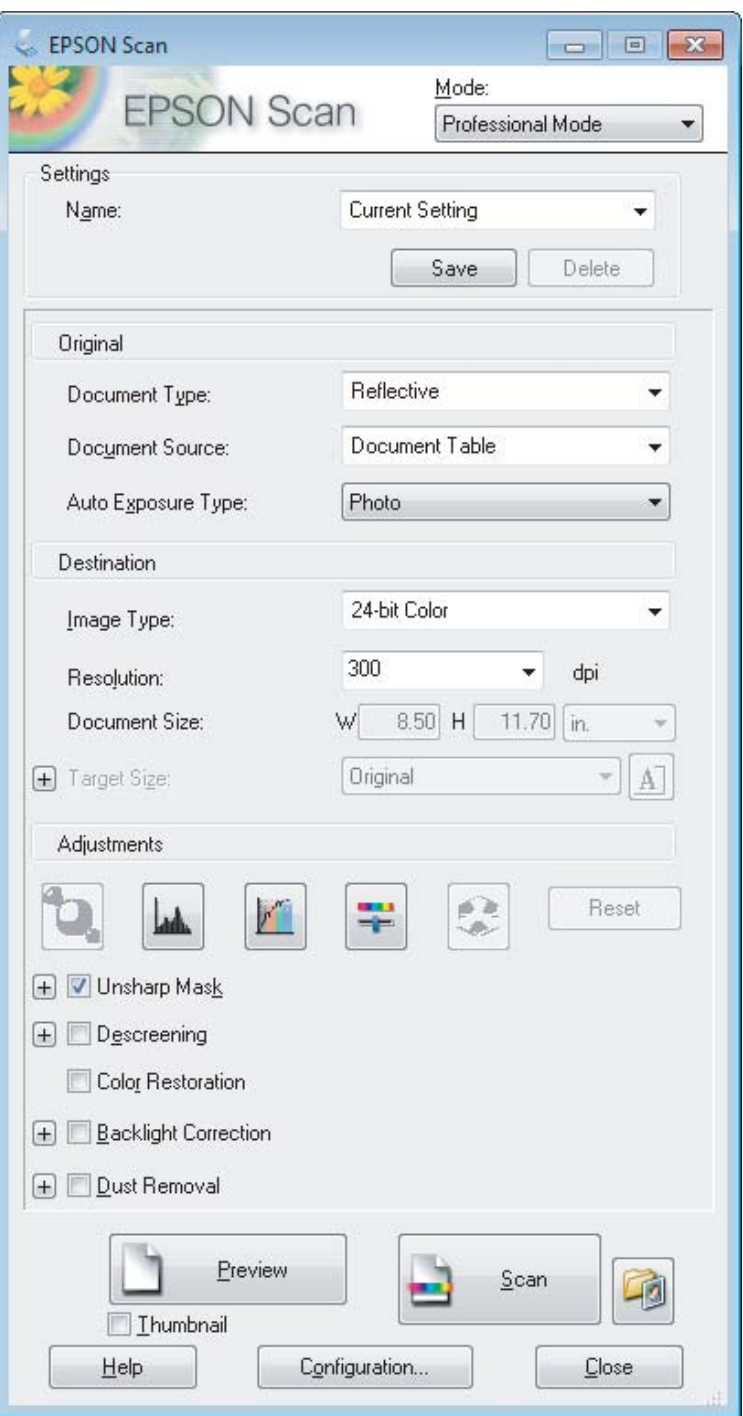

D Valitse Document Type (Asiakirjan tyyppi) -asetukseksi skannattavan asiakirjan tyyppi.

E Valitse haluamasi Document Source (Asiakirjalähde) -asetus.

F Jos valitset Document Type (Asiakirjan tyyppi) -asetukseksi **Reflective (Valoa heijastava)**, valitse Auto Exposure Type (Automaattivalotuksen tyyppi) -asetukseksi **Photo (Valokuva)** tai **Document (Asiakirja)**.

<span id="page-56-0"></span>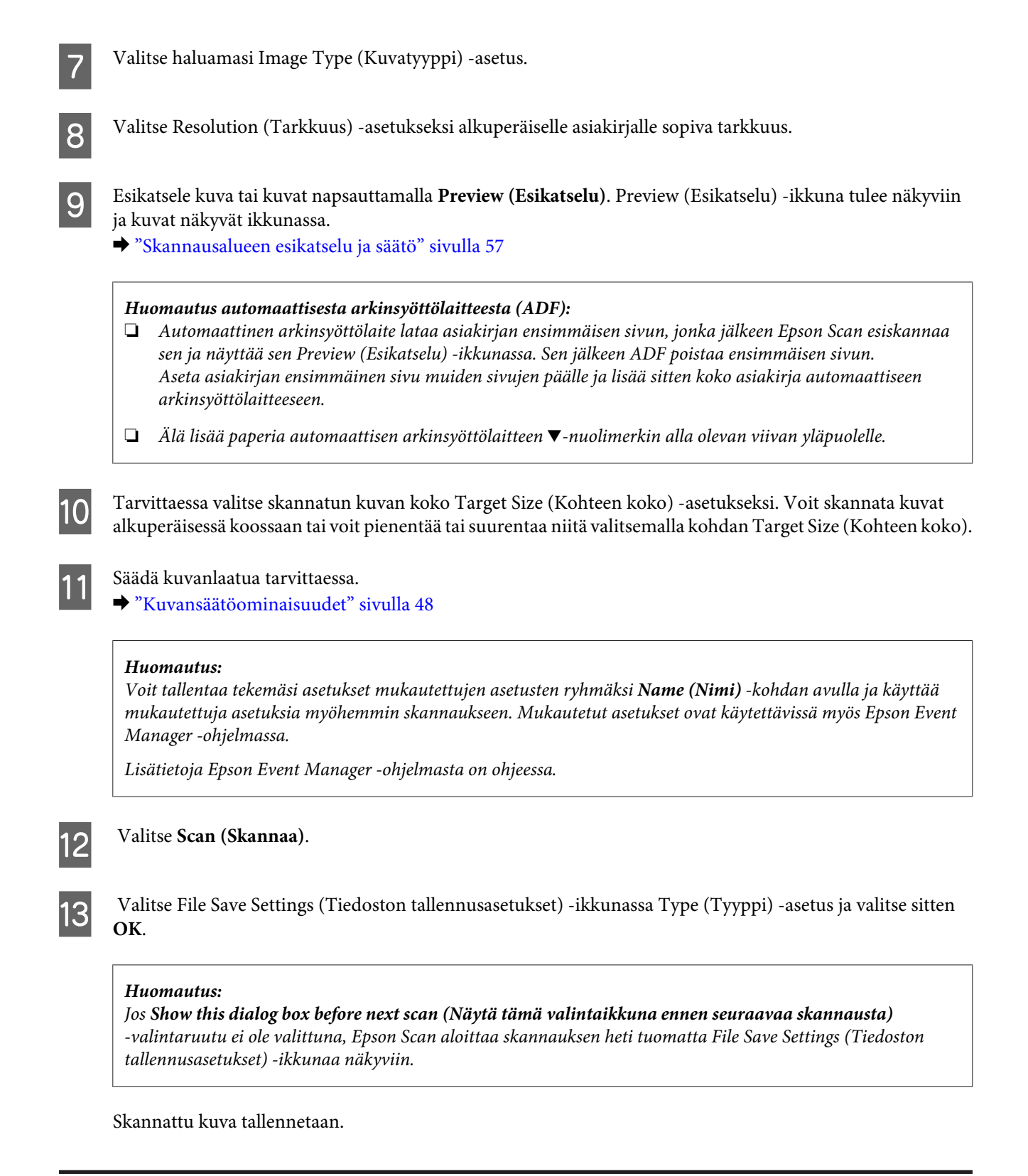

### **Skannausalueen esikatselu ja säätö**

### **Esikatselutilan valitseminen**

Kun olet valinnut perusasetukset ja haluamasi tarkkuuden, voit esikatsella kuvaa ja muuttaa kuvan skannattavaa aluetta erillisessä Preview (Esikatselu) -ikkunassa. Esikatselutapoja on kaksi.

- ❏ Normal (Normaali) -valinta näyttää esikatselukuvat kokonaisuudessaan. Skannausalueen valinta ja mahdolliset kuvan laatuun liittyvät säädöt suoritetaan käsin.
- ❏ Thumbnail (Pikkukuva) -esikatselu näyttää esikatseltavat kuvat pienoiskuvina. Epson Scan havaitsee skannausalueen reunat ja asettaa kuvien valotusasetukset automaattisesti ja kiertää kuvia tarvittaessa.

#### *Huomautus:*

- ❏ *Eräät asetukset, joita muutetaan kuvan esikatselun jälkeen, nollataan, jos esikatselutilaa muutetaan.*
- ❏ *Asiakirjatyypin ja käytetyn Epson Scan -tilan mukaan esikatselutyyppiä ei välttämättä pysty vaihtamaan.*
- ❏ *Jos kuvia katsellaan käyttämättä Preview (Esikatselu) -valintaikkunaa, kuvat näytetään oletusesikatselutilassa. Jos esikatselet käyttäen Preview (Esikatselu) -valintaikkunaa, kuvat näytetään siinä esikatselutilassa, joka näytettiin juuri ennen esikatselua.*
- ❏ *Voit muuttaa Preview (Esikatselu) -ikkunan kokoa napsauttamalla ja vetämällä Preview (Esikatselu) -ikkunan kulmaa.*
- ❏ *Lisätietoja Epson Scan -ohjelmasta on ohjeessa.*

### **Valintakehyksen luominen**

Valintakehys on liikkuva katkoviiva, joka näkyy esikatselussa näkyvän kuvan reunoilla ja osoittaa skannausalueen.

Piirrä valintakehys jollakin seuraavista tavoista.

❏ Jos haluat piirtää valintakehyksen käsin, siirrä osoitin sille alueelle, jonne haluat sijoittaa valintakehyksen kulman, ja napsauta. Vedä ristikko kuvan yli halutun skannausalueen vastakkaiseen kulmaan.

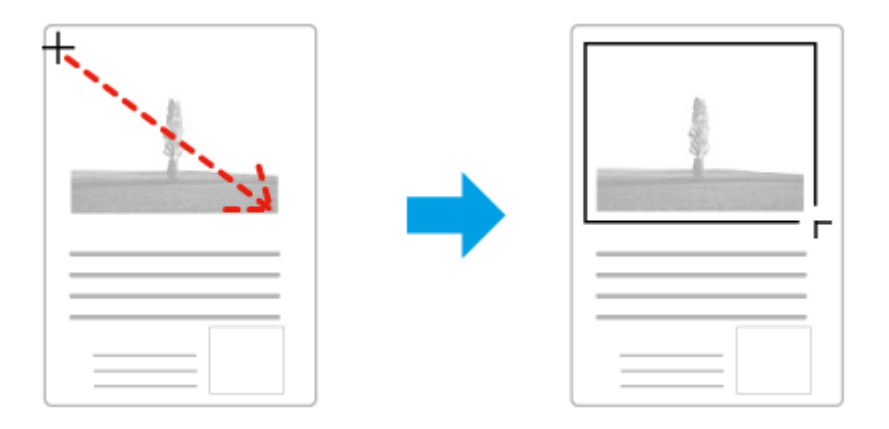

- ❏ Jos haluat piirtää valintakehyksen automaattisesti, napsauta -automaattipaikannuskuvaketta. Voit käyttää kuvaketta vain normaalissa esikatselussa, kun lasitasolla on vain yksi asiakirja.
- ❏ Jos haluat määrittää tietyn kokoisen valintakehyksen, kirjoita uusi leveys ja korkeus Document Size (Asiakirjan koko) -kohtaan.
- ❏ Saadaksesi parhaan tuloksen ja kuvan valotuksen varmista, että valintakehyksen kaikki reunat ovat esikatselukuvan sisäpuolella. Älä sijoita valintakehyksen sisään mitään esikatselukuvan ympärillä olevaa aluetta.

### **Valintakehyksen säätäminen**

Voit liikuttaa valintakehystä ja säätää sen kokoa. Jos katselet kuvaa normaalissa esikatselussa, voit luoda useita valintakehyksiä (enintään 50) kuhunkin kuvaan skannataksesi kuvan eri alueita erillisiin skannaustiedostoihin.

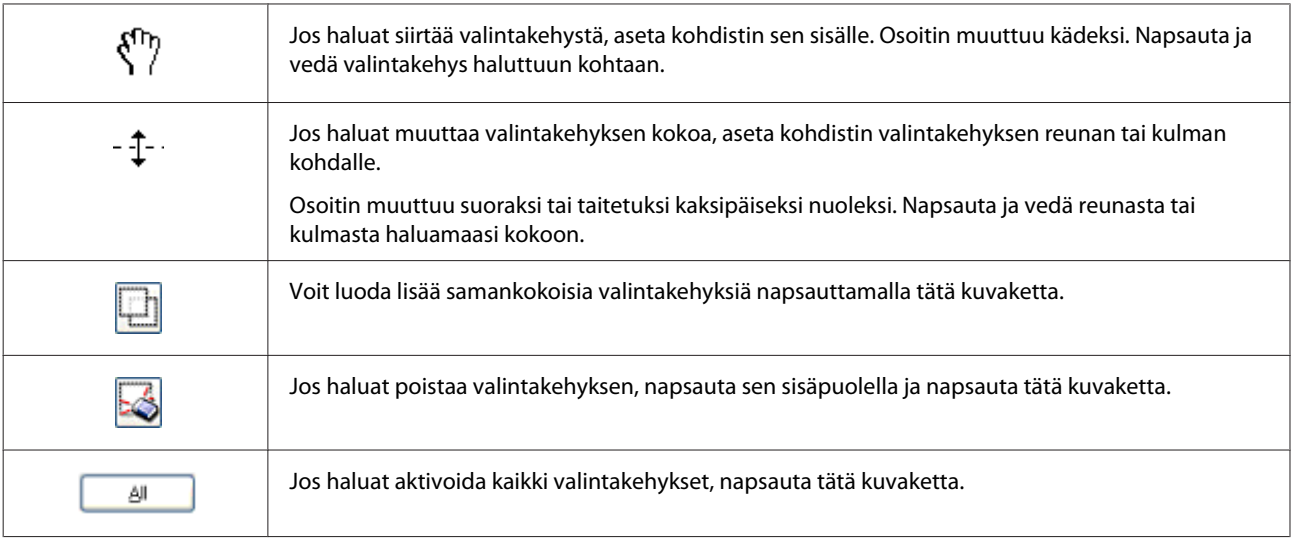

#### *Huomautus:*

- ❏ *Jos haluat rajoittaa valintakehyksen liikkeen ainoastaan pysty- tai vaakasuuntaan, pidä Shift -näppäin painettuna valintakehyksen siirtämisen aikana.*
- ❏ *Jos haluat rajoittaa valintakehyksen koon muutoksen käytössä olevaan kuvasuhteeseen, pidä Shift -näppäin painettuna valintakehyksen koon muuttamisen aikana.*
- ❏ *Jos piirrät useita valintakehyksiä, varmista, että napsautat All (Kaikki) -näppäintä Preview (Esikatselu) -ikkunassa ennen skannausta. Muutoin skannataan ainoastaan alue, joka on viimeksi piirtämäsi valintakehyksen sisällä.*

# **Eri skannaustyypit**

### **Aikakauslehden skannaaminen**

Aseta ensin aikakauslehti lasitasolle ja käynnistä Epson Scan.

& ["Skannauksen aloittaminen" sivulla 46](#page-45-0)

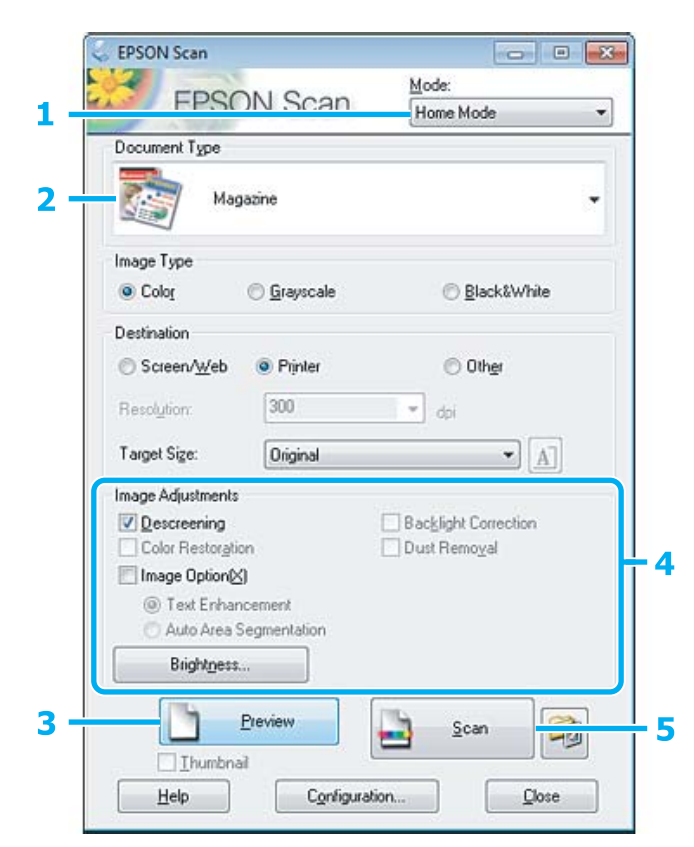

- A Valitse Mode (Tila) -luettelosta **Home Mode (Home-tila)**.
- B Valitse Document Type (Asiakirjan tyyppi) -asetukseksi **Magazine (Aikakauslehti)**.
- C Valitse **Preview (Esikatselu)**.
- D Säädä valotus, kirkkaus ja muut kuvanlaatuasetukset.

Lisätietoja Epson Scan -ohjelmasta on ohjeessa.

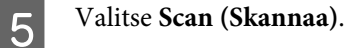

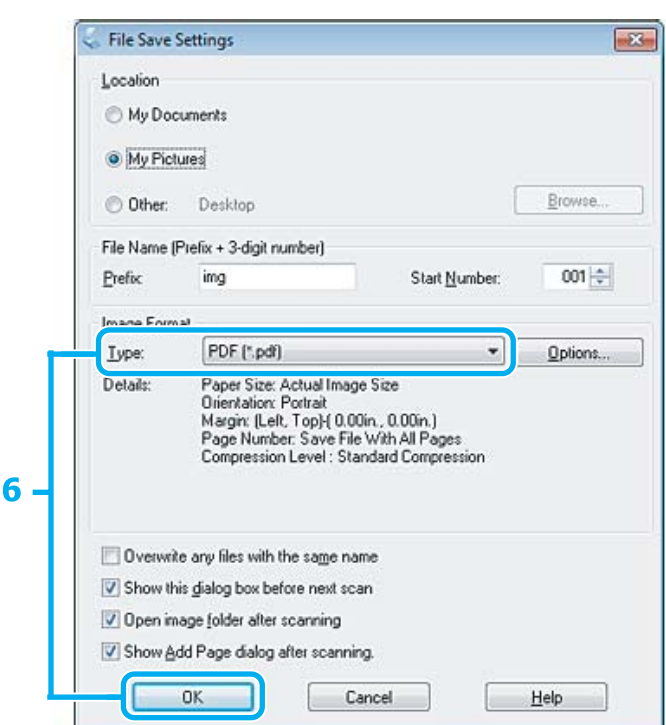

F Valitse Type (Tyyppi) -asetukseksi **PDF** ja valitse sitten **OK**.

Skannattu kuva tallennetaan.

## **Useiden asiakirjojen skannaaminen PDF-tiedostoon**

Aseta ensin asiakirja lasitasolle ja käynnistä Epson Scan. & ["Skannauksen aloittaminen" sivulla 46](#page-45-0)

*Huomautus automaattisesta arkinsyöttölaitteesta (ADF): Jos käytät esikatselutoimintoa, lisää vain ensimmäinen sivu.*

#### **Skannaus**

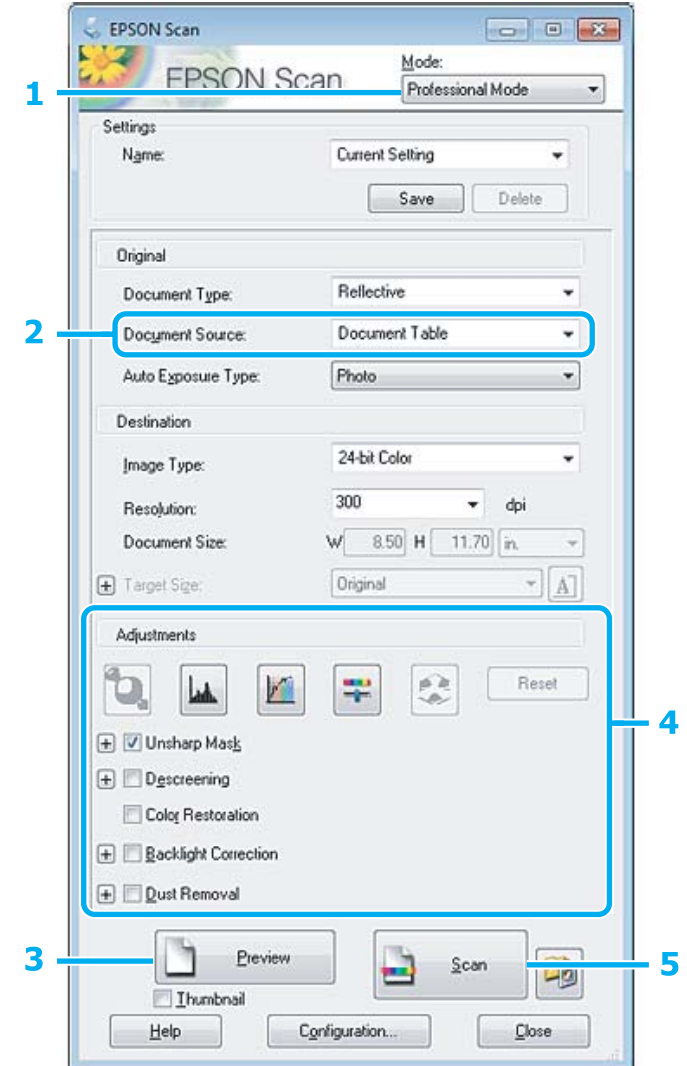

- A Valitse Mode (Tila) -luettelosta **Professional Mode (Professional-tila)**.
- B Valitse haluamasi Document Source (Asiakirjalähde) -asetus.

# **3** Valitse Preview (Esikatselu).

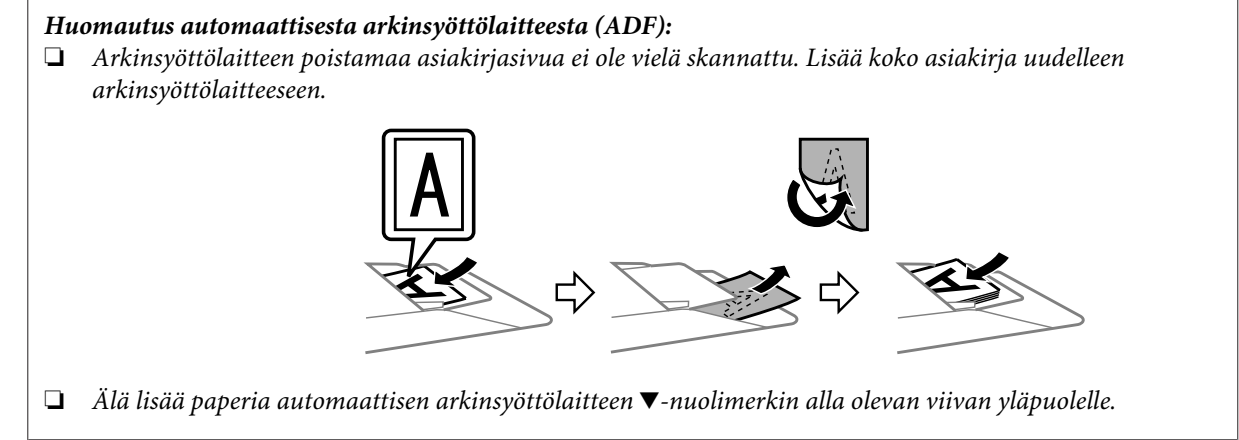

D Säädä valotus, kirkkaus ja muut kuvanlaatuasetukset.

Lisätietoja Epson Scan -ohjelmasta on ohjeessa.

### E Valitse **Scan (Skannaa)**.

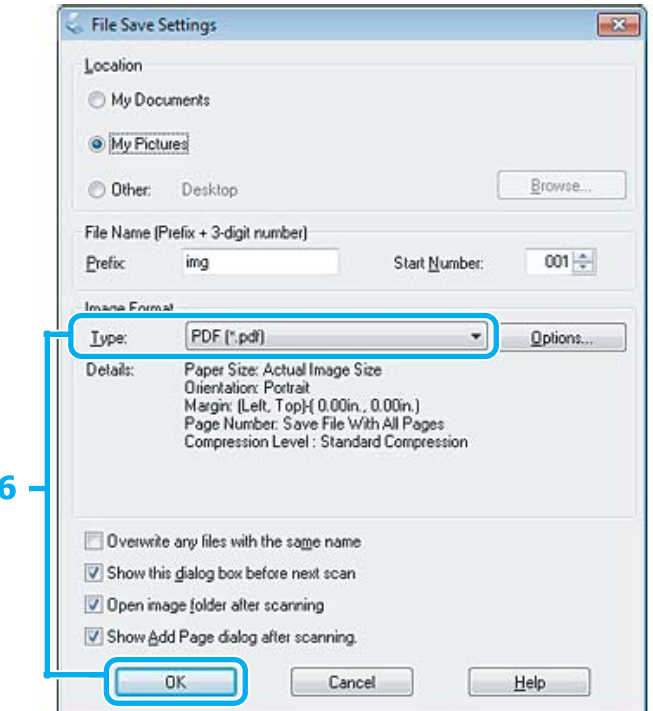

F Valitse Type (Tyyppi) -asetukseksi **PDF** ja valitse sitten **OK**.

#### *Huomautus:*

*Jos Show Add Page dialog after scanning (Näytä Lisää sivu -valintaikkuna skannauksen jälkeen.) -valintaruutu ei ole valittuna, Epson Scan tallentaa asiakirjan välittömästi näyttämättä Add Page Confirmation (Vahvista Lisää sivu) -ikkunaa.*

G Epson Scan aloittaa asiakirjan skannauksen.

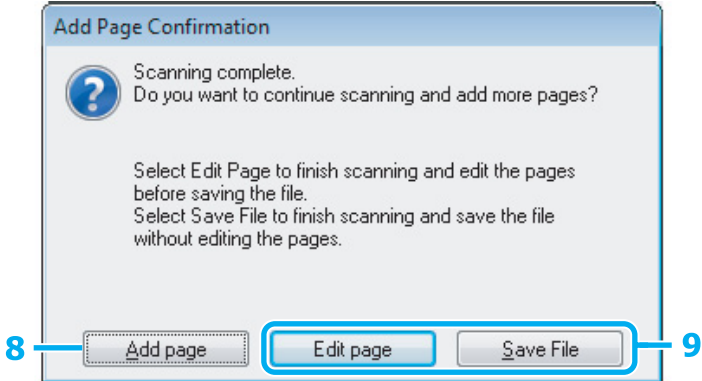

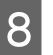

H Jos haluat skannata lisää sivuja, napsauta **Add page (Lisää sivu)**. Lisää asiakirja ja skannaa uudelleen. Toista tarvittaessa jokaista sivua varten.

Jos olet lopettanut skannauksen, siirry vaiheeseen 9.

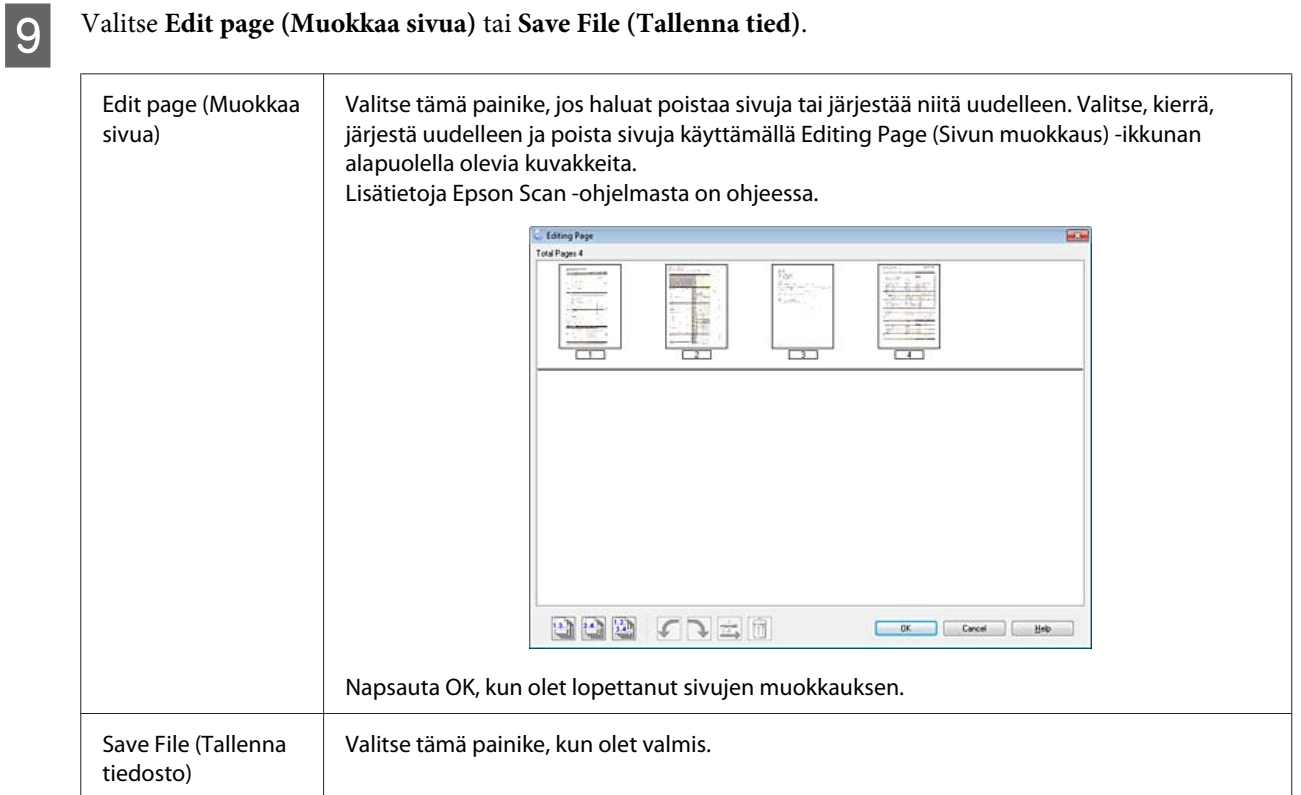

Sivut tallennetaan yhdeksi PDF-tiedostoksi.

### **Valokuvan skannaaminen**

Aseta ensin valokuva lasitasolle ja käynnistä Epson Scan.

& ["Skannauksen aloittaminen" sivulla 46](#page-45-0)

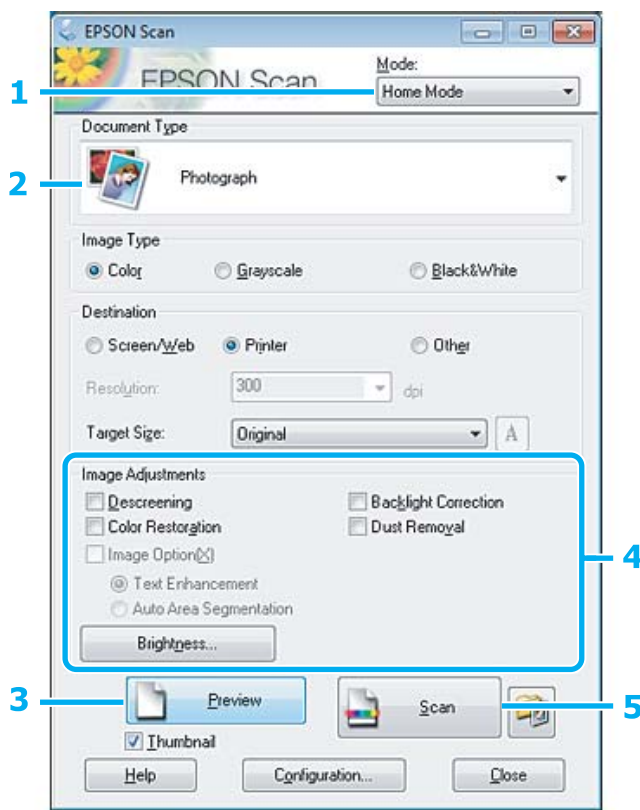

- A Valitse Mode (Tila) -luettelosta **Home Mode (Home-tila)**.
- B Valitse Document Type (Asiakirjan tyyppi) -asetukseksi **Photograph (Valokuva)**.
- C Valitse **Preview (Esikatselu)**.
- D Säädä valotus, kirkkaus ja muut kuvanlaatuasetukset.

Lisätietoja Epson Scan -ohjelmasta on ohjeessa.

<span id="page-65-0"></span>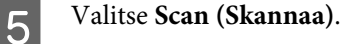

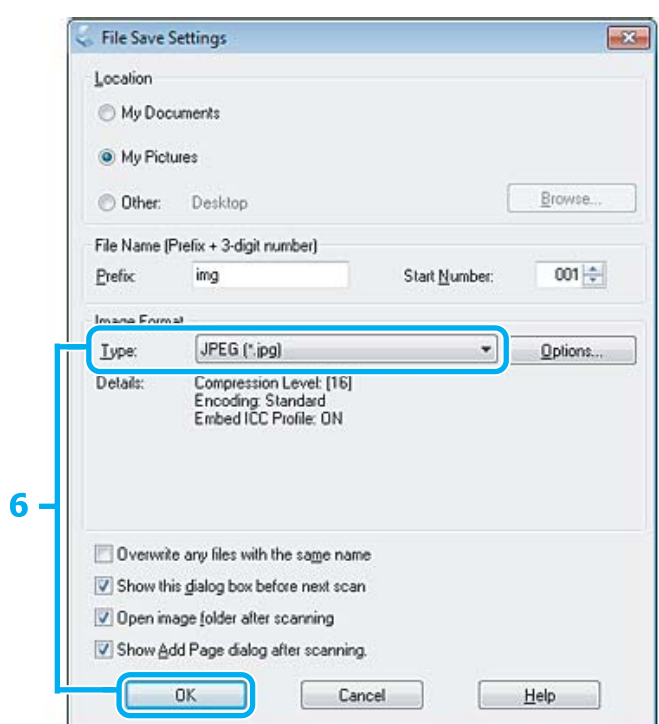

F Valitse Type (Tyyppi) -asetukseksi **JPEG** ja valitse sitten **OK**.

Skannattu kuva tallennetaan.

# **Ohjelmiston tiedot**

### **Epson Scan -ohjaimen käynnistys**

Tämän ohjelmiston avulla voit hallita skannausominaisuuksia. Voit käyttää sitä itsenäisenä skannausohjelmana tai yhdessä jonkin TWAIN-yhteensopivan skannausohjelman kanssa.

### **Aloittaminen**

❏ Windows:

```
Kaksoisnapsauta työpöydällä olevaa EPSON Scan -kuvaketta.
Vaihtoehtoisesti voit napsauttaa käynnistyspainiketta tai valita Start (Käynnistä) > All Programs (Kaikki
ohjelmat) tai Programs (Ohjelmat) > EPSON > EPSON Scan > EPSON Scan.
```

```
❏ Mac OS X:
   Valitse Applications (Ohjelmat) > Epson Software > EPSON Scan.
```
### **Ohjeen käyttäminen**

Napsauta Epson Scan -ohjaimen **Help (Ohje)** -kuvaketta.

### **Muun skannausohjelmiston käynnistäminen**

#### *Huomautus:*

*Kaikki skannausohjelmistot eivät välttämättä tule mukana kaikissa maissa.*

### **Epson Event Manager**

Tämän avulla voit määrittää tuotteen minkä tahansa painikkeen avaamaan skannausohjelman. Voit myös tallentaa usein käytettäviä skannausasetuksia, mikä voi nopeuttaa skannausprojekteja huomattavasti.

#### **Aloittaminen**

❏ Windows:

Napsauta käynnistyspainiketta tai valitse **Start (Käynnistä)** > **All Programs (Kaikki ohjelmat)** tai **Programs (Ohjelmat)** > **Epson Software** > **Event Manager (Tapahtumien hallinta)**.

❏ Mac OS X: Valitse **Applications (Sovellukset)** > **Epson Software**, ja kaksoisosoita **Launch Event Manager** -symbolia.

#### **Ohjeen käyttäminen**

- ❏ Windows: Napsauta näytön oikeassa yläkulmassa olevaa <sup>10</sup> -kuvaketta.
- ❏ Mac OS X: Valitse **menu (valikko)** > **Help** > **Epson Event Manager Help**.

### **ABBYY FineReader**

Ohjelmiston avulla voit skannata asiakirjan ja muuntaa sen sisältämän tekstin tekstinkäsittelyohjelmalla muokattavaan muotoon.

OCR-ohjelma ei tunnista tai sillä on vaikeuksia tunnistaa seuraavanlaisia asiakirjoja tai tekstiä.

- ❏ käsinkirjoitettu teksti
- ❏ tekstit, jotka on kopioitu toisista kopioista
- ❏ faksit
- ❏ tekstit, joissa merkit ovat lähekkäin tai riviväli tiheä
- ❏ taulukkomuotoiset tai alleviivatut tekstit
- ❏ kursiivilla painetut tekstit ja tekstit, joiden fonttikoko on alle 8 pistettä.
- ❏ taitetut tai rypistyneet asiakirjat

Katso lisätietoja ABBYY FineReader -ohjeesta.

#### **Aloittaminen**

❏ Windows: Napsauta käynnistyspainiketta tai valitse **Start (Käynnistä)** > **All Programs (Kaikki ohjelmat)** tai **Programs (Ohjelmat)** > **ABBYY FineReader** -kansio > **ABBYY FineReader**.

❏ Mac OS X:

Valitse **Applications (Ohjelmat)** ja kaksoisosoita **ABBYY FineReader**.

### **Presto! PageManager**

Ohjelmiston avulla voit skannata, hallita ja jakaa valokuvia tai asiakirjoja.

### **Aloittaminen**

❏ Windows:

Napsauta käynnistyspainiketta tai valitse **Start (Käynnistä)** > **All Programs (Kaikki ohjelmat)** tai **Programs (Ohjelmat)** > **Presto! PageManager** -kansio > **Presto! PageManager**.

❏ Mac OS X:

Valitse **Application (Ohjelma)** > **Presto! PageManager** ja kaksoisosoita **Presto! PageManager**.

# **Faksi**

# **FAX Utility -apuohjelma**

FAX Utility -apuohjelma on ohjelmisto, joka voi lähettää tietoja, kuten tekstinkäsittelyohjelmalla tai taulukko-ohjelmalla luotuja asiakirjoja, piirustuksia ja taulukoita suoraan faksilla ilman tulostusta. Käytä seuraava menetelmää apuohjelman käyttämisessä.

#### **Windows**

Napsauta käynnistä-painiketta (Windows 7 ja Vista) tai napsauta **Start (Käynnistä)** (Windows XP), valitse **All Programs (Kaikki ohjelmat)**, valitse **Epson Software**, ja napsauta **FAX Utility**.

#### **Mac OS X**

Valitse **System Preference (Järjestelmäasetukset)**, valitse **Print & Fax (Tulostus ja faksaus)** tai **Print & Scan (Tulosta ja skannaa)** ja valitse sitten **FAX** (oma laitteesi) **Printer (Tulostin)** -kohdassa. Valitse sitten seuraavat: Mac OS X 10.6.x ja 10.7.x: **Option & Supplies** — **Utility (Työkalu)** — **Open Printer Utility (Avaa tulostintyökalu)**

Mac OS X 10.5.x: **Open Print Queue (Avaa tulostusjono)** — **Utility (Työkalu)**

*Huomautus:*

*Katso lisätiedot FAX Utility -apuohjelman käytönaikaisesta ohjeesta.*

# **Kytkentä puhelinlinjaan**

### **Lisätietoja puhelinkaapelista**

Käytä puhelinkaapelia, joka täyttää seuraavat liitäntämääritykset.

❏ RJ-11-puhelinlinja

❏ RJ-11-puhelinliitäntä

Maasta ja alueesta riippuen laitteen mukana voidaan toimittaa puhelinkaapeli. Jos laitteen mukana on toimitettu puhelinkaapeli, käytä kaapelia.

## **Puhelinlinjan käyttäminen vain faksaamiseen**

A Kytke puhelinkaapeli puhelimen seinäpistokkeesta LINE-porttiin.

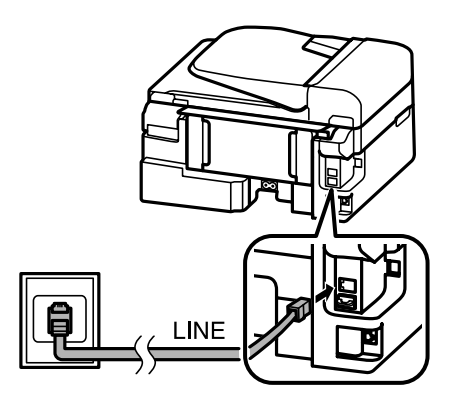

B Varmista, että **Valmis.** -asetukseksi on valittu **On**.

 $\rightarrow$  ["Faksien vastaanottaminen automaattisesti" sivulla 80](#page-79-0)

#### c *Muistutus:*

*Jos et kytke laitteeseen ulkoista puhelinta, muista kytkeä automaattinen vastaus päälle. Muussa tapauksessa et voi vastaanottaa fakseja.*

### **Linjan jakaminen puhelimen kanssa**

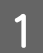

A Kytke puhelinkaapeli puhelimen seinäpistokkeesta LINE-porttiin.

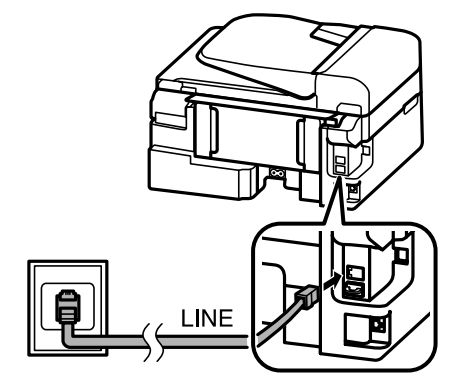

**Faksi**

2 Irrota suojus.

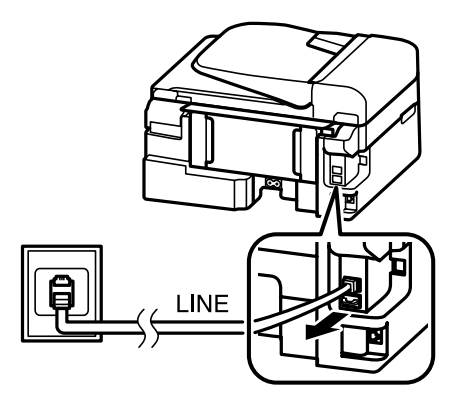

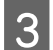

C Kytke puhelin tai vastaaja EXT.-porttiin.

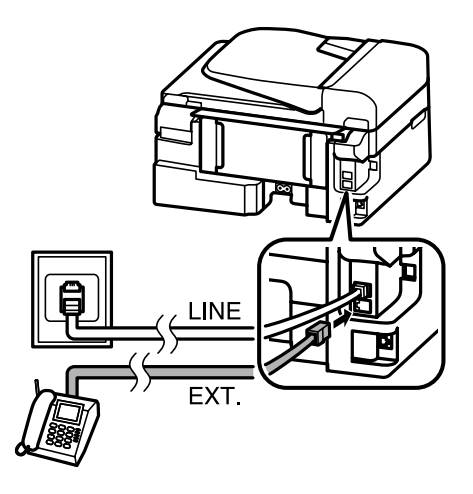

#### *Huomautus:*

- ❏ *Katso seuraavasta lisätietoja kytkentämenetelmistä.*
- ❏ *Lisätietoja saat laitteiden mukana tulleista oppaista.*

### **DSL-kytkentä**

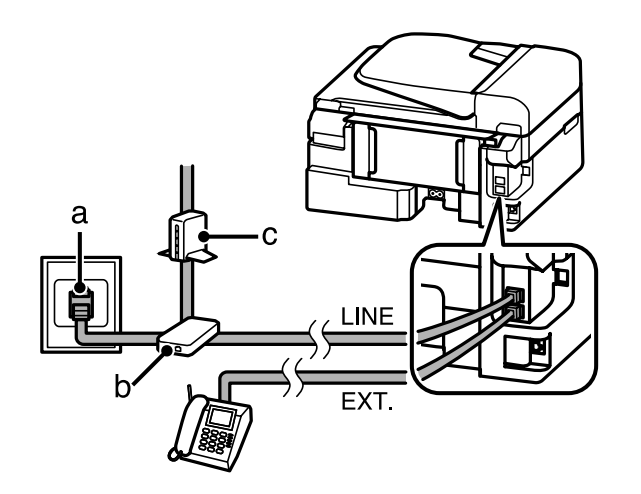

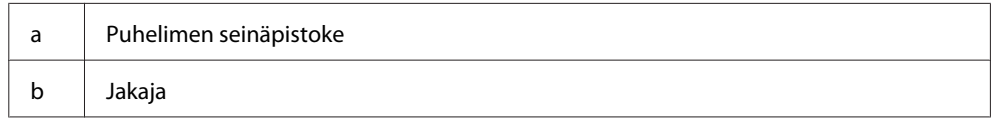

**Faksi**

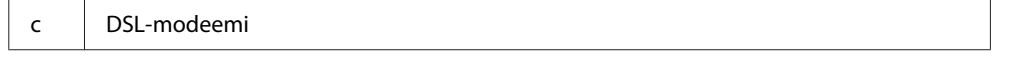

### **ISDN-kytkentä (yksi puhelinnumero)**

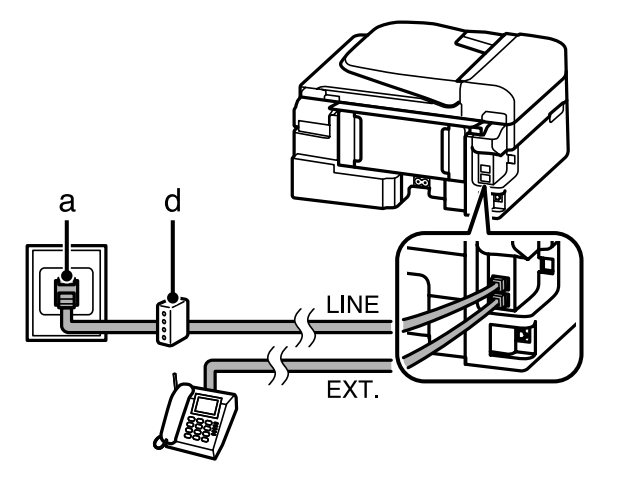

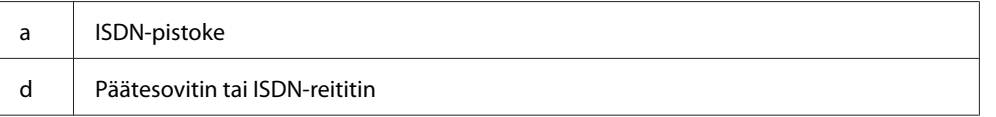

### **ISDN-kytkentä (kaksi puhelinnumeroa)**

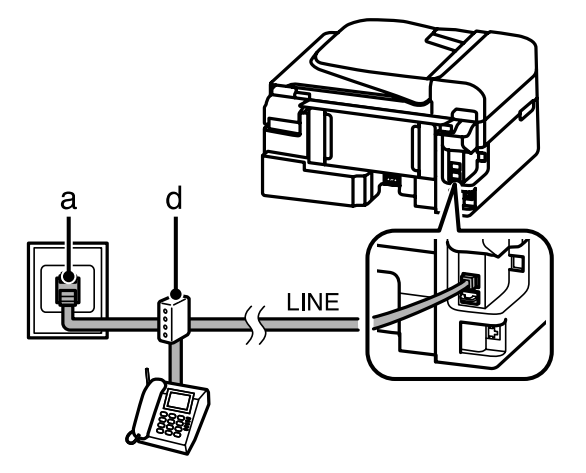

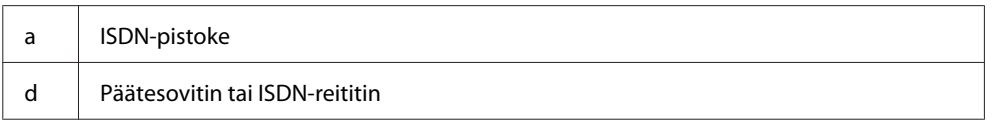

## **Faksiyhteyden tarkistaminen**

Voit tarkistaa, onko laite valmis lähettämään ja vastaanottamaan fakseja.

A Lisää tavallista paperia. & ["Paperin ja kirjekuorten lisääminen" sivulla 22](#page-21-0)

B Käynnistä faksitila painamalla .
**Faksi**

<span id="page-72-0"></span> $3$  Avaa valikko painamalla  $\equiv$ .

Valitse **Faksiasetus > Tarkista faksikytkentä**. Valitse valikko painamalla ▲ tai ▼ ja valitse sitten **OK**.

 $\overline{\mathbf{5}}$ Tulosta raportti painamalla jotain  $\mathbf{\hat{\diamond}}$ -painikkeista.

#### *Huomautus:*

*Jos virheitä raportoidaan, kokeile raportin korjausehdotuksia.*

# **Huomautus virran katkaisemisesta**

Kun laitteesta katkaistaan virta, seuraavat väliaikaiseen muistiin tallennettavat tiedot poistetaan.

- ❏ Vastaanotetut faksit
- ❏ Myöhemmin lähetettäväksi ajoitetut faksit
- ❏ Automaattisesti lähetettävät faksit

Jos virta on katkaistuna kauan, myös kello saattaa nollautua. Tarkista kello, kun kytket virran päälle.

Jos virta katkeaa sähkökatkon vuoksi, laite käynnistyy uudelleen automaattisesti ja antaa äänimerkin, kun virta palautuu. Jos olet määrittänyt laitteen vastaanottamaan fakseja automaattisesti (**Valmis.** — **On**), myös vastaanottoasetus palautetaan. Sähkökatkoa edeltäneestä käyttötilanteesta riippuen asetusta ei kuitenkaan välttämättä palauteta.

# **Faksiominaisuuksien asettaminen**

# **Lyhytvalintojen asettaminen**

Voit luoda lyhytvalintaluettelon, jonka avulla voit valita faksin vastaanottajat nopeasti faksaamisen yhteydessä. Enintään 60 yhdistettyä lyhytvalintaa ja ryhmävalintaa voi tallentaa.

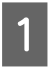

Käynnistä faksitila painamalla .

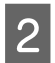

**2** Avaa valikko painamalla  $\equiv$ .

**C** Valitse alapuolella näkyvä valikko. Valitse valikko painamalla ▲ tai ▼ ja valitse sitten OK.

Mallit, joissa on 2,5" värinäyttö: Valitse **Lyhytvalinta-asetukset**.

Mallit, joissa on kaksirivinen yksivärinäyttö: Valitse **Faksiasetus** > **Lyh.val.as.**

**Faksi**

<span id="page-73-0"></span>D Valitse **Luo**. Näet käytettävissä olevat lyhytvalinta-asetukset.

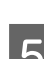

E Valitse lyhytvalintanumero, jonka haluat tallentaa. Valitse numero painamalla ▲ tai ▼ ja valitse sitten **OK**. Voit rekisteröidä enintään 60 numeroa.

F Näppäile puhelinnumero numeronäppäimistöllä ja paina sitten **OK**. Voit syöttää enintään 64 numeroa.

#### *Huomautus:*

- ❏ *Voit syöttää välilyönnin painamalla* r*. Voit poistaa numeroita painamalla* l*. Voit syöttää väliviivan (-)* painamalla  $\mathcal{Q}/\mathbf{L}$ .
- ❏ *Numerovalinnassa pidetään väliviivan kohdalla lyhyt tauko. Käytä väliviivaa vain, kun sitä tarvitaan. Numeroiden välissä olevilla välilyönneillä ei ole vaikutusta numerovalintaan.*

G Syötä lyhytvalinnalle nimi. Voit syöttää enintään 30 merkkiä.

Mallit, joissa on 2,5" värinäyttö: Tallenna nimi valitsemalla **Valmis** ja valitsemalla sitten **OK**.

Mallit, joissa on kaksirivinen yksivärinäyttö: Tallenna nimi painamalla **OK**.

# **Ryhmävalintojen asettaminen**

Voit lisätä lyhytvalinnat ryhmälle, jolloin voit lähettää fakseja usealle vastaanottajalla samanaikaisesti. Enintään 60 yhdistettyä lyhytvalintaa ja ryhmävalintaa voidaan syöttää.

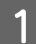

Käynnistä faksitila painamalla ®.

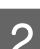

Avaa valikko painamalla  $\equiv$ .

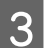

Valitse alapuolella näkyvä valikko. Valitse valikko painamalla ▲ tai ▼ ja valitse sitten OK.

Mallit, joissa on 2,5" värinäyttö: Valitse **Ryhmävalinta-asetukset**.

Mallit, joissa on kaksirivinen yksivärinäyttö: Valitse **Faksiasetus** > **Ryhmävalinnan asetus**.

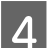

D Valitse **Luo**. Näet käytettävissä olevat ryhmävalinta-asetukset.

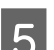

**E** Valitse tallennettava ryhmävalintanumero. Valitse numero painamalla ▲ tai ▼ ja valitse sitten OK.

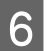

F Syötä ryhmävalinnalle nimi. Voit syöttää enintään 30 merkkiä.

Mallit, joissa on 2,5" värinäyttö: Tallenna nimi valitsemalla **Valmis** ja valitsemalla sitten **OK**.

<span id="page-74-0"></span>Mallit, joissa on kaksirivinen yksivärinäyttö: Tallenna nimi painamalla **OK**.

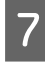

G Valitse ryhmävalintaluetteloon tallennettava pikavalinta. Valitse valinta ▲- ja ▼-näppäinten avulla ja lisää<br>valinta ryhmään seuraavasti valinta ryhmään seuraavasti.

**Faksi**

Mallit, joissa on 2,5" värinäyttö: Paina  $\blacktriangleright$ . Jos haluat peruuttaa valinnan, paina  $\blacktriangleright$  uudelleen.

Mallit, joissa on kaksirivinen yksivärinäyttö: Paina  $\angle$ . Jos haluat peruuttaa valinnan, paina  $\angle$  uudelleen.

H Lisää muut lyhytvalintanumerot ryhmävalintaan toistamalla vaihe 7. Voit tallentaa enintään 30 lyhytvalintaa ryhmävalintaan.

I Päätä ryhmävalintaluettelon luominen painamalla **OK**.

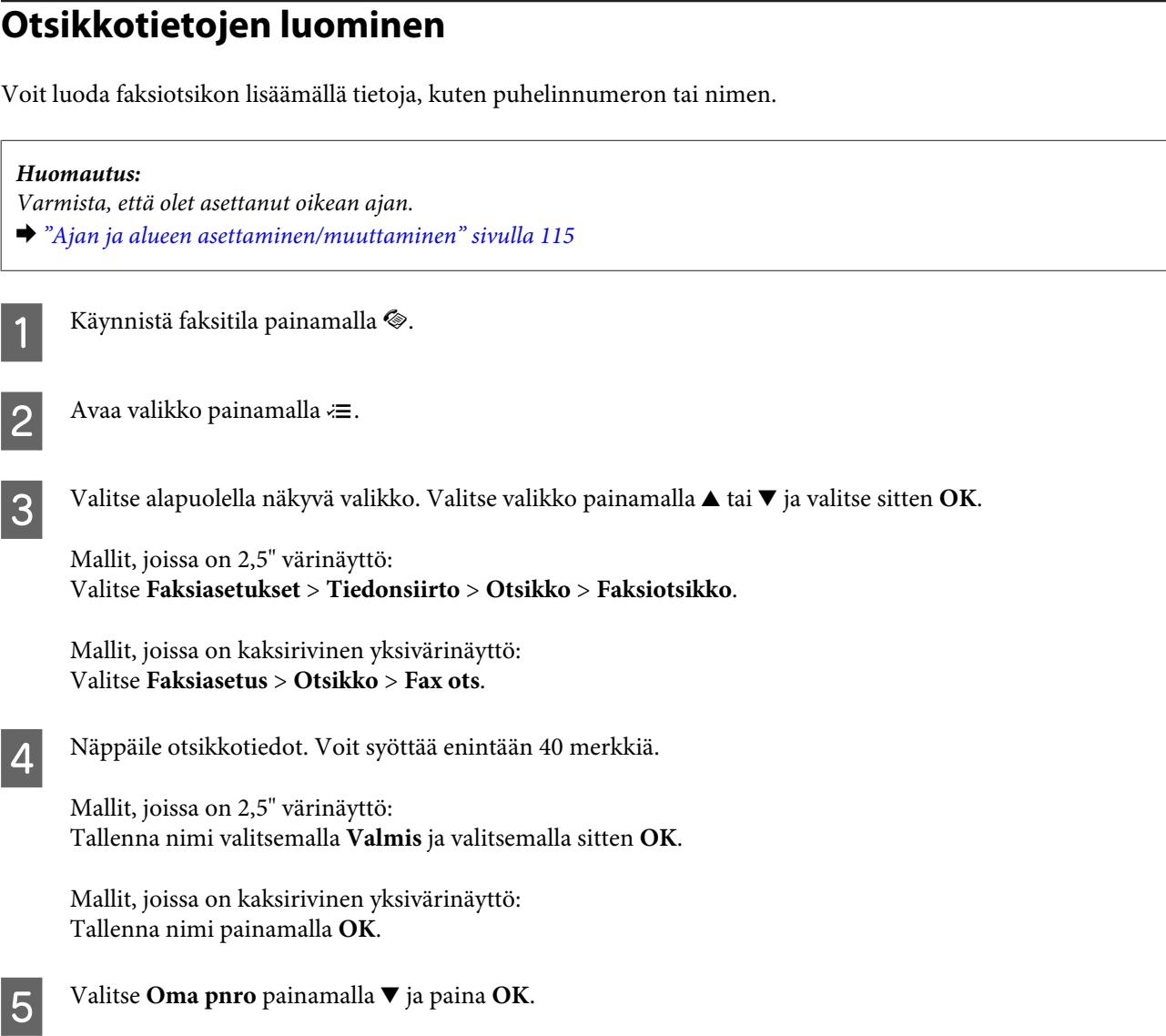

F Käytä numeronäppäimistöä ja ohjauspaneelin muita painikkeita oman puhelinnumeron syöttämiseen. Voit syöttää enintään 20 numeroa.

#### *Huomautus:*

*Lisää plusmerkki (+) (ulkomaan puhelun etuliite) painamalla #-painiketta. Huomaa, ettet voi käyttää tähtimerkkiä (\*).*

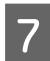

G Tallenna otsikkotiedot painamalla **OK**.

# **Faksien lähettäminen**

## **Faksien lähettäminen näppäilemällä puhelinnumero**

A Aseta alkuperäinen asiakirja tai asiakirjat automaattiseen arkinsyöttölaitteeseen tai lasitasolle. & ["Alkuperäisten asiakirjojen lisääminen" sivulla 25](#page-24-0)

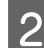

 $\mathcal{D}$  Käynnistä faksitila painamalla  $\textcircled{\tiny{\textcircled{\tiny$}}}.$ 

C Syötä faksinumero numeronäppäimistöllä. Voit syöttää enintään 64 numeroa.

Mallit, joissa on kaksirivinen yksivärinäyttö:

Jos haluat lähettää faksin useammalle kuin yhdelle vastaanottajalle, paina **OK** ensimmäisen faksinumeron näppäilemisen jälkeen ja valitse **Kyllä**, jos haluat lisätä toisen faksinumeron.

#### *Huomautus:*

- ❏ *Näytä viimeksi käyttämäsi faksinumero painamalla .*
- ❏ *Voit muuttaa faksin kuvanlaatu- ja kontrastiasetuksia. Kun olet valmis, palaa faksitilan aloitusnäyttöön painamalla uudelleen* x*.*

*Mallit, joissa on 2,5" värinäyttö:*

*Paina* x *ja valitse Lähetysasetukset — Laatu tai Kontrasti.*

*Mallit, joissa on kaksirivinen yksivärinäyttö: Paina ≥ ja valitse Laatu* tai *Kontr.* 

❏ *Varmista, että olet täyttänyt otsikkotiedot. Jotkin faksit hylkäävät automaattisesti saapuvat faksit, joissa ei ole otsikkotietoja.*

Käynnistä lähetys painamalla jotain  $\otimes$ -painikkeista.

#### *Huomautus:*

*Jos faksinumero on varattu tai ilmenee jokin muu ongelma, laite valitsee numeron uudelleen muutaman minuutin kuluttua. Voit valita numeron heti uudelleen painamalla .*

# <span id="page-76-0"></span>**Faksien lähettäminen pikavalinnalla/ryhmävalinnalla**

Noudata lyhytvalinta-/ryhmävalintaluettelon luomisessa alla olevia ohjeita.

#### *Huomautus:*

*Jos käytät ryhmävalintaa, voit lähettää vain mustavalkoisia fakseja.*

A Aseta alkuperäinen asiakirja tai asiakirjat automaattiseen arkinsyöttölaitteeseen tai lasitasolle. & ["Alkuperäisten asiakirjojen lisääminen" sivulla 25](#page-24-0)

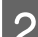

Käynnistä faksitila painamalla .

 $3$  Paina  $\mathbb{F}/\mathbb{A}$ .

#### *Huomautus:*

*Jokainen -näppäimen painallus vaihtaa pikavalinta- ja ryhmävalintaluettelojen välillä.*

**4** Valitse lähetysnumero. Valitse numero painamalla ▲ tai ▼ ja valitse sitten **OK**.

#### Mallit, joissa on kaksirivinen yksivärinäyttö:

Näkyviin tulee numeronlisäyskehote. Voit lisätä numeron manuaalisesti näppäilemällä numeron tai voit käyttää pika- tai ryhmävalintaa.

#### *Huomautus:*

*Voit muuttaa faksin kuvanlaatu- ja kontrastiasetuksia. Kun olet valmis, palaa faksitilan aloitusnäyttöön painamalla uudelleen* x*.*

*Mallit, joissa on 2,5" värinäyttö:*

*Paina* x *ja valitse Lähetysasetukset — Laatu tai Kontrasti.*

*Mallit, joissa on kaksirivinen yksivärinäyttö: Paina* x *ja valitse Laatu tai Kontr.*

 $\overline{5}$  Käynnistä lähetys painamalla jotain  $\otimes$ -painikkeista.

# **Faksien sarjalähettäminen**

Sarjalähetyksellä voit helposti lähettää saman faksin useaan numeroon (enintään 30) pikavalinnalla/ ryhmävalinnalla tai syöttämällä faksinumerot. Noudata alla olevia ohjeita sarjafaksilähetyksissä.

#### *Huomautus:*

- ❏ *Toiminto on käytettävissä vain malleissa, joissa on 2,5" värinäyttö.*
- ❏ *Voit lähettää vain mustavalkoisia fakseja.*

A Aseta alkuperäinen asiakirja tai asiakirjat automaattiseen arkinsyöttölaitteeseen tai lasitasolle. & ["Alkuperäisten asiakirjojen lisääminen" sivulla 25](#page-24-0)

<span id="page-77-0"></span>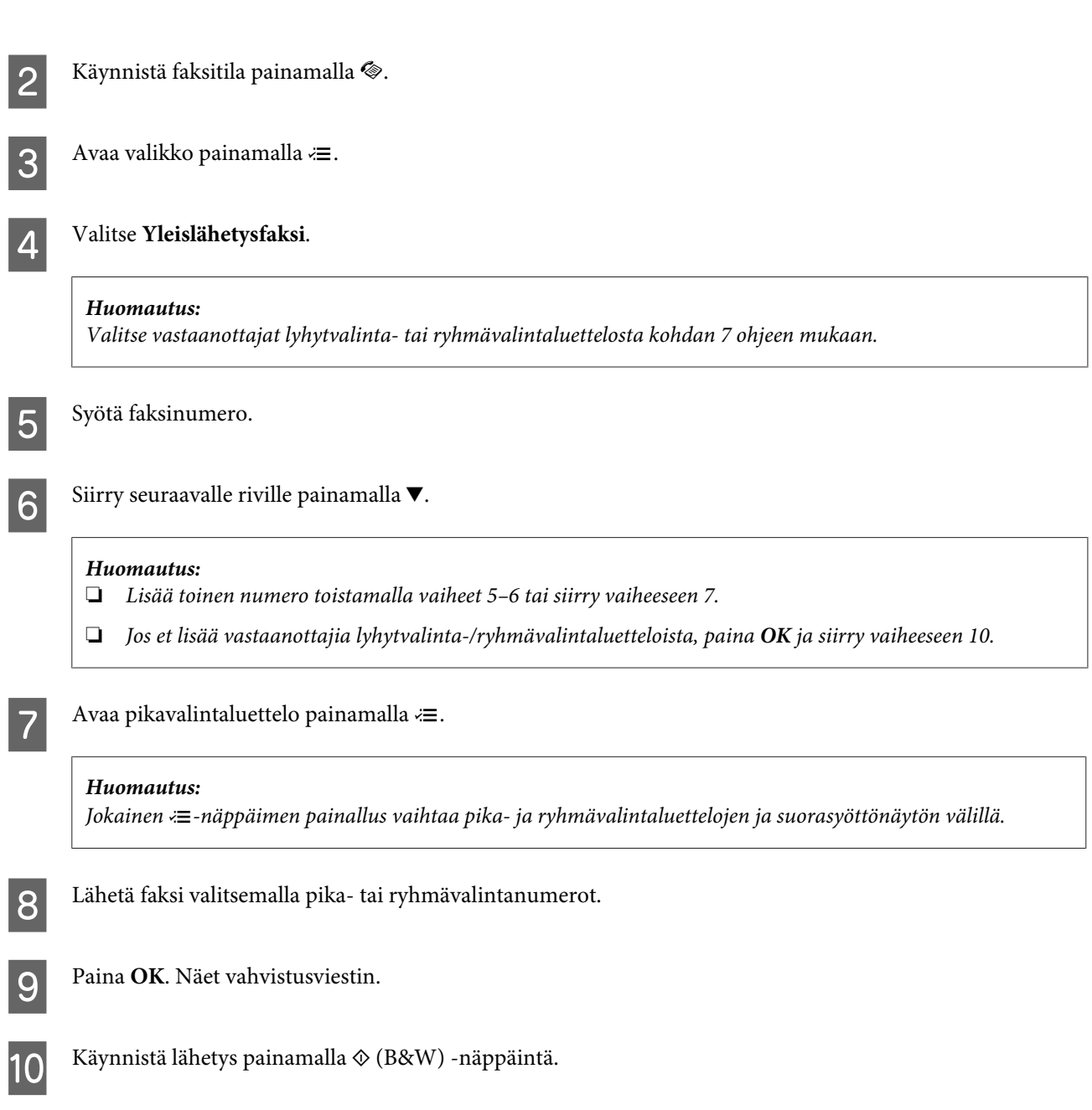

**Faksi**

# **Faksin lähettäminen määritettynä aikana**

Noudata alla olevia ohjeita, kun haluat lähettää faksin tiettyyn aikaan.

# *Huomautus:* ❏ *Varmista, että olet asettanut oikean ajan.* & *["Ajan ja alueen asettaminen/muuttaminen" sivulla 115](#page-114-0)*

❏ *Voit lähettää vain mustavalkoisia fakseja.*

A Aseta alkuperäinen asiakirja tai asiakirjat automaattiseen arkinsyöttölaitteeseen tai lasitasolle. & ["Alkuperäisten asiakirjojen lisääminen" sivulla 25](#page-24-0)

8 Käynnistä faksitila painamalla .

Syötä faksinumero. Voit myös käyttää uudelleenvalintaa tai lyhyt- tai ryhmävalintaluetteloita faksinumeron valitsemisessa. **A** Avaa valikko painamalla  $\equiv$ . **E Valitse Lähetä faksi myöhemmin**. Valitse valikko painamalla ▲ tai ▼ ja valitse sitten OK. **F** Paina **v** ja valitse **On**. Mallit, joissa on kaksirivinen yksivärinäyttö: Avaa aika-asetukset painamalla  $\blacktriangleright$ . G Aseta faksin lähetysaika, ja paina sitten **OK**. Siirrä kohdistinta painamalla ►- tai <- näppäintä ja valitse AM tai PM painamalla  $\blacktriangle$  tai  $\nabla$ . B Palaa faksin lähetysnäyttöön painamalla 3.  $\bf{Q}$ Käynnistä skannaus painamalla  $\otimes$  (B&W) -näppäintä. Skannattu kuva lähetetään määritettynä aikana. *Huomautus:*

**Faksi**

*Jos haluat peruuttaa faksaamisen määritettyyn aikaan, paina*  $\odot$ .

# **Faksin lähettäminen kytketystä puhelimesta**

Jos vastaanottajalla on sama numero puhelimelle ja faksille, voit lähettää faksin puhelinkeskustelun jälkeen luuria laskematta.

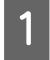

A Aseta alkuperäinen asiakirja tai asiakirjat automaattiseen arkinsyöttölaitteeseen tai lasitasolle. & ["Alkuperäisten asiakirjojen lisääminen" sivulla 25](#page-24-0)

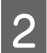

 $\bf 2$ Valitse numero laitteeseen kytketystä puhelimesta.

 $\begin{bmatrix} 1/8 & 1/8 \\ 1/8 & 1/8 \end{bmatrix}$ 

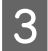

C Valitse laitteen ohjauspaneelista **Läh**.

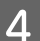

Lähetä faksi painamalla jotain  $\otimes$ -painikkeista.

**Faksi**

<span id="page-79-0"></span>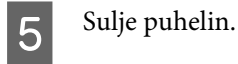

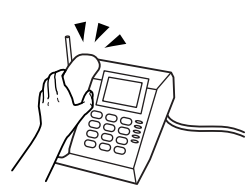

# **Faksien vastaanottaminen**

# **Faksien vastaanottaminen automaattisesti**

Voit määrittää laitteen vastaanottamaan faksit automaattisesti noudattamalla näitä ohjeita.

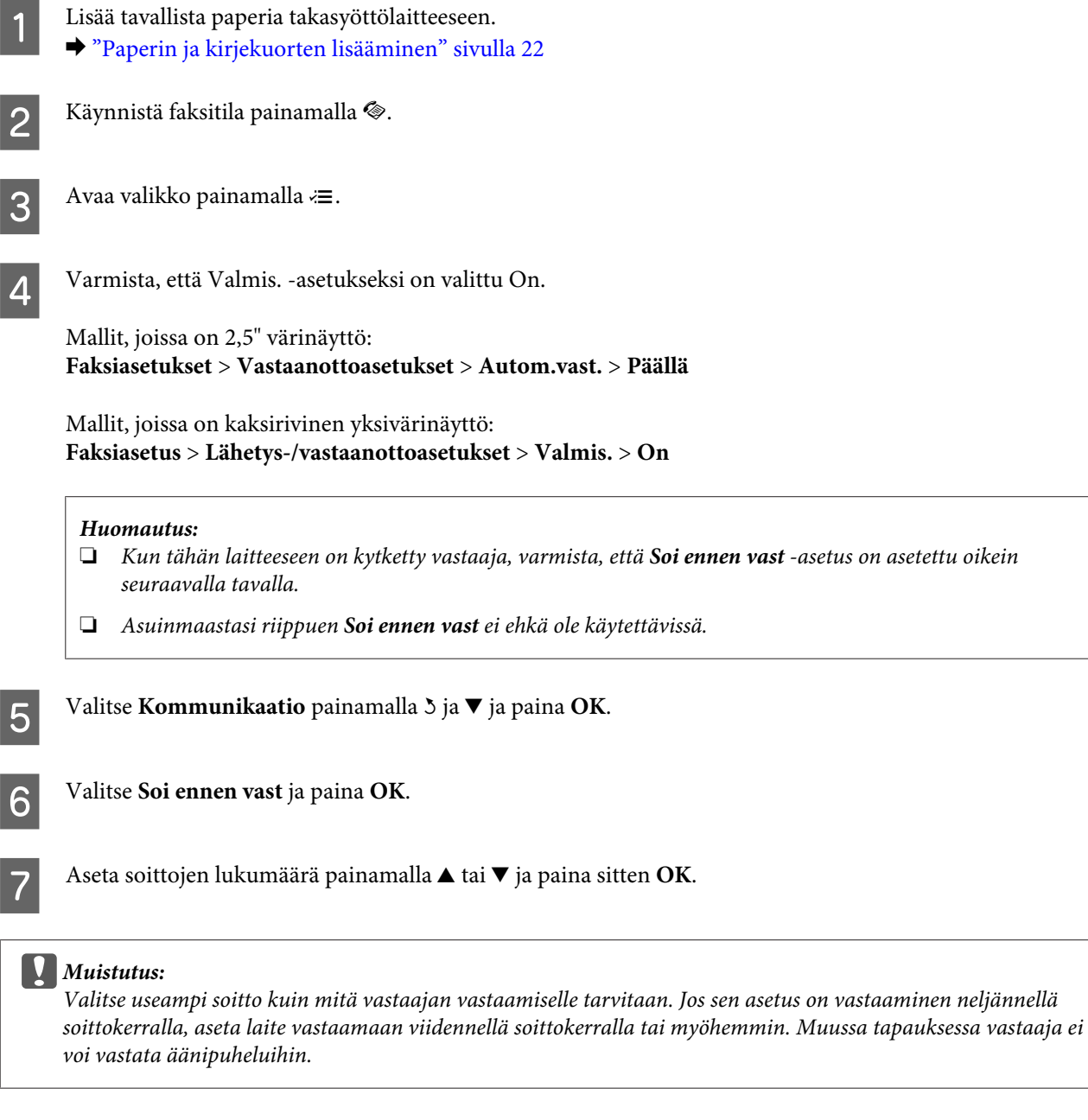

#### <span id="page-80-0"></span>*Huomautus:*

*Kun vastaanotat puhelun ja toinen osapuoli on faksi, laite vastaanottaa faksin automaattisesti vaikka puhelinvastaaja vastaa puheluun. Jos vastaat puheluun, odota kunnes nestekidenäytössä on viesti yhteyden muodostamisesta ennen kuin lasket luurin. Jos toinen osapuoli on soittaja, puhelinta voi käyttää normaalista tai vastaajaan voi jättää viestin.*

#### **Faksien vastaanottaminen manuaalisesti**

Jos laitteeseen on kytketty puhelin, voit vastaanottaa faksin kun yhteys on muodostettu.

- 
- Lisää tavallista paperia takasyöttölaitteeseen. & ["Paperin ja kirjekuorten lisääminen" sivulla 22](#page-21-0)

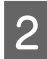

B Kun puhelin soi, vastaa laitteeseen kytkettyyn puhelimeen.

# $\sqrt{2}$

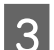

C Kun kuulet faksiäänen, valitse laitteen ohjauspaneelista **Vast.**

Aloita faksin vastaanotto.

Mallit, joissa on 2,5" värinäyttö: Paina jotain  $\Diamond$ -näppäimistä.

Mallit, joissa on kaksirivinen yksivärinäyttö: Valitse **Kyllä**.

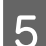

**EXEC** Aseta luuri takaisin pidikkeeseen.

#### *Huomautus:*

*Jos Valmis. -tila on käytössä, vastaanotetut faksitiedot tulostetaan automaattisesti, ja voit ohittaa vaiheen 6.*

**6** Tulosta vastaanotettu faksi.

Mallit, joissa on 2,5" värinäyttö: Paina jotain  $\lozenge$ -näppäimistä.

Mallit, joissa on kaksirivinen yksivärinäyttö: Paina **OK**.

## **Faksin vastaanottaminen pollaamalla**

Tämän avulla voit vastaanottaa faksin faksitietopalvelusta, johon olet soittanut.

Noudata faksin vastaanottamisessa pollaamalla alla olevia ohjeita.

**Faksi**

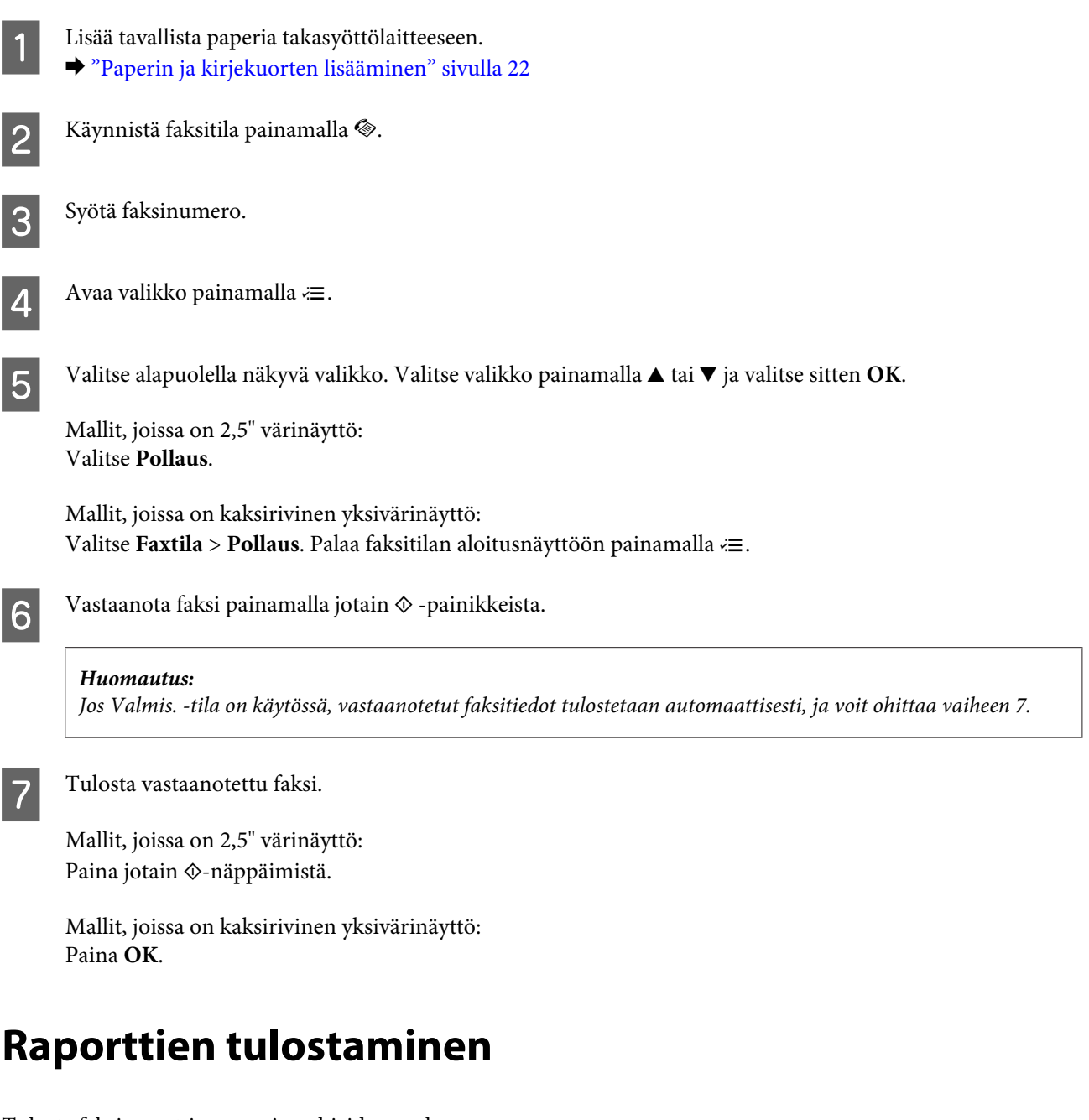

Tulosta faksiraportti seuraavien ohjeiden mukaan.

A Lisää tavallista paperia takasyöttölaitteeseen. & ["Paperin ja kirjekuorten lisääminen" sivulla 22](#page-21-0)

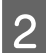

8 Käynnistä faksitila painamalla .

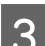

 $3$  Avaa valikko painamalla  $\approx$ .

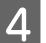

**D** Valitse alapuolella näkyvä valikko. Valitse valikko painamalla ▲ tai ▼ ja valitse sitten OK.

Mallit, joissa on 2,5" värinäyttö: Valitse **Faxraportti**.

Mallit, joissa on kaksirivinen yksivärinäyttö: Valitse **Faksiasetus** > **Tulosta raportti**.

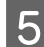

E Avaa kohde, jonka haluat tulostaa.

#### *Huomautus:*

*Näytössä voi tarkastella vain Faxloki -tulostetta.*

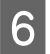

F Tulosta valitsemasi raportti painamalla jotain x -painikkeista.

# **Faksitilan valikkoluettelo**

Katso seuraavasta tarkemmat tiedot Faksitilan valikkoluettelosta. & ["Faksitila" sivulla 87](#page-86-0)

<span id="page-83-0"></span>Voit käyttää tätä laitetta tulostimena, kopiokoneena, skannerina ja faksina. Kun käytät jotain näistä toiminnoista tulostustoimintoa lukuun ottamatta, valitse haluamasi toiminto painamalla ohjauspaneelissa vastaavaa tilapainiketta. Jokaisen tilan päänäyttö tulee näkyviin, kun valitset tilan.

# **Kopiointitila**

*Huomautus:*

*Mallista riippuen jotkin toiminnot eivät ehkä ole käytettävissä.*

#### **Mallit, joissa on 2,5" värinäyttö**

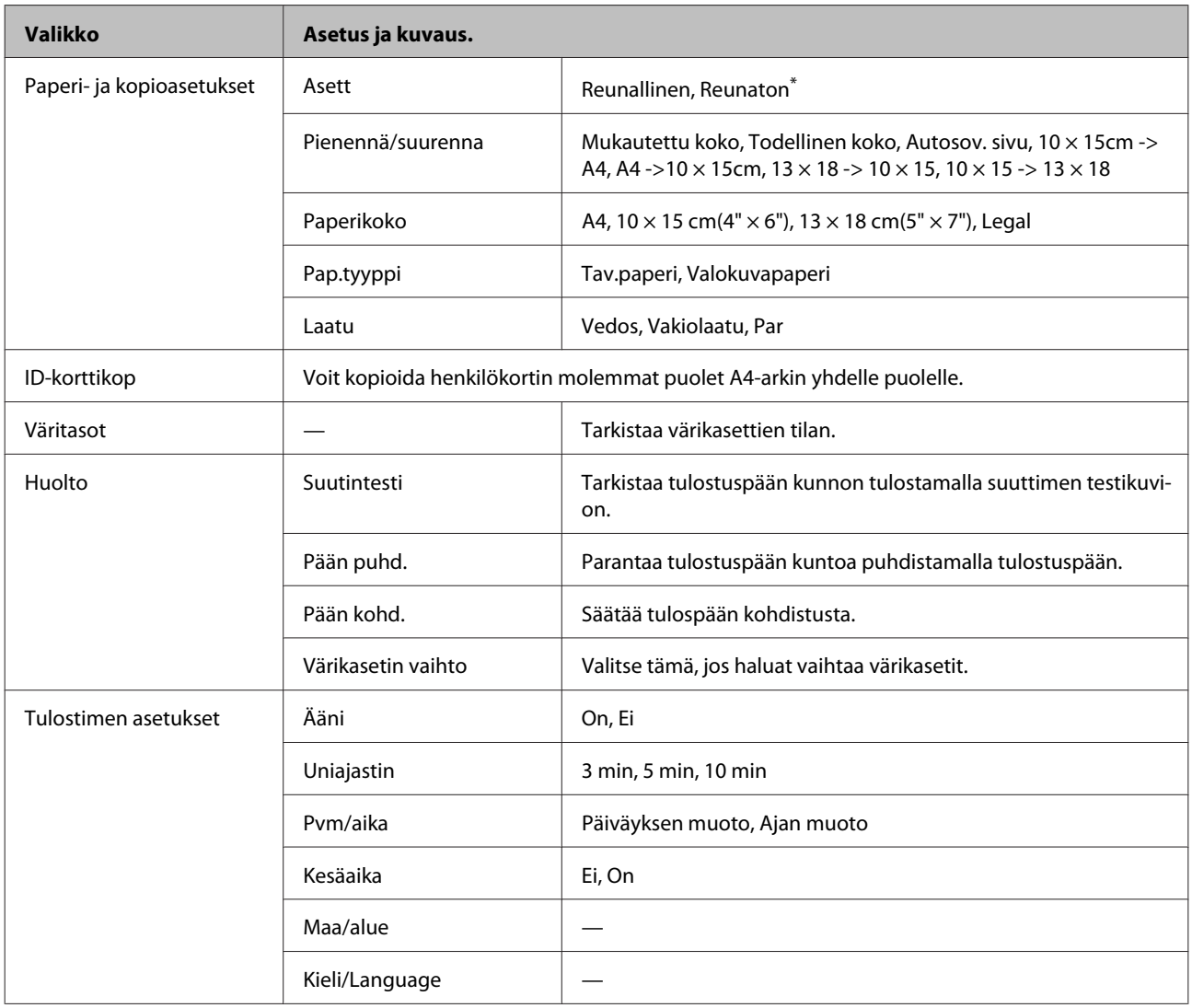

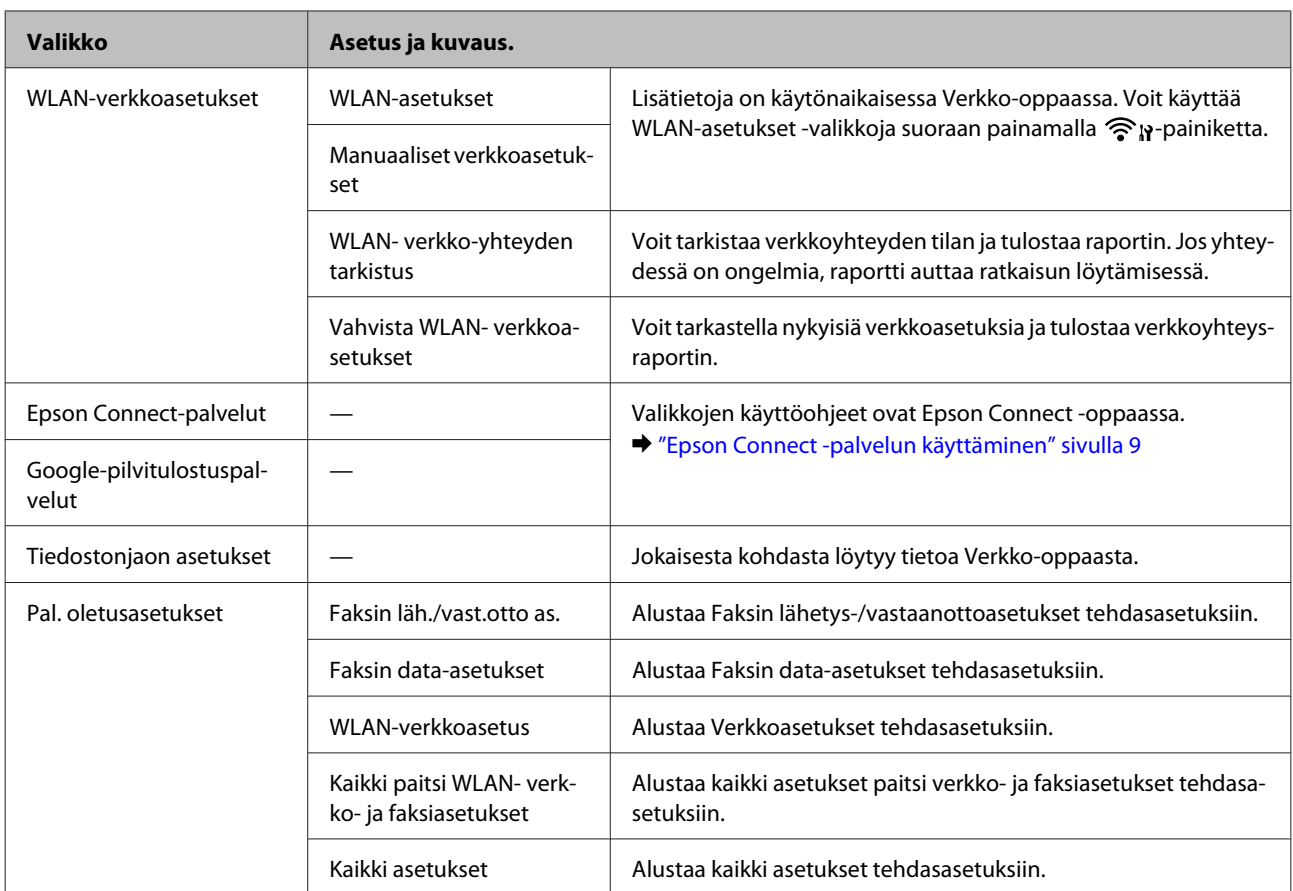

\* Kuvaa suurennetaan hieman ja rajataan siten, että se täyttää arkin. Tulostuslaatu saattaa olla huono tulosteen ylä- tai alalaidassa, tai muste saattaa levitä näillä alueilla.

#### **Mallit, joissa on kaksirivinen yksivärinäyttö**

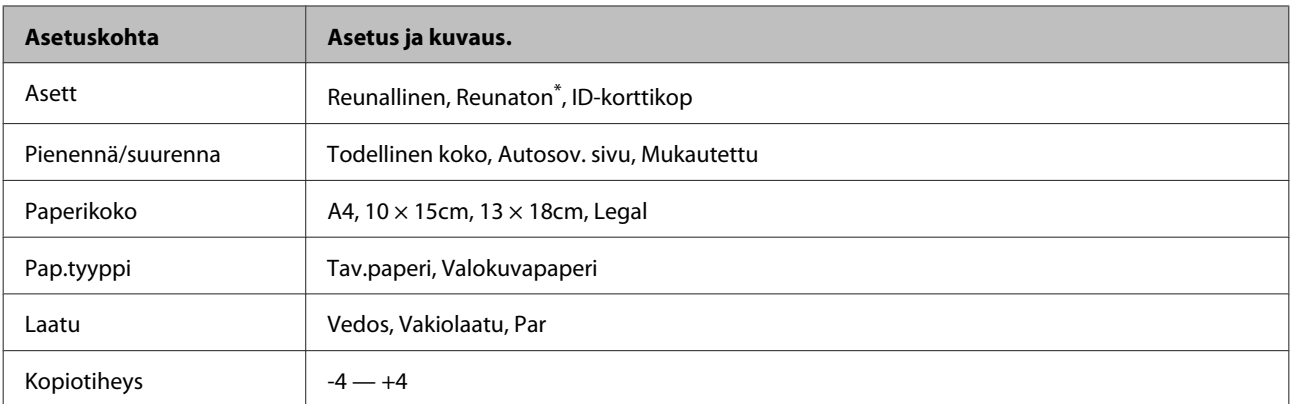

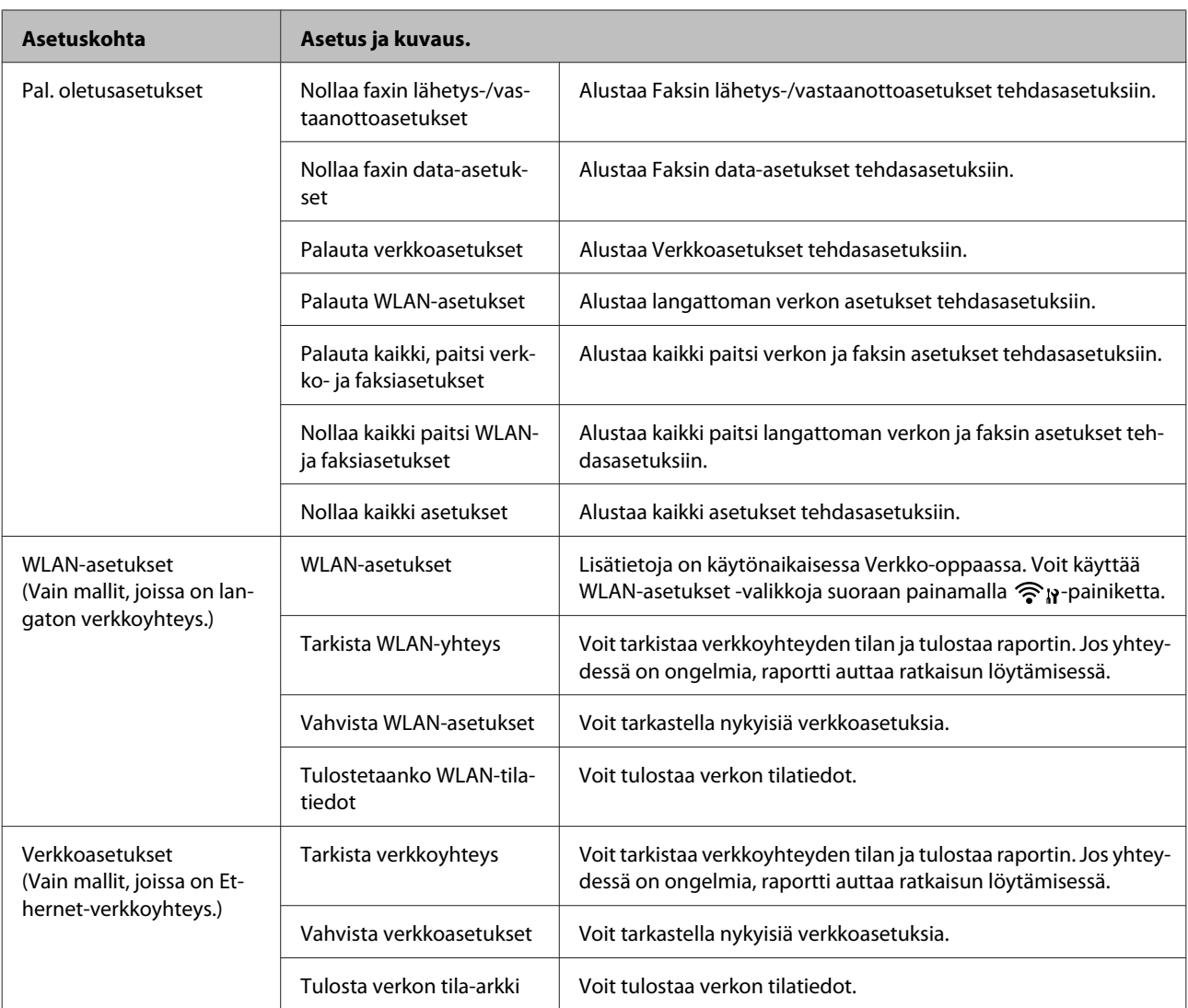

<span id="page-86-0"></span>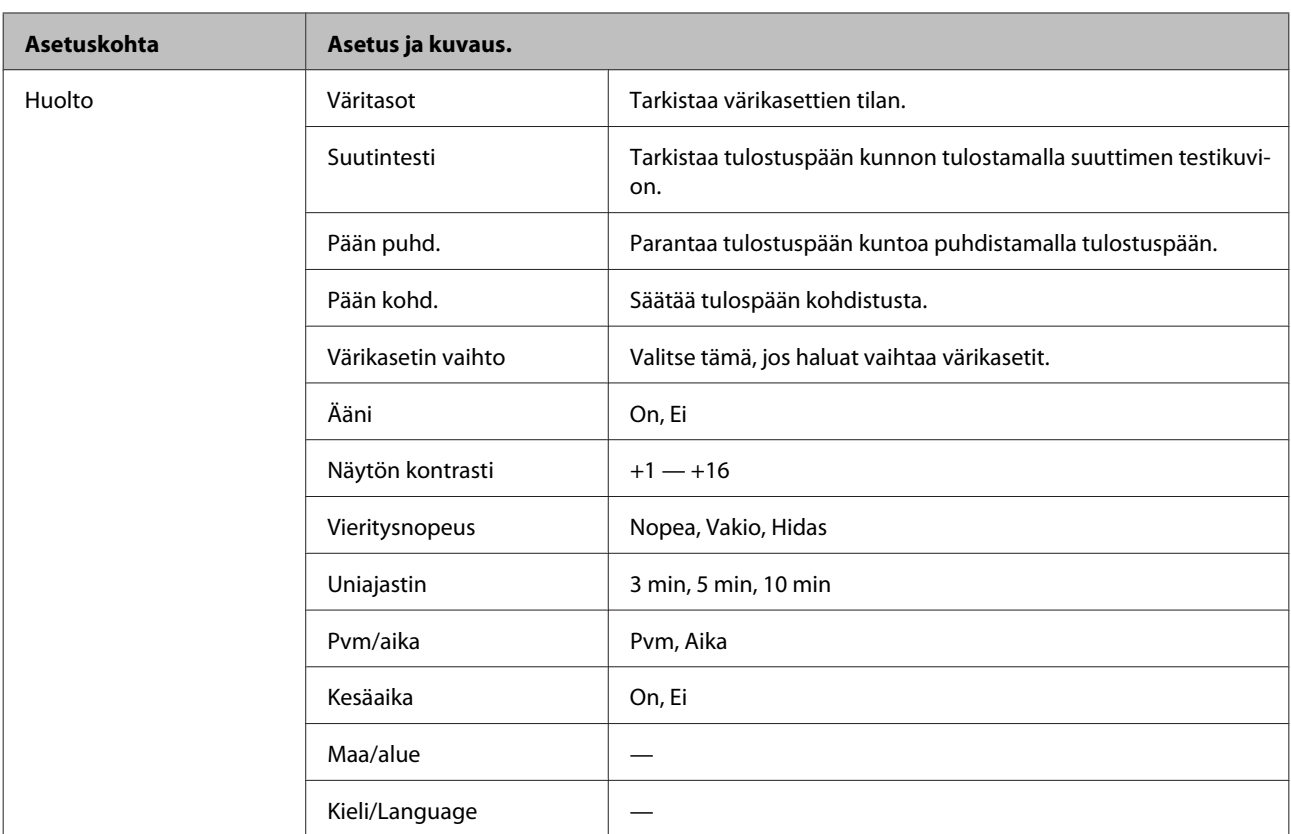

\* Kuvaa suurennetaan hieman ja rajataan siten, että se täyttää arkin. Tulostuslaatu saattaa olla huono tulosteen ylä- tai alalaidassa, tai muste saattaa levitä näillä alueilla.

# **Faksitila**

#### *Huomautus:*

*Mallista riippuen jotkin toiminnot eivät ehkä ole käytettävissä.*

#### **Mallit, joissa on 2,5" värinäyttö**

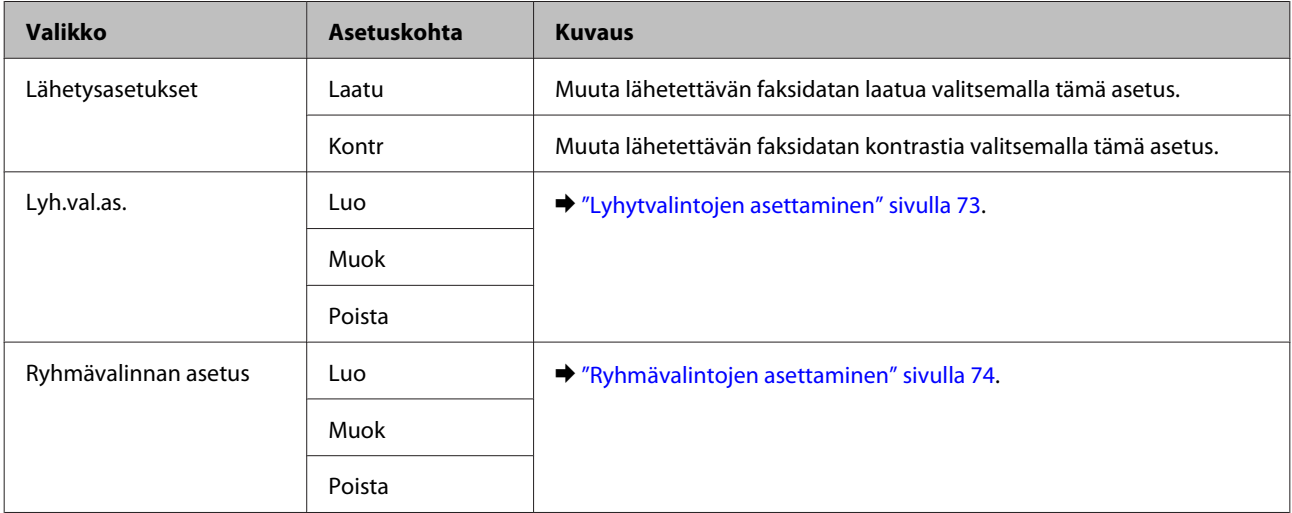

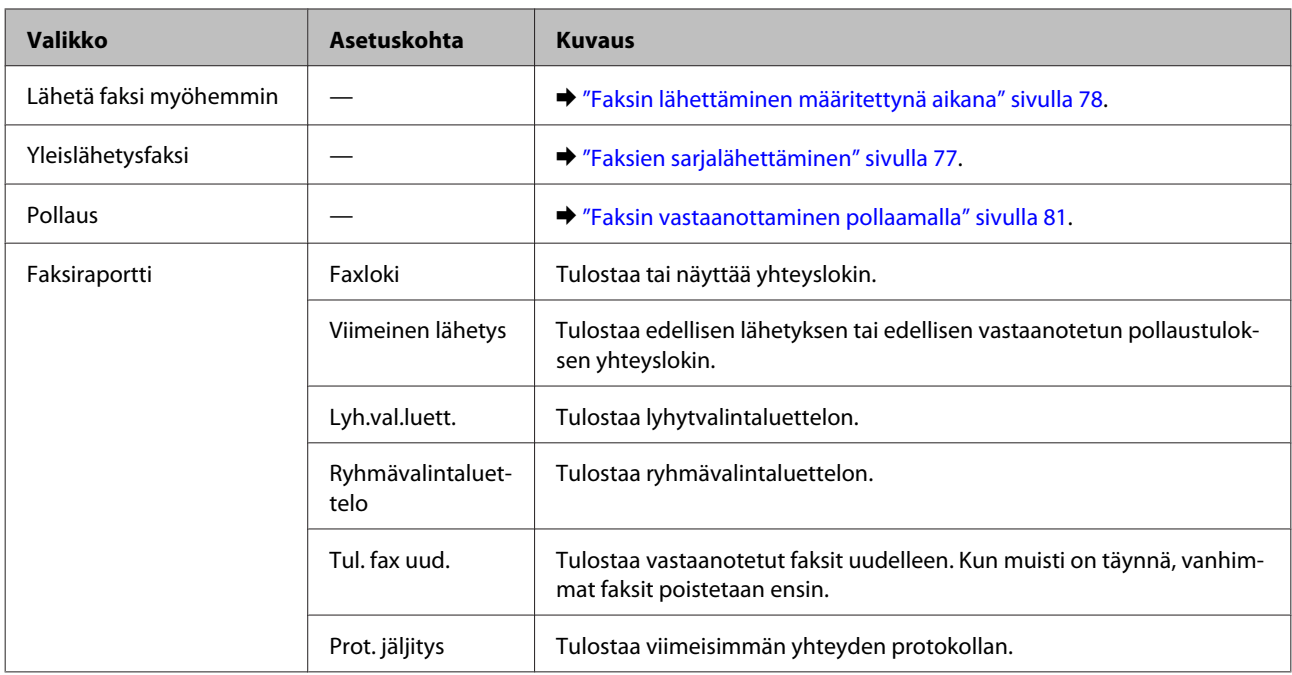

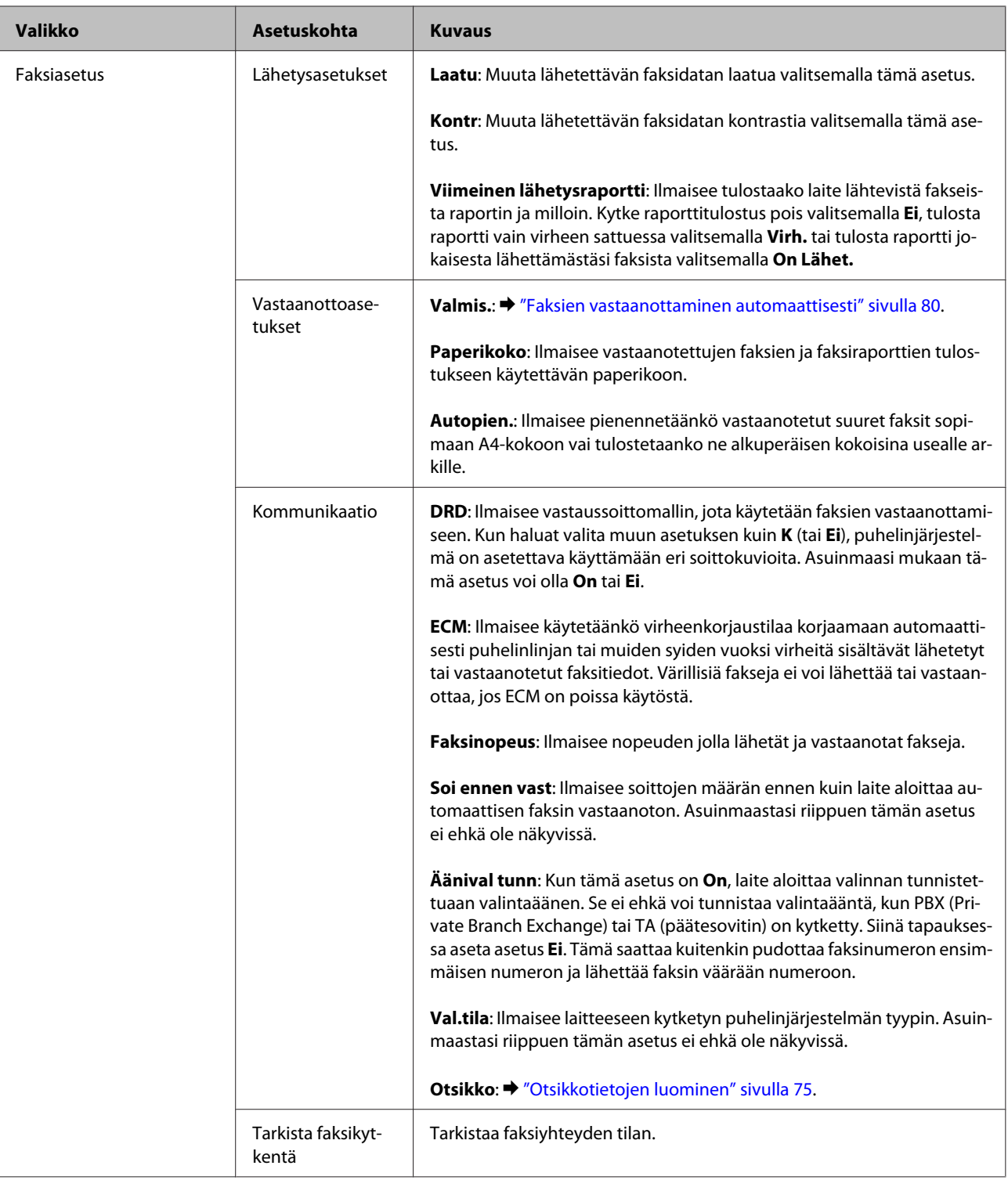

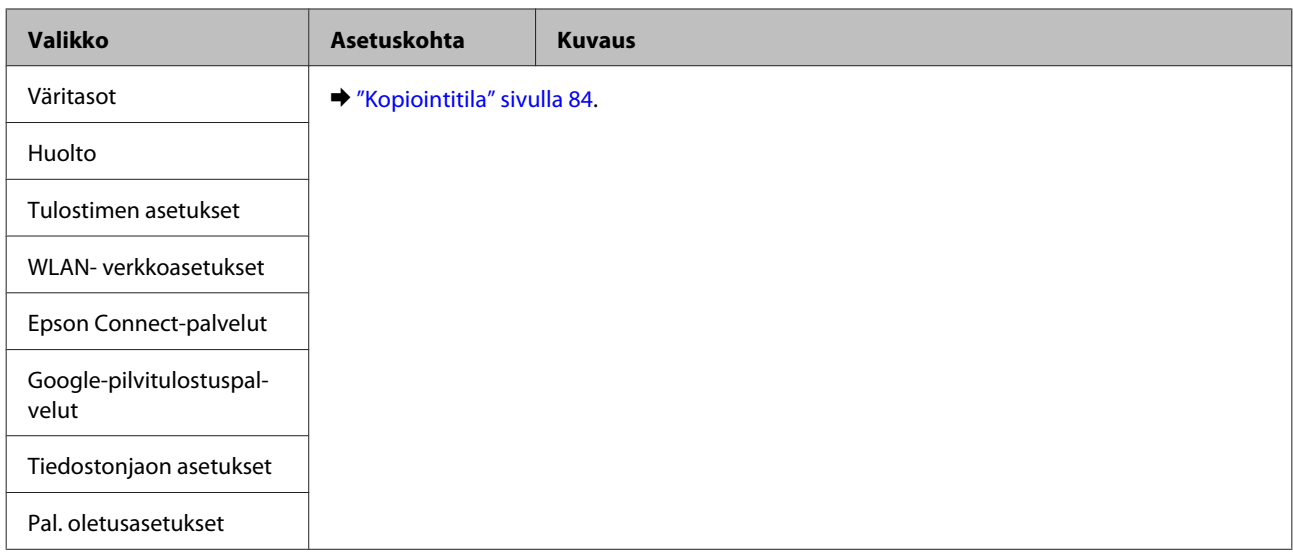

#### **Mallit, joissa on kaksirivinen yksivärinäyttö**

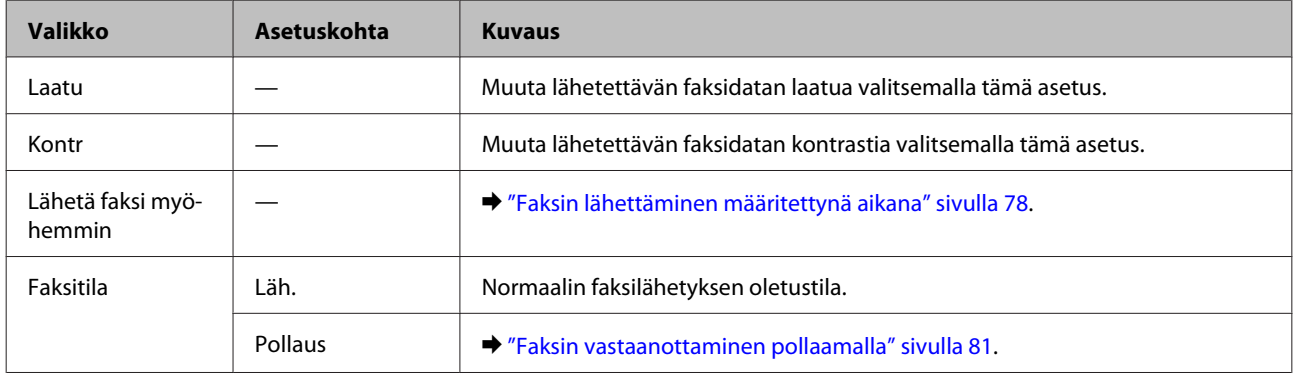

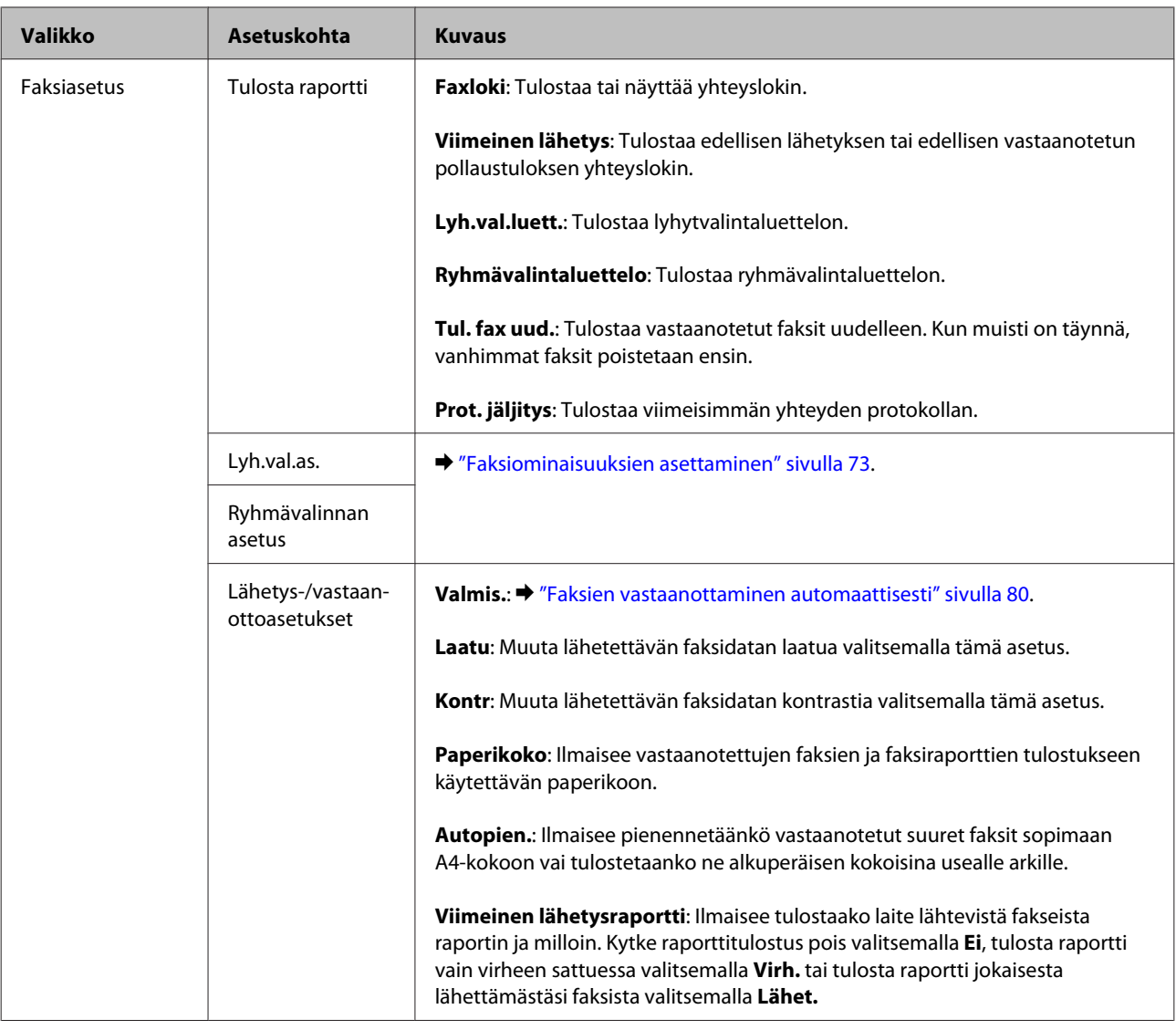

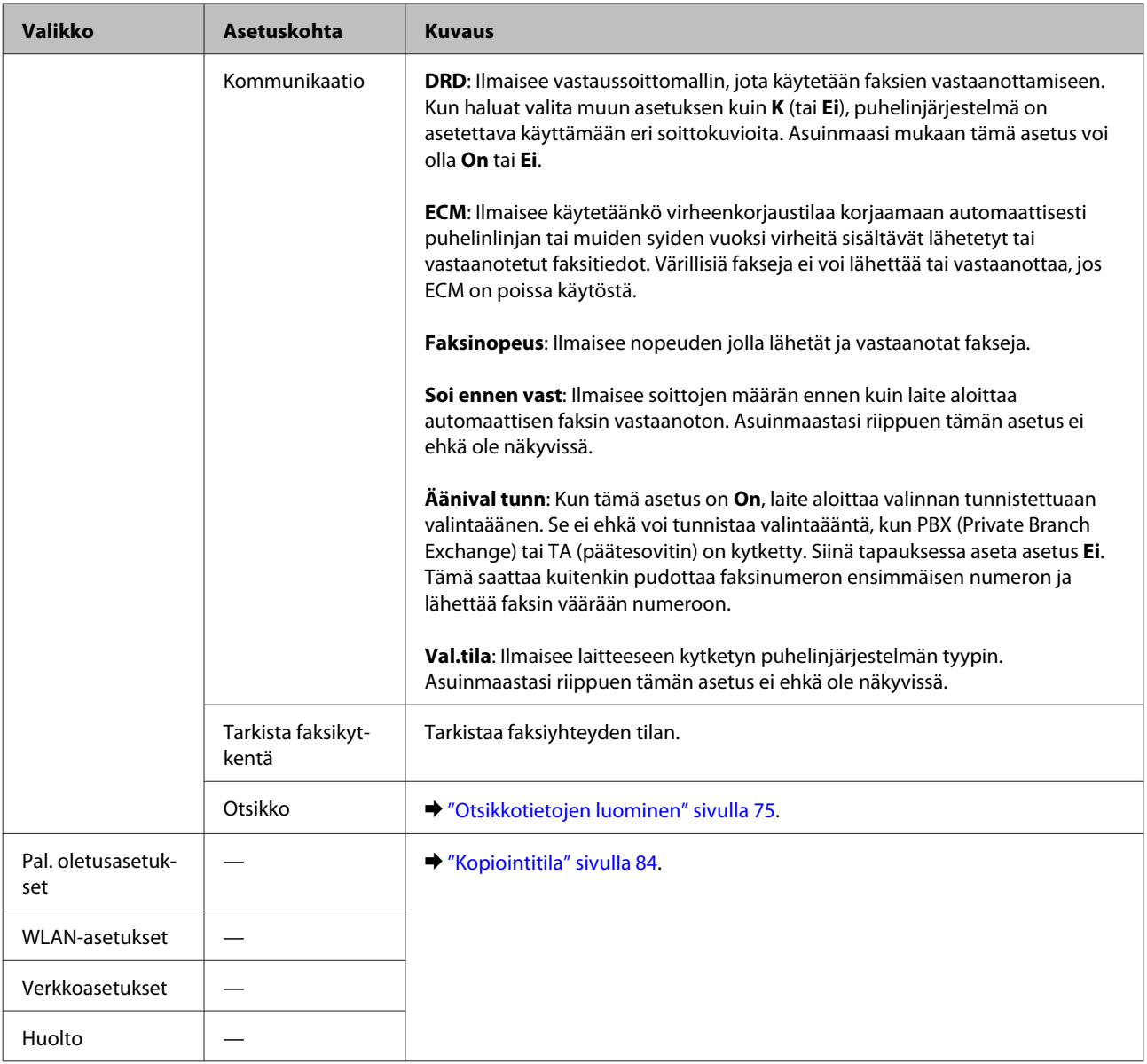

# **Skannaustila**

#### *Huomautus:*

*Mallista riippuen jotkin toiminnot eivät ehkä ole käytettävissä.*

#### **Mallit, joissa on 2,5" värinäyttö**

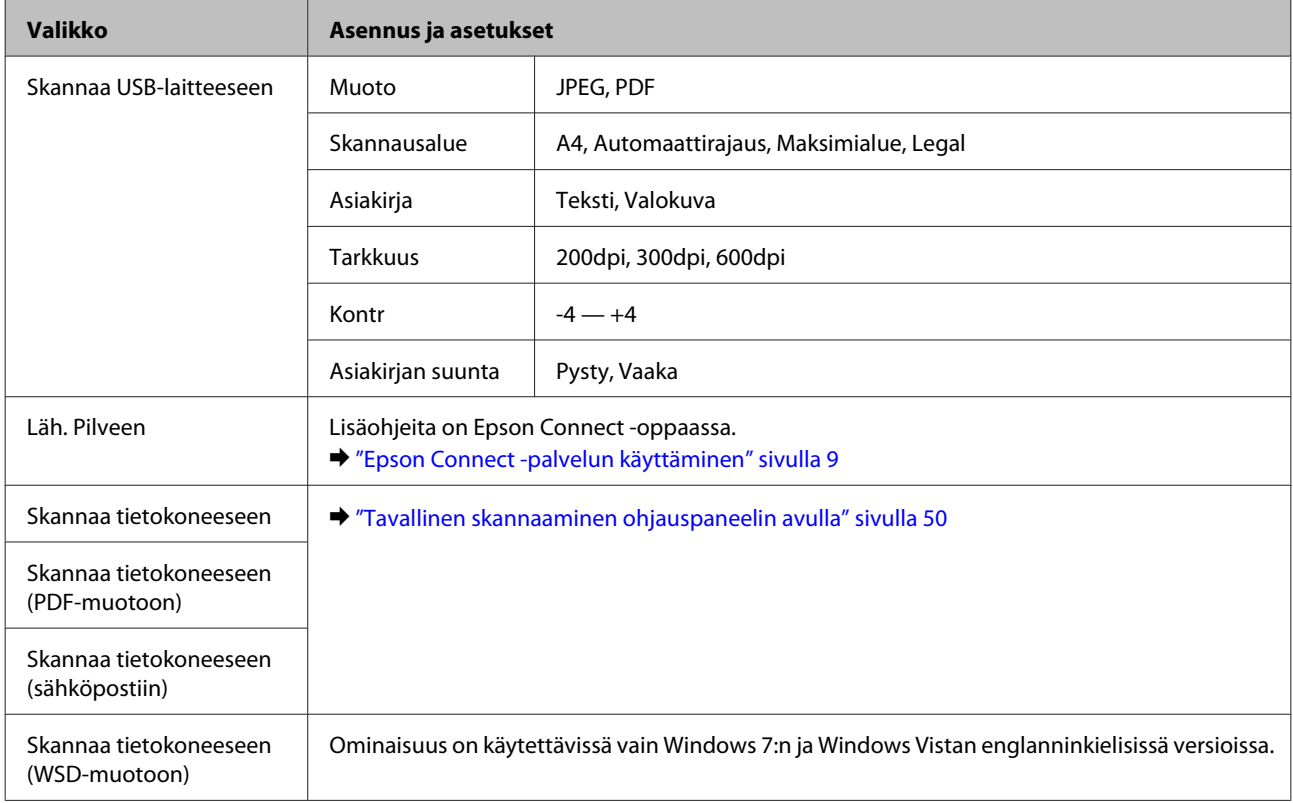

#### Avaa valikko painamalla  $\equiv$ .

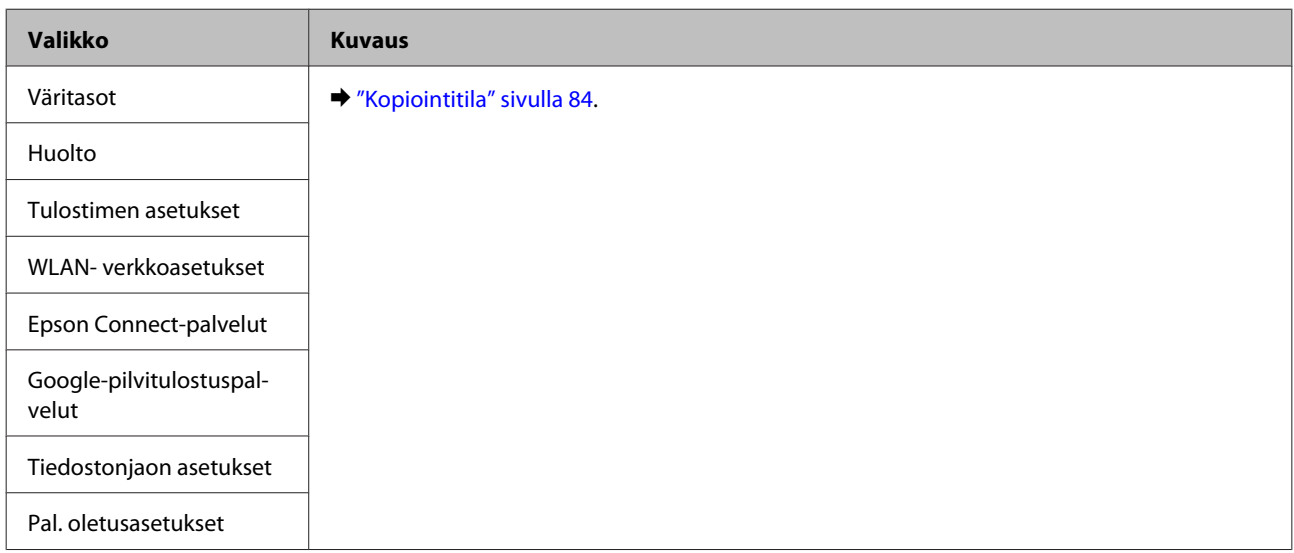

#### **Mallit, joissa on kaksirivinen yksivärinäyttö**

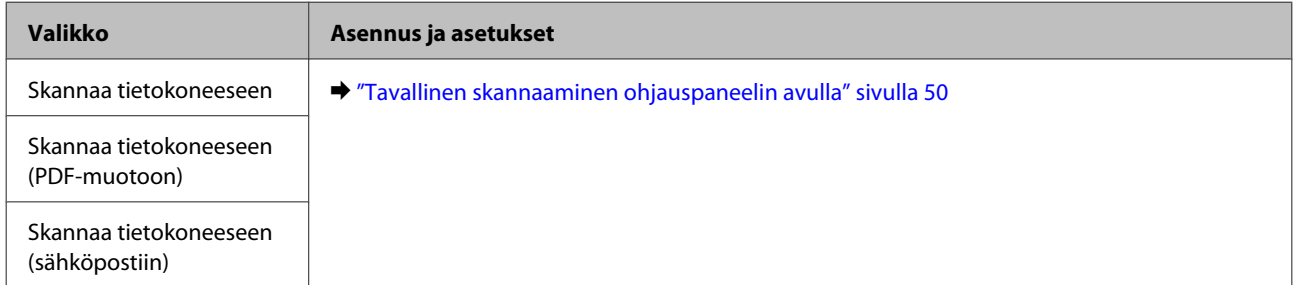

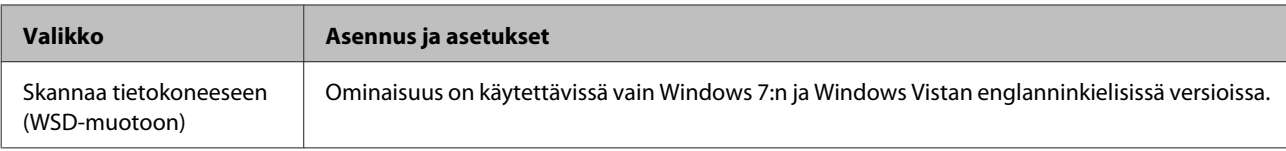

Avaa valikko painamalla $\imath\Xi.$ 

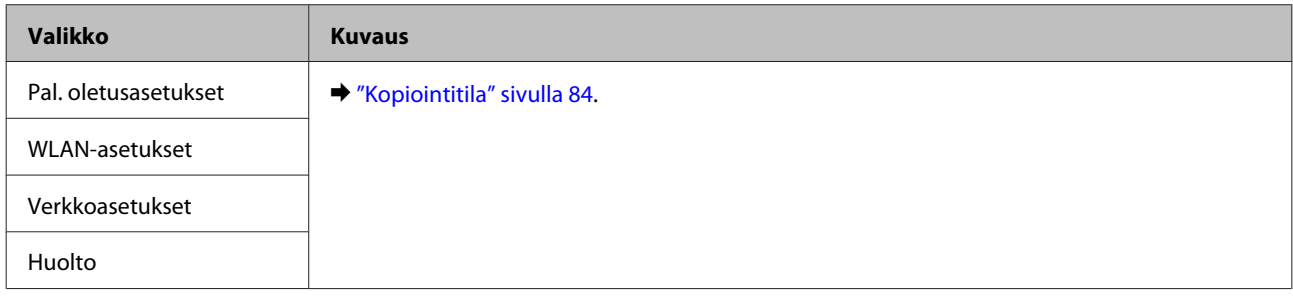

# **Värikasettien vaihtaminen**

# **Värikasetteja koskevat turvallisuusohjeet, varoitukset ja määritykset**

# **Turvallisuusohjeet**

Ota värikasetteja käsitellessäsi huomioon seuraavat seikat:

- ❏ Pidä värikasetit poissa lasten ulottuvilta.
- ❏ Käsittele käytettyjä värikasetteja varoen, sillä musteensyöttöaukon ympärillä voi olla mustetta. Jos mustetta pääsee iholle, muste on pestävä perusteellisesti pois vedellä ja saippualla. Jos mustetta joutuu silmiin, huuhtele ne välittömästi vedellä. Jos huolellisen huuhtelun jälkeen silmissä on ärsytystä tai näköhäiriöitä, mene välittömästi lääkäriin. Jos väriä joutuu suuhun, sylje väri pois välittömästi ja ota viipymättä yhteys lääkäriin.
- ❏ Älä poista tai revi kasetissa olevaa tarraa. Muutoin kasetista voi vuotaa mustetta.

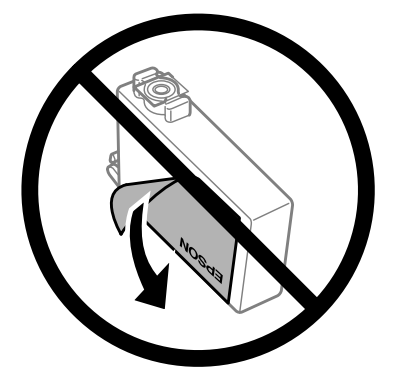

❏ Älä poista kasetin alaosassa olevaa läpinäkyvää sinettiä. Muussa tapauksessa värikasetista voi tulla käyttökelvoton.

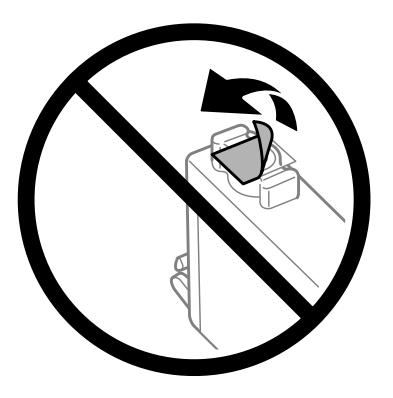

❏ Älä pura tai muokkaa värikasetteja. Muutoin et ehkä voi tulostaa normaalisti.

❏ Älä kosketa kasetin sivussa olevaa vihreää mikropiiriä tai pientä ikkunaa. Se voi estää kasetin normaalin toiminnan ja tulostuksen.

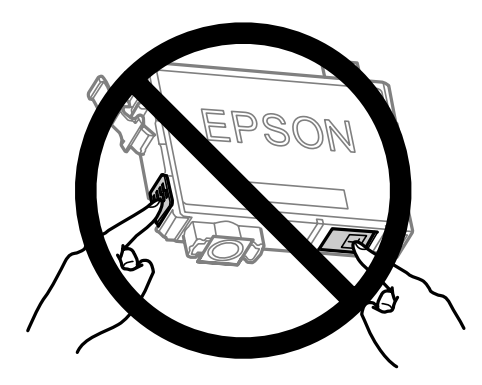

❏ Älä jätä värikasettien vaihtamista kesken tai katkaise laitteesta virtaa värikasettien vaihdon aikana. Muussa tapauksessa tulostuspään suuttimissa oleva muste kuivuu ja tulostus voi estyä.

# **Värikasetin vaihtamiseen liittyvät varotoimenpiteet**

Perehdy värikasetteja vaihtaessasi kaikkiin tässä kappaleessa annettuihin ohjeisiin.

- ❏ Epson suosittelee vain aitojen Epson-värikasettien käyttämistä. Epson ei voi taata epäaitojen värikasettien laatua. Epäaidot värikasetit saattavat aiheuttaa laitteelle vahinkoja, jotka eivät kuulu Epsonin myöntämän takuun piiriin ja tietyissä tilanteissa saattavat johtaa laitteen virheelliseen toimintaan. Epäaitojen värikasettien mustetasot eivät ehkä näy.
- ❏ Ravista uusia värikasetteja varovasti neljä tai viisi kertaa ennen pakkauksen avaamista.
- ❏ Älä ravista värikasetteja liian voimakkaasti; muutoin kaseteista voi vuotaa väriainetta.
- ❏ Tämän laitteen värikasetit on varustettu mikropiirillä, joka valvoo jokaisessa värikasetissa jäljellä olevan musteen määrää ja muita käyttötietoja. Tämän ansiosta voit jatkaa värikasetin käyttöä asentamalla sen takaisin laitteeseen, vaikka kasetti olisi poistettu laitteesta ennen kasetin tyhjentymistä. Laite voi kuitenkin käyttää hieman mustetta kasetin toiminnan varmistamiseen, kun kasetti asennetaan laitteeseen uudelleen.
- ❏ Laitteen mukana toimitettua kasettia ei voi käyttää vaihtokasettina.
- ❏ Jotta laitteen toimintakyky säilyisi parhaana mahdollisena, laite kuluttaa tulostuksen lisäksi hieman mustetta ylläpitotoimissa, kuten kasetin vaihdon ja tulostuspään puhdistuksen yhteydessä.
- ❏ Jos värikasetti poistetaan tilapäisesti, suojaa kasetin musteensyöttöalue lialta ja pölyltä. Säilytä värikasetti samassa ympäristössä laitteen kanssa. Huolehdi siitä, että värikasetin tarra, joka ilmaisee kasetin värin, on säilytyksen aikana ylöspäin. Älä säilytä värikasetteja ylösalaisin.
- ❏ Musteensyöttöportissa on venttiili, joka estää ylimääräisen musteen valumisen ulos. Erillistä kantta tai tulppaa ei tarvita. Siitä huolimatta kasettia on käsiteltävä varovasti. Älä kosketa kasetin musteensyöttöaukkoa tai sitä ympäröivää aluetta.
- ❏ Jotta värin käyttö olisi mahdollisimman tehokasta, poista värikasetti vasta sitten, kun olet valmis vaihtamaan sen uuteen. Värikasetteja, joissa on vähän mustetta, ei ehkä voi käyttää uudelleen paikoilleen asettamisen jälkeen.
- ❏ Älä avaa värikasettipakkausta, ennen kuin olet valmis asentamaan kasetin laitteeseen. Kasetti on tyhjiöpakattu säilymisen varmistamiseksi. Jos avaat kasettipakkauksen paljon aikaisemmin kuin käytät sitä, normaali tulostaminen ei ehkä onnistu.
- ❏ Asenna kaikki väriainekasetit; muussa tapauksessa et ehkä voi tulostaa.
- ❏ Kun väriaine on lopussa ja mustaa väriä on vielä jäljellä, voit jatkaa tulostusta väliaikaisesti vain mustalla värillä. Katso lisätietoja kohdasta ["Väliaikainen tulostus mustalla värillä, kun värikasetit ovat tyhjät"](#page-100-0) [sivulla 101](#page-100-0).
- ❏ Kun värikasetti alkaa olla tyhjä, valmistele uusi värikasetti.
- ❏ Varo ettet riko kasetin eri sivuilla olevia koukkuja, kun poistat kasetin pakkauksesta.
- ❏ Poista keltainen teippi värikasetista ennen kasetin asentamista. Muussa tapauksessa tulostuslaatu voi heikentyä tai tulostus ei ehkä onnistu.
- ❏ Jos tuot värikasetin kylmästä ympäristöstä lämpimään, anna se lämmetä huoneenlämpötilaan vähintään kolme tuntia ennen sen käyttöä.
- ❏ Säilytä värikasetit viileässä, kuivassa paikassa.
- ❏ Säilytä värikasetteja nimitarra ylöspäin. Älä säilytä värikasetteja ylösalaisin.

# **Värikasetin tekniset tiedot**

- ❏ Epson suosittelee käyttämään värikasetin ennen pakkaukseen painettua päivämäärää.
- ❏ Laitteen mukana toimitettuja värikasetteja käytetään osittain alkuasennuksessa. Jotta tulosteet olisivat mahdollisimman laadukkaita, laitteen tulostuspäät täytetään musteella. Tämä yhden kerran tehtävä toimenpide kuluttaa jonkin verran mustetta, ja siksi nämä värikasetit tulostavat ehkä vähemmän sivuja kuin seuraavaksi asennettavat värikasetit.
- ❏ Annetut musteiden kestot vaihtelevat tulostettavien kuvien, paperityypin, tulostusmäärän ja ympäristöolojen kuten lämpötilan mukaan.
- ❏ Jotta tulostuslaatu olisi aina paras mahdollinen ja tulostuspäät pysyisivät hyvässä kunnossa, värikasetissa on vielä hieman mustetta jäljellä, kun laite ilmoittaa, että värikasetti pitäisi vaihtaa. Tätä mustemäärää ei ole laskettu mukaan musteen kestoihin.
- ❏ Vaikka värikaseteissa saattaa olla kierrätysmateriaaleja, tämä ei vaikuta tuotteen toimintaan tai suorituskykyyn.
- ❏ Mustavalkoista tai harmaasävyistä tulostettaessa mustan musteen asemesta voidaan käyttää värejä paperityypin ja tulostuslaatuasetusten mukaan. Tässä värillisten musteiden sekoituksella luodaan musta väri.

# **Värikasetin tilan tarkistaminen**

# **Windows**

#### *Huomautus:*

*Kun värikasetti alkaa olla tyhjä, Low Ink Reminder (Musteen vähäisen määrän muistuttaja) -näyttö tulee esiin näyttöön automaattisesti. Voit tarkistaa värikasetin tilan tämän näytön avulla. Jos et halua tätä näyttöä näkyviin, napsauta ensin tulostinohjaimen Maintenance (Huolto)-välilehteä ja valitse sitten Monitoring Preferences (Tilanvalvonta-asetukset). Poista Monitoring Preferences (Tilanvalvonta-asetukset) -ikkunan See Low Ink Reminder alerts (Katso Musteen vähäisen määrän muistuttaja -hälytykset) -valintaruudun valinta.*

Tarkista värikasetin tila seuraavasti:

- ❏ Avaa tulostinohjain, valitse **Main (Yleiset)** -välilehti, ja napsauta **Ink Levels (Mustetasot)** -painiketta.
- ❏ Kaksoisnapsauta laitteen kuvaketta Windows taskbar (tehtäväpalkki) -palkissa. Jos haluat lisätä pikakuvakkeen näytön alareunassa olevaan palkkiin (taskbar (tehtäväpalkki)), katso ohjeet seuraavasta osasta: & ["Näytön alareunassa olevassa palkissa \(tehtäväpalkki\) olevasta pikakuvakkeesta" sivulla 31](#page-30-0)

❏ Avaa tulostinohjain, napsauta **Maintenance (Huolto)** -välilehteä ja napsauta sitten **EPSON Status Monitor 3** -painiketta. Näkyviin tulee kuva, joka näyttää värikasetin tilan.

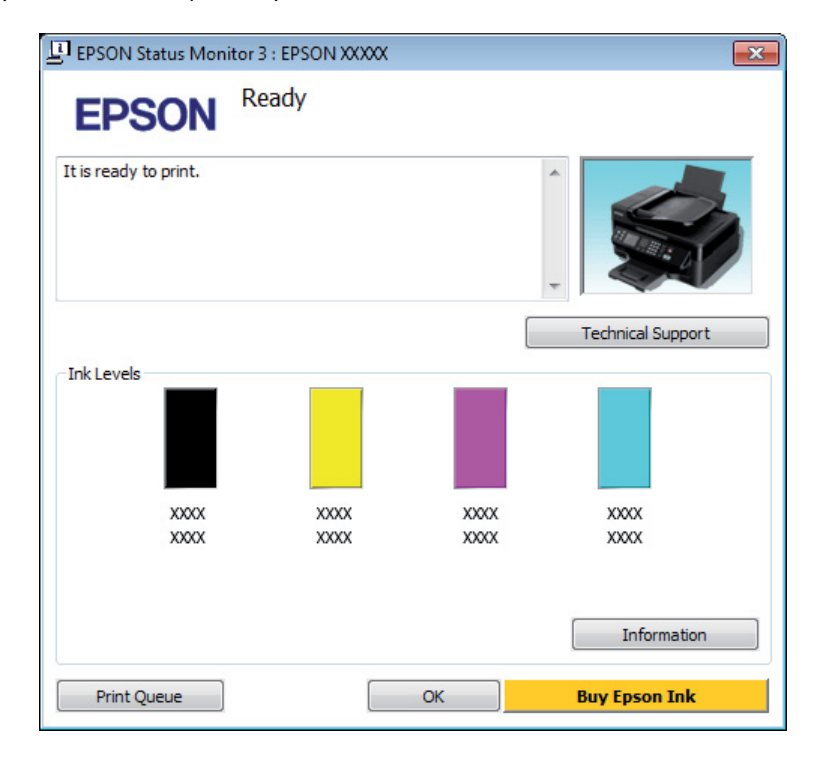

#### *Huomautus:*

- ❏ *Jos EPSON Status Monitor 3 ei tule näkyviin, avaa tulostinohjain ja napsauta Maintenance (Huolto) -välilehteä ja sitten Extended Settings (Laajennusasetukset) -painiketta. Valitse Extended Settings (Laajennusasetukset) -ikkunassa Enable EPSON Status Monitor 3 (Ota käyttöön EPSON Status Monitor 3) -valintaruutu.*
- ❏ *Nykyisistä asetuksista riippuen yksinkertaistettu Status monitor saattaa olla näkyvissä. Näytä yllä oleva ikkuna napsauttamalla Details (Tiedot) -painiketta.*
- ❏ *Näytetyt mustetasot ovat arvio.*

# **Mac OS X**

Voit tarkistaa värikasetin tilan EPSON Status Monitor -ohjelman avulla. Noudata seuraavia ohjeita.

Siirry Epson Printer Utility 4-valintaikkunaan. & ["Mac OS X -tulostinohjaimen käynnistäminen" sivulla 31](#page-30-0)

B Napsauta **EPSON Status Monitor** -kuvaketta. EPSON Status Monitor tulee näkyviin.

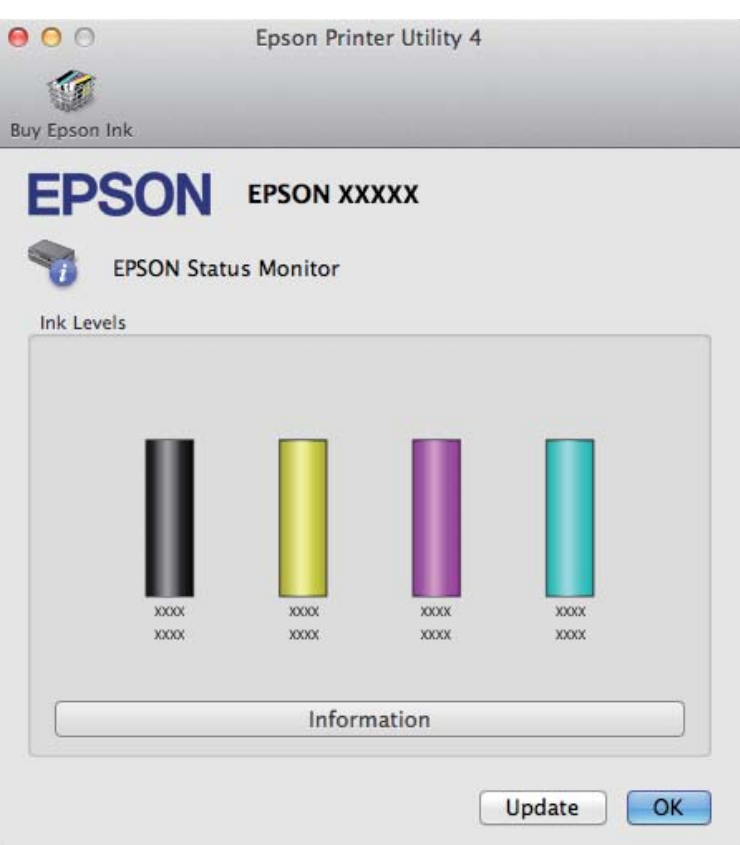

#### *Huomautus:*

- ❏ *Kuva näyttää värikasetin tilan EPSON Status Monitor -ohjelman ensimmäisellä avauskerralla. Päivitä mustekasettien tiedot valitsemalla Update (Päivitys).*
- ❏ *Näytetyt mustetasot ovat arvio.*

# **Käyttöpaneelin käyttö**

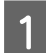

**Avaa valikko painamalla**  $\neq$ **.** 

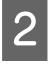

2 Mallit, joissa on 2,5" värinäyttö: Valitse **Väritasot**.

> Mallit, joissa on kaksirivinen yksivärinäyttö: Valitse **Ylläpito** > **Väritasot**.

#### *Huomautus:*

*Näytetyt mustetasot ovat arvio.*

# <span id="page-100-0"></span>**Väliaikainen tulostus mustalla värillä, kun värikasetit ovat tyhjät**

Kun väriaine on lopussa ja mustaa väriä on vielä jäljellä, voit jatkaa tulostusta lyhyen aikaa käyttämällä vain mustaa väriä. Tyhjät värikasetit on vaihdettava kuitenkin niin pian kuin mahdollista. Katso lisätietoja tulostuksen väliaikaisesta jatkamisesta mustalla värillä seuraavasta osasta.

#### *Huomautus:*

*Todellinen aika vaihtelee käyttöolosuhteiden, tulostettujen kuvien, tulostusasetusten ja tulostustiheyden mukaan.*

# **Windows**

#### *Huomautus:*

*Toiminto on käytössä vain, jos EPSON Status Monitor 3 on käytössä. Ota status monitor -ohjelma käyttöön avaamalla tulostinohjain ja napsauta Maintenance (Huolto)-välilehteä ja sitten Extended Settings (Laajennusasetukset) -painiketta. Valitse Extended Settings (Laajennusasetukset) -ikkunassa Enable EPSON Status Monitor 3 (Ota käyttöön EPSON Status Monitor 3) -valintaruutu.*

Jatka tulostusta väliaikaisesti mustalla värillä noudattamalla alla olevia vaiheita.

A Jos EPSON Status Monitor 3 neuvoo peruuttamaan tulostustyön, peruuta työ napsauttamalla **Cancel (Peruuta)** tai **Cancel Print (Peruuta tulostus)**.

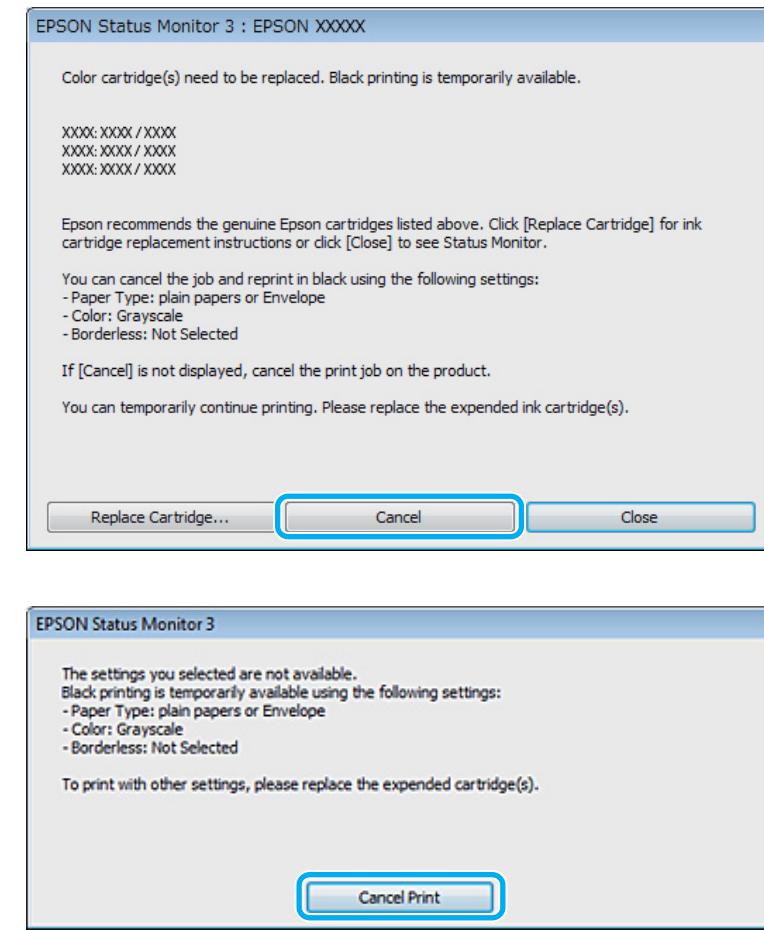

#### *Huomautus:*

*Jos virhe, joka ilmaisee, että värikasetti on tyhjä, on lähtöisin toisesta verkon tietokoneesta, tulostustyö on ehkä peruutettava laitteesta.*

- **B** Aseta tavallinen paperi tai kirjekuori.
- $\begin{array}{|c|c|c|}\n\hline\n\text{S} & \text{Siirry tulostinasetuksiin.} \\
\hline\n\text{S} & \text{Siiiry ilu.} \\
\hline\n\end{array}$ & ["Windows-tulostinohjaimen käynnistäminen" sivulla 30](#page-29-0)
- D Valitse Main (Yleiset) ja määritä halutut asetukset.
- E Valitse Paper Type (Paperityyppi) -asetukseksi **plain papers (tavalliset paperit)** tai **Envelope (Kirjekuori)**.
- 
- F Valitse Color (Väri) -asetukseksi **Grayscale (Harmaasävy)**.

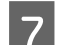

G Sulje tulostinasetusikkuna napsauttamalla **OK**.

8 Tulosta tiedosto.

I EPSON Status Monitor 3 näkyy jälleen tietokoneen näytössä. Tulosta mustalla värillä napsauttamalla **Print in Black (Tulosta mustana)**.

# **Mac OS X**

Jatka tulostusta väliaikaisesti mustalla värillä noudattamalla alla olevia vaiheita.

Jos tulostusta ei voida jatkaa, osoita laitteen kuvaketta Dock-palkista. Jos esiin tulee virheilmoitus, joissa pyydetään peruuttamaan tulostustyö, osoita **Delete (Poista)** ja tulosta asiakirja mustalla värillä alla olevien vaiheiden mukaan.

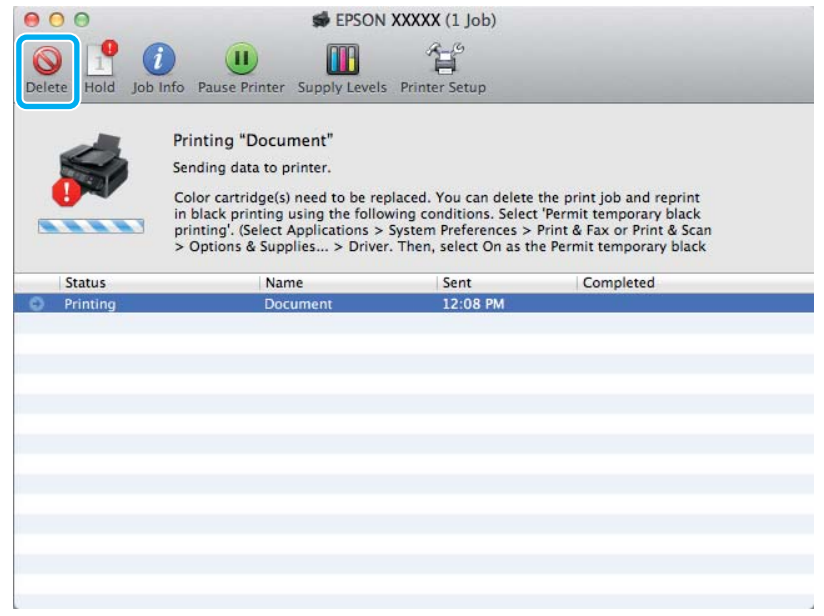

#### *Huomautus:*

*Jos virhe, joka ilmaisee, että värikasetti on tyhjä, on lähtöisin toisesta verkon tietokoneesta, tulostustyö on ehkä peruutettava laitteesta.*

B Avaa **System Preferences (Järjestelmäasetukset)**, napsauta **Print & Scan (Tulosta ja skannaa)** (Mac OS X 10.7) tai **Print & Fax (Tulostus ja faksaus)** (Mac OS X 10.6 ja 10.5) ja valitse laite Printers (Tulostimet) -luettelosta. Valitse seuraavaksi **Options & Supplies (Valinnat ja tarvikkeet)** ja valitse sitten **Driver (Ohjain)**.

C Valitse Permit temporary black printing (Salli väliaikainen tulostus mustana) -asetukseksi **On (Käytössä)**.

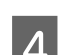

Aseta tavallinen paperi tai kirjekuori.

E Siirry Print (Tulosta)-valintaikkunaan. & ["Mac OS X -tulostinohjaimen käynnistäminen" sivulla 31](#page-30-0)

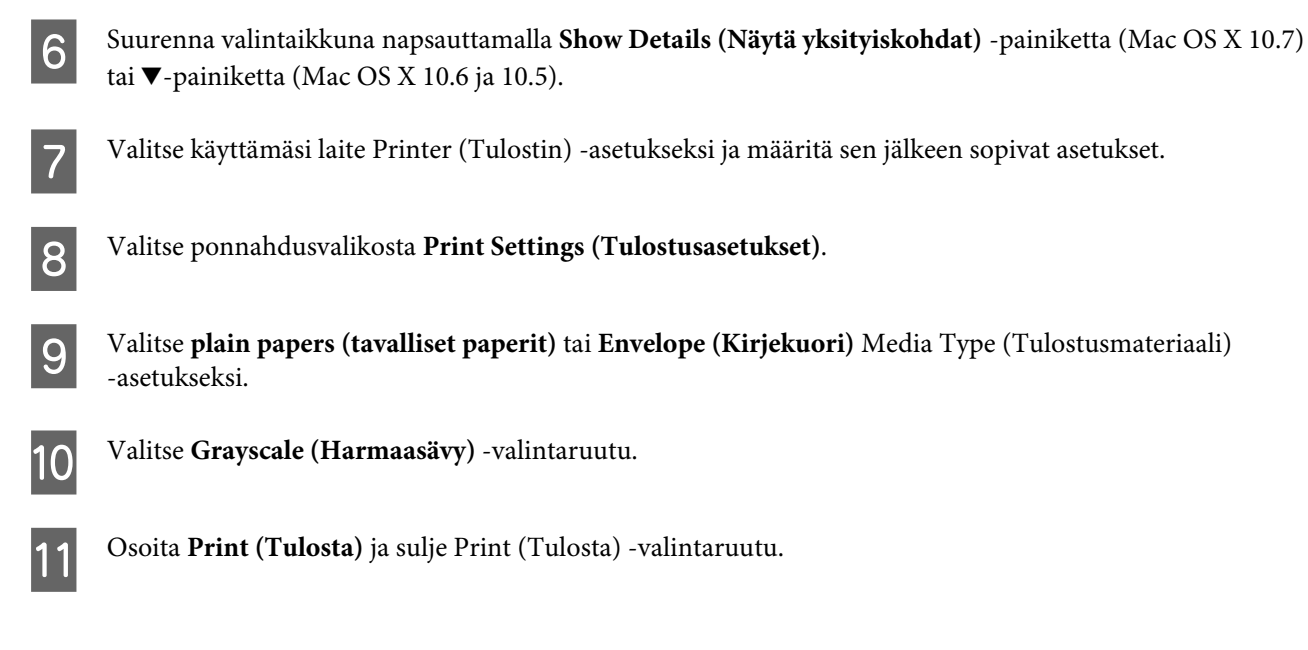

# **Mustan värin säästäminen, kun värikasetin väri on vähissä (vain Windows)**

#### *Huomautus:*

*Toiminto on käytössä vain, jos EPSON Status Monitor 3 on käytössä. Ota status monitor -ohjelma käyttöön avaamalla tulostinohjain ja napsauta Maintenance (Huolto)-välilehteä ja sitten Extended Settings (Laajennusasetukset) -painiketta. Valitse Extended Settings (Laajennusasetukset) -ikkunassa Enable EPSON Status Monitor 3 (Ota käyttöön EPSON Status Monitor 3) -valintaruutu.*

Alla oleva ikkuna ilmestyy näyttöön, kun musta väri on vähissä ja jäljellä on enemmän värillistä väriä kuin mustaa. Ikkuna tulee näkyvin vain, jos paperityypiksi on valittu **plain papers (tavalliset paperit)** ja Quality (Laatu) -asetukseksi on valittu **Standard (Normaali)**.

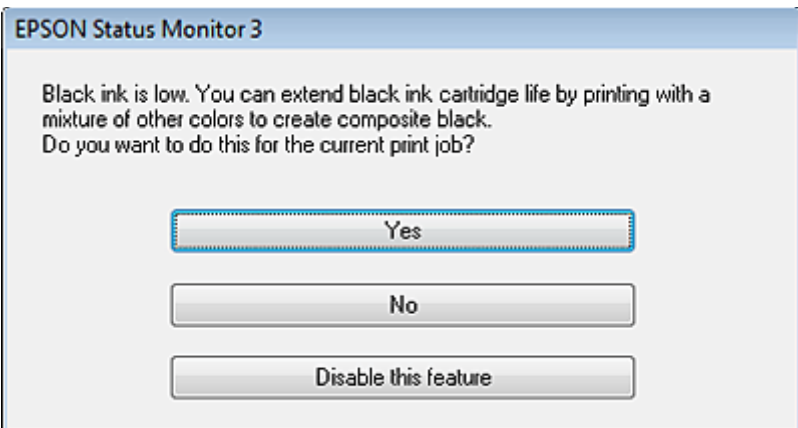

Näytöstä voi valita kaksi eri vaihtoehtoa. Voidaan jatkaa tavallista tulostusta mustalla värillä tai säästää mustaa väriä käyttämällä värillisistä väreistä sekoitettua mustaa.

❏ Napsauta **Yes (Kyllä)**-painiketta, jos haluat käyttää värillisistä väreistä sekoitettua mustaa. Sama ikkuna ilmestyy näyttöön, kun seuraavan kerran tulostetaan samantyyppinen työ.

- ❏ Napsauta **No (Ei)**-painiketta, jos haluat jatkaa tulostettavaa työtä jäljellä olevalla mustalla värillä. Sama ikkuna ilmestyy näyttöön, kun tulostetaan samantyyppinen työ seuraavan kerran, jolloin voidaan taas valita mustan värin säästäminen.
- ❏ Jatka jäljellä olevan mustan värin käyttämistä valitsemalla **Disable this feature (Kytke tämä toiminto pois päältä)**.

# **Värikasetin vaihtaminen**

# **Käyttöpaneelin käyttö**

A Kun värikasetin vaihtokehotus tulee näyttöön, avaa skanneri ja paina **OK**. Kasettipidike siirtyy värikasetin vaihtoasentoon.

Jos vaihdat värikasetin ennen kasetin tyhjentymistä, seuraa alla olevia ohjeita. Paina x ja valitse **Ylläpito** > **Värikasetin vaihto**.

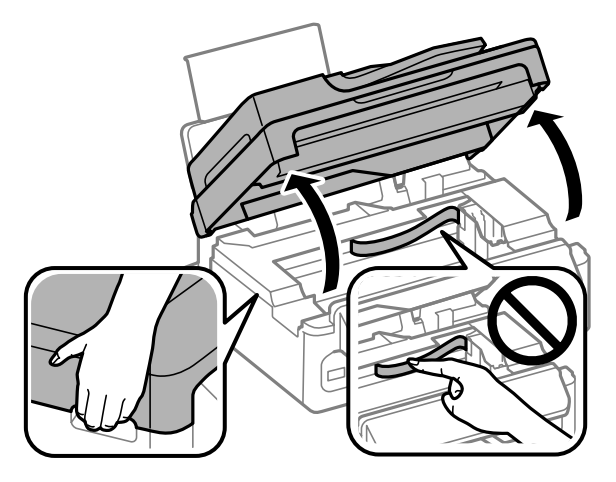

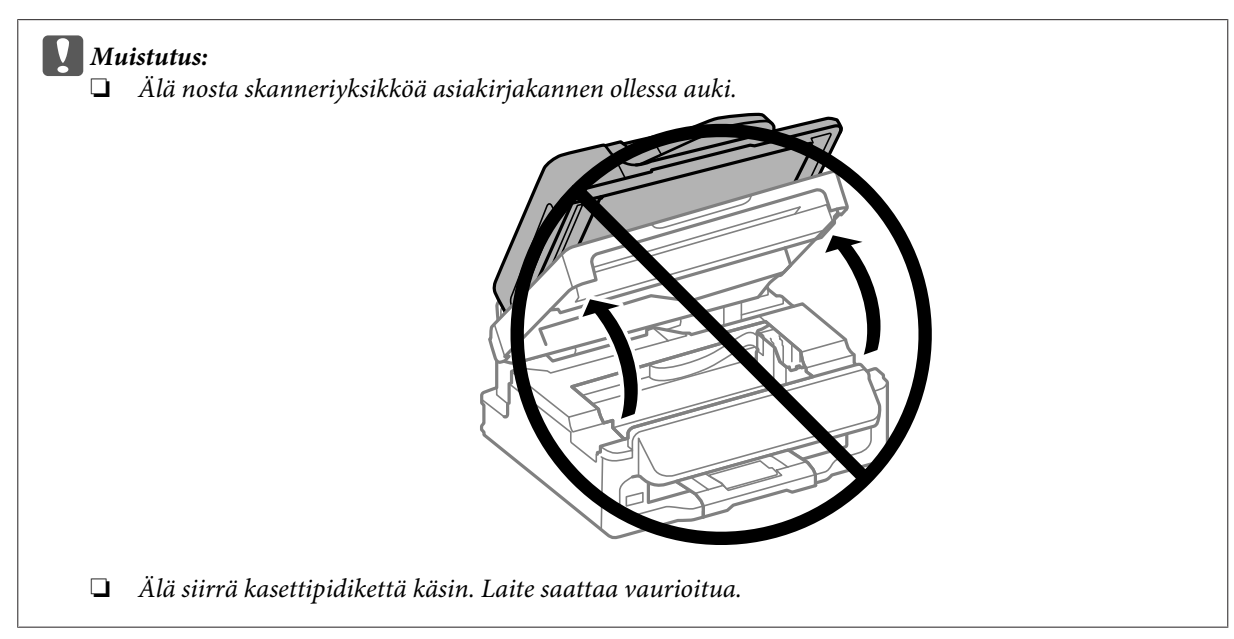

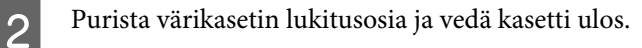

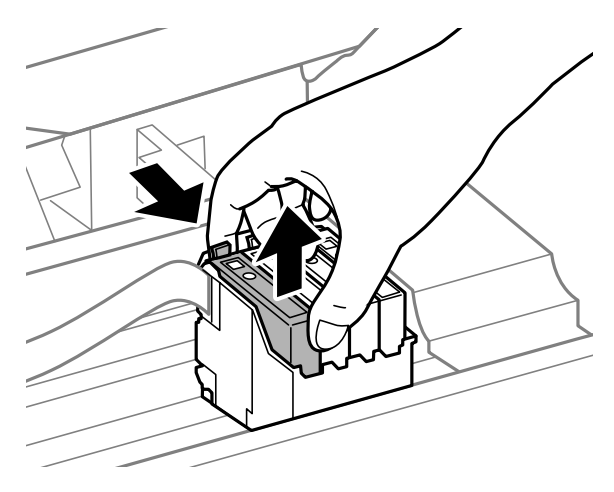

#### *Huomautus:*

*Irrotetuissa värikaseteissa voi olla mustetta musteensyöttöportin ympärillä, joten ole varovainen ettet levitä väriä ympäröivälle alueelle värikasetteja irrottaessasi.*

C Ravista uusia värikasetteja varovasti neljä tai viisi kertaa ja pura kasetit pakkauksistaan.

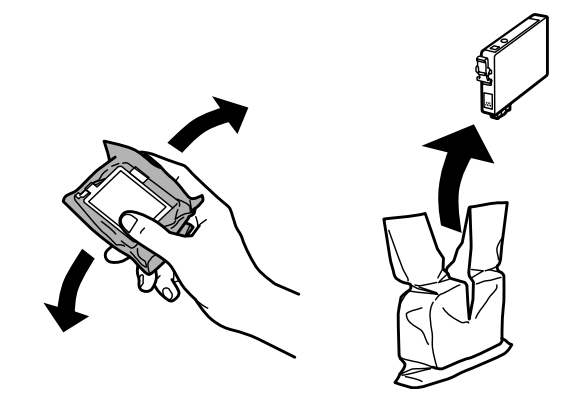

# **g** *Muistutus:*<br>**a** *Varo e*

- ❏ *Varo ettet riko kasetin eri sivuilla olevia koukkuja, kun poistat kasetin pakkauksesta.*
- ❏ *Älä kosketa kasetin sivussa olevaa vihreää mikropiiriä tai pientä ikkunaa. Se voi estää kasetin normaalin toiminnan ja tulostuksen.*

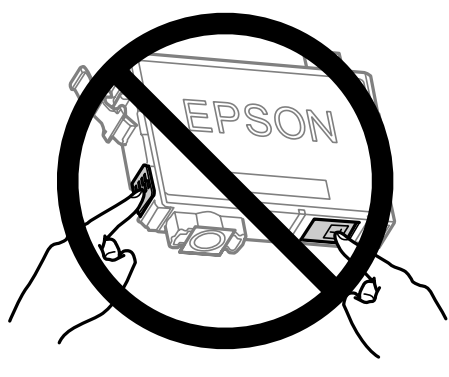

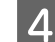

Poista vain keltainen teippi.

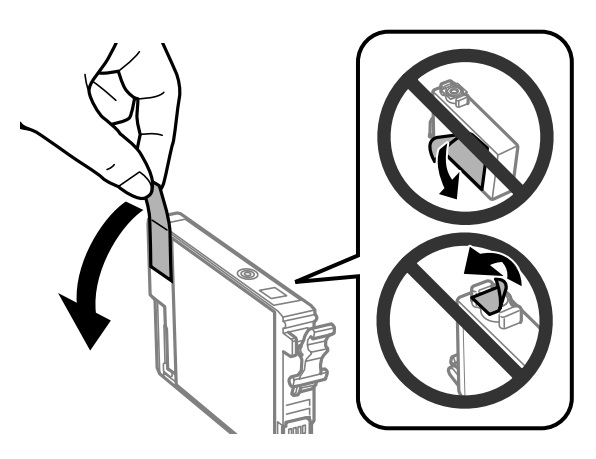

# **Muistutus:**<br>**D** Poista

- ❏ *Poista keltainen teippi värikasetista ennen kasetin asentamista. Muussa tapauksessa tulostuslaatu voi heikentyä tai tulostus ei ehkä onnistu.*
- ❏ *Jos olet asentanut värikasetin poistamatta keltaista teippiä, poista värikasetti laitteesta, poista keltainen teippi ja asenna värikasetti uudelleen.*
- ❏ *Älä poista kasetin alaosassa olevaa läpinäkyvää sinettiä. Muussa tapauksessa värikasetista voi tulla käyttökelvoton.*
- ❏ *Älä poista tai revi kasetissa olevaa tarraa. Muutoin kasetista voi vuotaa mustetta.*

E Aseta värikasetti paikalleen ja paina, kunnes kuulet naksahduksen. Varmista, että värikasettien yläreunat ovat samalla tasolla.

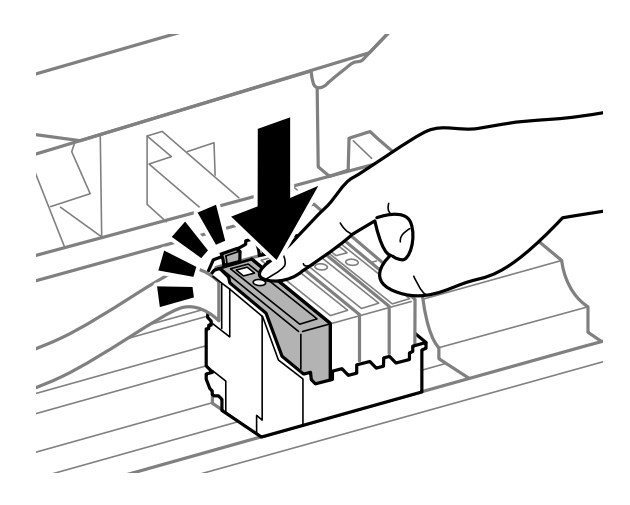

F Sulje skannausyksikkö hitaasti ja paina **OK**. Musteen lataaminen alkaa.

#### *Huomautus:*

- ❏ P*-valo vilkkuu, kun laite lataa väriä. Älä sammuta laitetta värin lisäämisen aikana. Jos värin lisääminen on jäänyt kesken, tulostimella ei ehkä voi tulostaa.*
- ❏ *Jos joudut vaihtamaan värikasetin kesken kopioinnin, voit varmistaa kopioiden laadun peruuttamalla meneillään olevan työn ja aloittamalla työn uudelleen syöttämällä alkuperäiset asiakirjat, kun musteen lataaminen on suoritettu.*

Värikasetin vaihto on suoritettu. Laite palaa edelliseen tilaan.

# **Windows**

Jos värikasetti on vaihdettava, napsauta **How to (Miten)** -painiketta Status Monitor -ikkunassa. Vaihda kasetti näytön ohjeita noudattamalla.

Lisätietoja tietokoneen käytöstä värikasettien vaihdossa saat alla olevasta kohdasta.

& ["Windows" sivulla 129](#page-128-0).

Jos joudut vaihtamaan värikasetin, ennen kuin kasetti on kulunut loppuun, napsauta painiketta tulostinohjaimen **Maintenance (Huolto)** -välilehdellä.

 $\rightarrow$  ["Windows-tulostinohjaimen käynnistäminen" sivulla 30](#page-29-0)

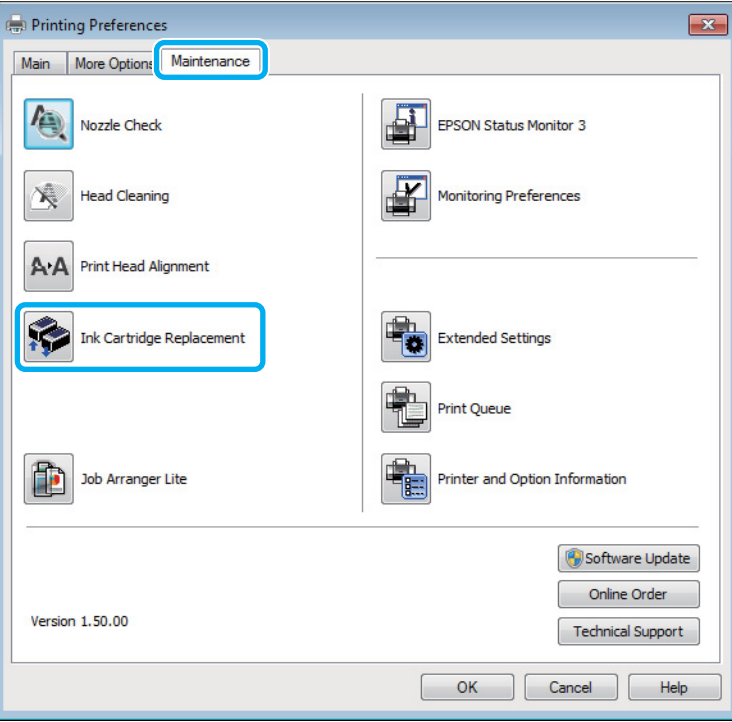

Lisätietoja tulostimen apuohjelmien käytöstä on käytönaikaisessa ohjeessa.

# **Mac OS X**

Jos värikasetti on vaihdettava, napsauta **How to (Miten)** -painiketta Status Monitor -ikkunassa. Vaihda kasetti näytön ohjeita noudattamalla.

Lisätietoja tietokoneen käytöstä värikasettien vaihdossa saat alla olevasta kohdasta.

 $\rightarrow$  ["Mac OS X" sivulla 130](#page-129-0).
Jos joudut vaihtamaan värikasetin, ennen kuin se on kulunut loppuun, avaa Epson Printer Utility 4.  $\rightarrow$  ["Mac OS X -tulostinohjaimen käynnistäminen" sivulla 31](#page-30-0).

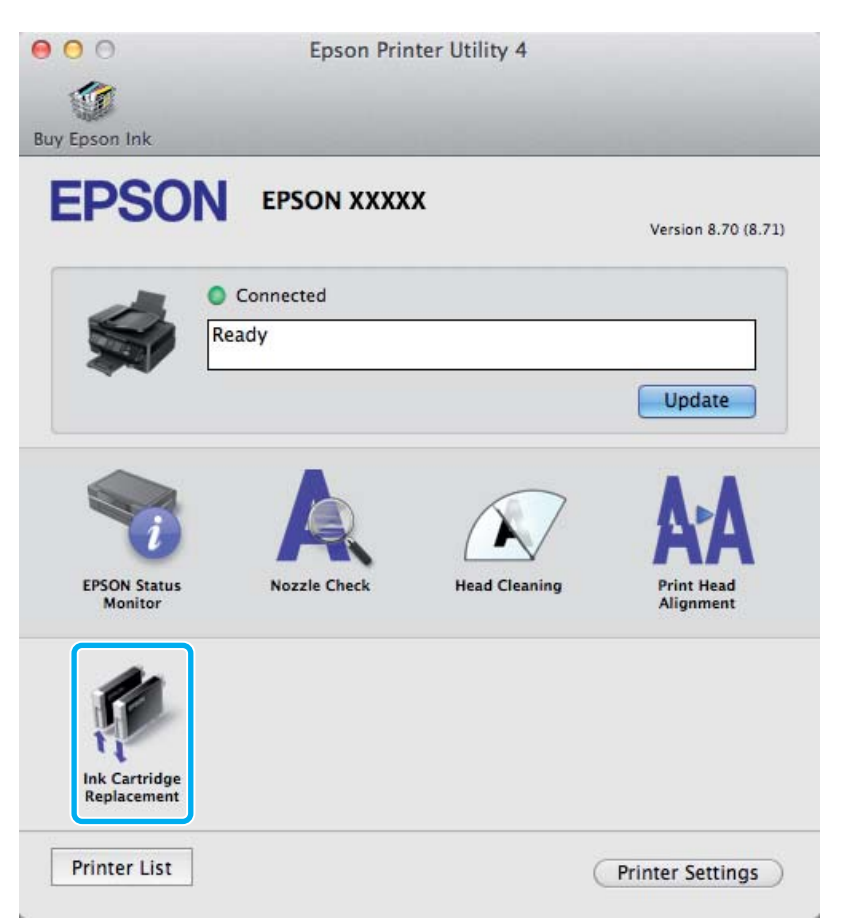

Lisätietoja tulostimen apuohjelmien käytöstä on käytönaikaisessa ohjeessa.

## **Laitteen ja ohjelmiston kunnossapito**

## **Tulostuspään suutinten tarkistus**

Jos tulosteet ovat himmeitä tai niistä puuttuu pisteitä, vika saattaa olla tulostuspään mustesuuttimissa.

Voit puhdistaa tulostuspään mustesuuttimet tietokoneen avulla käyttäen Nozzle Check (Suutintesti) -apuohjelmaa tai itse laitteesta käyttämällä sen näppäimiä.

## **Suutintesti -apuohjelman käyttö (Windows)**

Käytä Nozzle Check (Suutintesti) -apuohjelmaa noudattamalla seuraavia vaiheita.

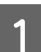

A Varmista, ettei ohjauspaneelissa ole varoituksia tai virheilmoituksia.

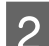

B Varmista, että takasyöttölaitteeseen on ladattu A4-kokoista paperia.

C Napsauta laitteen kuvaketta hiiren kakkospainikkeella näytön alareunassa olevassa palkissa (taskbar (tehtäväpalkki)) ja valitse sitten **Nozzle Check (Suutintesti)**.

Jos laitteen kuvake ei näy, katso ohjeet kuvakkeen lisäämiseksi seuraavasta osasta. & ["Näytön alareunassa olevassa palkissa \(tehtäväpalkki\) olevasta pikakuvakkeesta" sivulla 31](#page-30-0)

4 Toimi näytön ohjeiden mukaan.

## **Suutintesti -apuohjelman käyttö (Mac OS X)**

Käytä Nozzle Check (Suutintesti) -apuohjelmaa noudattamalla seuraavia vaiheita.

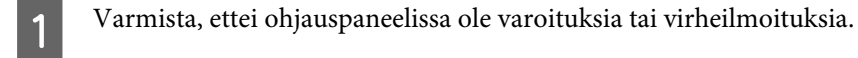

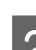

B Varmista, että takasyöttölaitteeseen on ladattu A4-kokoista paperia.

- Siirry Epson Printer Utility 4-valintaikkunaan. & ["Mac OS X -tulostinohjaimen käynnistäminen" sivulla 31](#page-30-0)
- D Napsauta **Nozzle Check (Suutintesti)** -kuvaketta.

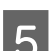

E Toimi näytön ohjeiden mukaan.

## **Käyttö ohjauspaneelista**

Tarkista tulostuspään suuttimet laitteen ohjauspaneelin avulla toimimalla seuraavan ohjeen mukaan.

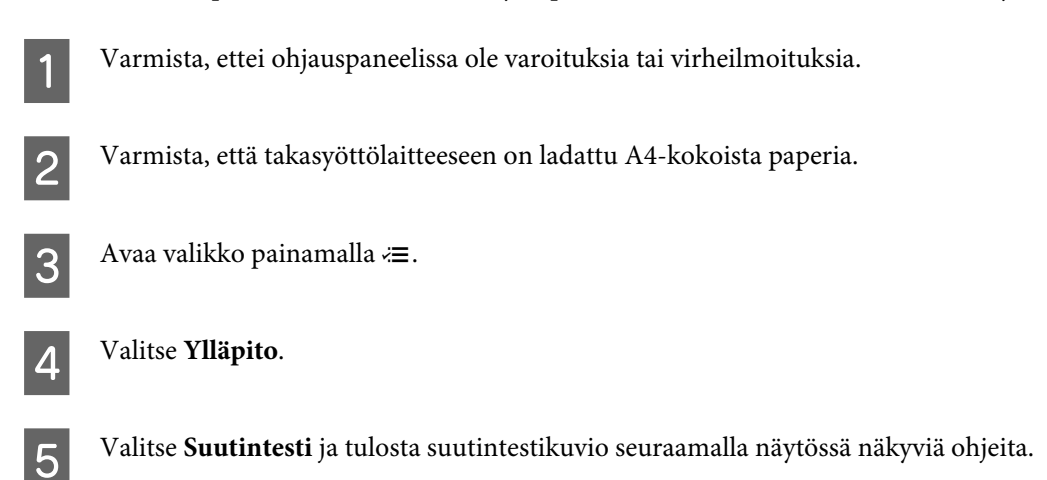

Alla on kaksi esimerkkiä suutintestikuvioista.

Vertaa tulostetun tarkistussivun laatua vertaamalla alla olevaan malliin. Jos laatuongelmia, kuten rakoja tai puuttuvia osia testiviivoissa, ei ole, tulostuspää on kunnossa.

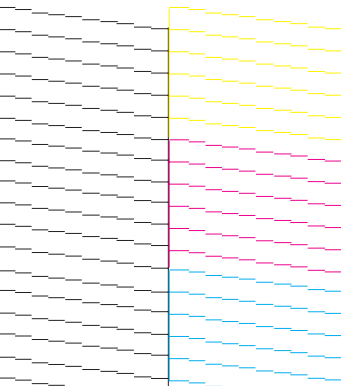

Jos jokin tulostettujen viivojen osa puuttuu, se voi olla merkki tukkeutuneesta suutinpäästä tai väärin kohdistetusta tulostuspäästä.

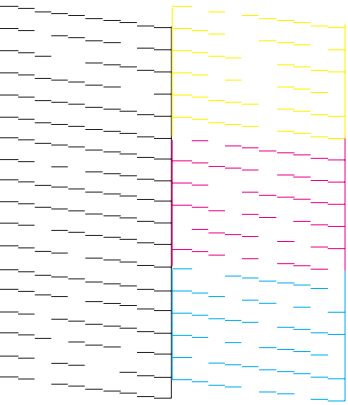

- & ["Tulostuspään puhdistus" sivulla 112](#page-111-0)
- & ["Tulostuspään kohdistus" sivulla 113](#page-112-0)

## <span id="page-111-0"></span>**Tulostuspään puhdistus**

Jos toteat, että tuloste on odottamattoman vaalea tai että siitä puuttuu pisteitä, voit todennäköisesti korjata vian puhdistamalla tulostuspään niin, että suuttimet suihkuttavat mustetta asianmukaisella tavalla.

Voit puhdistaa tulostuspään mustesuuttimet tietokoneen avulla tulostinohjaimen Head Cleaning (Tulostuspäiden puhdistus) -apuohjelman avulla tai itse laitteesta käyttämällä sen näppäimiä.

#### c *Muistutus:*

*Älä sammuta laitetta tulostuspään puhdistuksen aikana. Jos tulostuspään puhdistus on jäänyt kesken, tulostimella ei ehkä voi tulostaa.*

#### *Huomautus:*

- ❏ *Älä avaa skannausyksikköä tulostuspään puhdistuksen aikana.*
- ❏ *Koska tulostuspään puhdistus kuluttaa värikasettien mustetta, puhdista tulostuspää vasta, kun tulostuslaatu alkaa huonontua eli jos tuloste on esimerkiksi sumea, väriltään väärä tai osa siitä puuttuu.*
- ❏ *Tarkista ensin Nozzle Check (Suutintesti) -apuohjelman avulla, tarvitaanko tulostuspäiden puhdistusta. Näin säästät mustetta.*
- ❏ *Jos värikasetti on lähes tyhjä, tulostuspään puhdistusta ei ehkä voida suorittaa. Jos värikasetti on tyhjä, tulostuspään puhdistusta ei voida suorittaa. Vaihda asianmukainen värikasetti ensin.*
- ❏ *Jos tulostuslaatu ei ole parantunut, kun olet toistanut tämän menettelyn noin neljä kertaa, jätä laite päälle ja odota vähintään kuusi tuntia. Suorita sitten suutintesti ja tarvittaessa tulostuspäiden puhdistus uudelleen. Jos tulostuslaatu ei ole edelleenkään parantunut, ota yhteys Epson-tukeen.*
- ❏ *Tulostuslaadun ylläpitämiseksi on suositeltavaa tulostaa muutamia sivuja säännöllisesti.*

## **Tulostuspäiden puhdistus -apuohjelman käyttö (Windows)**

Voit puhdistaa tulostuspäät Head Cleaning (Tulostuspäiden puhdistus) -apuohjelmalla noudattamalla seuraavia vaiheita.

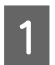

Varmista, ettei ohjauspaneelissa ole varoituksia tai virheilmoituksia.

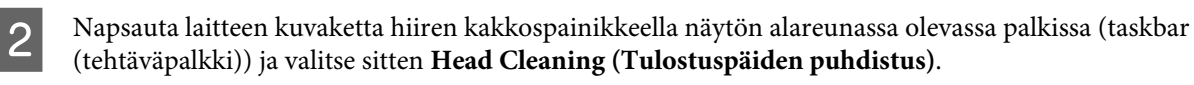

Jos laitteen kuvake ei näy, katso ohjeet kuvakkeen lisäämiseksi seuraavasta osasta. & ["Näytön alareunassa olevassa palkissa \(tehtäväpalkki\) olevasta pikakuvakkeesta" sivulla 31](#page-30-0)

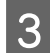

3 Toimi näytön ohjeiden mukaan.

## **Tulostuspäiden puhdistus -apuohjelman käyttö (Mac OS X)**

Voit puhdistaa tulostuspäät Head Cleaning (Tulostuspäiden puhdistus) -apuohjelmalla noudattamalla seuraavia vaiheita.

- <span id="page-112-0"></span>A Varmista, ettei ohjauspaneelissa ole varoituksia tai virheilmoituksia.
- B Siirry Epson Printer Utility 4-valintaikkunaan. & ["Mac OS X -tulostinohjaimen käynnistäminen" sivulla 31](#page-30-0)

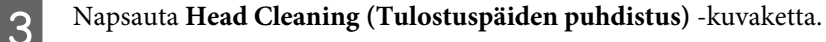

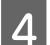

Toimi näytön ohjeiden mukaan.

## **Käyttöpaneelin käyttö**

Voit puhdistaa tulostuspään ohjauspaneelin avulla toimimalla seuraavan ohjeen mukaan.

Varmista, ettei ohjauspaneelissa ole varoituksia tai virheilmoituksia.  $\sum$  Avaa valikko painamalla  $\equiv$ . C Valitse **Ylläpito**. Valitse Pään puhd.

E Jatka noudattamalla nestekidenäytössä näkyviä ohjeita.

## **Tulostuspään kohdistus**

Jos tulosteen pystysuuntaiset viivat eivät ole suoria tai tulosteessa on vaakasuuntaisia raitoja, voit todennäköisesti korjata vian käyttämällä Print Head Alignment (Tulostuspäiden kohdistus) -apuohjelmaa tulostinohjaimen tai laitteen painikkeiden avulla.

Katso lisätiedot jäljempänä olevasta osasta.

#### *Huomautus:*

*Älä peruuta tulostusta painamalla* y*-painiketta, jos testikuvion tulostus Print Head Alignment (Tulostuspäiden kohdistus) -ohjelmalla on meneillään.*

## **Tulostuspäiden kohdistus -apuohjelman käyttö (Windows)**

Voit kohdistaa tulostuspäät Print Head Alignment (Tulostuspäiden kohdistus) -apuohjelmalla noudattamalla seuraavia vaiheita.

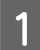

A Varmista, ettei ohjauspaneelissa ole varoituksia tai virheilmoituksia.

B Varmista, että takasyöttölaitteeseen on ladattu A4-kokoista paperia.

C Napsauta laitteen kuvaketta hiiren kakkospainikkeella näytön alareunassa olevassa palkissa (taskbar (tehtäväpalkki)) ja valitse sitten **Print Head Alignment (Tulostuspäiden kohdistus)**.

Jos laitteen kuvake ei näy, katso ohjeet kuvakkeen lisäämiseksi seuraavasta osasta. & ["Näytön alareunassa olevassa palkissa \(tehtäväpalkki\) olevasta pikakuvakkeesta" sivulla 31](#page-30-0)

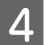

D Kohdista tulostuspää noudattamalla näyttöön tulevia ohjeita.

## **Tulostuspään kohdistus -apuohjelman käyttö (Mac OS X)**

Voit kohdistaa tulostuspäät Print Head Alignment (Tulostuspään kohdistus) -apuohjelmalla noudattamalla seuraavia vaiheita.

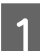

A Varmista, ettei ohjauspaneelissa ole varoituksia tai virheilmoituksia.

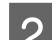

B Varmista, että takasyöttölaitteeseen on ladattu A4-kokoista paperia.

- Siirry Epson Printer Utility 4-valintaikkunaan. & ["Mac OS X -tulostinohjaimen käynnistäminen" sivulla 31](#page-30-0)
- D Napsauta **Print Head Alignment (Tulostuspään kohdistus)** -kuvaketta.

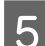

E Kohdista tulostuspää noudattamalla näyttöön tulevia ohjeita.

## **Käyttöpaneelin käyttö**

Voit kohdistaa tulostuspään ohjauspaneelin avulla toimimalla seuraavan ohjeen mukaan.

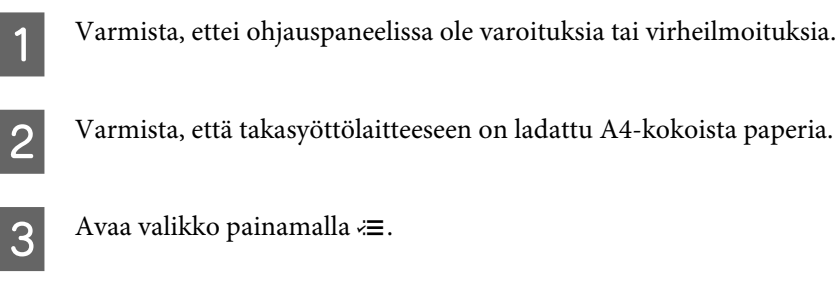

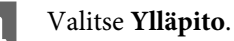

E Valitse **Pään kohd.** ja tulosta testikuviot seuraamalla näytössä näkyviä ohjeita.

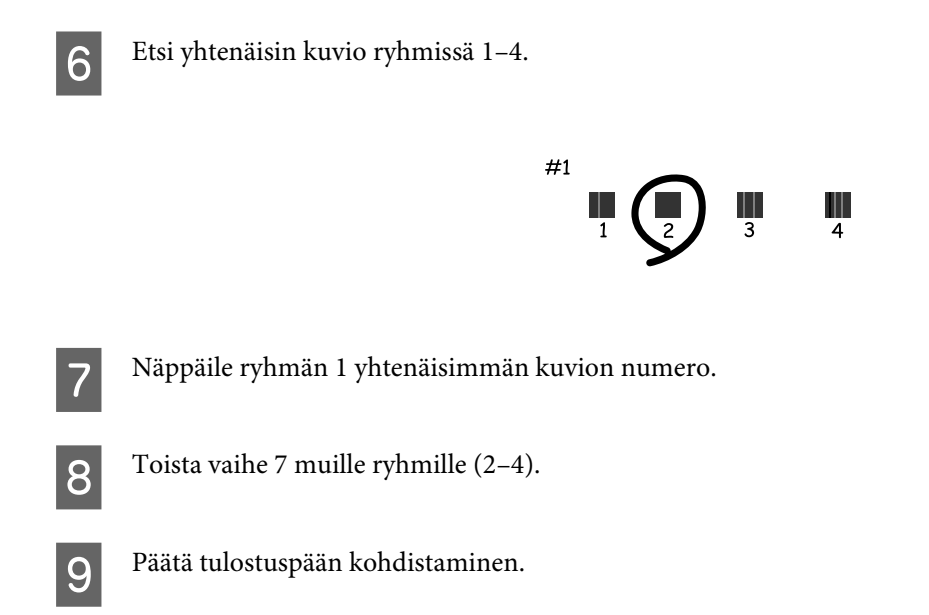

## **Ajan ja alueen asettaminen/muuttaminen**

Voit asettaa laitteen kellonajan ja alueen ohjauspaneelin avulla toimimalla seuraavan ohjeen mukaan.

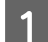

**1** Avaa valikko painamalla  $\equiv$ .

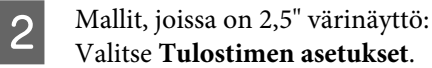

Mallit, joissa on kaksirivinen yksivärinäyttö: Valitse **Ylläpito**.

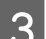

C Valitse **Pvm/aika**.

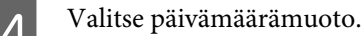

E Aseta päivämäärä.

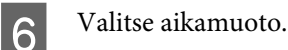

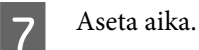

*Huomautus: Jos haluat valita kesäajan, aseta Kesäaika -asetus On.*

8 Valitse Maa/alue.

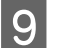

**9** Valitse alue.

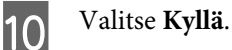

*Huomautus:*

*Kun virta on pois pitkän aikaa, kello saattaa nollautua. Tarkista kello, kun kytket virran päälle.*

## **Virransäästö**

Nestekidenäyttö kytkeytyy pois päältä, ellei laitteella suoriteta toimintoja määrätyn ajan kuluessa.

Voit säätää ajan, joka kuluu ennen kuin virran hallintaa käytetään. Mahdollinen lisäys vaikuttaa laitteen energiatehokkuuteen. Ota ympäristö huomioon ennen muutosten tekemistä.

Säädä aikaa noudattamalla seuraavia vaiheita.

### **Windows**

Siirry tulostinasetuksiin. & ["Windows-tulostinohjaimen käynnistäminen" sivulla 30](#page-29-0)

B Valitse **Maintenance (Huolto)** -välilehti ja napsauta **Printer and Option Information (Tulostin- ja asetustiedot)** -painiketta.

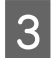

C Valitse Sleep Timer (Lepoajastin) -asetukseksi **3 minutes (3 minuuttia)**, **5 minutes (5 minuuttia)** tai **<sup>10</sup> minutes (10 minuuttia)**.

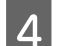

A Napsauta OK-painiketta.

## **Mac OS X**

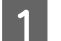

Siirry Epson Printer Utility 4-valintaikkunaan. & ["Mac OS X -tulostinohjaimen käynnistäminen" sivulla 31](#page-30-0)

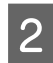

B Osoita **Printer Settings (Tulostinasetukset)**-symbolia. Printer Settings (Tulostinasetukset) -ruutu tulee näkyviin.

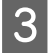

C Valitse Sleep Timer (Lepoajastin) -asetukseksi **3 minutes (3 minuuttia)**, **5 minutes (5 minuuttia)** tai **<sup>10</sup> minutes (10 minuuttia)**.

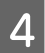

D Napsauta **Apply (Käytä)** -painiketta.

### <span id="page-116-0"></span>**Käyttöpaneelin käyttö**

Avaa valikko painamalla  $\equiv$ .

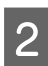

**2** Mallit, joissa on 2,5" värinäyttö: Valitse **Tulostimen asetukset**.

> Mallit, joissa on kaksirivinen yksivärinäyttö: Valitse **Ylläpito**.

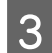

C Valitse **Uniajastin**.

D Valitse **3 min**, **5 min** tai **10 min**.

## **Laitteen puhdistaminen**

## **Laitteen ulkopinnan puhdistaminen**

Laite pysyy hyvässä kunnossa, kun puhdistat sen kunnolla muutaman kerran vuodessa seuraavia ohjeita noudattamalla.

#### **Muistutus:**

*Älä käytä koskaan alkoholia tai liuottimia laitteen puhdistamiseen. Nämä kemikaalit voivat vaurioittaa laitetta.*

- ❏ Puhdista nestekidenäyttö kuivalla ja pehmeällä liinalla. Älä käytä nestemäisiä tai kemiallisia puhdistajia.
- ❏ Puhdista lasitaso kuivalla, pehmeällä ja puhtaalla liinalla. Jos tulosteessa tai skannatuissa kuvissa näkyy suoria viivoja, puhdista lasitason vasen reuna huolellisesti.

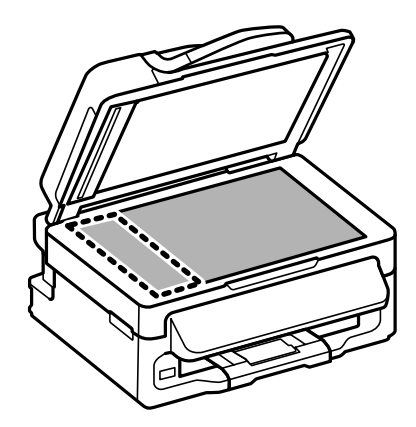

❏ Jos lasissa on rasvatahroja tai muuta vaikeasti irrotettavaa likaa, poista ne käyttämällä hieman ikkunanpuhdistusainetta ja pehmeää liinaa. Pyyhi lasi kuivaksi.

<span id="page-117-0"></span>❏ Avaa automaattisen arkinsyöttölaitteen kansi ja puhdista rulla sekä automaattisen arkinsyöttölaitteen sisäosa pehmeällä ja kuivalla liinalla (vain automaattisella arkinsyöttölaitteella varustetut mallit).

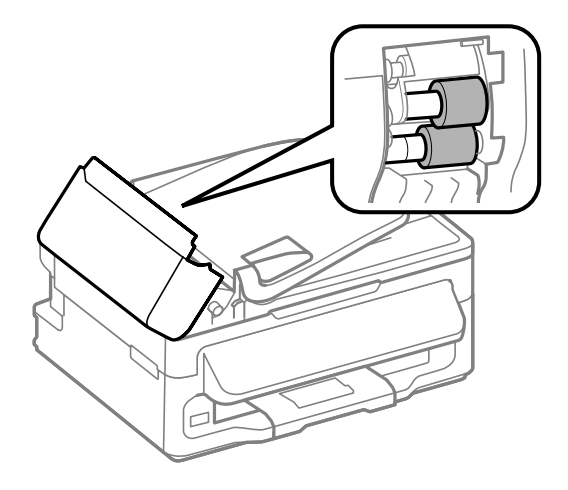

- ❏ Älä paina lasitason pintaa voimakkaasti.
- ❏ Varo naarmuttamasta tai vahingoittamasta lasitason pintaa. Älä puhdista lasitasoa kovalla ja naarmuttavalla harjalla. Vahingoittunut lasitaso heikentää skannaustulosta.

## **Laitteen sisäosien puhdistaminen**

Jotta tulostuslaatu olisi paras mahdollinen, puhdista sisäosan rulla seuraavalla tavalla.

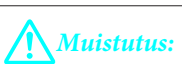

*Varo koskemasta laitteen sisäosiin.*

## *Muistutus:*<br>*Alä pä*

- ❏ *Älä päästä vettä sähkökomponentteihin.*
- ❏ *Älä suihkuta laitteen sisälle voiteluaineita.*
- ❏ *Sopimattomat öljyt voivat vahingoittaa mekanismia. Jos tulostin vaatii voitelua, ota yhteys sen jälleenmyyjään tai asiantuntevaan huoltoon.*

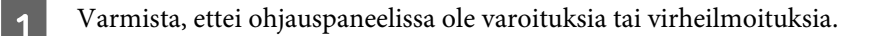

Lisää takasyöttölaitteeseen useita arkkeja tavallista A4-paperia.

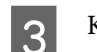

 $\overline{\mathbf{S}}$  Käynnistä kopiointitila painamalla  $\hat{\mathbf{S}}$ .

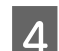

 $\Delta$  Kopioi asettamatta asiakirjaa lasitasolle painamalla jotain  $\otimes$ -painikkeista.

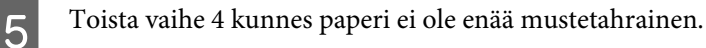

## **Laitteen kuljettaminen**

Jos laitetta kuljetetaan pidempiä matkoja, tulostin pitää pakata kuljetusta varten alkuperäiseen tai vastaavan kokoiseen laatikkoon.

## **Muistutus:**<br>**D** Vältä s

- ❏ *Vältä säilytyksen tai kuljetuksen aikana kallistamasta laitetta, nostamasta sitä pystyasentoon tai ylösalaisin, muuten siitä voi vuotaa väriä.*
- ❏ *Jätä värikasetit paikoilleen. Värikasettien poistaminen voi aiheuttaa tulostuspään kuivumisen, mikä puolestaan voi haitata laitteen toimintaa.*
- A Poista kaikki paperit takasyöttölaitteesta ja varmista, että laite on kytketty pois päältä.
- B Avaa skanneriyksikkö ja varmista, että kasettipidike on alkuasennossa oikealla puolella.

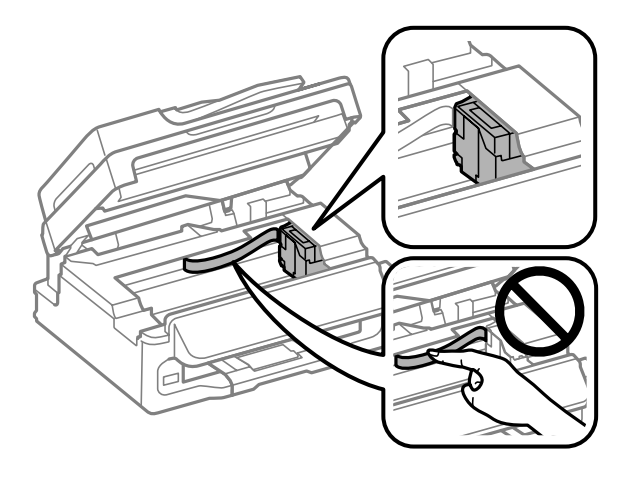

#### *Huomautus:*

*Jos kasettipidike ei ole alkuasennossa oikealla puolella, kytke laite päälle ja odota, kunnes kasettipidike lukittuu paikalleen oikealle. Sen jälkeen sammuta laite.*

C Kiinnitä kasettipidike laitteen koteloon teipillä kuvassa näytetyllä tavalla ja sulje skanneriyksikkö.

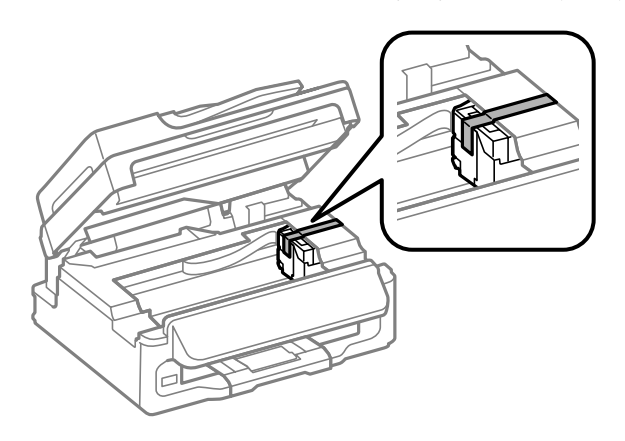

#### **Laitteen ja ohjelmiston kunnossapito**

<span id="page-119-0"></span>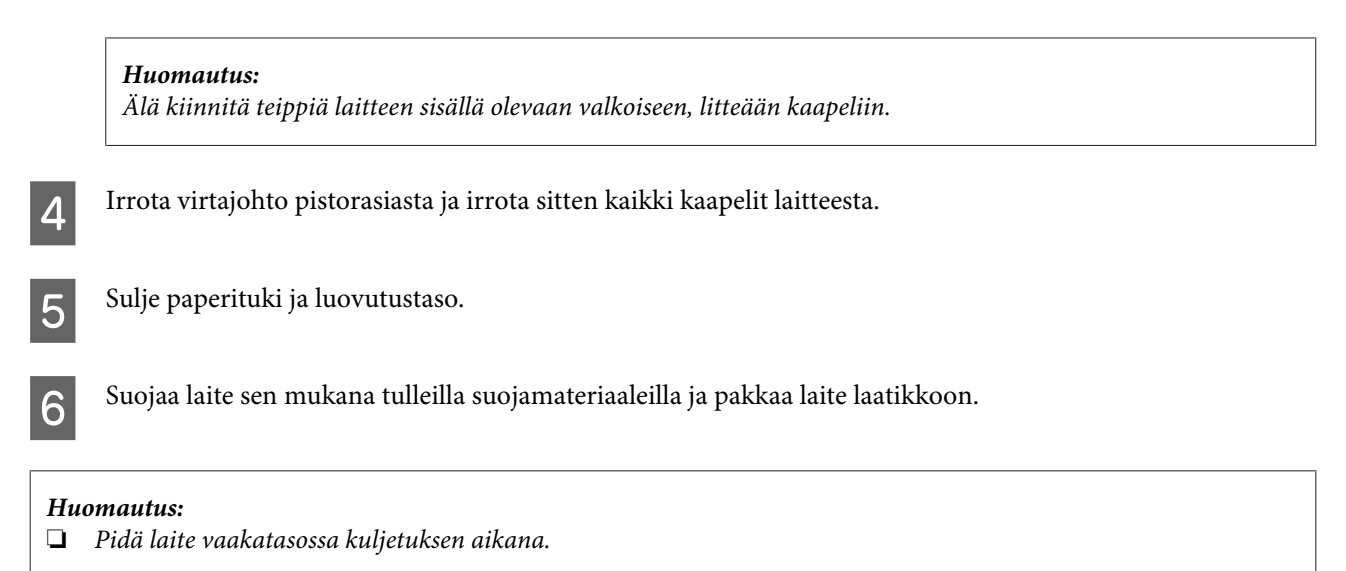

❏ *Muista poistaa suojamateriaalit laitteesta ennen sen käyttämistä uudelleen.*

## **Ohjelmiston tarkistaminen ja asentaminen**

### **Tietokoneeseen asennetun ohjelmiston tarkistaminen**

Tässä Käyttöoppaassa kuvattujen toimintojen käyttämistä varten täytyy asentaa seuraava ohjelmisto.

- ❏ Epson Driver and Utilities (Epson-ohjain ja apuohjelmat)
- ❏ Epson Easy Photo Print
- ❏ Epson Event Manager

Suorita seuraavat toimenpiteet, kun haluat tarkistaa että ohjelmisto on asennettu tietokoneeseen.

### **Windows**

A **Windows 7 ja Vista:** Napsauta käynnistyspainiketta ja valitse **Control Panel (Ohjauspaneeli)**.

**Windows XP:** Valitse **Start (Käynnistä)** ja valitse **Control Panel (Ohjauspaneeli)**.

B **Windows 7 ja Vista:** Valitse Programs (Ohjelmat) -luokasta **Uninstall a program (Poista ohjelman asennus)**.

**Windows XP:** Kaksoisnapsauta **Add or Remove Programs (Lisää tai poista sovellus)** -kuvaketta.

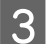

Tarkista nyt asennettuna olevien ohjelmien luettelo.

### **Mac OS X**

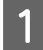

A Kaksoisosoita **Macintosh HD**.

<span id="page-120-0"></span>B Kaksoisnapsauta **Epson Software** -kansiota Applications (Ohjelmat) -kansiossa ja tarkista sen sisältö.

#### *Huomautus:*

- ❏ *Applications (Ohjelmat) -kansio sisältää kolmansien osapuolten tarjoamia ohjelmia.*
- ❏ *Tarkista, että tulostinohjain on asennettuna valitsemalla Apple-valikosta System Preferences (Järjestelmäasetukset) ja valitsemalla sitten Print & Scan (Tulosta ja skannaa) (Mac OS X 10.7) tai Print & Fax (Tulostus ja faksaus) (Mac OS X 10.6 tai 10.5). Etsi sitten laite Printers (Kirjoittimet) -luetteloruudusta.*

### **Ohjelmiston asentaminen**

Aseta laitteen mukana tullut tulostinohjelmistolevy CD-asemaan ja valitse asennettava ohjelmisto Software Select (Ohjelmiston valinta).

## **Ohjelmiston asennuksen poistaminen**

Ohjelmiston asennuksen poistaminen ja ohjelmiston asentaminen uudelleen voi olla välttämätöntä eräiden ongelmien korjaamiseksi tai jos päivität käyttöjärjestelmän.

Lisätietoja asennettujen sovellusten tarkastelemisesta on seuraavassa osiossa.

 $\rightarrow$  ["Tietokoneeseen asennetun ohjelmiston tarkistaminen" sivulla 120](#page-119-0)

### **Windows**

## *Huomautus:* ❏ *Windows 7- ja Vista-järjestelmissä tarvitset järjestelmänvalvojan käyttäjätunnuksen ja salasanan, jos kirjaudut järjestelmään tavallisena käyttäjänä.* ❏ *Windows XP -järjestelmässä sinun on kirjauduttava tietokoneeseen Computer Administrator (Tietokoneen järjestelmänvalvoja) -käyttäjätunnuksella.* Sammuta laite. 2 Irrota laitteen liitäntäkaapeli tietokoneesta. C Tee jokin seuraavista toimenpiteistä. **Windows 7 ja Vista:** Napsauta käynnistyspainiketta ja valitse **Control Panel (Ohjauspaneeli)**. **Windows XP:** Valitse **Start (Käynnistä)** ja valitse **Control Panel (Ohjauspaneeli)**. D Tee jokin seuraavista toimenpiteistä. **Windows 7 ja Vista:** Valitse Programs (Ohjelmat) -luokasta **Uninstall a program (Poista ohjelman asennus)**. **Windows XP:** Kaksoisnapsauta **Add or Remove Programs (Lisää tai poista sovellus)** -kuvaketta.

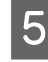

E Valitse näytetystä luettelosta ohjelmisto, jonka asennuksen haluat poistaa, esimerkiksi laitteen ohjaimen ja sovelluksen.

**F** Tee jokin seuraavista toimenpiteistä.

**Windows 7:** Valitse **Uninstall/Change (Poista tai muuta)** tai **Uninstall (Poista asennus)**.

**Windows Vista:** Napsauta **Uninstall/Change (Poista tai muuta)** tai **Uninstall (Poista asennus)**, ja napsauta sitten **Continue (Jatka)** User Account Control (Käyttäjätilien valvonta) -ikkunassa.

**Windows XP:** Valitse **Change/Remove (Muuta tai poista)** tai **Remove (Poista)**.

#### *Huomautus:*

*Jos valitset tulostinohjaimen asennuksen poistamisen vaiheessa 5, valitse laitteen kuvake ja napsauta OK.*

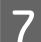

G Kun vahvistusnäyttö näytetään, napsauta **Yes (Kyllä)** tai **Next (Seuraava)**.

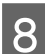

B Toimi näytön ohjeiden mukaan.

Jossain tapauksissa näkyviin saattaa tulla viesti, joka pyytää käynnistämään tietokoneen uudelleen. Jos näin tapahtuu, tarkista että **I want to restart my computer now (Haluatko käynnistää tietokoneen uudelleen?)** on valittu ja napsauta **Finish (Valmis)**.

## **Mac OS X**

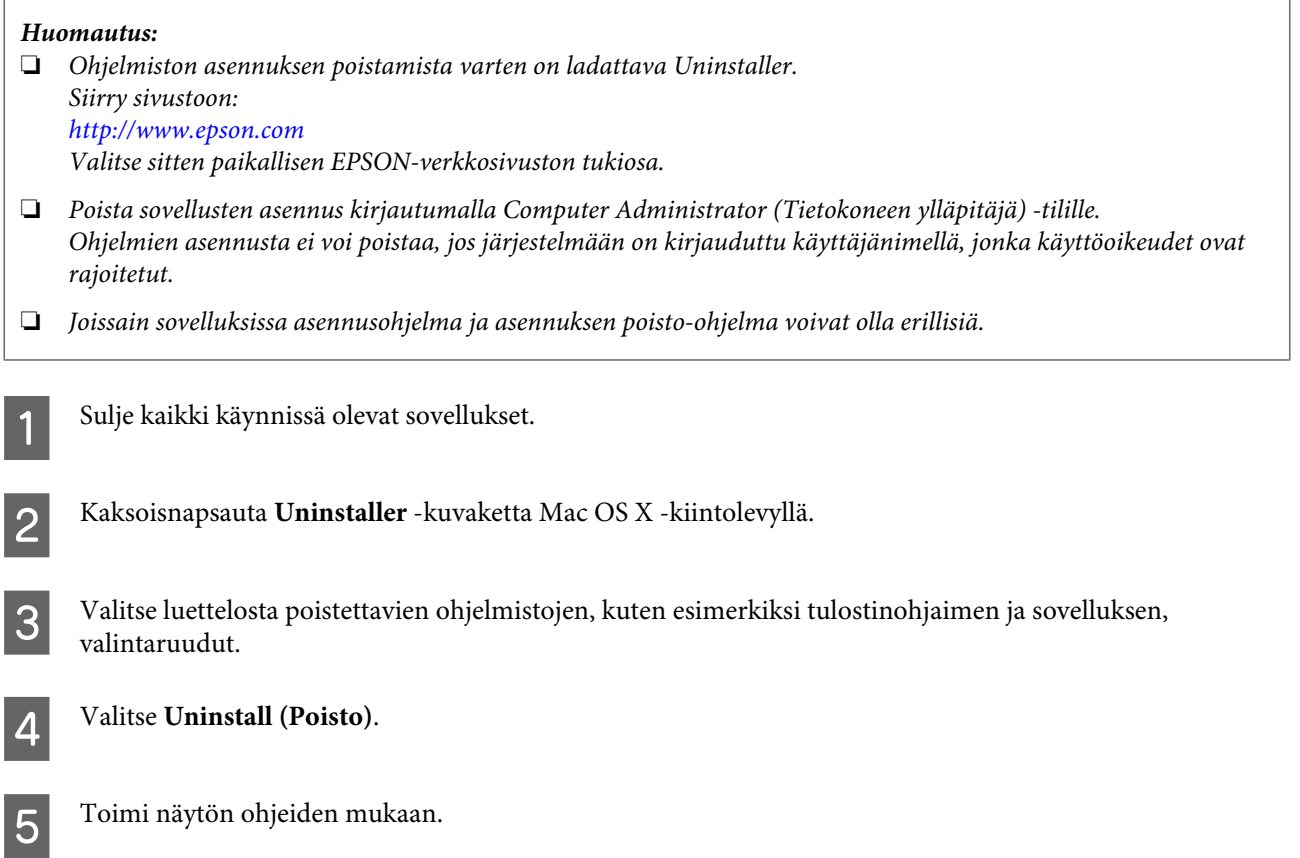

#### **Laitteen ja ohjelmiston kunnossapito**

Jos et löydä poistettavaa ohjelmaa Uninstaller-ikkunasta, kaksoisosoita **Applications (Ohjelmat)** -kansiota Mac OS X -kiintolevyllä, valitse poistettava sovellus, ja vedä se **Trash (Roskakori)** -symboliin.

#### *Huomautus:*

*Jos poistat tulostinohjaimen asennuksen, mutta laitteen nimi jää näkyviin Print & Scan (Tulosta ja skannaa) (Mac OS X 10.7)- tai Print & Fax (Tulostus ja faksaus) (Mac OS X 10.6 ja 10.5) -ikkunassa, valitse laitteen nimi ja napsauta sitten — poisto painiketta.*

## **Tietojen siirtäminen ulkoisen tallennuslaitteen avulla**

#### *Huomautus:*

*Ominaisuus ei ole käytettävissä kaikissa tuotemalleissa.*

Laitteen ulkoista USB-porttia voidaan käyttää tiedostojen kopioimiseen laitteeseen kytkettyyn tietokoneeseen. Tallennusvälineen avulla voi myös kopioida tiedostoja tietokoneesta tallennusvälineeseen.

## **Tallennusvälineitä koskevia varoituksia**

Pidä mielessä seuraavat asiat, kun kopioit tiedostoja tallennusvälineestä tietokoneeseen ja päinvastoin.

- ❏ Lue tallennusvälineen sekä mahdollisesti käytettävän verkkosovittimen mukana toimitetut käyttöohjeet.
- ❏ Älä kopioi tiedostoja tallennusvälineeseen samanaikaisesti tallennusvälineestä tulostamisen kanssa.
- ❏ Laitteen näyttö ei päivitä tallennusvälineen tietoja sen jälkeen, kun kortille on kopioitu tiedostoja tai kortilta on poistettu tiedostoja. Voit päivittää tiedot poistamalla tallennusvälineen järjestelmästä ja kytkemällä sen uudelleen.

## **Tiedostojen kopiointi tallennusvälineen ja tietokoneen välillä**

## **Tiedostojen kopioiminen tietokoneelle**

A Tarkista, että laitteen virta on kytketty päälle ja että tallennusväline on liitetty järjestelmään.

### B **Windows 7 ja Vista:**

Napsauta käynnistyspainiketta ja valitse **Computer (Tietokone)**.

#### **Windows XP:**

Napsauta **Start (Käynnistä)** ja valitse **My Computer (Oma tietokone)**.

#### **Mac OS X:**

Siirrettävän levyn kuvake (**)** ilmestyy automaattisesti kohteeseen desktop (työpöytä).

C Kaksoisnapsauta siirrettävän levyn kuvaketta ja valitse sitten tiedosto, johon tiedostot on tallennettu.

#### *Huomautus:*

*Jos olet määrittänyt levyn nimiön, se näkyy aseman nimenä. Jos et ole määrittänyt levyn nimiötä, aseman nimenä näkyy "removable disk" (siirrettävä levy) Windows XP:ssä.*

D Valitse kopioitavat tiedostot ja vedä ne tietokoneen kiintolevyllä olevaan kansioon.

### c *Muistutus:*

#### *Mac OS X:*

*Kun poistat tallennusvälineen, vedä tallennusvälineen kuvake aina työpöydältä roskakoriin ennen tallennusvälineen poistamista. Muussa tapauksessa voit menettää tallennusvälineeseen tallennettuja tietoja.*

## **Tiedostojen tallentaminen tallennusvälineeseen**

A Tarkista, että laitteen virta on kytketty päälle ja että tallennusväline on liitetty järjestelmään.

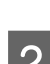

B **Windows 7 ja Vista:** Napsauta käynnistyspainiketta ja valitse **Computer (Tietokone)**.

#### **Windows XP:**

Napsauta **Start (Käynnistä)** ja valitse **My Computer (Oma tietokone)**.

#### **Mac OS X:**

Siirrettävän levyn kuvake ( ) ilmestyy automaattisesti kohteeseen desktop (työpöytä).

C Kaksoisnapsauta siirrettävän levyn kuvaketta ja valitse sitten tiedosto, johon haluat tallentaa tiedostot.

#### *Huomautus:*

*Jos olet määrittänyt levyn nimiön, se näkyy aseman nimenä. Jos et ole määrittänyt levyn nimiötä, aseman nimenä näkyy "removable disk" (siirrettävä levy) Windows XP:ssä.*

D Valitse tietokoneen kiintolevyltä kansio, joka sisältää kopioitavat tiedostot. Valitse sitten tiedostot ja vedä ne tallennusvälineessä olevaan kansioon.

#### c *Muistutus: Mac OS X:*

*Kun poistat tallennusvälineen, vedä tallennusvälineen kuvake aina työpöydältä roskakoriin ennen tallennusvälineen poistamista. Muussa tapauksessa voit menettää tallennusvälineeseen tallennettuja tietoja.*

# **Virheilmaisimet**

## **Ohjauspaneelissa näkyvät virheilmoitukset**

Tässä osassa selitetään nestekidenäytössä näkyvien viestien merkitys.

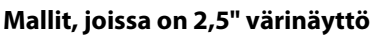

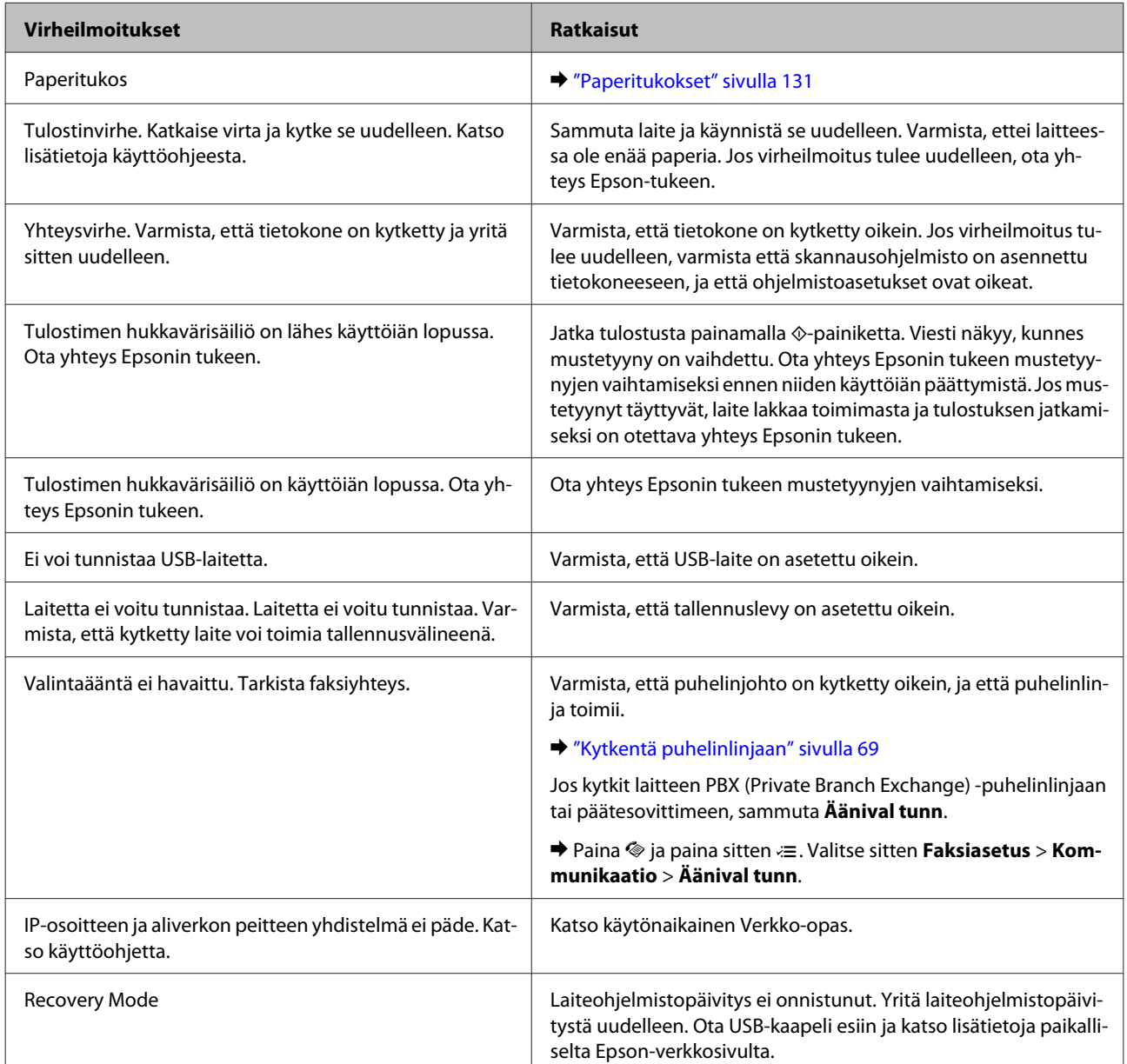

#### **Mallit, joissa on kaksirivinen yksivärinäyttö**

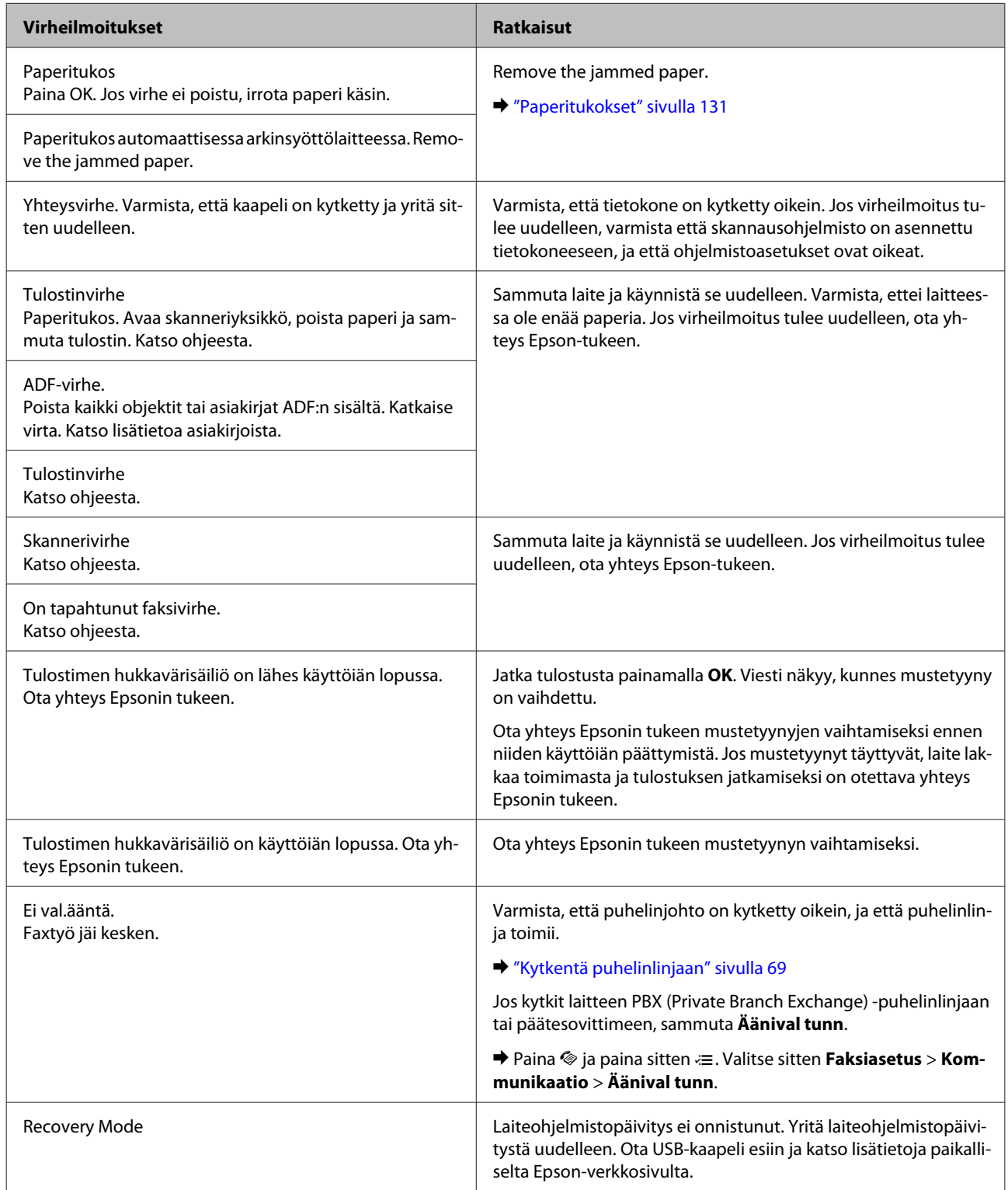

# **Tulostuksen vianetsintä/Kopioinnin vianetsintä**

## **Ongelman määritys**

Laitteen vianmääritys kannattaa tehdä kaksivaiheisesti. Etsi ensin ongelma ja kokeile sitten todennäköisimpiä ratkaisuja, kunnes ongelma korjaantuu.

Voit käyttää yleisimpien ongelmien vianmäärityksessä ja ratkaisemisessa apuna ongelmien käytönaikaisia ratkaisuohjeita, ohjauspaneelia ja tilanäyttöä. Katso lisätiedot jäljempänä olevasta osasta.

Jos kyseessä on tulostuslaatuun liittyvä ongelma, tulostukseen liittyvä muu ongelma, paperinsyöttöongelma tai laitteen toimimattomuus, katso lisätietoja tämän kappaleen vastaavasta kohdasta.

Ongelman ratkaisemiseksi voit joutua peruuttamaan tulostuksen. & ["Tulostuksen peruuttaminen" sivulla 36](#page-35-0)

## **Laitteen tilan tarkistaminen**

Jos tulostuksen aikana havaitaan ongelma, Status Monitor -ikkunaan tulee virhesanoma.

Jos näyttöön ilmestyy virheilmoitus siitä, että laitteen mustetyynyt ovat lähellä käyttöikänsä loppua, ota yhteys Epsonin asiakaspalveluun mustetyynyjen vaihtamista varten. Viesti näkyy säännöllisin väliajoin, kunnes mustetyynyt on vaihdettu. Jos mustetyynyt täyttyvät, laite lakkaa toimimasta ja tulostuksen jatkamiseksi on otettava yhteys Epsonin tukeen.

### **Windows**

On kaksi tapaa käyttää EPSON Status Monitor 3 -ohjelmaa:

- ❏ Kaksoisnapsauta laitteen kuvaketta Windows-järjestelmän tehtäväpalkissa. Jos haluat lisätä pikakuvakkeen tehtäväpalkkiin, katso ohjeet seuraavasta osasta:
	- & ["Näytön alareunassa olevassa palkissa \(tehtäväpalkki\) olevasta pikakuvakkeesta" sivulla 31](#page-30-0)
- ❏ Avaa tulostinohjain, napsauta **Maintenance (Huolto)** -välilehteä ja napsauta sitten **EPSON Status Monitor 3** -painiketta.

Kun EPSON Status Monitor 3 käynnistyy, seuraava ikkuna tulee näyttöön:

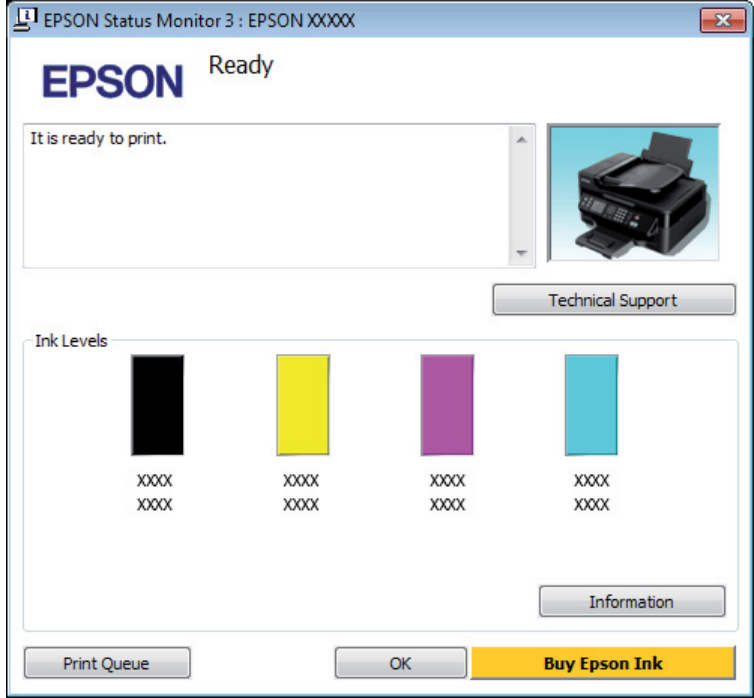

#### *Huomautus:*

- ❏ *Jos EPSON Status Monitor 3 ei tule näkyviin, avaa tulostinohjain ja napsauta Maintenance (Huolto) -välilehteä ja sitten Extended Settings (Laajennusasetukset) -painiketta. Valitse Extended Settings (Laajennusasetukset) -ikkunassa Enable EPSON Status Monitor 3 (Ota käyttöön EPSON Status Monitor 3) -valintaruutu.*
- ❏ *Nykyisistä asetuksista riippuen yksinkertaistettu Status monitor saattaa olla näkyvissä. Näytä yllä oleva ikkuna napsauttamalla Details (Tiedot) -painiketta.*

EPSON Status Monitor 3 antaa seuraavat tiedot:

#### **Tulostuksen vianetsintä/Kopioinnin vianetsintä**

- ❏ **Current Status (Nykyinen tila):** Jos muste on loppunut tai sitä on jäljellä vain vähän, **How to (Miten)** -painike tulee näkyviin EPSON Status Monitor 3 -ikkunassa. Voit avata värikasetin vaihtamisohjeet ja siirtää kasettipidikkeen värikasettien vaihtoasentoon valitsemalla **How to (Miten)**. ❏ **Ink Levels (Mustetasot):** EPSON Status Monitor 3 näyttää kuvan, joka ilmoittaa värikasetin tilan. ❏ **Information (Tiedot):** Voit tarkastella asennettujen värikasettien tietoja valitsemalla **Information (Tiedot)**.
- ❏ **Technical Support (Tekninen tuki):** Voit avata Epsonin teknisen tukisivuston valitsemalla **Technical Support (Tekninen tuki)**.
- ❏ **Print Queue (Tulostusjono):** Voit tarkastella Windows Spooler (Windows Taustatulostus) -jonoa valitsemalla **Print Queue (Tulostusjono)**.

### **Mac OS X**

Avaa EPSON Status Monitor noudattamalla seuraavia vaiheita.

Siirry Epson Printer Utility 4-valintaikkunaan. & ["Mac OS X -tulostinohjaimen käynnistäminen" sivulla 31](#page-30-0)

B Napsauta **EPSON Status Monitor** -kuvaketta. EPSON Status Monitor tulee näkyviin.

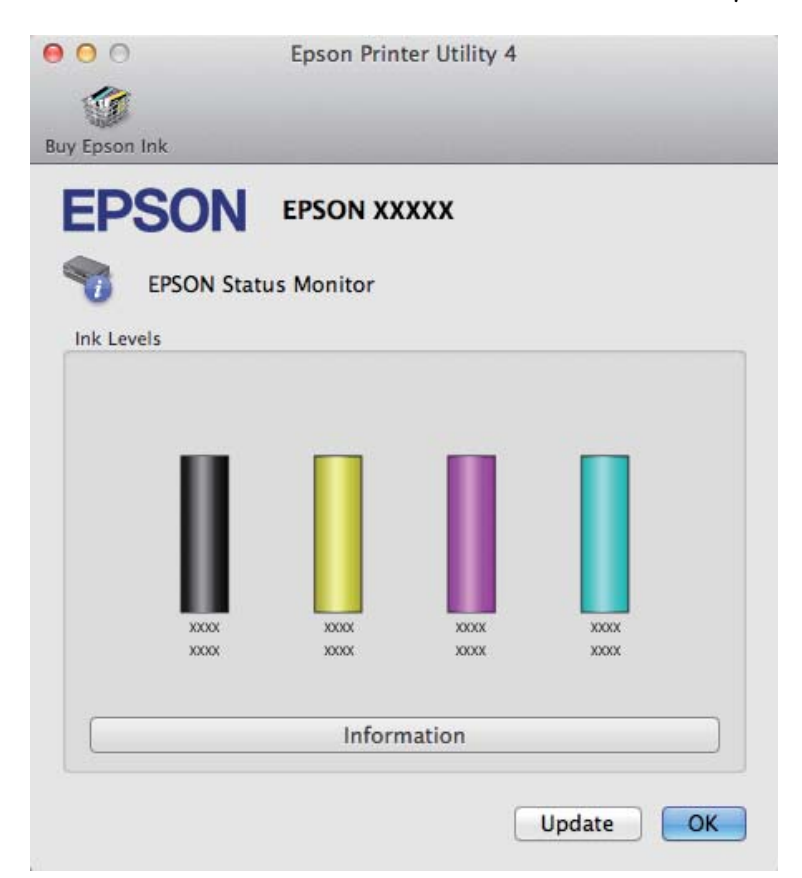

Tällä apuohjelmalla voit lisäksi tarkistaa värikasetin tilan ennen tulostamista. EPSON Status Monitor näyttää värikasetin tilan, kun se avataan. Päivitä mustekasettien tiedot valitsemalla **Update (Päivitys)**. <span id="page-130-0"></span>Kun väri on vähissä tai se loppuu, näyttöön tulee **How to (Miten)** -painike. Valitse **How to (Miten)**, ja EPSON Status Monitor tuo näyttöön vaiheittaisen ohjeen värikasetin vaihtamiseksi.

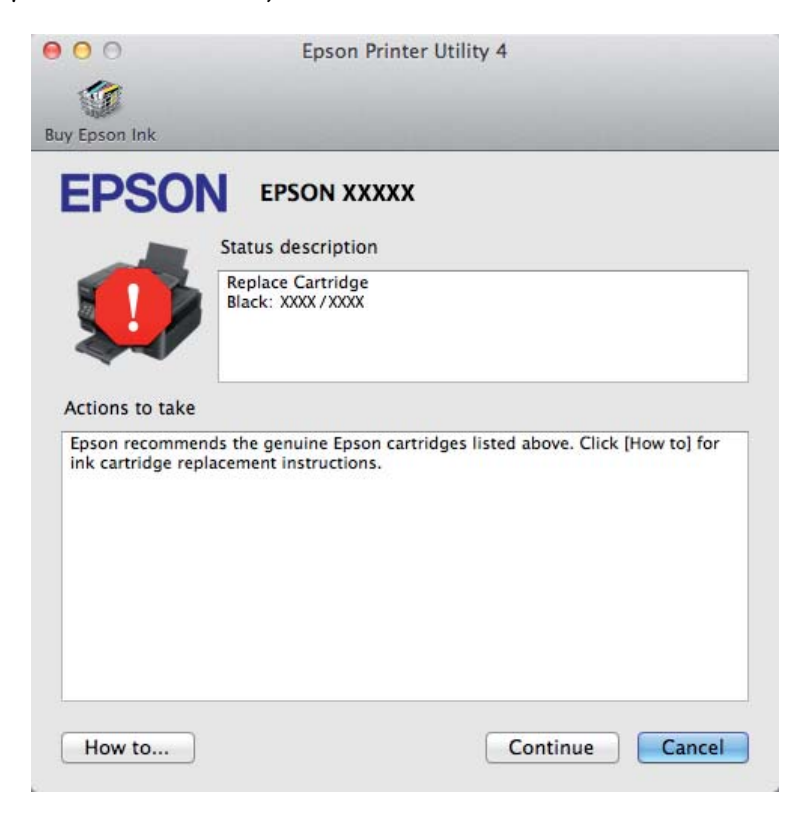

## **Paperitukokset**

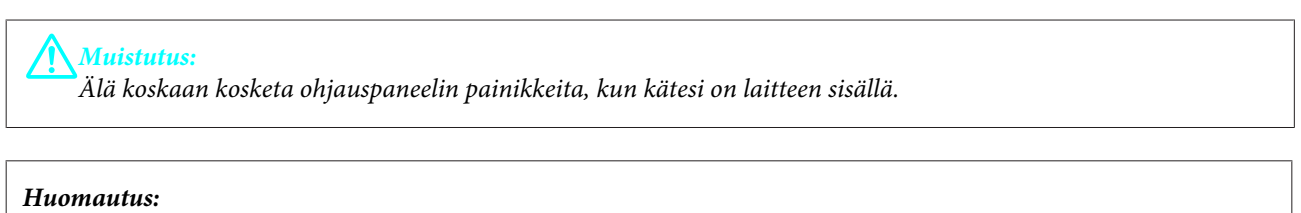

❏ *Jos nestekidenäyttö tai tulostinohjain neuvoo sinua peruuttamaan tulostustyön, peruuta työ.*

❏ *Kun olet poistanut paperitukokset, paina nestekidenäytössä ilmoitettua painiketta.*

## **Paperitukoksen poistaminen laitteen sisältä**

**A** Avaa skanneriyksikkö.

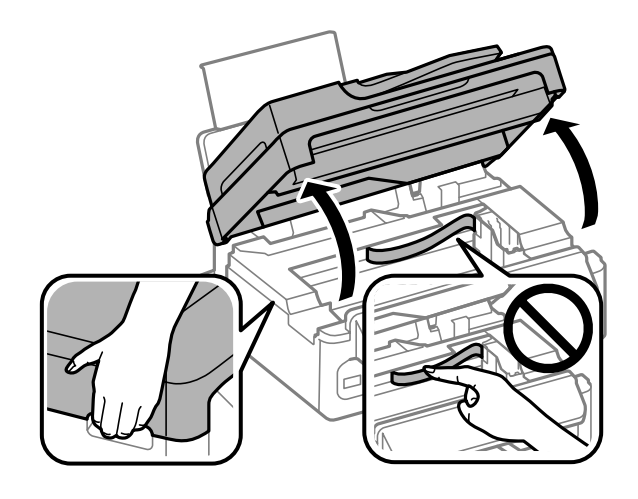

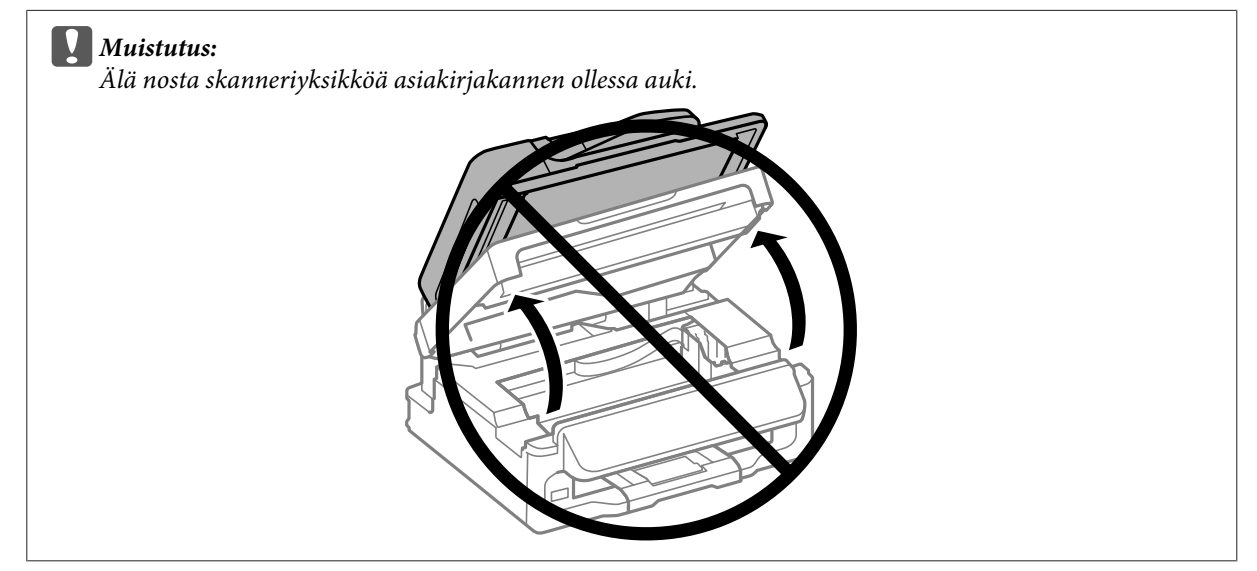

B Poista kaikki paperit sekä repeytyneet palaset sisältä.

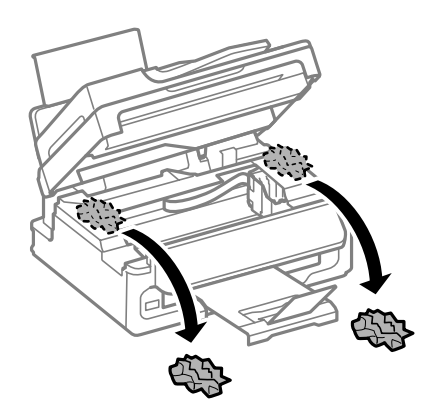

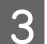

Sulje skanneriyksikkö hitaasti.

## **Paperitukoksen poistaminen automaattisesta arkinsyöttölaitteesta (ADF)**

#### *Huomautus:*

*Ominaisuus ei ole käytettävissä kaikissa tuotemalleissa.*

A Poista paperipino automaattisen arkinsyöttölaitteen tulostustasosta.

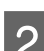

**2** Avaa automaattisen arkinsyöttölaitteen kansi.

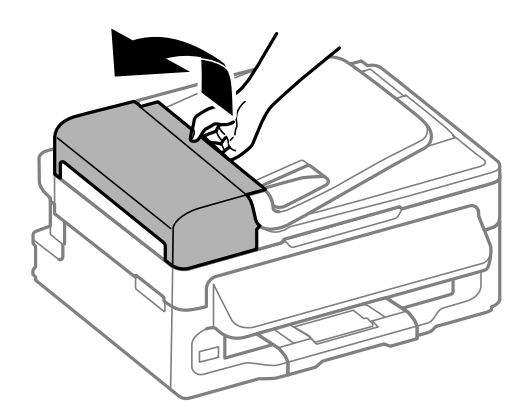

#### c *Muistutus:*

*Huolehdi siitä, että avaat automaattisen arkinsyöttölaitteen kannen ennen paperitukoksen poistamista. Jos et avaa kantta, laite voi vaurioitua.*

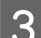

8 Poista paperitukos varovasti.

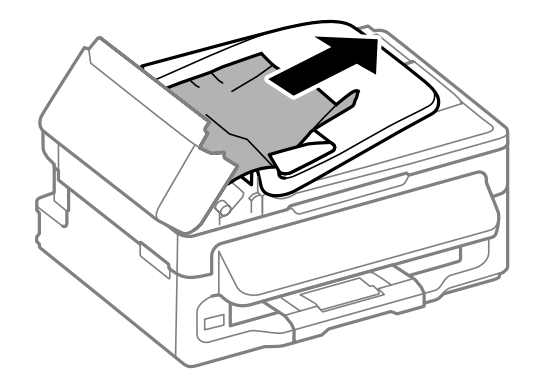

D Avaa automaattinen arkinsyöttölaite (ADF).

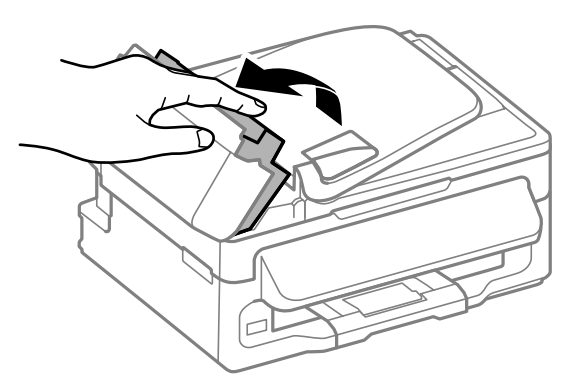

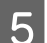

E Poista kaikki paperit sekä repeytyneet palaset sisältä.

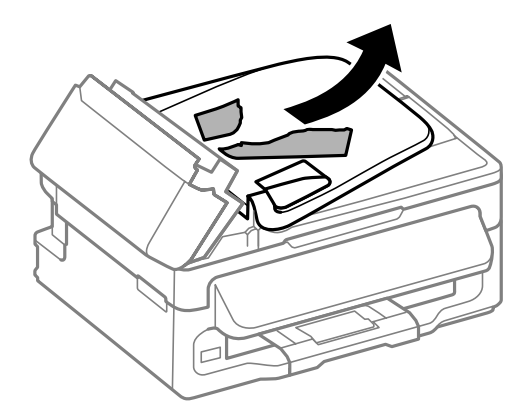

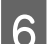

F Sulje automaattinen arkinsyöttölaite (ADF).

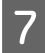

G Nosta automaattisen arkinsyöttölaitteen tulostustaso.

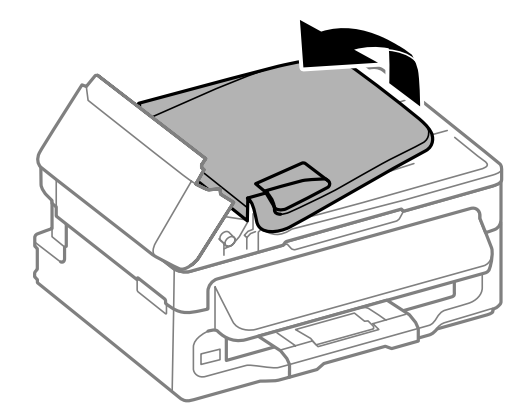

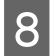

Poista paperitukos varovasti.

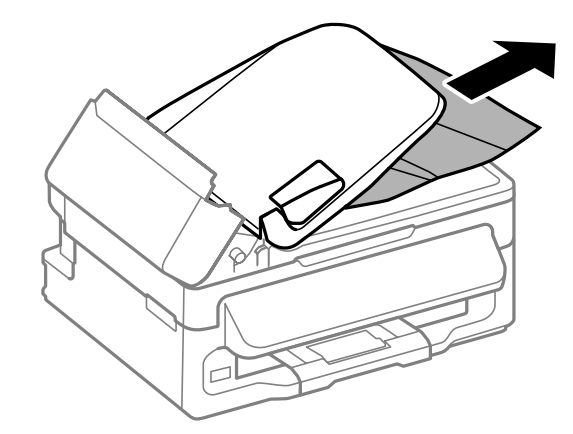

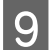

I Palauta automaattisen arkinsyöttölaitteen syöttötaso alkuasentoon ja sulje automaattisen arkinsyöttölaitteen kansi.

## **Paperitukosten välttäminen**

Jos paperitukoksia esiintyy jatkuvasti, tarkista seuraavat seikat.

- ❏ Paperi on sileää eikä käpristynyttä tai rypistynyttä.
- ❏ Käytät korkealaatuista paperia.
- ❏ Paperi on asetettu takasyöttölaitteeseen tulostuspuoli ylöspäin.
- ❏ Paperinippu on ilmattu ennen tulostimeen asettamista.
- ❏ Kun käytetään tavallista paperia, älä aseta paperia reunaohjaimen sisäpuolen H-nuolimerkin alapuolen viivan yli.

Kun käytetään Epson-erikoispaperia, varmista, että arkkien määrä on pienempi kuin tulostusmateriaalille määritetty enimmäismäärä.

& ["Paperin valitseminen" sivulla 19](#page-18-0)

- ❏ Reunaohjaimet ovat tiiviisti kiinni paperin reunoissa.
- ❏ Laite on sijoitettu tasaiselle ja vakaalle alustalle, joka on kaikissa suunnissa tulostinta suurempi. Laite ei toimi oikein, jos se on vinossa.

## **Tulostaminen uudelleen paperitukoksen jälkeen (vain Windows)**

Kun peruutat tulostustyön paperitukoksen vuoksi, voit tulostaa työn uudelleen ilman niitä sivuja, jotka on jo tulostettu.

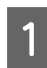

Selvitä paperitukos. & ["Paperitukokset" sivulla 131](#page-130-0)

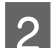

Siirry tulostinasetuksiin.

& ["Windows-tulostinohjaimen käynnistäminen" sivulla 30](#page-29-0)

**Tulostuksen vianetsintä/Kopioinnin vianetsintä** 

C Valitse **Print Preview (Esikatselu)** -valintaruutu tulostinohjaimen Main (Yleiset) -ikkunasta.

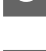

D Tee asetukset, joita haluat tulostukseen käytettävän.

E Sulje tulostinasetusikkuna napsauttamalla **OK** ja tulosta tiedosto. Print Preview (Esikatselu) -ikkuna tulee näkyviin.

F Valitse sivu, joka on jo tulostettu, vasemman yläkulman sivuluetteloruudusta ja valitse sitten **Remove Page (Poista sivu)** Print Options (Tulostusasetukset) -valikosta. Toista tämä vaihe kaikille sivuille, jotka on jo tulostettu.

G Valitse Print Preview (Esikatselu) -ikkunassa **Print (Tulosta)**.

## **Tulostuslaatu**

Jos sinulla on tulostuslaatuun liittyviä ongelmia, vertaa ongelmaa alla oleviin kuviin. Napsauta kuvatekstiä sen kuvan alla, joka muistuttaa eniten testisivua.

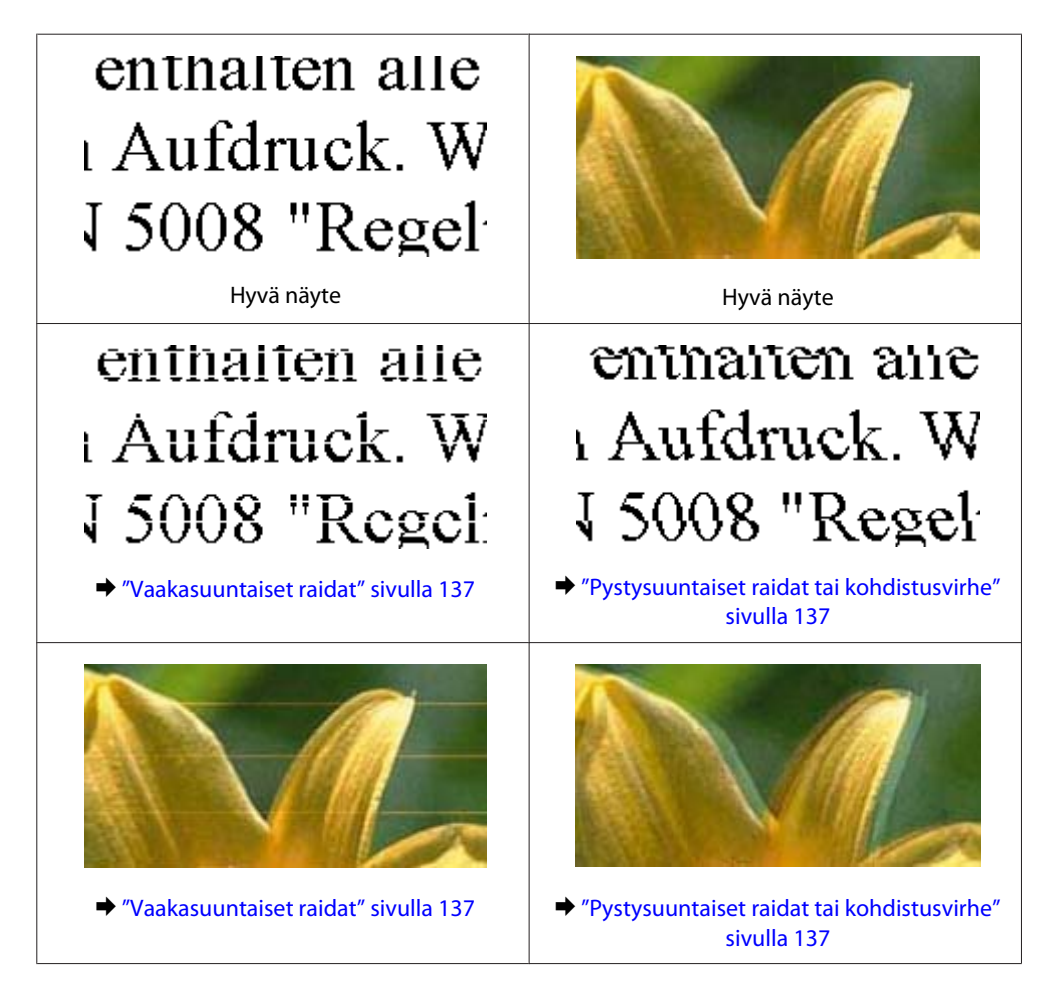

#### **Tulostuksen vianetsintä/Kopioinnin vianetsintä**

<span id="page-136-0"></span>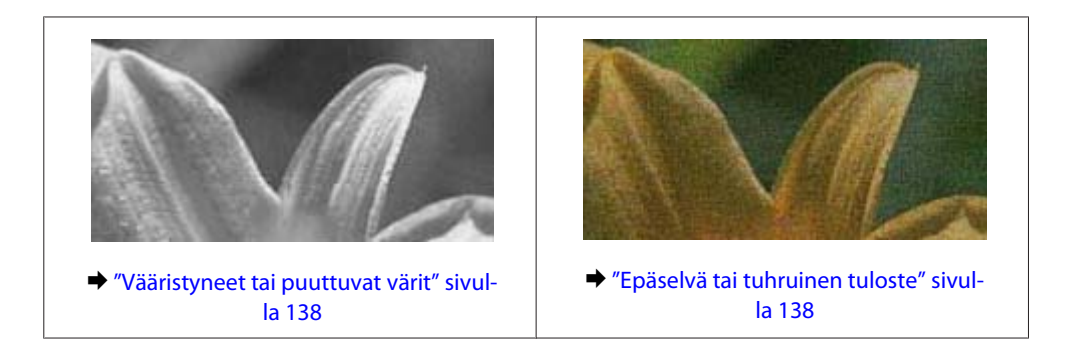

## **Vaakasuuntaiset raidat**

- ❏ Varmista, että paperi on asetettu takasyöttölaitteeseen tulostuspuoli (valkoisempi tai kiiltävämpi puoli) ylöspäin.
- ❏ Avaa tukkeutuneet mustesuuttimet ajamalla tulostuspäiden puhdistusohjelma. & ["Tulostuspään puhdistus" sivulla 112](#page-111-0)
- ❏ Paras tulos saavutetaan käyttämällä värikasetti puolen vuoden kuluessa pakkauksen avaamisesta.
- ❏ Pyri käyttämään alkuperäisiä Epson-värikasetteja.
- ❏ Varmista, että tulostinohjaimeen määritelty tai ohjauspaneelin valikossa valittu paperityyppi vastaa laitteeseen ladattua paperityyppiä.
	- & ["Paperin valitseminen" sivulla 19](#page-18-0)
- ❏ Jos raitoja on 2,5 cm välein, suorita Print Head Alignment (Tulostuspäiden kohdistus) -apuohjelma. & ["Tulostuspään kohdistus" sivulla 113](#page-112-0)
- ❏ Jos kopioissa ilmenee ristikkäistä moire-kuviota, muuta **Pienennä/suurenna** -asetusta tai muuta asiakirjan sijaintia.
- ❏ Jos kopioiden laadussa on ongelmia, puhdista laite ulkopuolelta.  $\rightarrow$  ["Laitteen ulkopinnan puhdistaminen" sivulla 117](#page-116-0)

## **Pystysuuntaiset raidat tai kohdistusvirhe**

- ❏ Varmista, että paperi on asetettu takasyöttölaitteeseen tulostuspuoli (valkoisempi tai kiiltävämpi puoli) ylöspäin.
- ❏ Avaa tukkeutuneet mustesuuttimet ajamalla tulostuspäiden puhdistusohjelma. & ["Tulostuspään puhdistus" sivulla 112](#page-111-0)
- ❏ Aja Print Head Alignment (Tulostuspäiden kohdistus) -apuohjelma. & ["Tulostuspään kohdistus" sivulla 113](#page-112-0)
- ❏ Windows: poista tulostusohjaimen **High Speed (Nopea tulostus)** -valintaruutu More Options (Lisää asetuksia) -valintaruudun valinta. Katso lisätietoja käytönaikaisista ohjeista. Mac OS X: valitse High Speed Printing (Nopea tulostus) -asetukseksi **Off (Ei käytössä)**. Avaa High Speed Printing (Nopea tulostus) -asetus valikosta seuraavasti: valitse **System Preferences (Järjestelmäasetukset)**, valitse **Print & Scan (Tulosta ja skannaa)** (Mac OS X 10.7) tai **Print & Fax (Tulostus ja faksaus)** (Mac OS X 10.6 tai 10.5), valitse oma laitteesi (Printers (Tulostimet)-luettelo), valitse **Options & Supplies (Valinnat ja tarvikkeet)** ja valitse lopuksi **Driver (Ohjain)**.

<span id="page-137-0"></span>❏ Varmista, että tulostinohjaimeen määritelty tai ohjauspaneelin valikossa valittu paperityyppi vastaa laitteeseen ladattua paperityyppiä.

& ["Paperin valitseminen" sivulla 19](#page-18-0)

- ❏ Jos kopioiden laadussa on ongelmia, puhdista laite ulkopuolelta.
	- $\rightarrow$  ["Laitteen ulkopinnan puhdistaminen" sivulla 117](#page-116-0)

### **Vääristyneet tai puuttuvat värit**

- ❏ Windows: poista **Grayscale (Harmaasävy)** -asetus tulostinohjaimen Main (Yleiset)-ikkunassa. Mac OS X: poista **Grayscale (Harmaasävy)** -asetuksen valinta tulostinohjaimen Print (Tulosta) -valintaikkunan Print Settings (Tulostusasetukset) -kohdassa. Katso lisätietoja käytönaikaisista ohjeista.
- ❏ Säädä väriasetuksia sovelluksessa tai tulostinohjaimen asetuksissa. Windows, valitse More Options (Lisää asetuksia) -ikkuna. Mac OS X: tarkista Print (Tulosta) -valintaikkunassa oleva Color Options (Värien asetukset) -asetus. Katso lisätietoja käytönaikaisista ohjeista.
- ❏ Avaa tukkeutuneet mustesuuttimet ajamalla tulostuspäiden puhdistusohjelma. & ["Tulostuspään puhdistus" sivulla 112](#page-111-0)
- ❏ Jos olet juuri vaihtanut värikasetin, tarkista pakkauksen päivämäärä. Jos laite on ollut pitkään käyttämättömänä, Epson suosittelee värikasettien vaihtamista.  $\rightarrow$  ["Värikasetin vaihtaminen" sivulla 105](#page-104-0)
- ❏ Pyri käyttämään alkuperäisiä Epson-värikasetteja ja Epsonin suosittelemaa paperia.

### **Epäselvä tai tuhruinen tuloste**

- ❏ Pyri käyttämään alkuperäisiä Epson-värikasetteja ja Epsonin suosittelemaa paperia.
- ❏ Varmista, että laite on sijoitettu tasaiselle ja vakaalle alustalle, joka on kaikissa suunnissa tulostinta suurempi. Laite ei toimi oikein, jos se on vinossa.
- ❏ Varmista, että paperi on ehjä, puhdas ja riittävän uusi.
- ❏ Varmista, että paperi on kuivaa ja että se on asetettu takasyöttölaitteeseen tulostuspuoli (valkoisempi tai kiiltävämpi puoli) ylöspäin.
- ❏ Jos paperi on käpristynyt, yritä oikaista se.
- ❏ Varmista, että tulostinohjaimeen määritelty tai ohjauspaneelin valikossa valittu paperityyppi vastaa laitteeseen ladattua paperityyppiä.
	- & ["Paperin valitseminen" sivulla 19](#page-18-0)
- ❏ Poista arkit ulossyöttölokerosta sitä mukaa, kun ne tulostuvat.
- ❏ Älä kosketa kiiltäväpintaisten paperien tulostuspuolta. Katso tulosteiden käsittelemistä koskevat ohjeet paperin käyttöohjeista.
- ❏ Avaa tukkeutuneet mustesuuttimet ajamalla tulostuspäiden puhdistusohjelma. & ["Tulostuspään puhdistus" sivulla 112](#page-111-0)
- ❏ Käynnistä Print Head Alignment (Tulostuspäiden kohdistus) -apuohjelma. & ["Tulostuspään kohdistus" sivulla 113](#page-112-0)
- ❏ Jos paperi on tulostuksen jälkeen värin tuhrima, puhdista laite sisältä. & ["Laitteen sisäosien puhdistaminen" sivulla 118](#page-117-0)
- ❏ Jos kopioiden laadussa on ongelmia, puhdista laite ulkopuolelta.  $\rightarrow$  ["Laitteen ulkopinnan puhdistaminen" sivulla 117](#page-116-0)

## **Sekalaiset tulosteisiin liittyvät ongelmat**

### **Virheelliset tai käsittämättömät merkit**

- ❏ Tyhjennä kaikki pysähtyneet tulostustyöt. & ["Tulostuksen peruuttaminen" sivulla 36](#page-35-0)
- ❏ Katkaise virta laitteesta ja tietokoneesta. Varmista, että laitteen liitäntäkaapeli on kunnolla paikallaan.
- ❏ Poista tulostinohjaimen asennus ja asenna se uudelleen. & ["Ohjelmiston asennuksen poistaminen" sivulla 121](#page-120-0)

## **Virheelliset marginaalit**

- ❏ Varmista, että paperi on lisätty oikein takasyöttölaitteeseen. & ["Paperin ja kirjekuorten lisääminen" sivulla 22](#page-21-0)
- ❏ Tarkista sovelluksessa määritetty reunusasetus. Varmista, että reunukset ovat sivun tulostusalueella. & ["Tulostusalue" sivulla 157](#page-156-0)
- ❏ Varmista, että asetukset vastaavat tulostimeen ladatun paperin kokoa. Windows: tarkista Main (Yleiset) -ikkuna. Mac OS X: tarkista Page Setup (Sivun asetukset) -valintaikkuna tai Print (Tulosta)-valintaikkuna.
- ❏ Poista tulostinohjaimen asennus ja asenna se uudelleen. & ["Ohjelmiston asennuksen poistaminen" sivulla 121](#page-120-0)

### **Tuloste on hieman vinossa**

- ❏ Varmista, että paperi on lisätty oikein takasyöttölaitteeseen. & ["Paperin ja kirjekuorten lisääminen" sivulla 22](#page-21-0)
- ❏ Jos **Draft (Vedos)** on valittuna Quality (Laatu) -asetukseksi tulostinohjaimen Main (Yleiset) -ikkunassa (Windows) tai **Fast Economy (Nopea taloudellinen)** on valittuna Print Quality (Tulostuslaatu) -asetukseksi Print Settings (Tulostusasetukset) -ikkunassa (Mac OS X), valitse jokin muu asetus.

### **Kopioidun kuvan koko tai sijainti on väärä**

- ❏ Varmista, että ohjauspaneelissa valittu paperikoko, asettelu ja pienennys- tai suurennusasetus vastaavat käytössä olevaa paperia.
- ❏ Jos kopion reunat leikkautuvat, siirrä alkuperäistä hieman kauemmas kulmasta.

❏ Puhdista lasitaso.  $\rightarrow$  ["Laitteen ulkopinnan puhdistaminen" sivulla 117](#page-116-0)

### **Käänteinen kuva**

- ❏ Windows, tyhjennä **Mirror Image (Peilikuva)** -valintaruutu tulostinohjaimen More Options (Lisää asetuksia) -ikkunasta tai kytke sovelluksen Mirror Image (Peilikuva) -asetus pois. Mac OS X: poista **Mirror Image (Peilikuva)** -valintaruudun valinta tulostinohjaimen Print (Tulosta) -valintaikkunan **Print Settings (Tulostusasetukset)** -kohdasta tai poista Mirror Image (Peilikuva) -asetus käytöstä sovelluksessa, josta tulostat. Lisätietoja on tulostinohjaimen tai sovelluksen käytönaikaisessa ohjeessa.
- ❏ Poista tulostinohjaimen asennus ja asenna se uudelleen.  $\rightarrow$  ["Ohjelmiston asennuksen poistaminen" sivulla 121](#page-120-0)

## **Tyhjien sivujen tulostuminen**

- ❏ Varmista, että asetukset vastaavat tulostimeen ladatun paperin kokoa. Windows: tarkista Main (Yleiset) -ikkuna. Mac OS X: tarkista Page Setup (Sivun asetukset) -valintaikkuna tai Print (Tulosta)-valintaikkuna.
- ❏ Windows: tarkista **Skip Blank Page (Ohita tyhjä sivu)**-asetus napsauttamalla tulostinohjaimen Maintenance (Huolto)-ikkunan **Extended Settings (Laajennusasetukset)** -painiketta. Mac OS X: valitse Skip Blank Page (Ohita tyhjä sivu) -asetukseksi **On (Käytössä)**. Avaa Skip Blank Page (Ohita tyhjä sivu) -asetus valikosta seuraavasti: valitse **System Preferences (Järjestelmäasetukset)**, valitse **Print & Scan (Tulosta ja skannaa)** (Mac OS X 10.7) tai **Print & Fax (Tulostus ja faksaus)** (Mac OS X 10.6 tai 10.5), valitse oma laitteesi (Printers (Tulostimet)-luettelo), valitse **Options & Supplies (Valinnat ja tarvikkeet)** ja valitse lopuksi **Driver (Ohjain)**.
- ❏ Poista tulostinohjaimen asennus ja asenna se uudelleen.  $\rightarrow$  "Ohielmiston asennuksen poistaminen" sivulla 121

### **Tulostettu puoli on tuhruinen tai himmeä**

- ❏ Jos paperi on käpristynyt, yritä oikaista se.
- ❏ Ota useita kopioita asettamatta asiakirjaa lasitasolle. & ["Laitteen sisäosien puhdistaminen" sivulla 118](#page-117-0)
- ❏ Poista tulostinohjaimen asennus ja asenna se uudelleen.  $\rightarrow$  ["Ohjelmiston asennuksen poistaminen" sivulla 121](#page-120-0)

## **Tulostus on liian hidas**

- ❏ Varmista, että tulostinohjaimeen määritetty tai ohjauspaneelin valikossa valittu paperityyppi vastaa laitteeseen ladattua paperityyppiä.
	- & ["Paperin valitseminen" sivulla 19](#page-18-0)
- ❏ Windows, valitse alhaisempi **Quality (Tulostuslaatu)** -asetus tulostinohjaimen Main (Yleiset) -ikkunassa. Mac OS X: valitse pienempi Print Quality (Tulostuslaatu) -asetus tulostinohjaimen Print (Tulosta) -valintaikkunan Print Settings (Tulostusasetukset) -kohdassa.
	- & ["Windows-tulostinohjaimen käynnistäminen" sivulla 30](#page-29-0)
	- & ["Mac OS X -tulostinohjaimen käynnistäminen" sivulla 31](#page-30-0)
- ❏ Sulje kaikki tarpeettomat sovellukset.
- ❏ Jos tulostat pitkän aikaa ilman keskeytystä, tulostus saattaa olla erittäin hidasta. Näin tulostusnopeutta pienennetään laitteen mekanismin ylikuumenemisen ja vahingoittumisen estämiseksi. Jos näin käy, voit jatkaa tulostusta, mutta suosittelemme, että lopetat tulostuksen ja annat laitteen olla käyttämättömänä virta päällä yli 30 minuuttia. (Laite ei palaudu, jos virta on katkaistu.) Kun aloitat uudelleen, laite tulostaa normaalilla nopeudella.
- ❏ Poista tulostinohjaimen asennus ja asenna se uudelleen.  $\rightarrow$  "Ohielmiston asennuksen poistaminen" sivulla 121

Jos olet kokeillut kaikkia mainittuja vaihtoehtoja, mutta ongelma ei häviä, katso seuraava kohta: & ["Tulostusnopeuden lisääminen \(vain Windows\)" sivulla 145](#page-144-0)

## **Paperi ei syöty oikein**

### **Paperinsyöttö tulostimeen ei onnistu**

Poista paperinippu tulostimesta ja tarkista seuraavat seikat:

- ❏ Paperi ei ole käpristynyttä tai taittunutta.
- ❏ Paperi ei ole liian vanhaa. Lisätietoja on paperin mukana toimitetuissa ohjeissa.
- ❏ Kun käytetään tavallista paperia, älä aseta paperia reunaohjaimen sisäpuolen H-nuolimerkin alapuolen viivan yli.

Kun käytetään Epson-erikoispaperia, varmista, että arkkien määrä on pienempi kuin tulostusmateriaalille määritetty enimmäismäärä.

& ["Paperin valitseminen" sivulla 19](#page-18-0)

- ❏ Laitteessa ei ole paperitukoksia. Jos tulostimessa on paperitukos, poista se.  $\rightarrow$  ["Paperitukokset" sivulla 131](#page-130-0)
- ❏ Värikaseteissa on mustetta. Jos jokin kaseteista on tyhjä, vaihda se. & ["Värikasetin vaihtaminen" sivulla 105](#page-104-0)
- ❏ Olet noudattanut paperin mukana toimitettuja lataamiseen liittyviä erityisohjeita.

### **Tulostimeen syötetään monta paperia kerrallaan**

❏ Kun käytetään tavallista paperia, älä aseta paperia reunaohjaimen sisäpuolen H-nuolimerkin alapuolen viivan yli.

Kun käytetään Epson-erikoispaperia, varmista, että arkkien määrä on pienempi kuin tulostusmateriaalille määritetty enimmäismäärä.

& ["Paperin valitseminen" sivulla 19](#page-18-0)

- ❏ Varmista, että reunaohjaimet ovat tiiviisti kiinni paperin reunoissa.
- ❏ Varmista, että paperi ei ole käpristynyt tai taittunut. Suorista tarvittaessa paperi tai taita sitä kevyesti vastakkaiseen suuntaan ennen sen lataamista.
- ❏ Poista paperinippu tulostimesta ja varmista, että paperi ei ole liian ohutta. & ["Paperi" sivulla 156](#page-155-0)
- ❏ Erota arkit toisistaan ilmaamalla paperinippu ja lataa paperi uudelleen tulostimeen.
- ❏ Jos tiedostosta tulostuu liian monta kopiota, tarkista tulostinohjaimen Copies (Kopiot) -asetus seuraavasti. Tarkista myös sovelluksen asetukset. Windows: tarkista Copies (Kopiot)-asetus Main (Yleiset) -ikkunassa. Mac OS X: tarkista Print (Tulosta) -valintaikkunan Copies (Kopioita) -asetus.

### **Paperi on lisätty väärin**

Jos paperi on työnnetty liian pitkälle laitteeseen, laite ei voi syöttää paperia oikein. Kytke laitteen virta pois päältä ja poista paperi varovasti. Kytke sen jälkeen laite päälle ja lisää paperi oikein laitteeseen.

### **Tuloste ei poistu kokonaan tulostimesta tai on rypistynyt**

❏ Jos paperi ei tule kokonaan ulos, poista paperi painamalla jotain x-painikkeista. Jos paperi on juuttunut laitteen sisälle, poista paperi seuraavan osan ohjeiden mukaisesti.

& ["Paperitukokset" sivulla 131](#page-130-0)

❏ Jos tuloste on rypistynyt, paperi saattaa olla kosteaa tai liian ohutta. Lisää uusi paperinippu.

## **Laite ei tulosta**

### **Kaikki valot ovat sammuneet**

- ❏ Varmista, että laite on päällä painamalla P-painiketta.
- ❏ Varmista, että virtajohto on liitetty laitteeseen kunnolla.
- ❏ Varmista, että pistorasia toimii ja ettei seinäkatkaisin tai ajastin ole päällä.

*Huomautus: Säilytä käyttämätöntä paperia kuivassa paikassa alkuperäisessä pakkauksessaan.*

### **Vain virtavalo palaa**

- ❏ Katkaise virta laitteesta ja tietokoneesta. Varmista, että laitteen liitäntäkaapeli on kunnolla paikallaan.
- ❏ Jos käytät USB-liitäntää, varmista, että kaapelisi on USB- tai Hi-Speed USB -standardien mukainen.
- ❏ Jos kytket laitteen tietokoneeseen USB-keskittimen kautta, kytke laite tietokoneesta ensimmäisen hierarkiatason keskittimeen. Jos tietokone ei edelleenkään tunnista tulostinohjainta, kokeile kytkeä laite tietokoneeseen suoraan ilman keskitintä.
- ❏ Jos kytket laitteen tietokoneeseen USB-keskittimen kautta, varmista, että tietokone tunnistaa USB-keskittimeen.
- ❏ Jos yrität tulostaa suurta kuvatiedostoa, tietokoneen muisti ei ehkä riitä sen tulostamiseen. Yritä vähentää kuvasi erottelutarkkuutta tai tulostaa kuvan pienemmässä koossa. Joudut mahdollisesti hankkimaan tietokoneeseen lisää muistia.
- ❏ Windows-käyttäjät voivat peruuttaa kaikki keskeytyneet tulostustyöt Windows Spooler (Windows Taustatulostus) -ohjelmasta.
	- & ["Tulostuksen peruuttaminen" sivulla 36](#page-35-0)
- ❏ Poista tulostinohjaimen asennus ja asenna se uudelleen. & ["Ohjelmiston asennuksen poistaminen" sivulla 121](#page-120-0)

### **Värikasetin vaihdon jälkeen esiin tulee värikasettivirhe**

A Avaa skanneriyksikkö.

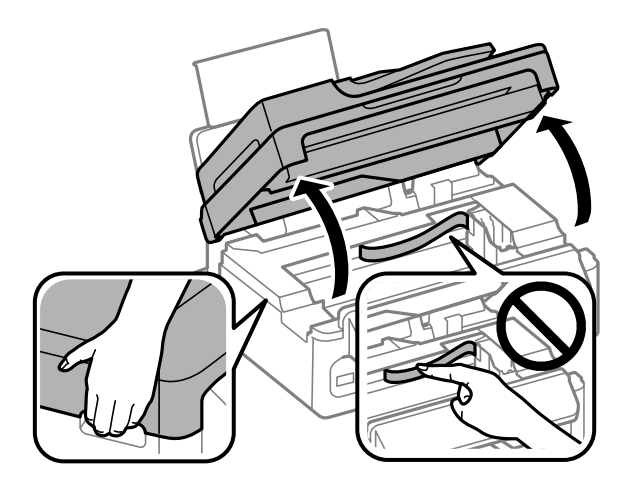

#### **Tulostuksen vianetsintä/Kopioinnin vianetsintä**

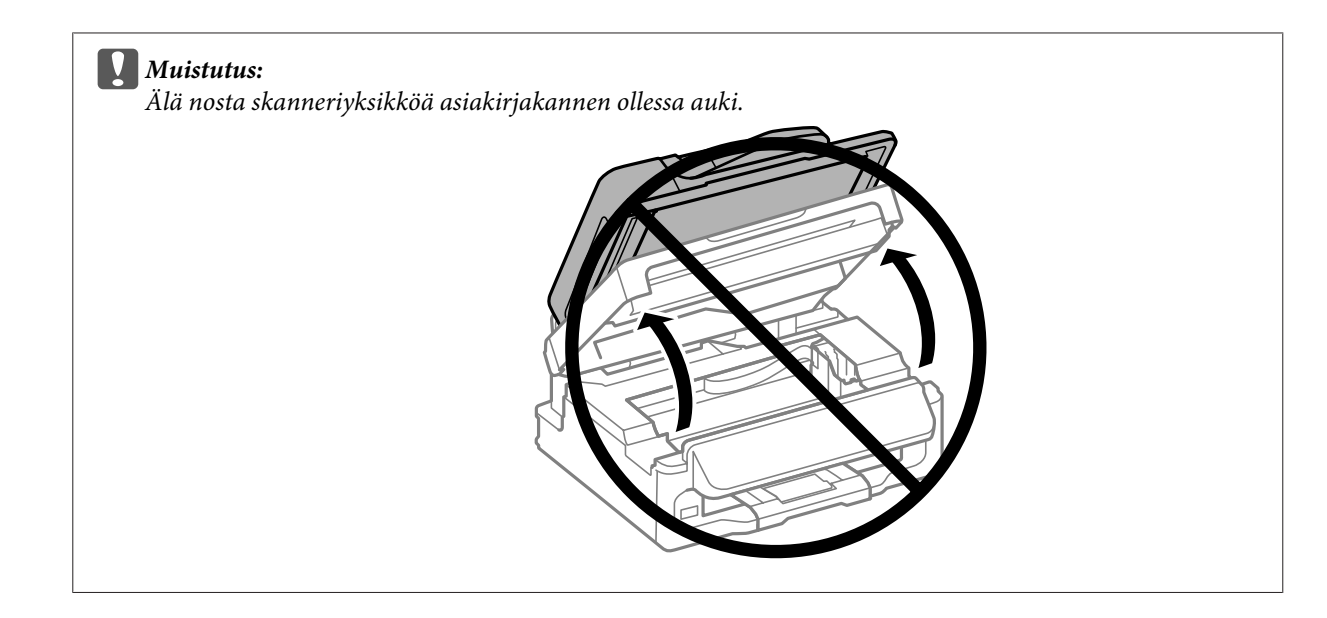

**B** Varmista, että kasettipidike on värikasettien vaihtoasennossa.

#### *Huomautus:*

*Jos kasettipidike on oikeassa reunassa, paina* x*, valitse Ylläpito ja valitse sitten Värikasetin vaihto.*

C Poista värikasetti ja aseta se uudelleen ja jatka sitten värikasetin asennusta. Varmista, että värikasettien yläreunat ovat samalla tasolla.

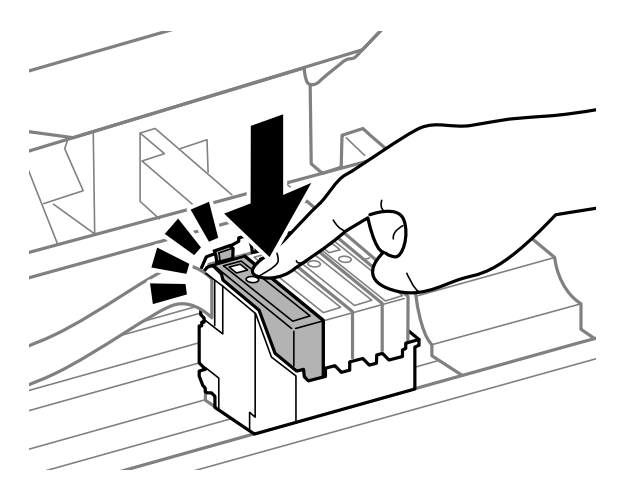

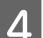

D Sulje skanneriyksikkö hitaasti ja paina ohjauspaneelista **OK**.
# <span id="page-144-0"></span>**Tulostusnopeuden lisääminen (vain Windows)**

Tulostusnopeutta voidaan lisätä valitsemalla halutut asetukset Extended Settings (Laajennusasetukset) -ikkunasta, kun tulostusnopeus on hidas. Napsauta **Extended Settings (Laajennusasetukset)** -painiketta tulostinohjaimen Maintenance (Huolto) -ikkunassa.

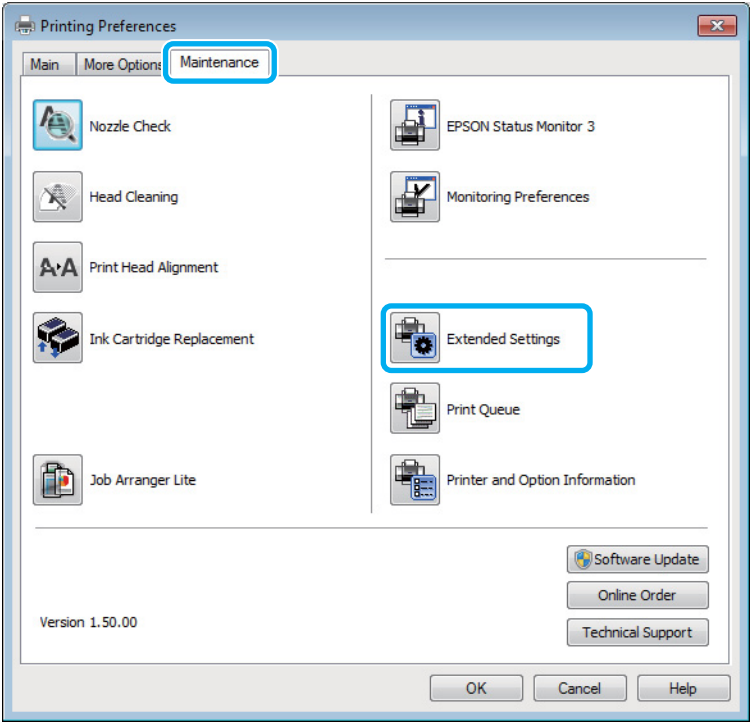

Näyttöön tulee seuraava valintaikkuna.

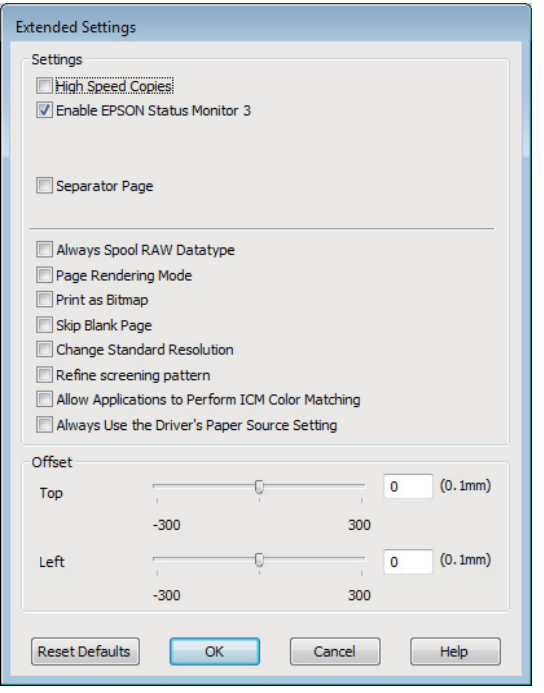

Valitse seuraavat valintaruudut ja tulostusnopeus voi nousta.

- ❏ High Speed Copies (Pikakopiot)
- ❏ Always spool RAW datatype (Käytä RAW-tietotyyppiä)
- ❏ Page Rendering Mode (Sivun muokkaustila)
- ❏ Print as Bitmap (Tulosta bittikarttana)

Jokaisesta kohdasta löytyy tietoa käytönaikaisesta ohjeesta.

# **Muu ongelma**

# **Tavallisen paperin hiljainen tulostus**

Jos paperityypiksi on valittu tavallinen paperi ja tulostinohjaimen laatuasetukseksi on valittu Standard (Normaali) (Windows) tai Normal (Normaali) (Mac OS X), laite tulostaa nopeasti. Jos haluat, että laite tulostaa hiljaisemmin ja hitaammalla nopeudella, valitse Quiet Mode (Hiljainen tila).

Windows: valitse Quiet Mode (Hiljainen tila) -valintaruutu tulostinohjaimen Main (Yleiset) -ikkunassa. Mac OS X: valitse Quiet Mode (Hiljainen tila) -asetukseksi **On (Käytössä)**. Avaa Quiet Mode (Hiljainen tila) -asetus valikosta seuraavasti: valitse **System Preferences (Järjestelmäasetukset)**, valitse **Print & Scan (Tulosta ja skannaa)** (Mac OS X 10.7) tai **Print & Fax (Tulostus ja faksaus)** (Mac OS X 10.6 tai 10.5), valitse oma laitteesi (Printers (Tulostimet)-luettelo), valitse **Options & Supplies (Valinnat ja tarvikkeet)** ja valitse lopuksi **Driver (Ohjain)**.

# <span id="page-146-0"></span>**Skannauksen vianetsintä**

# **Nestekidenäytössä näkyvien viestien tai merkkivalojen ilmoittamat ongelmat**

❏ Varmista, että tuote on liitetty tietokoneeseen oikein.

- ❏ Sammuta tuote ja käynnistä se uudelleen. Jos ongelma ei ratkea, tuotteessa voi olla toimintahäiriö tai skanneriyksikön valonlähde on mahdollisesti vaihdettava. Ota yhteyttä jälleenmyyjään.
- ❏ Varmista, että skannausohjelmisto on täysin asennettu. Katso ohjeita skannausohjelmiston asentamisesta painetusta oppaasta.

# **Ongelmia skannauksen aloittamisessa**

- ❏ Tarkista merkkivalo ja varmista, että tuote on valmis skannaamaan.
- ❏ Varmista, että kaapelit on liitetty kunnolla tuotteeseen ja toimivaan pistorasiaan. Tarvittaessa voit testata tuotteen verkkolaite liittämällä siihen toisen sähkölaitteen ja kytkemällä sen päälle.
- ❏ Sammuta tuote ja tietokone ja tarkista, että niiden välinen liitäntäkaapeli on kunnossa.
- ❏ Muista valita oikea tuote, jos skannausta aloitettaessa esiin tulee skanneriluettelo.

#### Windows:

Kun Epson Scan käynnistetään napsauttamalla EPSON Scan -kuvaketta ja Select Scanner (Valitse skanneri) -luettelo tulee esiin, muista valita tuotteen malli.

Mac OS X:

Kun Epson Scan käynnistetään Applications (Ohjelmat)-kansiosta ja Select Scanner (Valitse skanneri) -luettelo tulee näkyviin, valitse käytössä olevan laitteen malli.

- ❏ Liitä tuote suoraan tietokoneen ulkoiseen USB-porttiin tai vain yhden USB-keskittimen kautta. Tuote ei välttämättä toimi oikein, jos se liitetään tietokoneeseen useamman kuin yhden USB-keskittimen kautta. Jos ongelma jatkuu, yritä liittää tuote suoraan tietokoneeseen.
- ❏ Jos tietokoneeseen on liitetty useampi kuin yksi tuote, se ei välttämättä toimi. Liitä vain se tuote, jota haluat käyttää, ja yritä skannata uudelleen.
- ❏ Jos skannausohjelmisto ei toimi oikein, poista ensin sen asennus ja asenna se sitten uudelleen painetun oppaan ohjeiden mukaisesti.

& ["Ohjelmiston asennuksen poistaminen" sivulla 121](#page-120-0)

## **Automaattisen arkinsyöttölaitteen (ADF) käyttäminen**

❏ Tarkista automaattisen arkinsyöttölaitteen merkkivalo ja varmista, että arkinsyöttölaite on valmis skannaamaan.

- ❏ Varmista, ettei lasitasolla ole alkuperäisiä asiakirjoja.
- ❏ Jos asiakirjakansi tai automaattisen arkinsyöttölaitteen kansi on auki, sulje se ja yritä skannata uudelleen.
- ❏ Varmista, että **Office Mode (Office-tila)** tai **Professional Mode (Professional-tila)** on valittuna Epson Scan -ohjelmassa.
- ❏ Varmista, että kaapelit on liitetty kunnolla tuotteeseen ja toimivaan pistorasiaan.
- ❏ Jos automaattisen arkinsyöttölaitteen valo palaa, mutta alkuperäiset asiakirjat eivät syöty, tarkista, ettei lasitason vasemmassa etukulmassa olevan reiän päällä ole vieraita esineitä.

## **Painikkeen käyttäminen**

#### *Huomautus:*

*Tuotteen mukaan skannaustoiminto ei välttämättä ole käytettävissä, kun painiketta käytetään.*

- ❏ Varmista, että olet liittänyt ohjelman painikkeeseen. ◆ ["Epson Event Manager" sivulla 67](#page-66-0)
- ❏ Varmista, että Epson Scan ja Epson Event Manager on asennettu oikein.
- ❏ Jos olet napsauttanut **Keep Blocking (Jatka estämistä)** -painiketta Windows Security Alert (Windowsin suojaushälytys) -ikkunassa Epson-ohjelmiston asennuksen aikana tai sen jälkeen, poista Epson Event Manager -ohjelman esto.
	- & "Epson Event Manager -ohjelman eston poistaminen" sivulla 148
- ❏ Mac OS X:

Varmista, että olet kirjautunut järjestelmään käyttäjänä, joka on asentanut skannausohjelmiston. Muiden käyttäjien on ensin käynnistettävä Epson Scanner Monitor Applications (Ohjelmat) -kansiosta ja aloitettava skannaus painamalla painiketta.

#### **Epson Event Manager -ohjelman eston poistaminen**

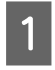

A Napsauta **Start (Käynnistä)** -painiketta tai käynnistyspainiketta ja valitse sitten **Control Panel (Ohjauspaneeli)**.

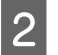

**2** Tee jokin seuraavista toimenpiteistä.

- ❏ Windows 7: Valitse **System and Security (Järjestelmä ja suojaus)**.
- ❏ Windows Vista: Valitse **Security (Suojaus)**.
- ❏ Windows XP: Valitse **Security Center (Tietoturvakeskus)**.
- C Tee jokin seuraavista toimenpiteistä.
	- ❏ Windows 7 ja Windows Vista: Valitse **Allow a program through Windows Firewall (Salli ohjelma Windowsin palomuurin kautta)**.

<span id="page-148-0"></span>❏ Windows XP: Valitse **Windows Firewall (Windowsin palomuuri)**.

4 Tee jokin seuraavista toimenpiteistä.

- ❏ Windows 7: Varmista, että **EEventManager Application** -sovelluksen valintaruutu on valittuna Allowed programs and features (Sallitut ohjelmat ja ominaisuudet) -luettelossa.
- ❏ Windows Vista: Napsauta **Exceptions (Poikkeukset)** -välilehteä ja varmista, että **EEventManager Application** -sovelluksen valintaruutu on valittuna Program or port (Ohjelma tai portti) -luettelossa.
- ❏ Windows XP:

Napsauta **Exceptions (Poikkeukset)** -välilehteä ja varmista, että **EEventManager Application** -sovelluksen valintaruutu on valittuna Programs and Services (Ohjelmat ja palvelut) -luettelossa.

E Napsauta OK.

## **Muun skannausohjelmiston kuin Epson Scan -ohjaimen käyttäminen**

- ❏ Jos käytät TWAIN-yhteensopivaa ohjelmaa, kuten esimerkiksi Adobe Photoshop Elements -ohjelmaa, varmista, että Scanner (Skanneri)- tai Source (Lähde) -asetukseksi on valittu oikea laite.
- ❏ Jos et voi skannata käyttämällä TWAIN-yhteensopivaa skannausohjelmaa, kuten Adobe Photoshop Elements, poista TWAIN-yhteensopivan skannausohjelman asennus ja asenna ohjelma sitten uudelleen. & ["Ohjelmiston asennuksen poistaminen" sivulla 121](#page-120-0)

# **Paperin syöttöongelmat**

## **Paperi likaantuu**

Tuote täytyy ehkä puhdistaa.

 $\rightarrow$  ["Laitteen puhdistaminen" sivulla 117](#page-116-0)

## **Useita arkkeja syötetään kerralla**

- ❏ Jos lisätään paperia, jota ei tueta, tuote saattaa syöttää useamman kuin yhden arkin kerralla. & ["Automaattisen arkinsyöttölaitteen \(ADF\) tekniset tiedot" sivulla 159](#page-158-0)
- ❏ Tuote täytyy ehkä puhdistaa.
	- $\blacktriangleright$  ["Laitteen puhdistaminen" sivulla 117](#page-116-0)

## **Paperitukos automaattisessa arkinsyöttölaitteessa (ADF)**

Poista paperitukos arkinsyöttölaitteesta.

& ["Paperitukoksen poistaminen automaattisesta arkinsyöttölaitteesta \(ADF\)" sivulla 133](#page-132-0)

# <span id="page-149-0"></span>**Ongelmia skannausajan kanssa**

❏ Tietokoneet, joissa on ulkoinen Hi-Speed USB -portti, voivat skannata nopeammin kuin ulkoisilla USB-porteilla varustetut. Jos käytät tuotteen kanssa ulkoista Hi-Speed USB -porttia, varmista, että se täyttää järjestelmävaatimukset.

& ["Järjestelmävaatimukset" sivulla 155](#page-154-0)

❏ Skannaus suurella tarkkuudella kestää kauan.

# **Ongelmia skannattujen kuvien kanssa**

## **Skannauslaatu on heikko**

Skannauslaatua voidaan parantaa muuttamalla voimassa olevia asetuksia tai säätämällä skannattua kuvaa. & ["Kuvansäätöominaisuudet" sivulla 48](#page-47-0)

#### **Alkuperäisen kääntöpuoli näkyy skannatussa kuvassa**

Jos alkuperäinen on painettu ohuelle paperille, kääntöpuoli voi näkyä tuotteelle ja jättää jäljen skannattuun kuvaan. Yritä skannaamista niin, että alkuperäisen kääntöpuolella on musta paperi. Varmista myös, että Document Type (Asiakirjan tyyppi)- ja Image Type (Kuvatyyppi) -asetukset ovat oikeat käytettävälle alkuperäiselle asiakirjalle.

### **Merkit ovat vääristyneitä tai epäselviä**

- ❏ Valitse **Text Enhancement (Tekstintarkennustekniikka)** -valintaruutu Office Mode (Office-tila)- tai Home Mode (Home-tila) -kohdassa.
- ❏ Aseta oikea Threshold (Kynnys) -asetus.

Home Mode (Home-tila): Valitse Image Type (Kuvatyyppi) -asetukseksi **Black&White (Mustavalkoinen)**, napsauta **Brightness (Kirkkaus)** -painiketta ja kokeile Threshold (Kynnys) -asetuksen muuttamista.

Office Mode (Office-tila): Valitse Image Type (Kuvatyyppi) -asetukseksi **Black&White (Mustavalkoinen)** ja kokeile sitten muuttaa Threshold (Kynnys) -asetusta.

Professional Mode (Professional-tila):

Valitse **Black & White (Mustavalkoinen)** Image Type (Kuvatyyppi) -asetukseksi ja napsauta **+** (Windows) tai r (Mac OS X) -painiketta **Image Type (Kuvatyyppi)** -asetuksen vieressä. Tee haluttu Image Option (Kuvavaihtoehto) -asetus, ja kokeile sitten Threshold (Kynnys) -asetuksen säätämistä.

❏ Lisää Resolution (Tarkkuus) -asetusta.

### **Optinen tekstintunnistus (OCR) ei tunnista merkkejä oikein**

Aseta asiakirja suoraan lasitasolle. Jos asiakirja on vinossa, sitä ei ehkä tunnisteta oikein.

#### **Skannauskuvassa näkyy aaltoilevia kuvioita**

Painetun asiakirjan skannatussa kuvassa voi näkyä aaltoileva kuvio (eli moareeé).

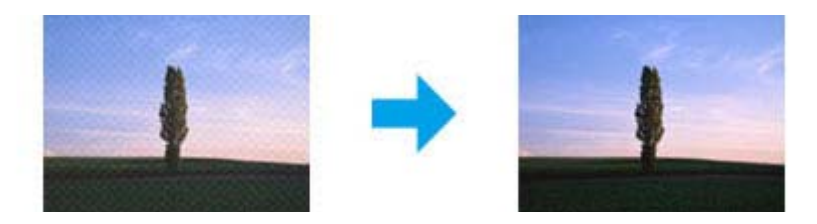

- ❏ Kierrä alkuperäistä asiakirjaa.
- ❏ Kierrä skannattua kuvaa sovellusohjelmistolla skannauksen jälkeen.
- ❏ Valitse **Descreening (Rasteripisteiden poisto)** -valintaruutu.
- ❏ Muuta tarkkuusasetusta Professional Mode (Professional-tila) -tilassa ja skannaa uudelleen.

#### **Kuvassa näkyy epätasaista väriä, tuhruisuutta, pisteitä tai suoria viivoja**

Tuotteen sisäosat täytyy ehkä puhdistaa.

& ["Laitteen puhdistaminen" sivulla 117](#page-116-0)

# **Skannausalue tai -suunta on epätyydyttävä**

#### **Alkuperäisen asiakirjan reunat eivät tule mukaan skannaukseen**

- ❏ Jos skannaat Home Mode (Home-tila)- tai Professional Mode (Professional-tila) -tilassa käyttäen pikkukuvaesikatselua, siirrä asiakirjaa tai valokuvaa noin 6 mm (0,2 tuumaa) sisemmäksi lasitason reunoilta, ettei kuvasta leikkaudu osia pois.
- ❏ Jos skannaat käyttäen laitteen painiketta tai skannaat Office Mode (Office-tila)-, Home Mode (Home-tila)- tai Professional Mode (Professional-tila) -tilassa käyttäen tavallista esikatselua, siirrä asiakirjaa noin 3 mm (0,12 tuumaa) poispäin lasitason reunoilta, jotta kuvasta ei leikkaudu osia pois.

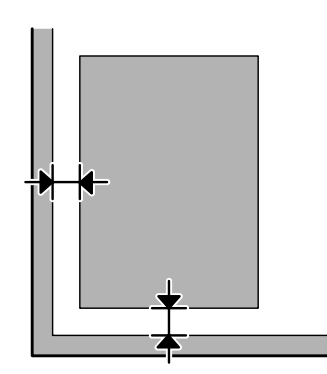

### <span id="page-151-0"></span>**Useita asiakirjoja skannataan yhdeksi tiedostoksi**

Aseta asiakirjat lasitasolle vähintään 20 mm:n (0,8 tuuman) etäisyydelle toisistaan.

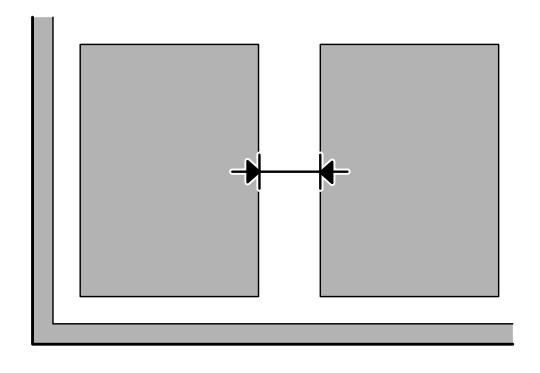

### **Haluttua aluetta ei voi skannata**

Asiakirjojen mukaan haluttua aluetta ei välttämättä voi skannata. Käytä tavallista esikatselua Office Mode (Office-tila)-, Home Mode (Home-tila)- tai Professional Mode (Professional-tila) -tilassa ja lisää valintakehykset alueille, jotka haluat skannata.

#### **Haluttuun suuntaan ei voi skannata**

Valitse **Configuration (Määritykset)**, valitse **Preview (Esikatselu)** -välilehti ja poista **Auto Photo Orientation (Automaattinen kuvansuuntaus)** -valintaruudun valinta. Aseta sitten asiakirjat oikein.

# **Ongelma ei poistu, vaikka kaikkia ratkaisuja on kokeiltu**

Jos olet kokeillut kaikkia ratkaisuja eivätkä ne ole ratkaisseet ongelmaa, palauta Epson Scan -alkuasetukset.

Valitse **Configuration (Määritykset)**, valitse **Other (Muu)** -välilehti ja valitse sitten **Reset All (Palauta kaikki)**.

# <span id="page-152-0"></span>**Faksin vianetsintä**

# **Faksin lähetys tai vastaanotto ei onnistu**

- ❏ Varmista, että puhelinjohto on kytketty oikein, ja tarkista että puhelinlinja toimii. Voit tarkistaa linjan tilan **Tarkista faksiyhteys** -toiminnolla.
	- & ["Kytkentä puhelinlinjaan" sivulla 69](#page-68-0)
- ❏ Jos faksin lähetys ei onnistunut, varmista, että vastaanottajan faksilaite on kytketty päälle ja toimii.
- ❏ Jos laitetta ei ole liitetty puhelimeen ja haluat vastaanottaa fakseja automaattisesti, varmista että kytket automaattisen vastauksen päälle.
	- $\rightarrow$  ["Faksien vastaanottaminen" sivulla 80](#page-79-0)
- ❏ Jos käytät automaattista arkinsyöttölaitetta, tarkista, että ADF-merkkivalo palaa. Varmista, ettei lasitasolla ole alkuperäisiä asiakirjoja.
- ❏ Jos automaattisen arkinsyöttölaitteen valo palaa, mutta alkuperäiset asiakirjat eivät syöty, tarkista, ettei lasitason vasemmassa etukulmassa olevan reiän päällä ole vieraita esineitä.
- ❏ Jos liitit laitteen DSL-puhelinlinjaan, sinun on asennettava linjaan DSL-suodatin, muussa tapauksessa et voi faksata. Tarvittavan suodattimen saat ottamalla yhteyttä DSL-palveluntarjoajaan.
- ❏ Jos kytkit laitteen PBX (Private Branch Exchange) -puhelinlinjaan tai päätesovittimeen, sammuta **Äänival tunn**.

- ❏ Ongelma voi aiheutua lähetysnopeudesta. Kokeile hitaampaa **Faksinopeus** -asetusta. & ["Faksitila" sivulla 87](#page-86-0)
- ❏ Varmista, että **ECM** on päällä. Värillisiä fakseja ei voi lähettää tai vastaanottaa, kun **ECM** on pois käytöstä.  $\rightarrow$  ["Faksitila" sivulla 87](#page-86-0)

# **Laatuun liittyvät ongelmat (lähettäminen)**

- ❏ Puhdista lasitaso ja automaattinen arkinsyöttölaite (ADF).  $\rightarrow$  ["Laitteen ulkopinnan puhdistaminen" sivulla 117](#page-116-0)
- ❏ Jos lähettämäsi faksi oli hailea tai epätarkka, muuta faksin asetusvalikossa **Erottelutarkkuus** (tai mallin mukaan **Laatu**) tai **Kontrasti**.
	- $\rightarrow$  ["Faksitila" sivulla 87](#page-86-0)
- ❏ Varmista, että **ECM** on päällä.
	- & ["Faksitila" sivulla 87](#page-86-0)

<sup>&</sup>amp; ["Faksitila" sivulla 87](#page-86-0)

# **Laatuun liittyvät ongelmat (vastaanottaminen)**

- ❏ Varmista, että **ECM** on päällä.
	- & ["Faksitila" sivulla 87](#page-86-0)

# **Vastaaja ei voi vastata äänipuheluihin**

- ❏ Kun automaattinen vastaaja on kytketty päälle, ja vastaaja on kytketty samaan puhelinlinjaan kuin tämä tuote, aseta faksien vastaanoton vastauksen soittojen määrä suuremmaksi kuin vastaajan soittojen lukumäärä.
	- & ["Faksien vastaanottaminen" sivulla 80](#page-79-0)

# **Virheellinen aika**

- ❏ Kello voi toimia liian nopeasti/hitaasti tai se saattaa olla nollautunut sähkökatkoksen vuoksi, tai virta on ollut pois päältä pitkään. Aseta oikea aika.
	- & ["Ajan ja alueen asettaminen/muuttaminen" sivulla 115](#page-114-0)

# <span id="page-154-0"></span>**Tuotetiedot**

# **Värikasetit**

**Värikasetti Tuotenumerot WF-2510 WF-2520 WF-2530 WF-2540 Australia / Uusi-Seelanti WF-2510 WF-2520 WF-2530 WF-2540 WF-2511 WF-2521 WF-2531 WF-2541 WF-2528 WF-2538 WF-2548** Black (Musta) | 16/16XL | 200/200XL | 193/198 | 190/190XL Cyan (Syaani) 16/16XL 200/200XL 193 190 Magenta 16/16XL 200/200XL 193 190 Yellow (Keltainen) | 16/16XL | 200/200XL | 193 | 190

Tässä laitteessa voidaan käyttää seuraavia värikasetteja.

#### *Huomautus:*

*Kaikkia kasetteja ei ole saatavilla kaikilla alueilla.*

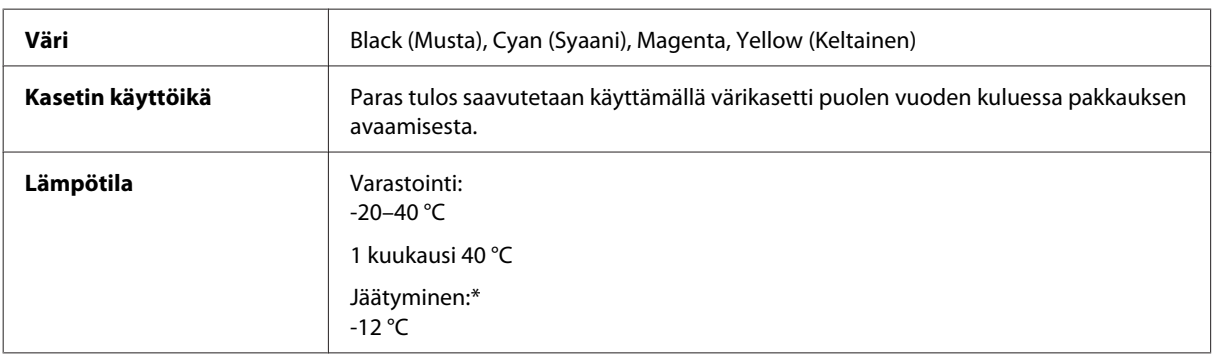

\* Muste sulaa ja sitä voi käyttää, kun se on ollut noin 3 tuntia 25 °C:n lämmössä.

# **Järjestelmävaatimukset**

### **Windows**

**Järjestelmä PC-liitäntä**

<span id="page-155-0"></span>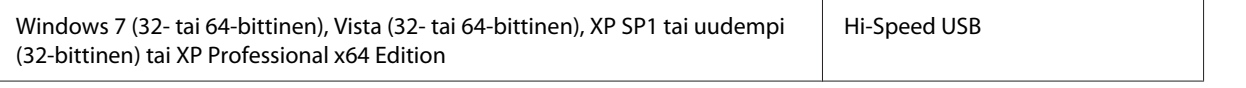

## **Mac OS X**

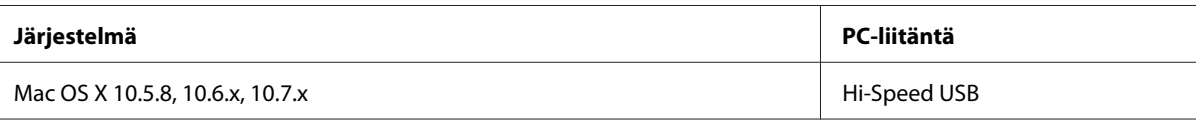

*Huomautus:*

*UNIX-tiedostojärjestelmää (UFS) Mac OS X -käyttöjärjestelmälle ei tueta.*

# **Tekniset tiedot**

*Huomautus:*

*Oikeudet tietojen muutoksiin pidätetään.*

# **Tulostimen tekniset tiedot**

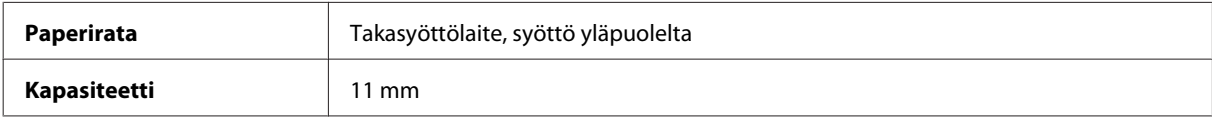

### **Paperi**

*Huomautus:*

❏ *Koska paperinvalmistaja voi muuttaa tietynmerkkisen tai -tyyppisen paperin laatua, Epson ei voi taata muiden valmistajien paperimerkkien tai -tyyppien laatua. Testaa paperin sopivuus ennen suurten erien ostoa tai suuria tulostustöitä.*

❏ *Huonolaatuinen paperi voi huonontaa tulostuslaatua sekä aiheuttaa paperitukoksia ja muita ongelmia. Jos kohtaat paperiin liittyviä tulostusongelmia, ota käyttöön laadukkaampaa paperia.*

*Yksittäiset arkit:*

<span id="page-156-0"></span>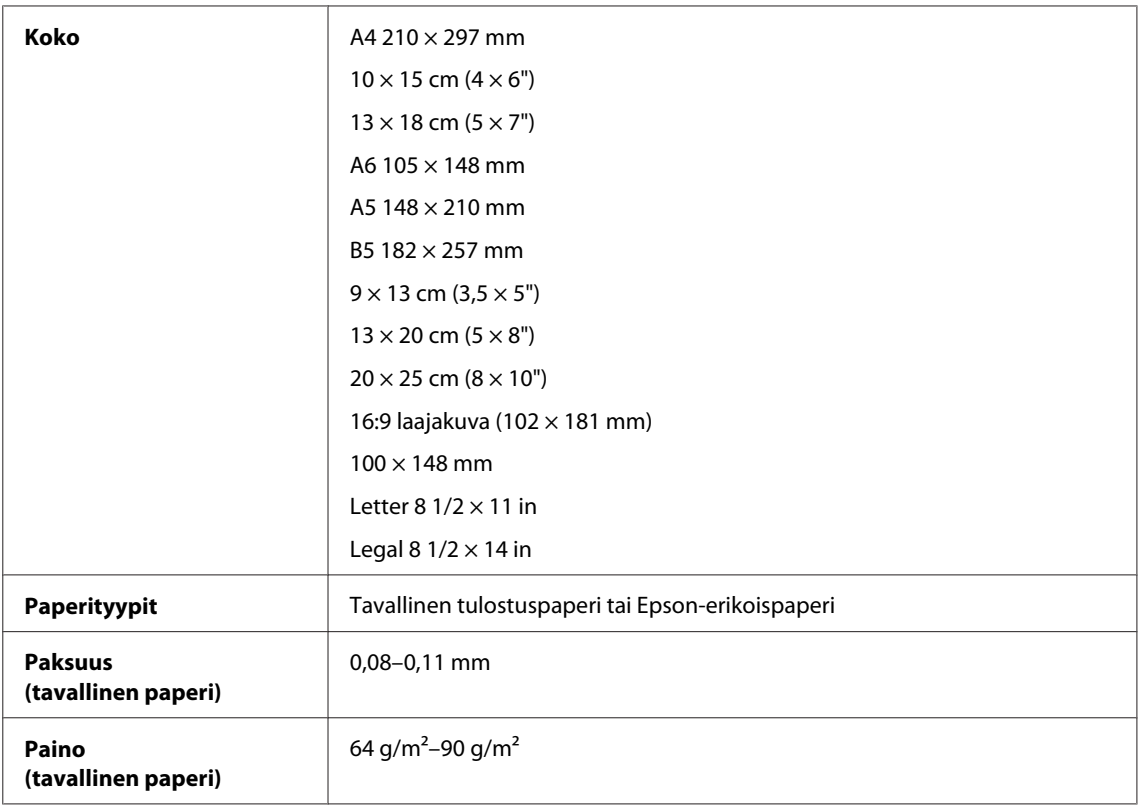

### *Kirjekuoret:*

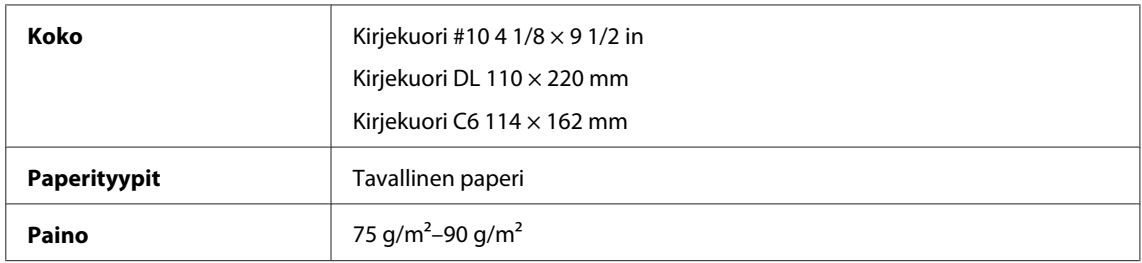

## **Tulostusalue**

Tulostusalue on korostettu.

*Yksittäiset arkit:*

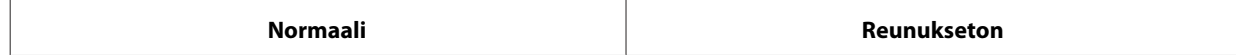

<span id="page-157-0"></span>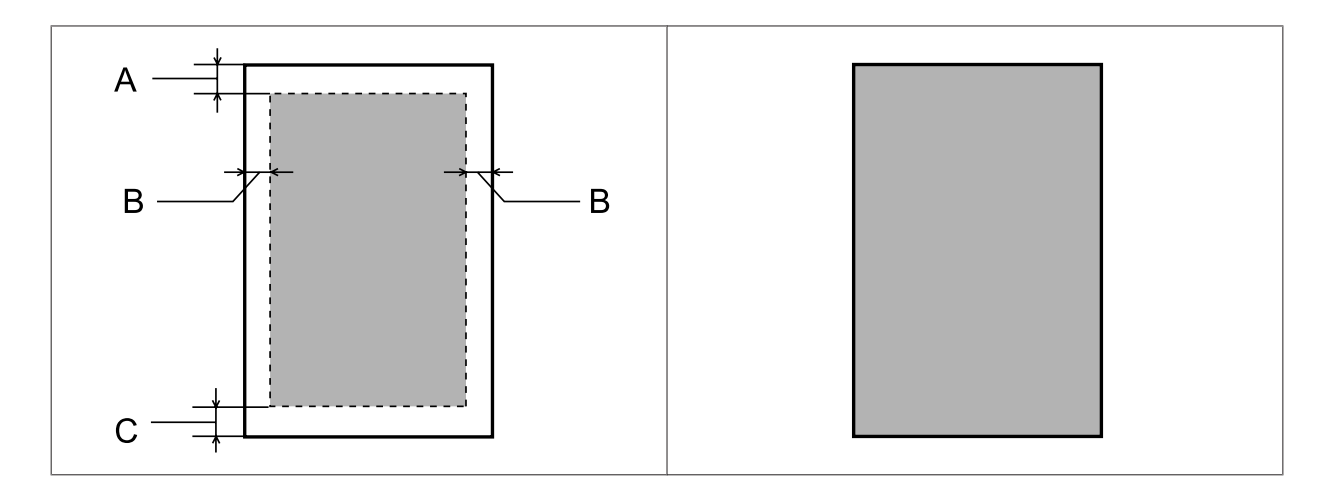

*Kirjekuoret:*

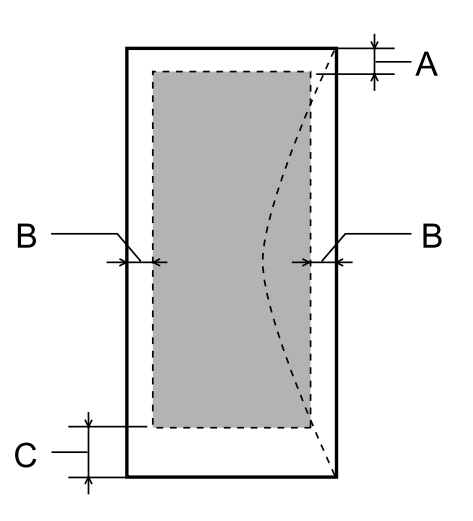

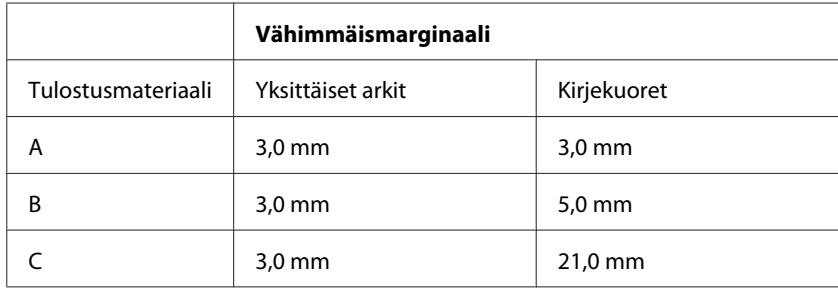

#### *Huomautus:*

*Tulostusmateriaalin mukaan tulostuslaatu voi olla heikko tulosteen ylä- ja alaosassa, tai nämä alueet voivat olla tahriintuneita.*

# **Skannerin tekniset tiedot**

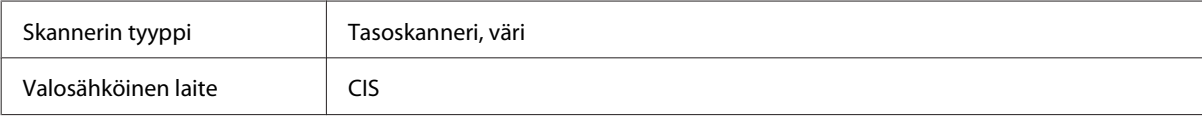

<span id="page-158-0"></span>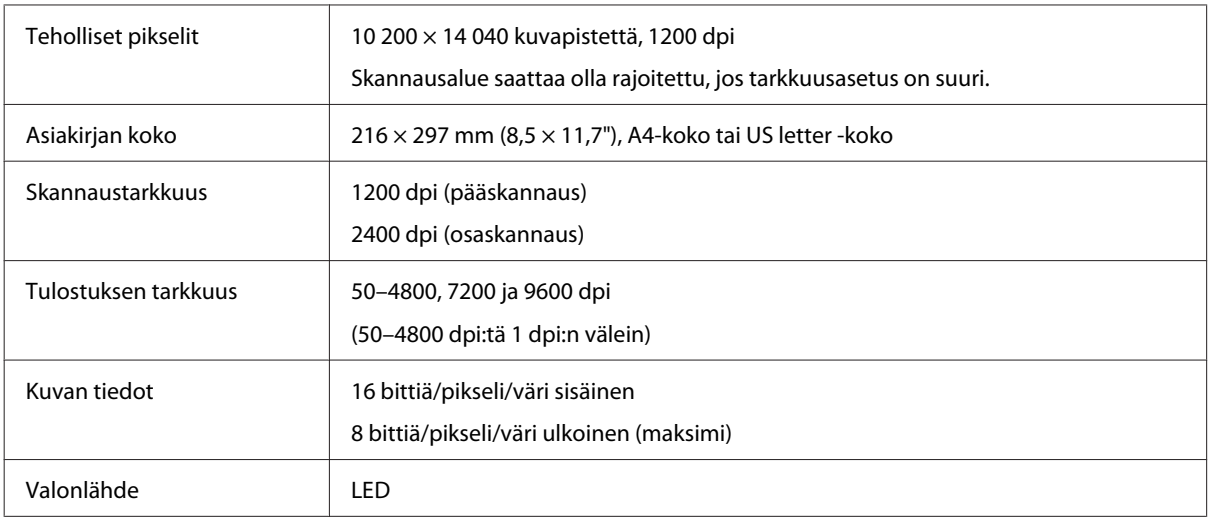

# **Automaattisen arkinsyöttölaitteen (ADF) tekniset tiedot**

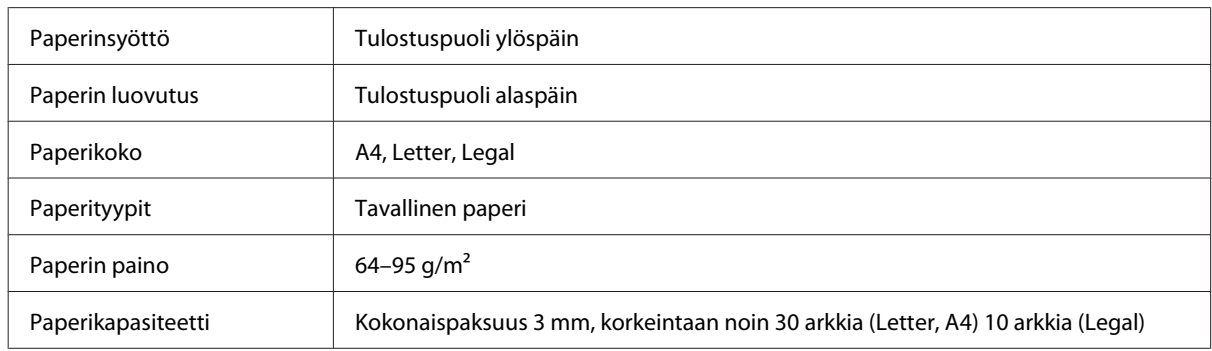

# **Faksin tekniset tiedot**

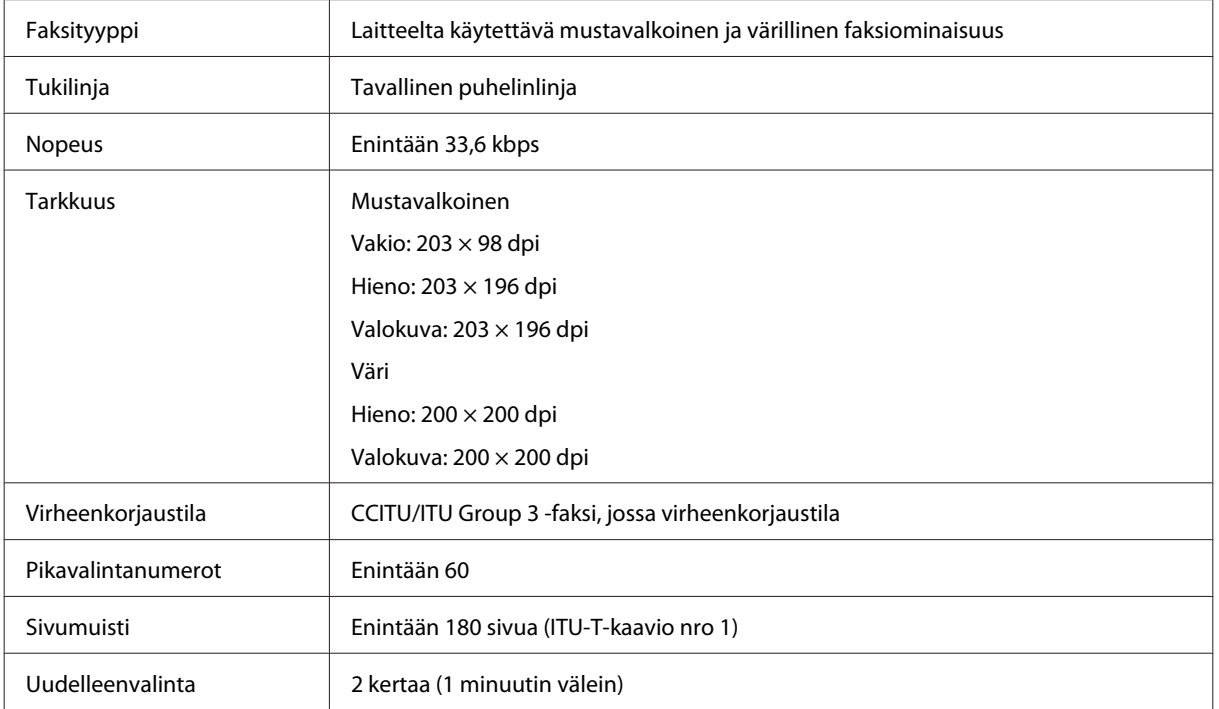

<span id="page-159-0"></span>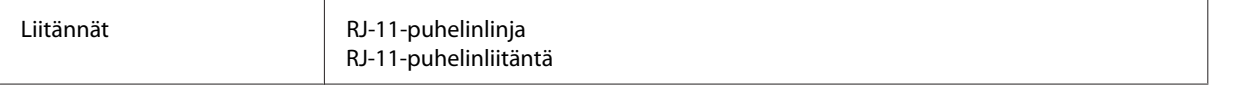

# **Verkkoliittymän tekniset tiedot**

Lisätietoja laitteessa käytettävissä olevista verkkoliitännöistä on seuraavassa taulukossa.

#### $\rightarrow$  ["Toiminnot" sivulla 14](#page-13-0)

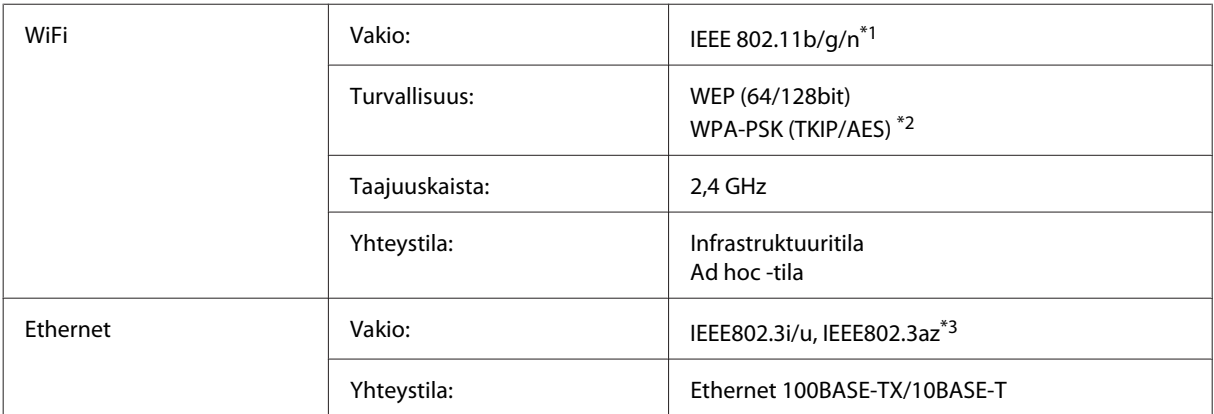

\*1 Noudattaa joko IEEE 802.11b/g/n- tai IEEE 802.11b/g -standardia riippuen ostopaikasta.

\*2 Noudattaa WPA2-standardia, tuki WPA/WPA2 Personal -salaukselle.

\*3 Yhteyslaitteen on noudatettava standardia IEEE802.3az.

# **Mekaaniset ominaisuudet**

WF-2510/WF-2511

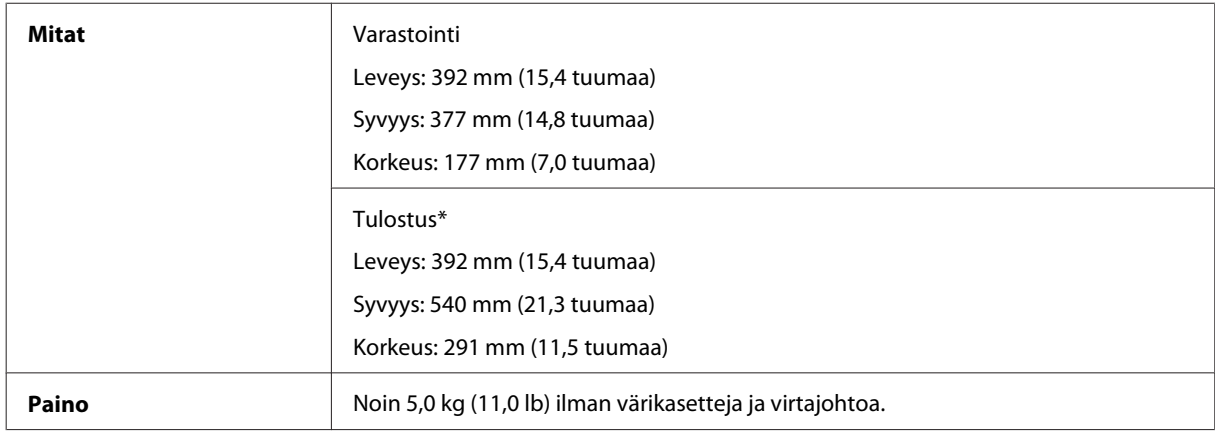

\* Luovutustason jatke avattuna.

WF-2520/WF-2521/WF-2528

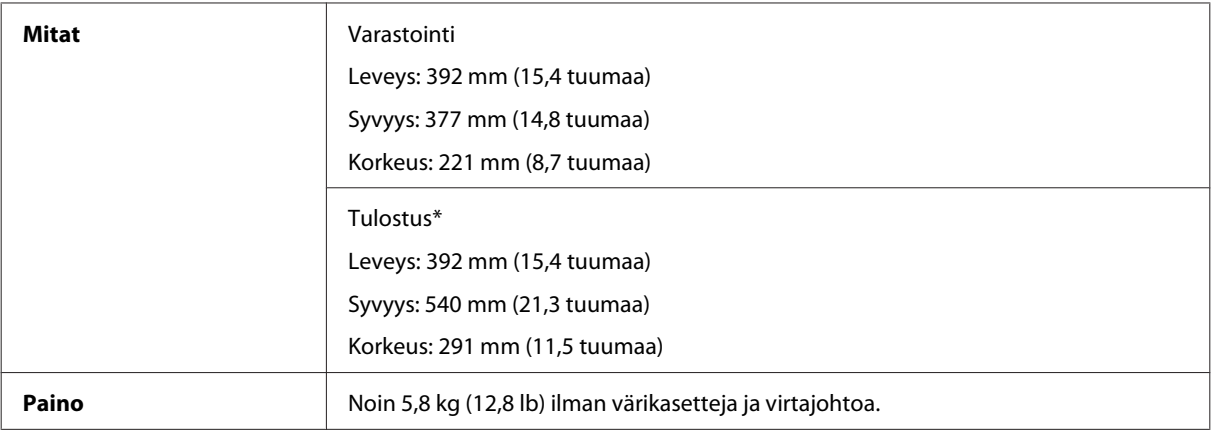

\* Luovutustason jatke avattuna.

#### WF-2530/WF-2531/WF-2538

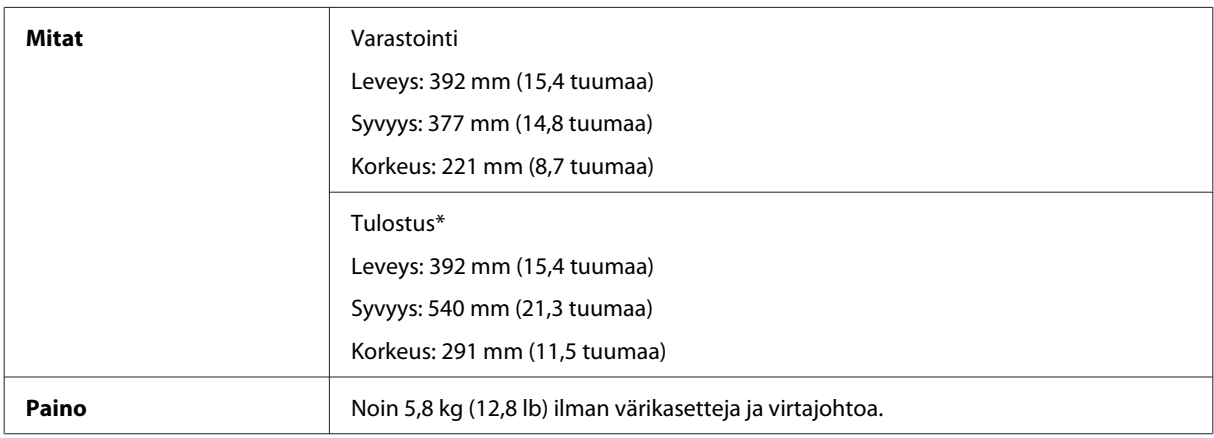

\* Luovutustason jatke avattuna.

#### WF-2540/WF-2541/WF-2548

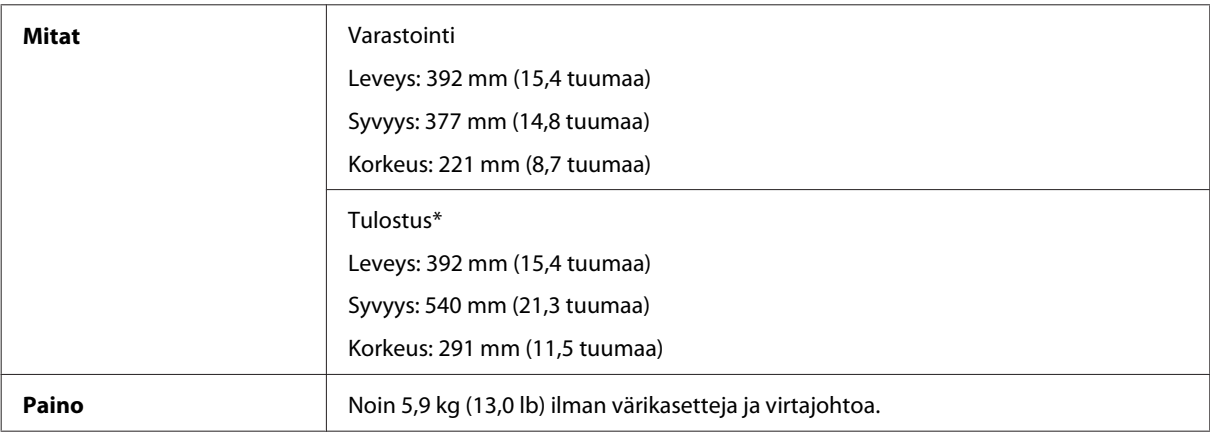

\* Luovutustason jatke avattuna.

# **Sähköominaisuudet**

WF-2510/WF-2511

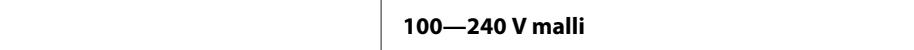

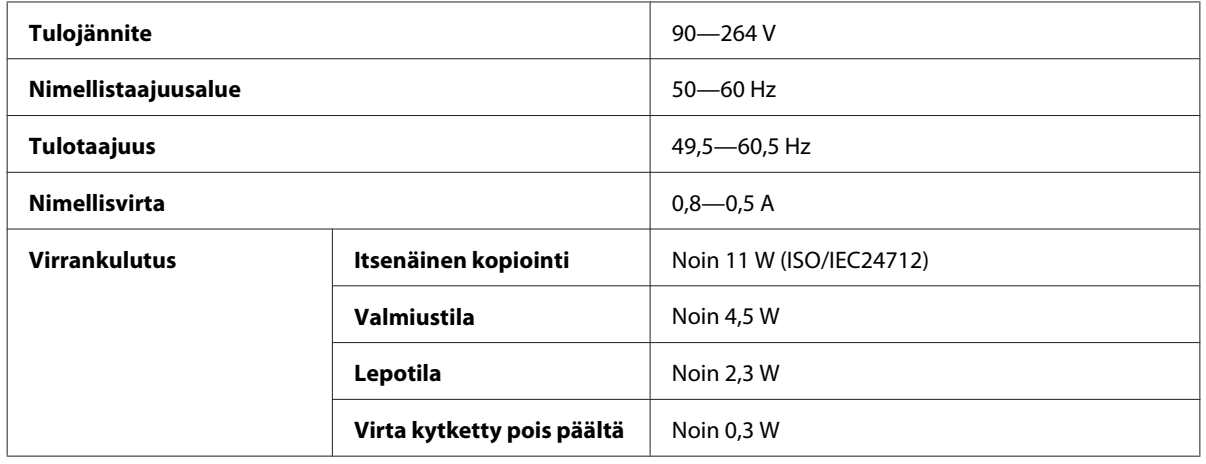

#### WF-2520/WF-2521/WF-2528

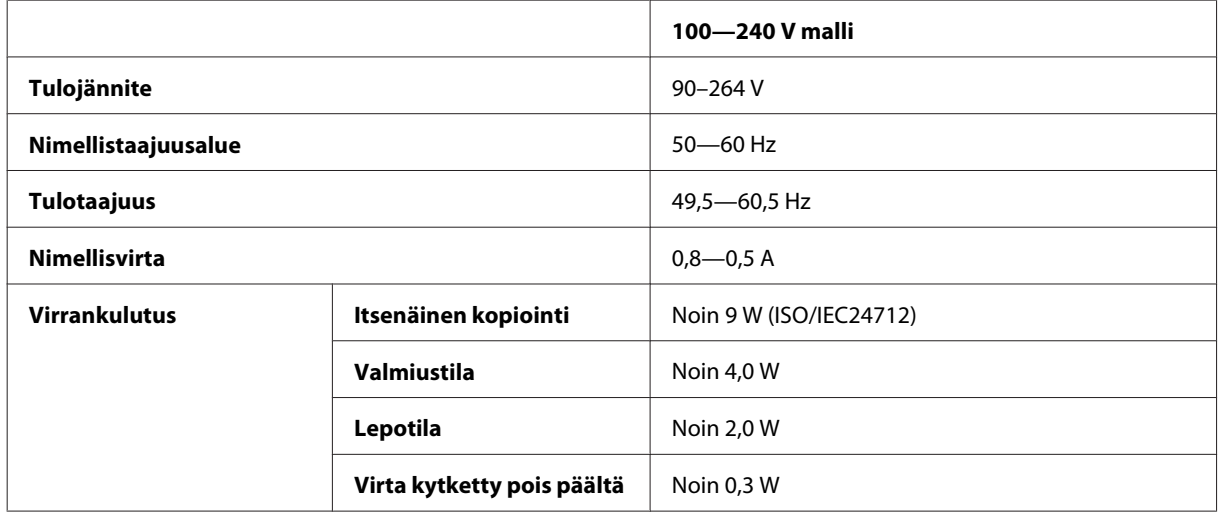

#### WF-2530/WF-2531/WF-2538

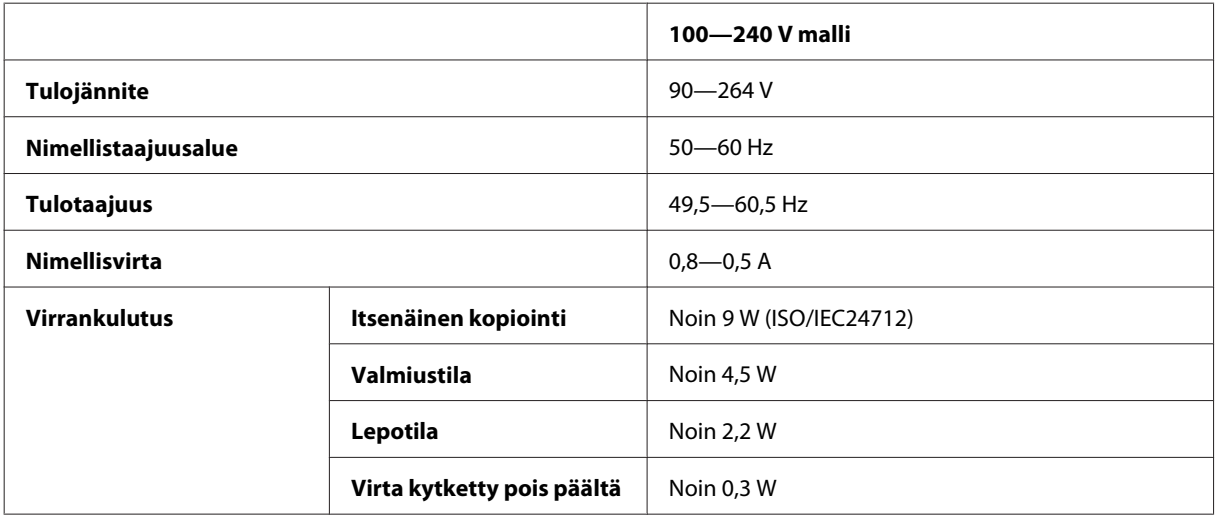

#### WF-2540/WF-2541/WF-2548

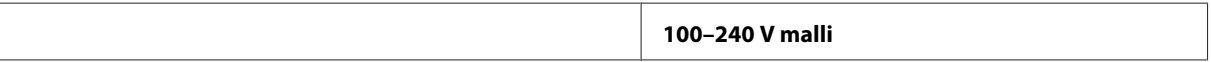

<span id="page-162-0"></span>

| Tulojännite          |                            | $90 - 264$ V             |
|----------------------|----------------------------|--------------------------|
| Nimellistaajuusalue  |                            | $50 - 60$ Hz             |
| <b>Tulotaajuus</b>   |                            | 49,5-60,5 Hz             |
| <b>Nimellisvirta</b> |                            | $0,8 - 0,5$ A            |
| <b>Virrankulutus</b> | Itsenäinen kopiointi       | Noin 10 W (ISO/IEC24712) |
|                      | Valmiustila                | Noin 5,0 W               |
|                      | Lepotila                   | Noin 2,4 W               |
|                      | Virta kytketty pois päältä | Noin 0,3 W               |

*Huomautus:*

*Katso jännitetiedot laitteen takaosassa olevasta tyyppikilvestä.*

# **Ympäristö**

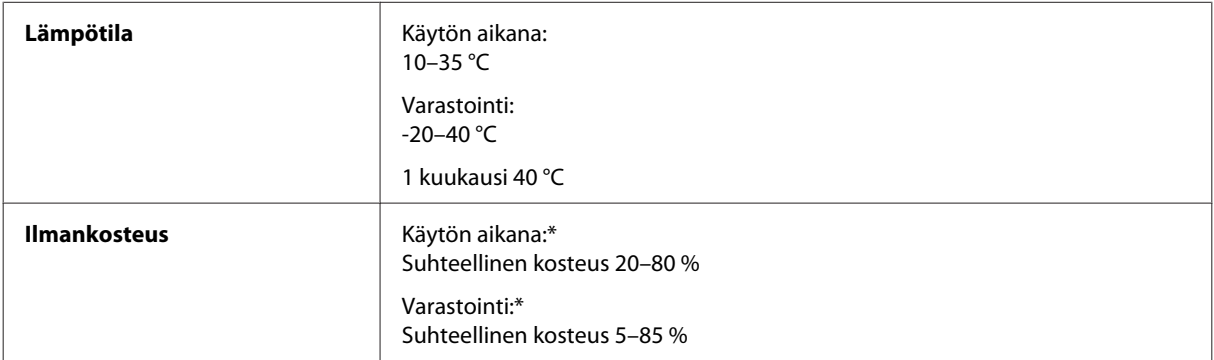

\* Ei tiivistymistä

# **Standardit ja hyväksynnät**

USA:ssa myytävät mallit:

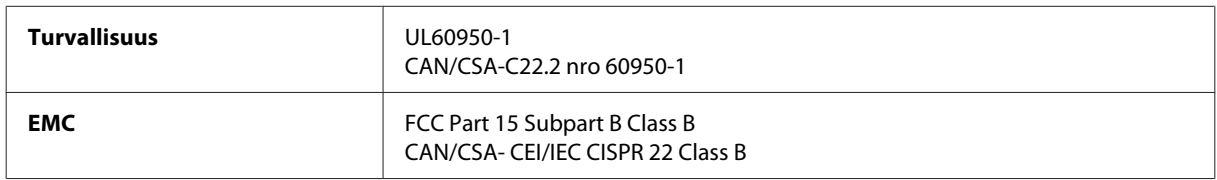

#### **WF-2510/WF-2530/WF-2540**

Laitteissa on seuraavat langattomat moduulit. Valmistaja: Askey Computer Corporation Tyyppi: WLU6117-D69 (RoHS)

Tämä tuote vastaa FCC-sääntöjen osaa 15 ja IC-sääntöjen osaa RSS-210. Epson ei ota vastuuta suojavaatimusten täyttymisen heikkenemisestä, jos tuotetta on muunneltu tavalla, jota ei suositella. Laitetta saa käyttää, kun seuraavat kaksi ehtoa täyttyvät: (1) tämä laite ei saa aiheuttaa haitallisia häiriöitä ja (2) tämän laitteen on hyväksyttävä vastaanotetut häiriöt, mukaan lukien häiriöt, jotka saattavat aiheuttaa laitteen epätoivottavan toiminnon.

Lisensoidulle palvelulle aiheutuvien radiohäiriöiden estämiseksi tämä laite on tarkoitettu käytettäväksi sisätiloissa ja loitolla ikkunoista, jotta suojaus olisi mahdollisimman suuri. Laitteen (tai sen lähetysantennin) saa asentaa ulos vain lisenssinvaraisesti.

Eurooppalainen malli:

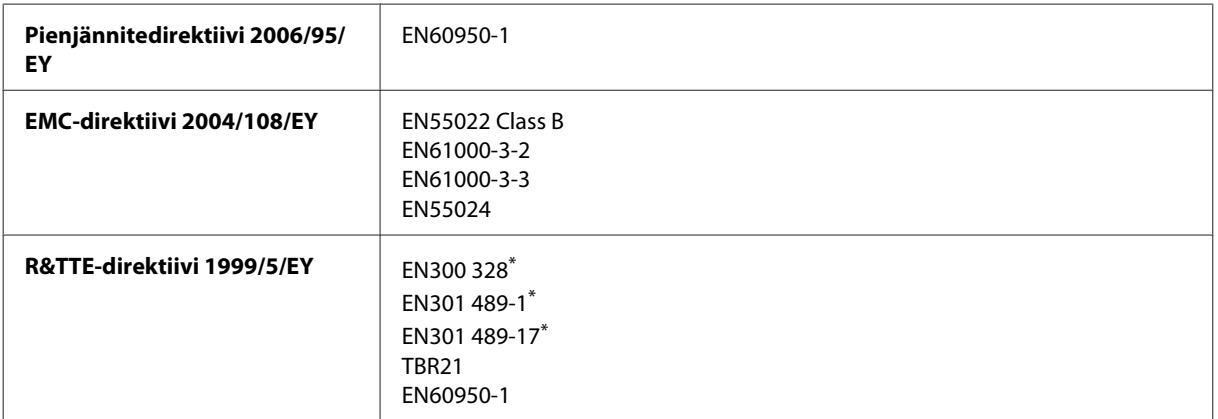

\* Koskee vain malleja WF-2510/WF-2530/WF-2540

Eurooppalaiset käyttäjät:

SEIKO EPSON Corporation vakuuttaa, että laitteen mallit C471A, C471B, C471C ja C471D vastaavat direktiivin 1999/5/EC keskeisiä vaatimuksia ja muita olennaisia ehtoja.

Saa käyttää vain seuraavissa maissa: Irlanti, Iso-Britannia, Itävalta, Saksa, Liechtenstein, Sveitsi, Ranska, Belgia, Luxemburg, Alankomaat, Italia, Portugali, Espanja, Tanska, Suomi, Norja, Ruotsi, Islanti, Kypros, Kreikka, Slovenia, Malta, Bulgaria, Tšekki, Viro, Unkari, Latvia, Liettua, Puola, Romania ja Slovakia.

#### **WF-2510/WF-2530/WF-2540**

Ranskassa on sallittu vain sisäkäyttö. Italiassa käyttö omien tilojen ulkopuolella vaatii yleisluvan.

Epson ei ota vastuuta suojausvaatimusten täyttymisen heikkenemisestä, jos tuotteita on muunneltu tavalla, jota ei suositella.

CE <sup>®</sup>

Australian malli:

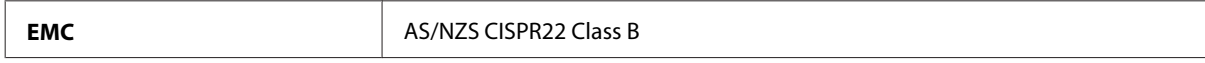

#### **WF-2510/WF-2530/WF-2540**

Epson vakuuttaa, että laitteen mallit C471A, C471B, C471C ja C471D vastaavat direktiivin AS/NZS4268 keskeisiä vaatimuksia ja muita olennaisia ehtoja. Epson ei ota vastuuta suojavaatimusten täyttymisen heikkenemisestä, jos tuotetta on muunneltu tavalla, jota ei suositella.

# <span id="page-164-0"></span>**Liitännät**

Hi-Speed USB (Device Class -määritykset tietokoneille)

Hi-Speed USB (massamuistiluokka ulkoiselle tallennukselle)\*

\* Vain malleissa WF-2540/WF-2541/WF-2548. USB-muistitikun kytkemistä varten (enimmäiskapasiteetti 2 TB, tiedostojärjestelmä FAT, FAT32 tai exFAT). Epson ei voi taata ulkoisten laitteiden toimintaa.

# <span id="page-165-0"></span>**Asiakastukipalvelut**

# **Teknisen tuen verkkosivusto**

Epsonin teknisen tuen verkkosivusto auttaa ongelmissa, joita ei voi ratkaista käyttämällä tulostimen mukana tulevia vianmääritysohjeita. Jos käytössäsi on verkkoselain ja Internet-yhteys, löydät tukisivuston seuraavasta osoitteesta:

```
http://support.epson.net/
http://www.epson.eu/Support (Eurooppa)
```
Jos tarvitset uusimmat ohjaimet, haluat lukea usein kysyttyjä kysymyksiä (FAQ), ladata käyttöoppaita tai muuta ladattavaa, mene sivustolle:

```
http://www.epson.com
http://www.epson.eu/Support (Eurooppa)
```
Valitse sitten paikallisen EPSON-verkkosivuston tukiosa.

# **Yhteydenotto Epsonin tukeen**

## **Ennen yhteyden ottamista Epsoniin**

Jos Epson-tuote ei toimi oikein etkä pysty ratkaisemaan ongelmaa tuotteen mukana tulevien vianmääritysohjeiden avulla, pyydä Epson-tuesta lisätietoja. Jos alueesi Epson-tukea ei ole seuraavassa luettelossa, ota yhteys jälleenmyyjään, jolta ostit laitteen.

Epsonin tuki pystyy ratkaisemaan ongelmasi nopeammin, jos annat seuraavat tiedot:

- ❏ tuotteen sarjanumero (sarjanumerotarra on yleensä tuotteen takana)
- ❏ tuotteen malli
- ❏ tuotteen ohjelmistoversio (Napsauta **About (Tietoja)**- tai **Version Info (Versiotiedot)** -painiketta tai vastaavaa painiketta laiteohjelmistossa.)
- ❏ tietokoneen merkki ja malli
- ❏ tietokoneen käyttöjärjestelmän nimi ja versio
- ❏ laitteen yhteydessä yleensä käytettävien ohjelmien nimet ja versiot.

#### *Huomautus:*

*Tuotteesta riippuen faksi- ja/tai verkkoasetusten soittosarjatiedot saattavat olla tallennettuna laitteen muistiin. Laitteen rikkoutumisen tai korjausten vuoksi tiedot ja/tai asetukset saattavat kadota. Epson ei ole vastuussa mistään tietojen menettämisestä, tai tietojen varmuuskopioinnista tai palauttamisesta ja/tai asetuksista edes takuuaikana. Suositus on tehdä omat varmuuskopiot tai tehdä muistiinpanoja.*

## **Eurooppa**

Lisätietoja yhteyden ottamisesta Epson-tukeen on **Euroopan takuuasiakirjassa**.

### **Thaimaa**

Seuraavista lähteistä saa tietoa, tuotetukea ja palvelua:

### **Verkkosivusto (<http://www.epson.com.tw>)**

Täältä löytyy tuotteiden teknisiä tietoja, ladattavia ohjaimia sekä mahdollisuus tiedustella tuotteista.

#### **Epson-tuotetuki (puhelin: +0280242008)**

Tuotetuen tiimi auttaa seuraavissa asioissa puhelimitse:

- ❏ Myyntitiedustelut ja tuotetieto
- ❏ Tuotteen käyttöön liittyvät kysymykset tai ongelmat
- ❏ Tuotteen korjaukseen ja takuuseen liittyvät kysymykset

#### **Huollon tuki:**

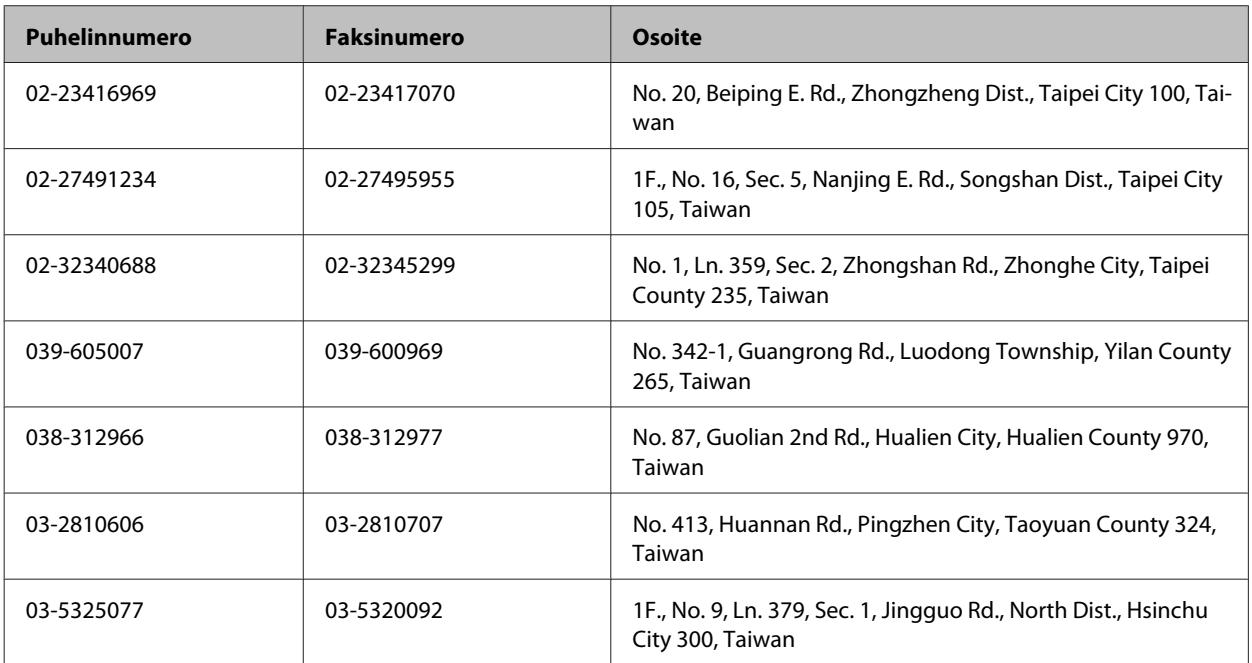

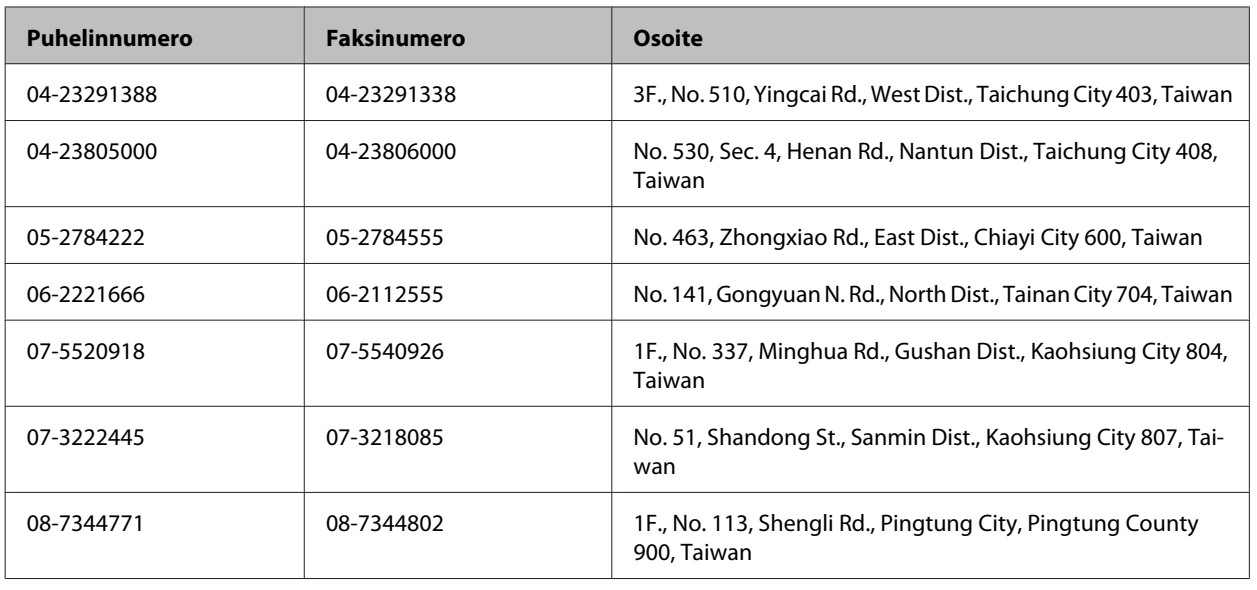

# **Australia**

Epson Australia haluaa tarjota sinulle korkeatasoisen tuotetuen. Tuoteoppaiden lisäksi tarjoamme seuraavat lähteet lisätietojen saamiseksi.

## **Jälleenmyyjäsi**

Älä unohda, että jälleenmyyjäsi voi usein auttaa ongelman tunnistamisessa ja ratkaisemisessa. Soita aina ensin jälleenmyyjälle ongelmien ilmetessä. He pystyvät yleensä ratkaisemaan ongelman nopeasti ja helposti ja antamaan ohjeita tarvittavista lisätoimenpiteistä.

#### **Internet-osoite<http://www.epson.com.au>**

Siirry Epson Australian verkkosivustoon. Kannattaa vierailla sivustolla aika ajoin! Sivustolla on ohjaimien latausalue, Epsonin yhteystiedot, uudet tuotetiedot ja tekninen tuki (sähköposti).

## **Epson-tuotetuki**

Epson-tuotetuki on varmistamassa, että asiakkaamme saavat ohjeita. Tuotetuen henkilöstö auttaa Epson-tuotteen asennuksessa, määrityksissä ja käytössä. Myynnin tuotetuen henkilöstö voi lähettää materiaalia uusista Epson-tuotteista ja neuvoa lähimmän jälleenmyyjän tai huollon sijainnin. Tuotetuessa vastataan monentyyppisiin kysymyksiin.

Tuotetuen numerot ovat:

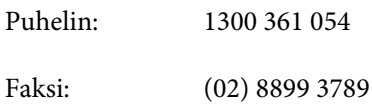

Kehotamme ottamaan esiin kaikki tarvittavat tiedot ennen soittoa. Mitä enemmän tietoa on valmiina, sitä nopeammin voimme ratkaista ongelman. Tarvittavia tietoja ovat Epson-tuotteesi oppaat, tietokoneesi tyyppi, käyttöjärjestelmä, sovellusohjelmat ja muut tiedot, joita arvelet tarvittavan.

## **Singapore**

Epson Singaporen tarjoamat tietolähteet, tuki ja palvelut ovat:

#### **Verkkosivusto ([http://www.epson.com.sg\)](http://www.epson.com.sg)**

Täältä löytyy tuotteiden teknisiä tietoja, ladattavia ohjaimia, usein kysyttyjä kysymyksiä (FAQ), myyntitiedusteluja ja teknistä tukea sähköpostitse.

### **Epson-tuotetuki (puhelin: (65) 6586 3111)**

Tuotetuen tiimi auttaa seuraavissa asioissa puhelimitse:

- ❏ Myyntitiedustelut ja tuotetieto
- ❏ Tuotteen käyttöön liittyvät kysymykset tai ongelmat
- ❏ Tuotteen korjaukseen ja takuuseen liittyvät kysymykset

## **Thaimaa**

Seuraavista lähteistä saa tietoa, tuotetukea ja palvelua:

#### **Verkkosivusto ([http://www.epson.co.th\)](http://www.epson.co.th)**

Täältä löytyy tuotteiden teknisiä tietoja, ladattavia ohjaimia, usein kysyttyjä kysymyksiä (FAQ) sekä mahdollisuus kysyä sähköpostitse.

### **Epson Hotline (puhelin: (66) 2685-9899)**

Hotline-tiimi auttaa seuraavissa asioissa puhelimitse:

- ❏ Myyntitiedustelut ja tuotetieto
- ❏ Tuotteen käyttöön liittyvät kysymykset tai ongelmat
- ❏ Tuotteen korjaukseen ja takuuseen liittyvät kysymykset

## **Vietnam**

Seuraavista lähteistä saa tietoa, tuotetukea ja palvelua:

Epson Hotline (puhelin): 84-8-823-9239

Asiakastuki: 80 Truong Dinh Street, District 1, Hochiminh City Vietnam

# **Indonesia**

Seuraavista lähteistä saa tietoa, tuotetukea ja palvelua:

#### **Verkkosivusto ([http://www.epson.co.id\)](http://www.epson.co.id)**

- ❏ Tuotteiden teknisiä tietoja, ladattavia ohjaimia
- ❏ Usein kysyttyjä kysymyksiä (FAQ), myyntitiedusteluja, tiedusteluja sähköpostitse

### **Epson Hotline**

- ❏ Myyntitiedustelut ja tuotetieto
- ❏ Tekninen tuki

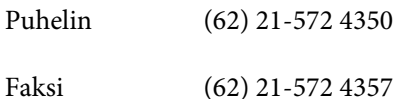

## **Epson-asiakastuki**

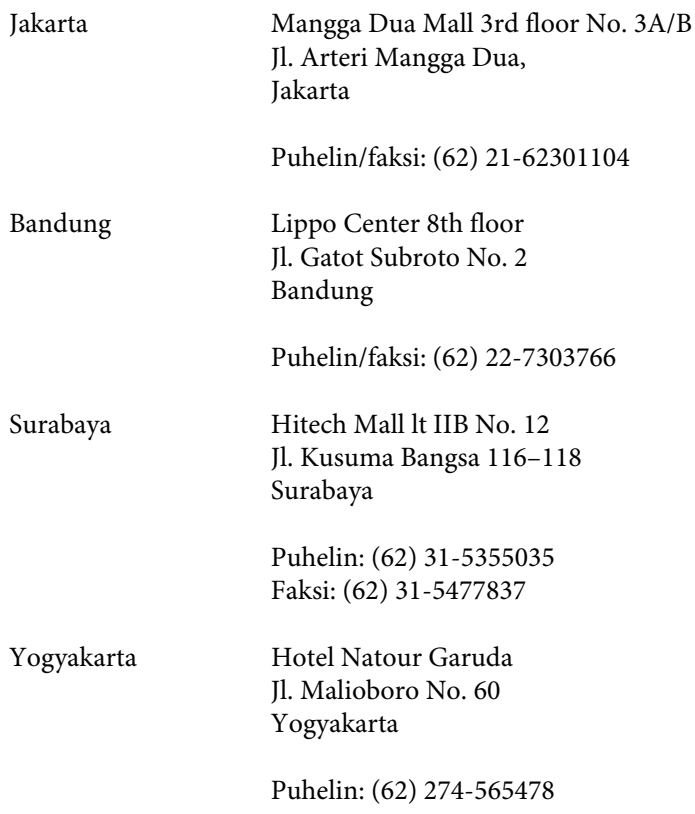

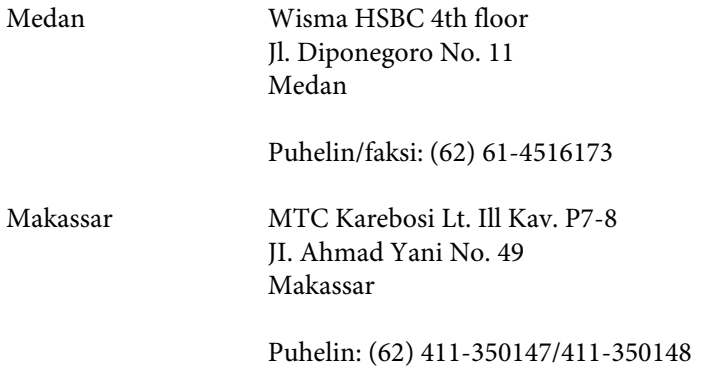

# **Hong Kong**

Epson Hong Kong Limited tarjoaa mielellään teknistä tukea sekä muita myynnin jälkeisiä palveluja käyttäjilleen.

#### **Kotisivu**

Epson Hong Kong ylläpitää sekä kiinan- että englanninkielisiä kotisivuja käyttäjilleen. Sivuilta löytyy seuraavia tietoja.

- ❏ Tuotetietoja
- ❏ Usein kysyttyjä kysymyksiä (FAQs)
- ❏ Epsonin uusimmat ohjainversiot

Verkkosivuston osoite on:

<http://www.epson.com.hk>

#### **Tekninen tuki Hotline**

Tekniset asiantuntijamme ovat myös tavoitettavissa seuraavista puhelin- ja faksinumeroista.

Puhelin: (852) 2827-8911 Faksi: (852) 2827-4383

### **Malesia**

Seuraavista lähteistä saa tietoa, tuotetukea ja palvelua:

#### **Verkkosivusto (<http://www.epson.com.my>)**

- ❏ Tuotteiden teknisiä tietoja, ladattavia ohjaimia
- ❏ Usein kysyttyjä kysymyksiä (FAQ), myyntitiedusteluja, tiedusteluja sähköpostitse

### **Epson Trading (M) Sdn. Bhd.**

Pääkonttori.

Puhelin: 603-56288288

Faksi: 603-56288388/399

#### **Epson-tuotetuki**

❏ Myyntiin ja tuotetietoon liittyvät asiat (Infoline)

Puhelin: 603-56288222

❏ Korjaustoimiin ja takuuseen, tuotteen käyttöön sekä tekniseen tukeen liittyvät asiat (Techline)

Puhelin: 603-56288333

## **Intia**

Seuraavista lähteistä saa tietoa, tuotetukea ja palvelua:

#### **Verkkosivusto ([http://www.epson.co.in\)](http://www.epson.co.in)**

Täältä löytyy tuotteiden teknisiä tietoja, ladattavia ohjaimia sekä mahdollisuus tiedustella tuotteista.

#### **Epsonin Intian pääkonttori — Bangalore**

Puhelin: 080-30515000

Faksi: 30515005

#### **Epsonin Intian aluekonttorit:**

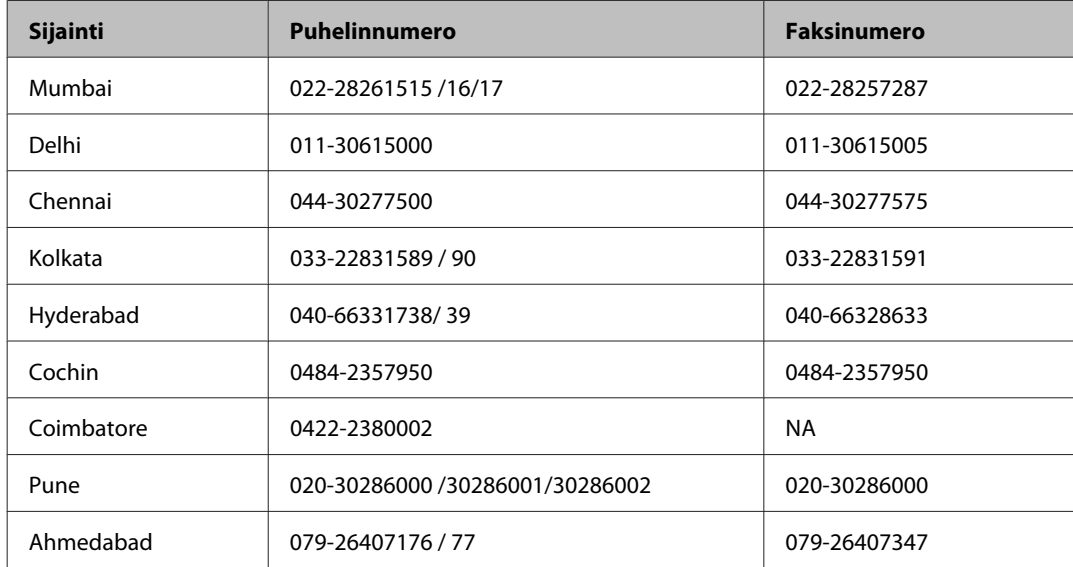

### **Helpline**

Huolto, tuotetieto tai värikasetin tilaus — 18004250011 (9.00 — 21.00) — Tämä on ilmainen numero.

Huolto (CDMA- & GSM -puhelimet) — 3900 1600 (9.00 — 18.00) Eteen syötetään paikallinen STD-koodi.

# **Filippiinit**

Epson Philippines Corporation tarjoaa asiakkailleen teknistä tukea sekä myynnin jälkeistä tukea alla mainitussa puhelin- ja faksinumerossa sekä sähköpostiosoitteessa:

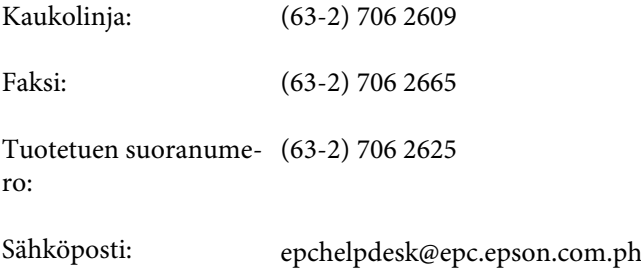

#### **Verkkosivusto** [\(http://www.epson.com.ph](http://www.epson.com.ph))

Täältä löytyy tuotteiden teknisiä tietoja, ladattavia ohjaimia, usein kysyttyjä kysymyksiä (FAQ) sekä mahdollisuus kysyä sähköpostitse.

#### **Maksuton palvelunumero 1800-1069-EPSON(37766)**

Hotline-tiimi auttaa seuraavissa asioissa puhelimitse:

- ❏ Myyntitiedustelut ja tuotetieto
- ❏ Tuotteen käyttöön liittyvät kysymykset tai ongelmat
- ❏ Tuotteen korjaukseen ja takuuseen liittyvät kysymykset

# **Hakemisto**

## $\overline{\mathbf{2}}$

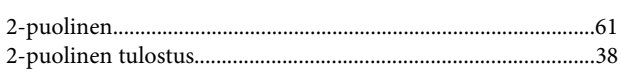

## $\mathbf{A}$

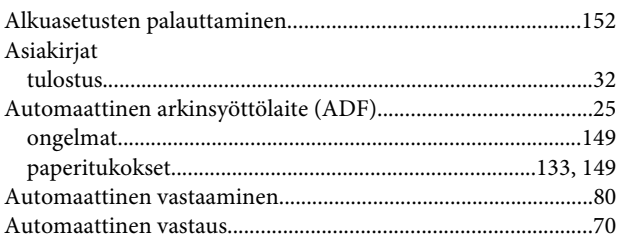

# $\mathbf D$

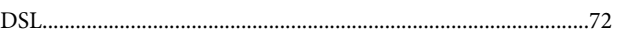

# E

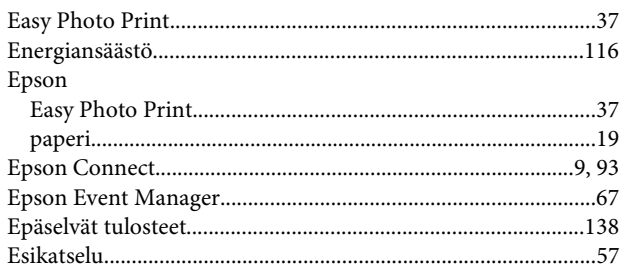

## F

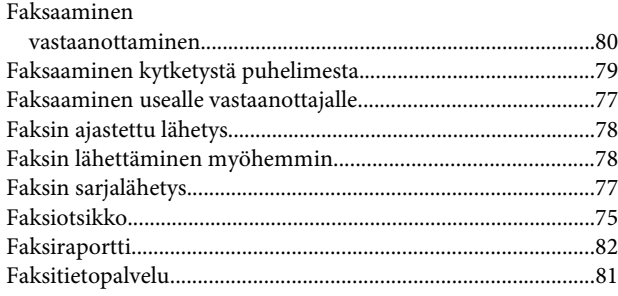

# $\overline{\mathbf{H}}$

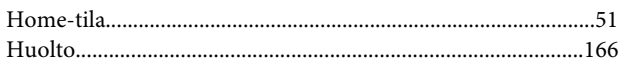

#### $\overline{1}$

# $\mathbf{J}$

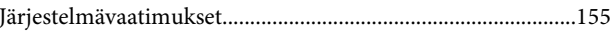

## $\mathbf K$

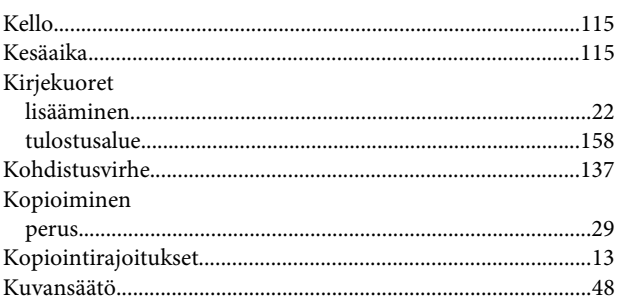

## $\mathbf L$

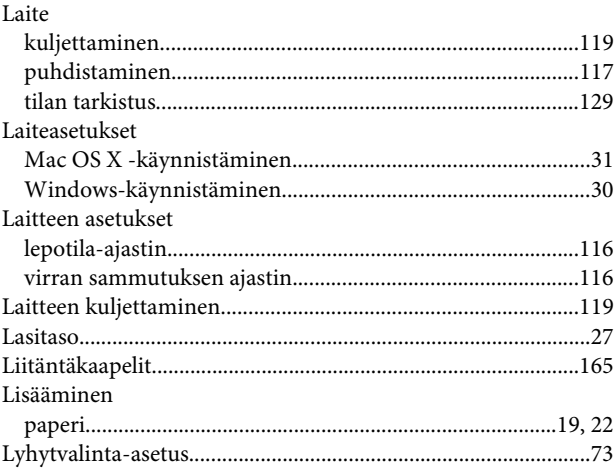

## $\mathsf{M}$

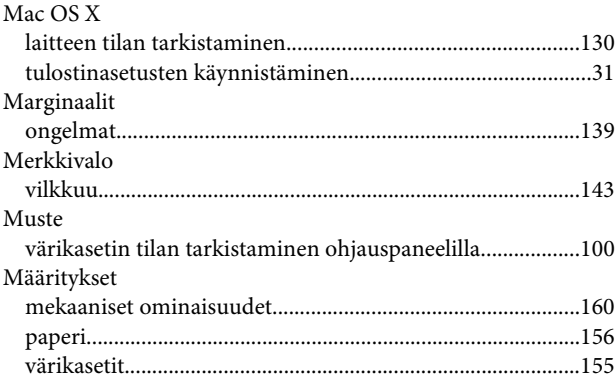

## $\mathsf{N}$

Nopeus

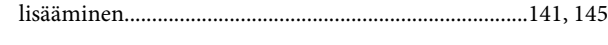

## $\mathbf{o}$

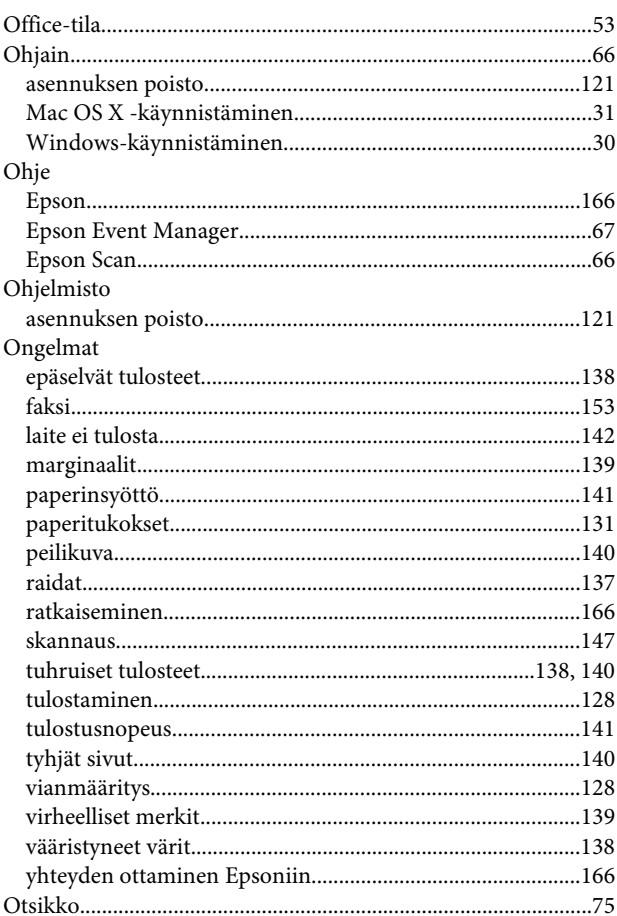

### $\mathsf{P}$

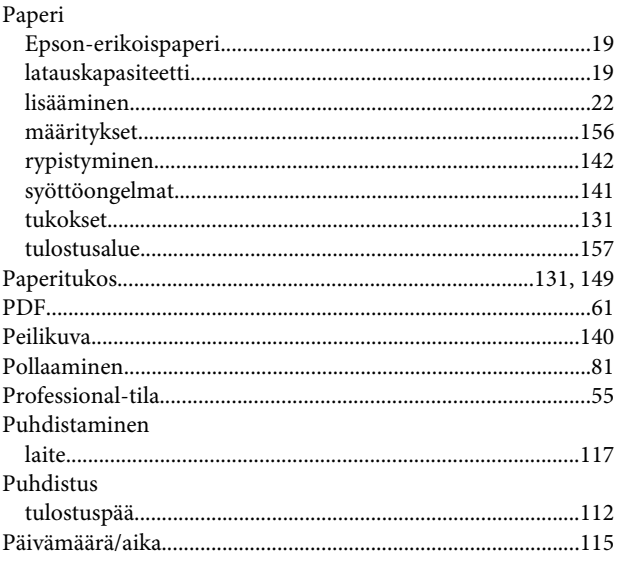

### $\mathsf{R}$

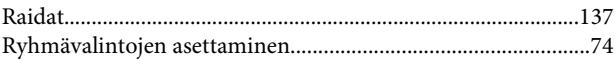

## $\mathsf{s}$

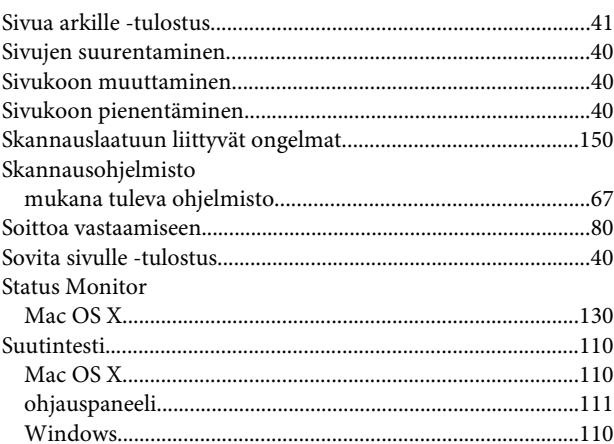

## $\mathbf T$

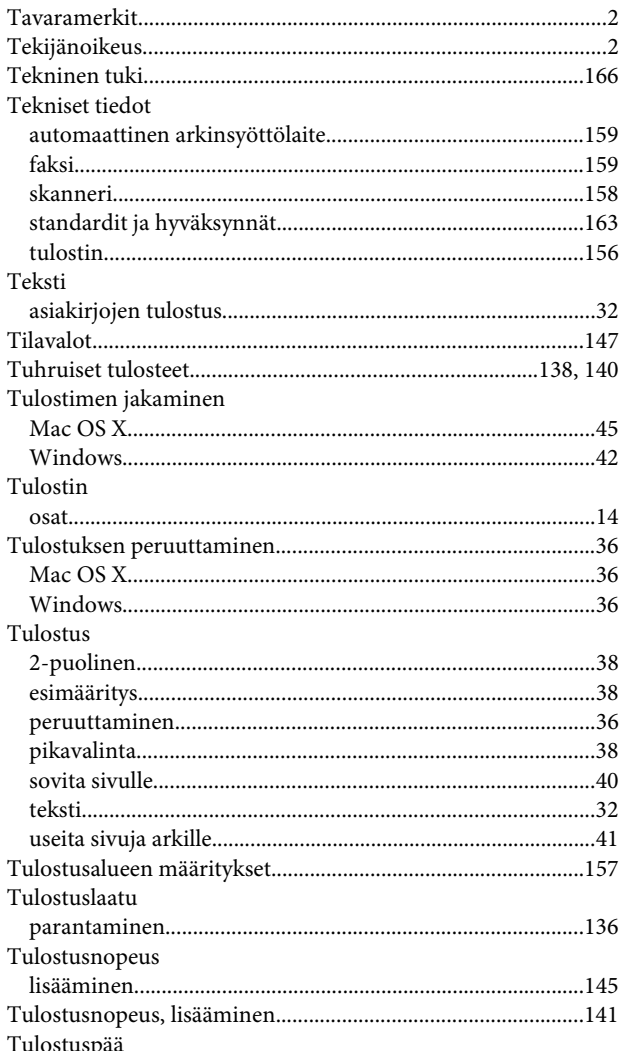

#### **Hakemisto**

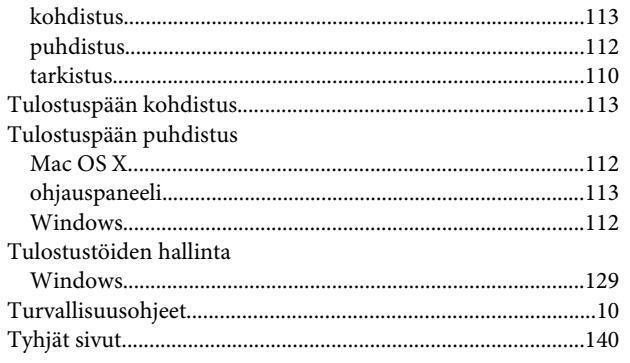

# $\cup$

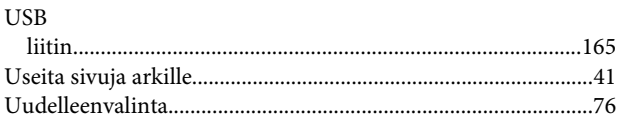

## $\mathbf V$

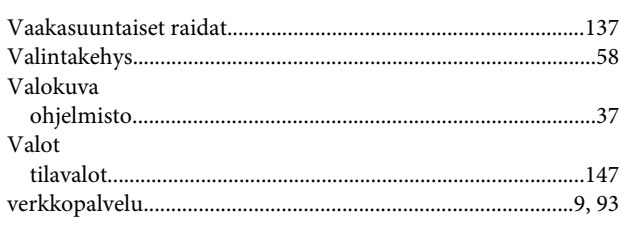

## W

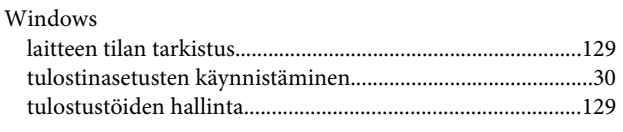

### $\mathbf V$

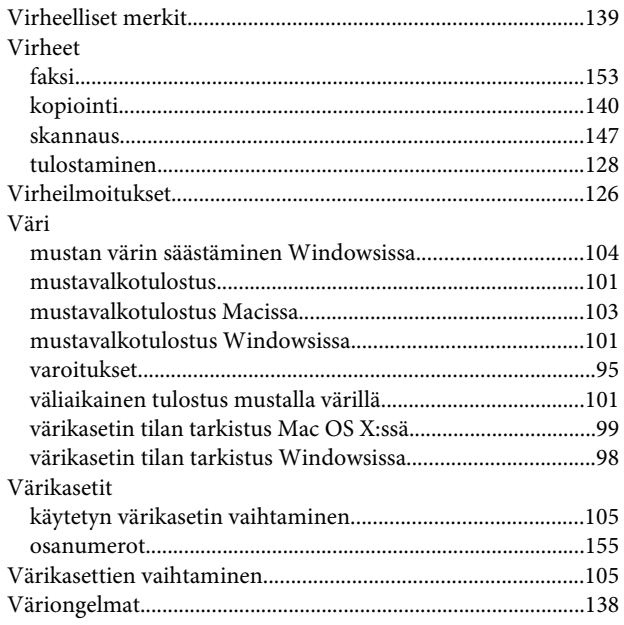

# Y